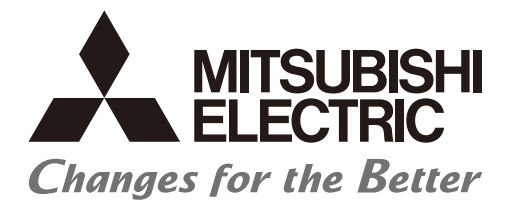

**Numerical Control (CNC)** 

## **Instruction Manual NC Trainer2/NC Trainer2 plus**

**MELSOFT Integrated FA Software** 

IB-1501318(ENG)-K

### **Introduction**

This instruction manual describes how to use NC Trainer2 / NC Trainer2 plus. Incorrect handling may lead to unforeseen accidents, so make sure to read this instruction manual thoroughly before operation to ensure correct usage.

NC Trainer2/NC Trainer2 plus support the following series.

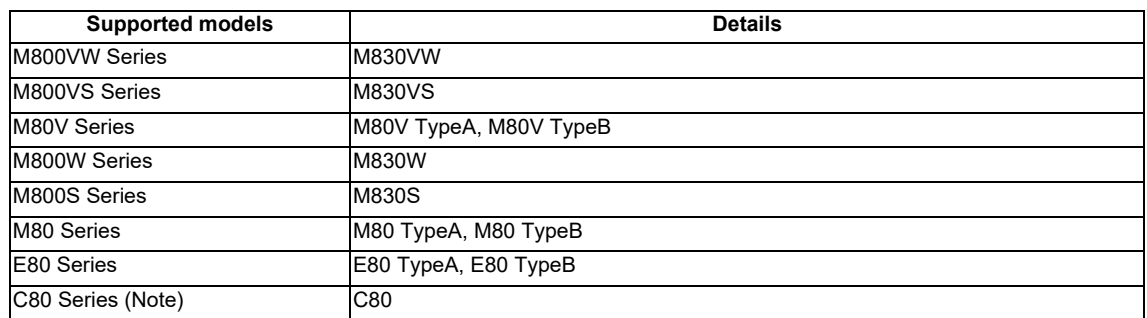

(Note) C80 Series is supported only by NC Trainer2 plus. C80 Series is not supported by NC Trainer2.

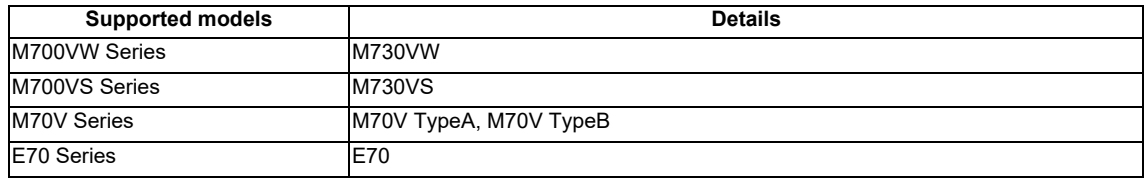

Abbreviations in this manual are as follows:

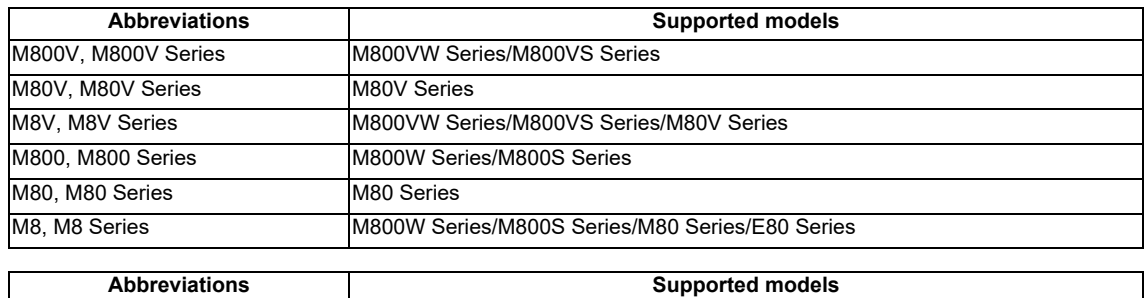

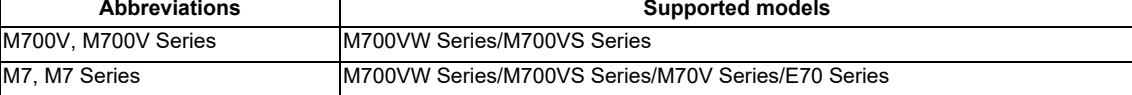

## **Notes on Reading This Manual**

- (1) This manual describes as many special operations as possible, but it should be kept in mind that operations not mentioned in this manual cannot be performed.
- (2) For the specifications of individual machine tools, refer to the manuals issued by the respective machine tool builders. The "restrictions" and "available functions" described by the machine tool builders have precedence over this manual.

## **Precautions for Safety**

Always read the specifications issued by the machine tool builder, this manual, related manuals and attached documents before installation, operation, programming, maintenance or inspection to ensure correct use. Understand this numerical controller, safety items and cautions before using the unit. This manual ranks the safety precautions into "DANGER", "WARNING" and "CAUTION".

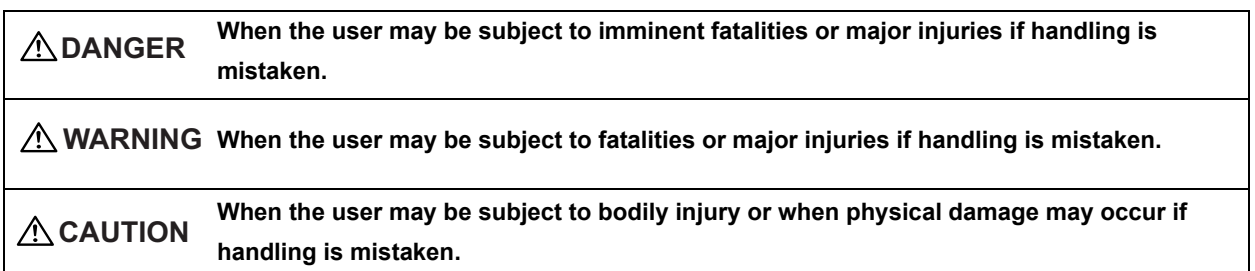

Note that even items ranked as " A CAUTION", may lead to major results depending on the situation. In any case, important information that must always be observed is described.

The signs indicating prohibited and mandatory matters are explained below.

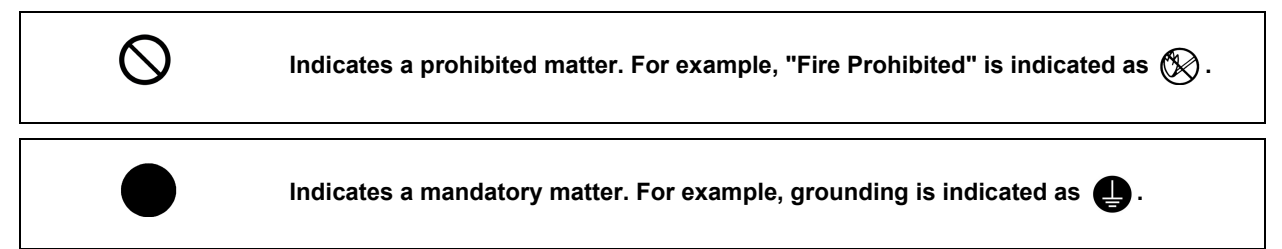

The meaning of each pictorial sign is as follows.

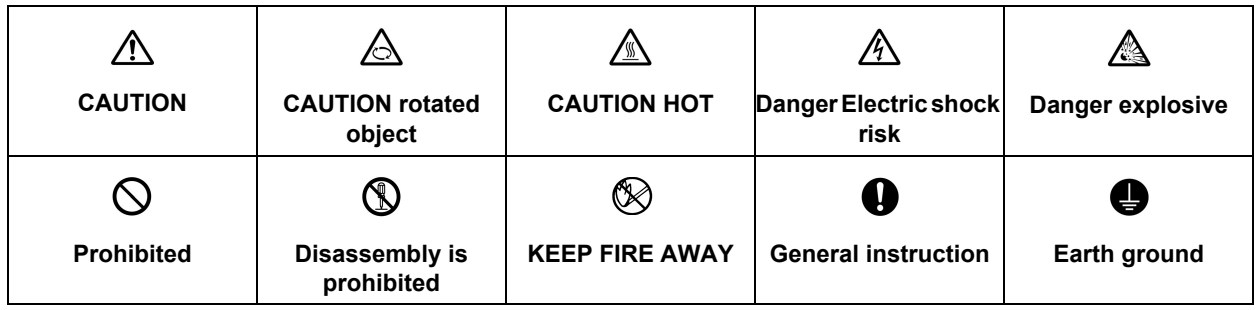

## **DANGER**

**Not applicable in this manual.**

### **WARNING**

**Not applicable in this manual.**

## **CAUTION**

**1. Items related to product and manual**

- **For items described as "Restrictions" or "Usable State" in this manual, the instruction manual issued by the machine tool builder takes precedence over this manual.**
- **Items not described in this manual must be interpreted as "not possible".**
- **This manual is written on the assumption that all option functions are added. Confirm with the specifications issued by the machine tool builder before starting use.**
- **Some screens and functions may differ depending on the NC system (or its version), and some functions may not be possible. Please confirm the specifications before use.**
- **Never input parameter setting file (ALL.PRM) to actual machine. It may cause a breakdown.**
- **To protect the availability, integrity and confidentiality of the NC system against cyber-attacks including unauthorized access, denial-of-service (Dos) (\*1) attack, and computer virus from external sources via a network, take security measures such as firewall, VPN, and anti-virus software. (\*1) Denial-of-service (Dos) refers to a type of cyber-attack that disrupts services by overloading the system or by exploiting a vulnerability of the system.**
- **Mitsubishi Electric assumes no responsibility for any problems caused to the NC system by any type of cyber-attacks including DoS attack, unauthorized access and computer virus.**

## **Trademarks**

MELDAS, MELSEC, EZSocket, EZMotion, iQ Platform, MELSOFT, GOT, CC-Link, CC-Link/LT and CC-Link IE are either trademarks or registered trademarks of Mitsubishi Electric Corporation in Japan and/or other countries.

Ethernet is a registered trademark of Xerox Corporation in the United States and/or other countries. Microsoft® and Windows® are either trademarks or registered trademarks of Microsoft Corporation in the United States and/or other countries.

CompactFlash and CF are either trademarks or registered trademarks of SanDisk Corporation in the United States and/or other countries.

Wind River Systems, Inc.® and Tornado® are either trademarks or registered trademarks of Wind River Systems, Inc. in the United States and/or other countries.

Sentinel HASP® is either a registered trademark or a trademark of Safenet in the United States and/or other countries.

Intel® and Pentium® are either trademarks or registered trademarks of Intel Corporation in the United States and/or other countries.

Other company and product names that appear in this manual are trademarks or registered trademarks of the respective companies.

## **CONTENTS**

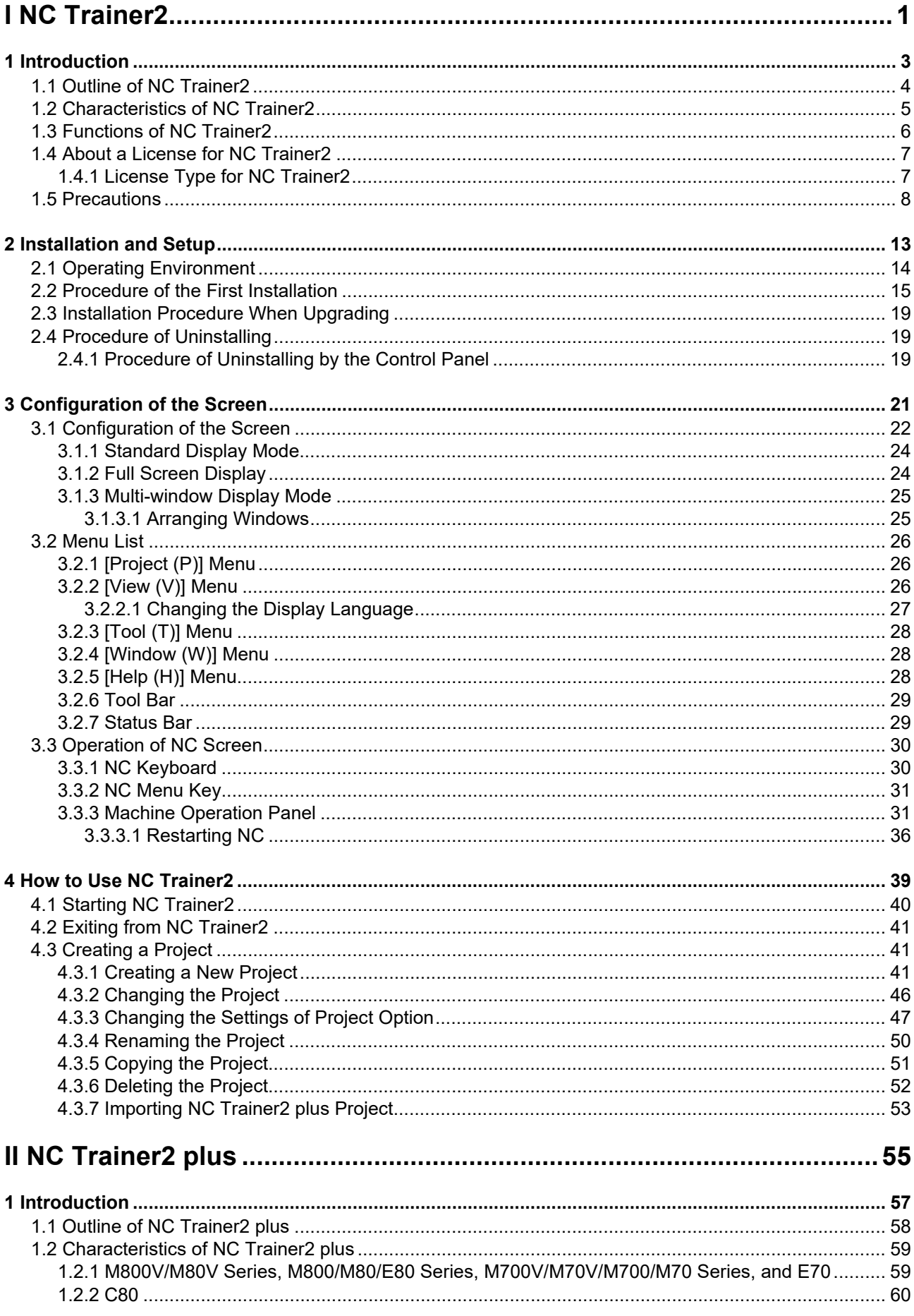

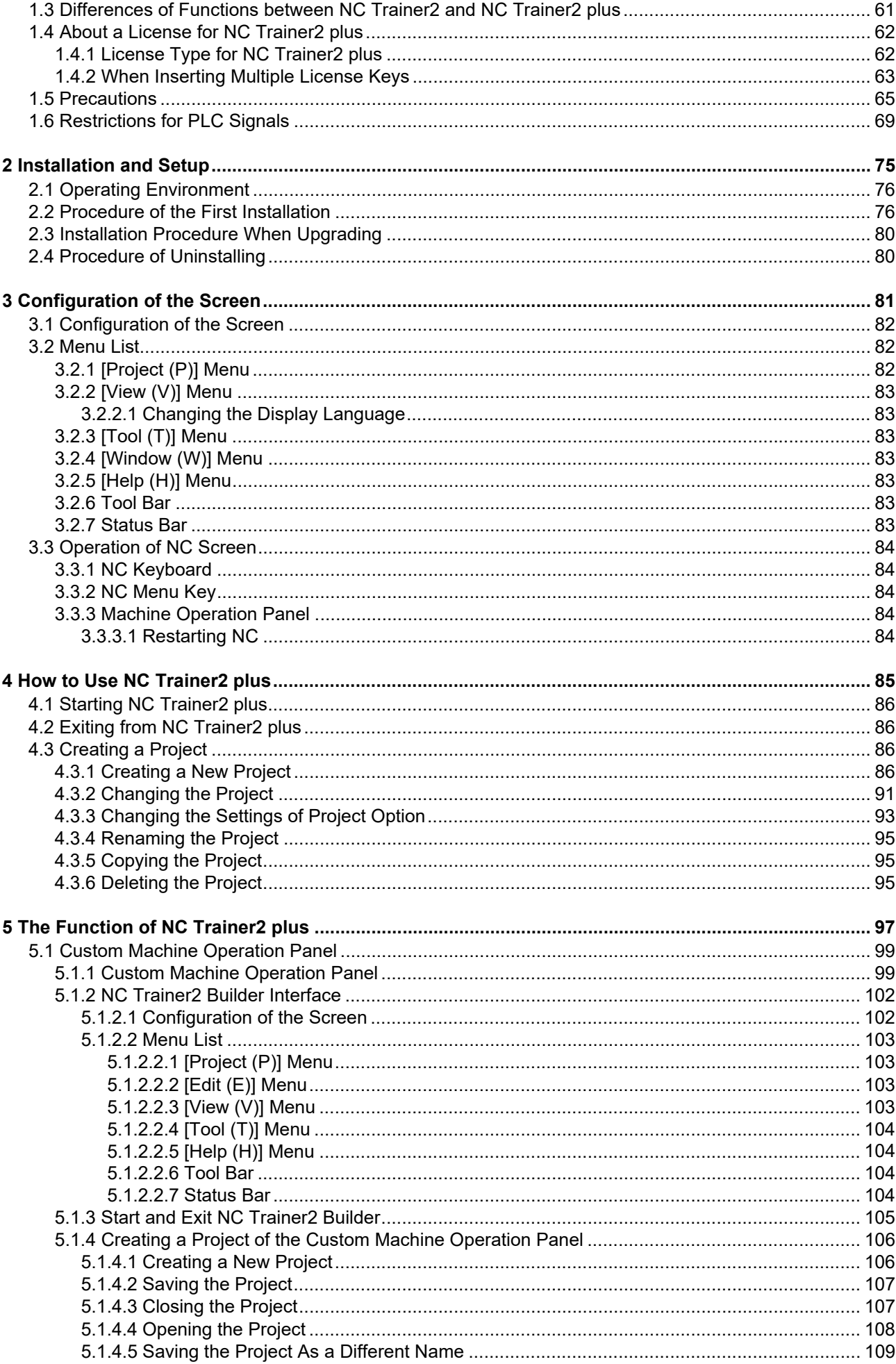

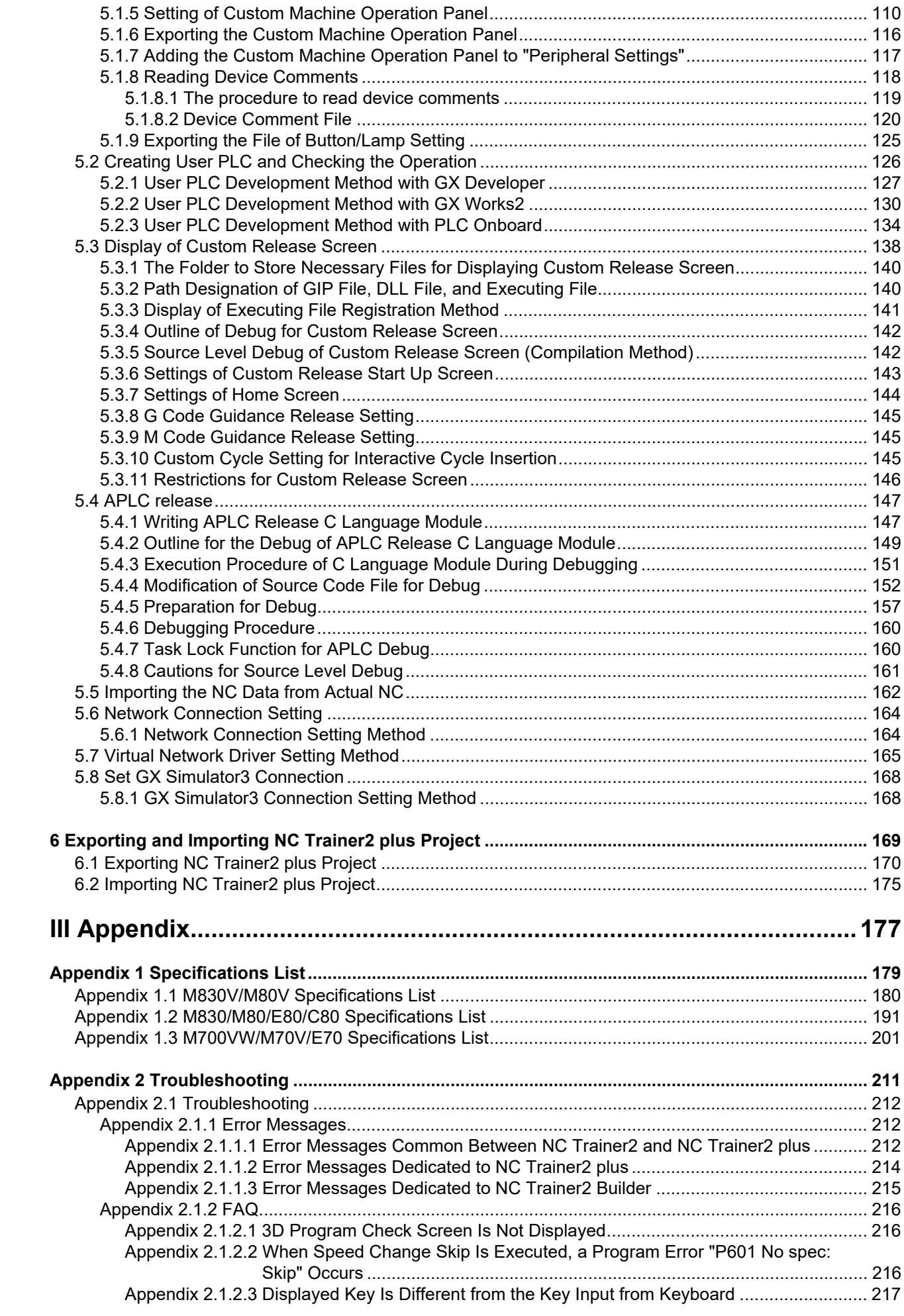

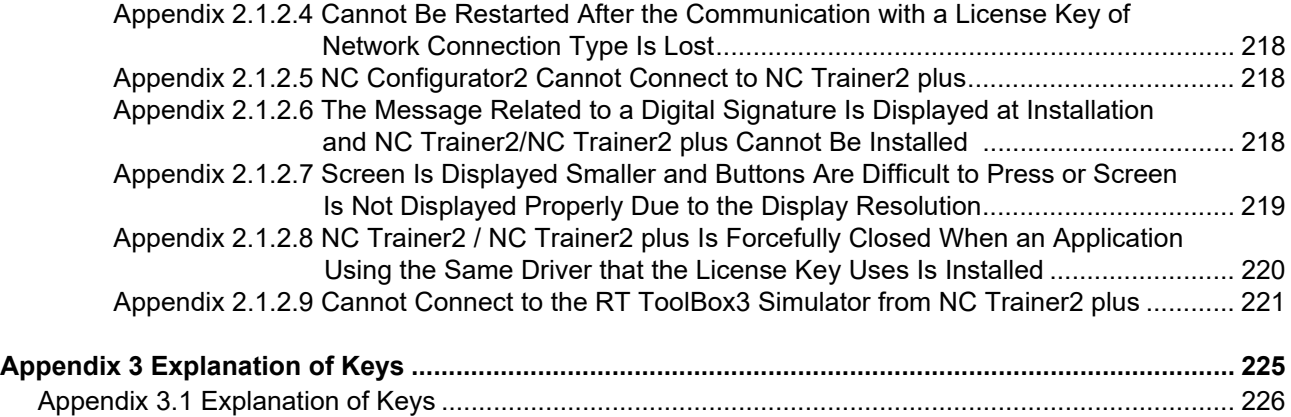

# **I NC Trainer2**

## **Introduction**

## **1.1 Outline of NC Trainer2**

NC Trainer2 is an application for operating the screen of M800V/M80V/M800/M80/E80/M700V/M70V/E70 Series and machining programs. This application can be used for mastering the operation of CNC and checking the machining program operations.

Machining programs created with NC Trainer2 can be used for NC (actual machine) after checking the operations. NC control unit and dedicated display device are not required for NC Trainer2.

The characteristics of NC Trainer2 are listed below.

#### - Displaying the NC screen

- Operation by pressing key and using mouse on the NC screen (correspond to operating on the touch-sensitive screen)

- Creating the machining programs and checking the operations

- Supporting the functions equivalent of M830V/M80V TypeA/M80V TypeB/M830/M80 TypeA/M80 TypeB/E80 TypeA/E80 TypeB/M730V/M70V TypeA/M70V TypeB/E70

Note that the functions (such as tool length measurement) which must be connected to the peripheral device, such as servo and sensor, cannot be executed.

#### < Definitions of terms used in this manual >

- NC data: Parameters and the compensation amount retained in NC and the machining programs of NC memory are indicated here.

- Project: Data including models, types, the number of axes, NC options and NC data are indicated here.

Refer to the following manuals for operating procedure or programming, etc. of M800V/M80V Series.

- M800V/M80V Series Instruction Manual IB-1501618
- M800V/M80V Series Programming Manual Lathe System (1/2) IB-1501619
- M800V/M80V Series Programming Manual Lathe System (2/2) IB-1501620
- M800V/M80V Series Programming Manual Machining Center System (1/2) IB-1501621
- M800V/M80V Series Programming Manual Machining Center System (2/2) IB-1501622

Refer to the following manuals for operating procedure or programming, etc. of M800/M80/E80/C80 Series.

- M800/M80/E80 Series Instruction Manual IB-1501274
- M800/M80/E80/C80 Series Programming Manual Lathe System (1/2) IB-1501275
- M800/M80/E80/C80 Series Programming Manual Lathe System (2/2) IB-1501276
- M800/M80/E80/C80 Series Programming Manual Machining Center System (1/2) IB-1501277
- M800/M80/E80/C80 Series Programming Manual Machining Center System (2/2) IB-1501278

Refer to the following manuals for operating procedure or programming, etc. of M700V/M70V/E70 Series.

- M700V/M70V Series Instruction Manual IB-1500922
- M700V/M70V Series Programming Manual (Lathe System) IB-1500924
- M700V/M70V Series Programming Manual (Machining Center System) IB-1500926
- E70 Series Instruction Manual IB-1501186
- E70 Series Programming Manual (Lathe System) IB-1501193
- E70 Series Programming Manual (Machining Center System) IB-1501200

Refer to MITSUBISHI ELECTRIC FA Global Website for each manual. MITSUBISHI ELECTRIC FA Global Website: http://www.mitsubishielectric.com/fa/index.html

## **1.2 Characteristics of NC Trainer2**

The following is the characteristics of NC Trainer2.

- NC Trainer2 is a tool for end users. This tool can be used for creating machining programs and mastering NC operation.

- NC Trainer2 can be set for mastering machine tool operation by providing a project which is exported from NC Trainer2 plus to be imported by an NC Trainer2 user.

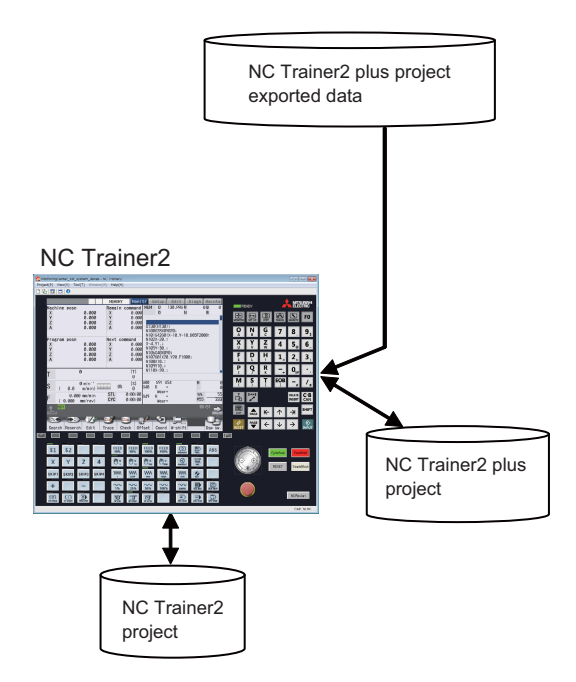

## **1.3 Functions of NC Trainer2**

Refer to the section "Appendix 1 Specifications List" for details of the functions of NC Trainer2. The functions not described in the specifications list will be explained in this section.

#### $\bigcirc$  **: Supported**  $\quad$  **: Not supported**

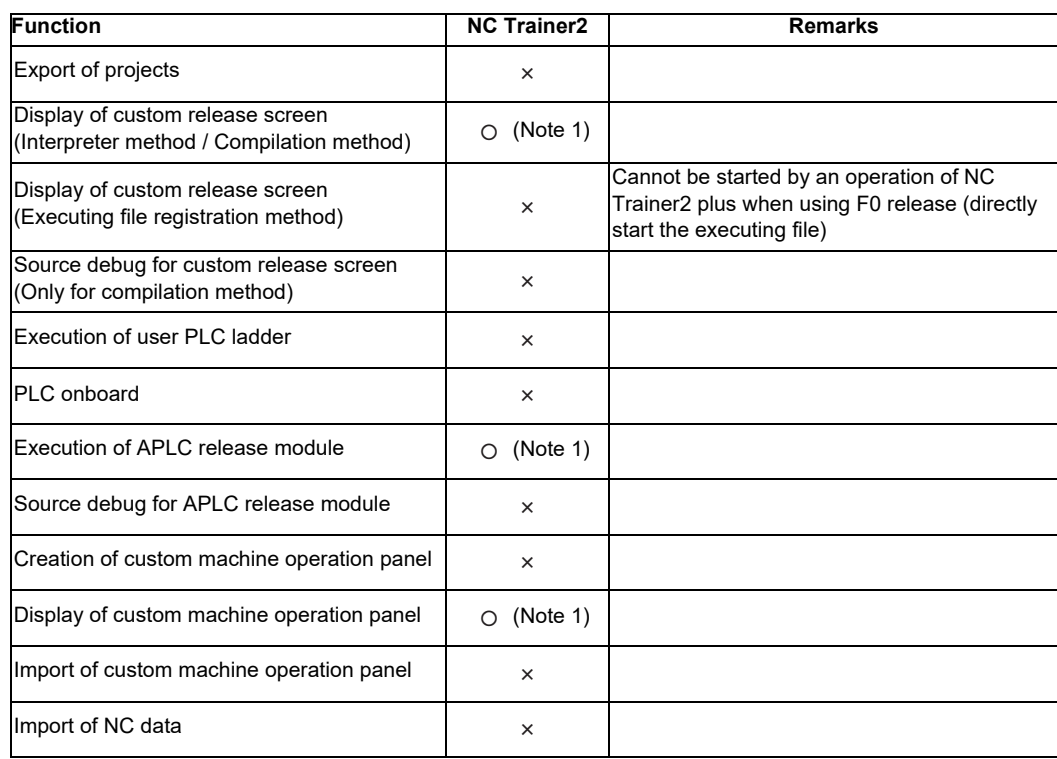

(Note 1) It is enabled when importing a project which is exported from NC Trainer2 plus to NC Trainer2.

## **1.4 About a License for NC Trainer2**

#### **1.4.1 License Type for NC Trainer2**

- A license key is required to be inserted into the USB port of a computer to start NC Trainer2.
- (Note1) There are separate license keys for NC Trainer2 and for NC Trainer2 plus. NC Trainer2 plus cannot be started with the license key attached to NC Trainer2 and NC Trainer2 cannot be started with the one attached to NC Trainer2 plus.
- (Note2) NC Trainer cannot be started with the license key attached to NC Trainer2 and NC Trainer2 cannot be started with the one attached to NC Trainer.

#### **<Stand-alone type>**

- Required to purchase one user licence per computer.
- Insert the license key of NC Trainer2 into a computer with NC Trainer2 installed.

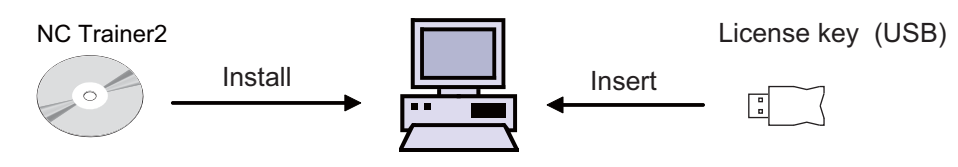

## **1.5 Precautions**

When using NC Trainer2, pay attention to the following.

- The displayed "Memory card (Only for a project of M80V TypeA/M80V TypeB/M80 TypeA/M80 TypeB/M70V TypeA/M70V TypeB/E70)" device is the path designated at the time of installation. "C:\MELCNC\NCT2\HD" is set by default.
- The displayed "HD (Only for a project of M830V/M830/M730V)" device is the path designated at the time of installation. "C:\MELCNC\NCT2\HD" is set by default.
- When license key is not inserted at starting NC Trainer2, the following dialog box is displayed and NC Trainer2 cannot be started. After pressing the "OK" button, insert license key and start NC Trainer2 again.

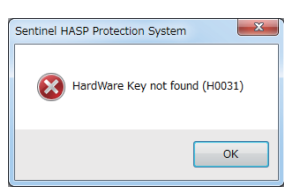

- More than one NC Trainer2 cannot start at a time.
- NC Trainer2 and NC Trainer2 plus cannot start at a time.
- When the license key of standalone type is used together with network connection type, insert them into separate computers.
- Refrain from inserting license keys of standalone type and network connection type to the same computer.
- When license key is removed while operating NC Trainer2, the application will be force-quit regardless of the operation state. Project data may be corrupted depending on the operation state, so never remove license key during the operation.
- When the computer with a license key of network connection type is in a state where the network communication is disabled such as sleep or shutdown, NC Trainer2 on the license certificated computer will be force-quit. Project data may be corrupted depending on the operation state, so prevent the computer with a license key of network connection type from entering the network communication disabled state, such as sleep or shutdown.
- If the communication is lost for the disconnection of LAN cable, etc. when NC Trainer2 is started with a license key of network connection type, NC Trainer2 will be force-quit in the same way as when the license key is removed. Project data may be corrupted depending on the operation state, so prevent the computer from entering the communication disabled state, such as disconnection of LAN cable.
- When NC is executed on NC Trainer2, Caps Lock on PC keyboard turns ON. Thus please be careful during setting operation.
- When restart "PR display" is required during NC operation, press the "NCRestart" button to restart NC.
- Although parameter setting file (ALL.PRM) can be output from [Mainte] [Input/output] screen of NC standard screen, never input this file to actual machine. The parameter may not conform to the specification of the actual machine and cause a breakdown.
- When changing [Tool (T)] [Set Machine Parameter (M)] while parameter screen of NC is displayed, environmental settings still cannot be set (or can be set). After entering another screen, environmental settings of NC can be set (or cannot be set).
- The password holding status cannot be changed by changing the value of the parameter "#11018 M password hold" (machine user password hold) from [Mainte] - [Param] screen of NC. The setting from [Tool] - [Set Machine Parameters] is applied.
- Date and time cannot be changed from an NC screen.
- The floating-point arithmetic may result in an error between the CPU of the personal computer running NC Trainer2 and actual NC.
- When using the machining program which is created with NC Trainer2 on the actual machine, be sure to check the operation thoroughly. If the NC version is different between NC Trainer2 and the actual machine, the operations may differ.
- The NC option setting is not restored even if the data saved by data backup is restored.
- The free-form pocket machining function for NAVI MILL is not supported. Free-form pocket machining is handled as an EIA process when a program including free-form pocket machining is read.
- Do not import the project exported by NC Trainer2 plus to NC Trainer/NC Trainer plus.
- An error will occur when importing the project, or the imported project will not activate normally.
- Do not activate the project created by NC Trainer2 with NC Trainer. An error occurs when activating the project.
- When activating the project created by NC Trainer, the message that verifies the format conversion may appear.

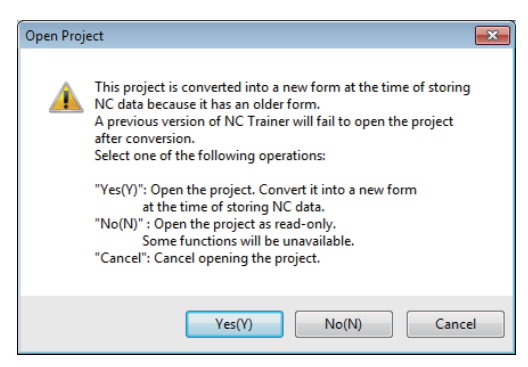

- When the project is converted to a new format, the project can not be opened by NC Trainer.
- If there is no possibility to open the project by NC Trainer, click "Yes(Y)" to open the project.
- If there is a possibility to open the project by NC Trainer, click "No(N)" to open by read-only.
- To cancel opening the project, click "Cancel" button.
- When project is opened by read-only, "(Read-only)" will display next to the project name of the title bar. Also, the following functions will be restricted.

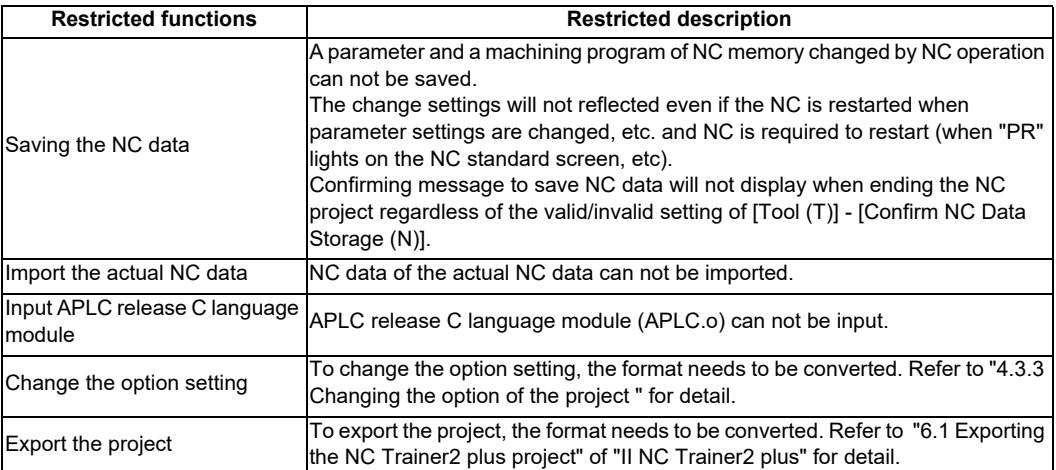

- When changing the project option setting created by NC Trainer, format conversion may be required as with a read-only project.
- Background check is not available with M830V/M830 project. Foreground check is always used.

Do not install NC Trainer plus when NC Trainer2 is already installed. Similarly, do not install NC Trainer when NC Trainer2 plus is already installed. When either NC Trainer or NC Trainer plus is uninstalled after NC Trainer2 or NC Trainer2 plus has been installed, the following dialog box may appear when activating the other application and it cannot be started, or the application may be force-quit sometime after starting. If that happens, uninstall the application and install it again.

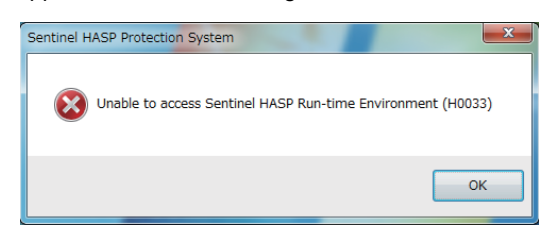

- Do not use the data created by NC Trainer2 with NC Trainer. The application may not work normally when using it.
- Collecting sampling data can not be executed.
- Safety ladder cannot be operated.

Also, the safety ladder cannot be input or output. Specifically, the following input/output functions are restricted.

<M830V/M80V TypeA/M80V TypeB/M830/M80 TypeA/M80 TypeB/E80 TypeA/E80 TypeB project>

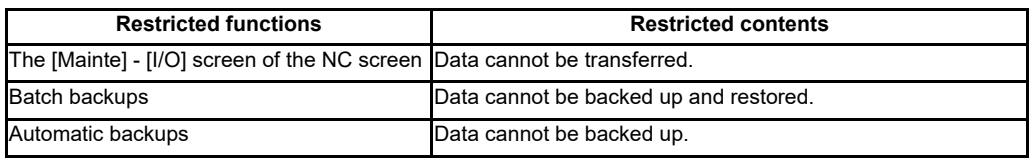

- A gesture operation is available with M830V/M80V TypeA/M80V TypeB/M830/M80 TypeA/M80 TypeB project on Windows 8.1 or later.
- The following miscellaneous functions (M codes) are allocated to the spindle control function or spindle/C axis control function with the standard user ladder.

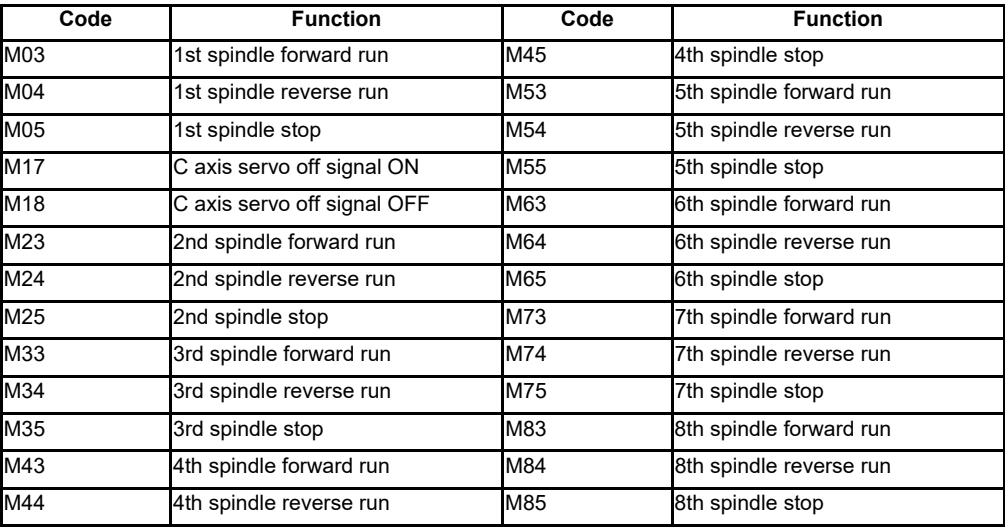

(Note 1) M17 or M18 command operate on the C axis of the designated part system.

The alarm "P482 Illegal axis (mill)" will occur by executing the cylindrical interpolation command (G07.1) while performing the graphic check or finish shape view programming under the following conditions.

- Any project of M830V/M830 Series is selected

- "Arbitrary axis exchange control" specification is ON

Set "Arbitrary axis exchange control" specification to OFF when you execute the cylindrical interpolation command (G07.1) without using the arbitrary axis exchange control function.

- A custom tool management screen specified by a setting file created by machine tool builders cannot be displayed for a M830V/M80V TypeA/M80V TypeB/M830/M80 TypeA/M80 TypeB/E80 TypeA/E80 TypeB project.

- A logo created by machine tool builders cannot be displayed on the NC standard screen for a M830V/M80V TypeA/M80V TypeB/M830/M80 TypeA/M80 TypeB/E80 TypeA/E80 TypeB project.
- A comment of device release screen specified by a comment file created by machine tool builders cannot be displayed.
- When NC Trainer2 is uninstalled with NC Visualizer installed, the driver is reinstalled when the NC Visualizer license key is installed. After the completion of driver reinstallation, NC Visualizer can be started.
- When NC Trainer2 and some MELSOFT products such as GX works3, etc. are to be installed on the same PC, if NC Trainer2 is installed before MELSOFT products are installed, project creation/startup may fail with NC Trainer2.

Install NC Trainer2 after installing other MELSOFT products. When the creation/switching of the project fails as a result of installing MELSOFT products after NC Trainer2, reinstall NC Trainer2.

**1 Introduction**

## **Installation and Setup**

## **2.1 Operating Environment**

The system environment necessary for the operation of NC Trainer2 is shown below.

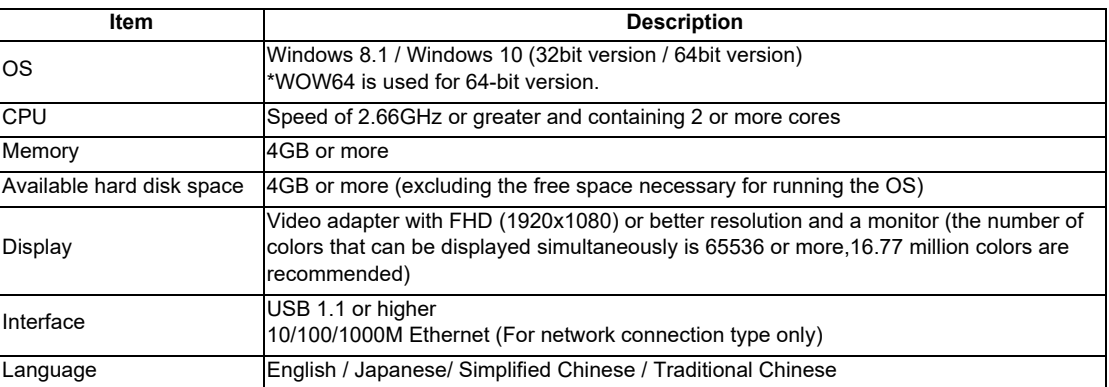

## **2.2 Procedure of the First Installation**

- (Note 1) Do not install license key until the installation of NC Trainer2 has been completed. When mistakenly install the Key and "add hardware wizard" is displayed, press the "cancel" button to cancel. After pressing the "cancel" button, remove the license key from the computer.
- (Note 2) When NC Trainer2 and some MELSOFT products such as GX works3, etc. are to be installed on the same PC, if NC Trainer2 is installed before MELSOFT products are installed, project creation/startup may fail with NC Trainer2.

Install NC Trainer2 after installing other MELSOFT products. When the creation/switching of the project fails as a result of installing MELSOFT products after NC Trainer2, reinstall NC Trainer2.

- (1) Insert NC Trainer2 installation CD in computer's CD-ROM drive.
- (2) Execute "NC Trainer2.exe" in the installation CD.
	- (Note 1) The installation screens are displayed in Japanese when installing on Japanese-language version of Windows. They are displayed in English when installing on other language versions of Windows.
	- (Note 2) When NC Trainer has been installed on the computer, uninstallation of NC Trainer is started. Install NC Trainer2 after uninstalling NC Trainer. Refer to the section "2.4 Procedure of Uninstalling" for details.
	- (Note 3) The installation of NC Trainer2 has to be carried out by the authority of the administrator. If User Account Control in Windows 8.1 or Windows 10 is enabled, the confirmation dialog box as below pops up. Then, select "YES" to start the installation.

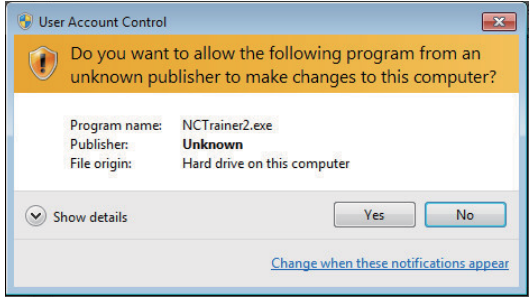

(3) Splash screen is displayed. Then the installer is started.

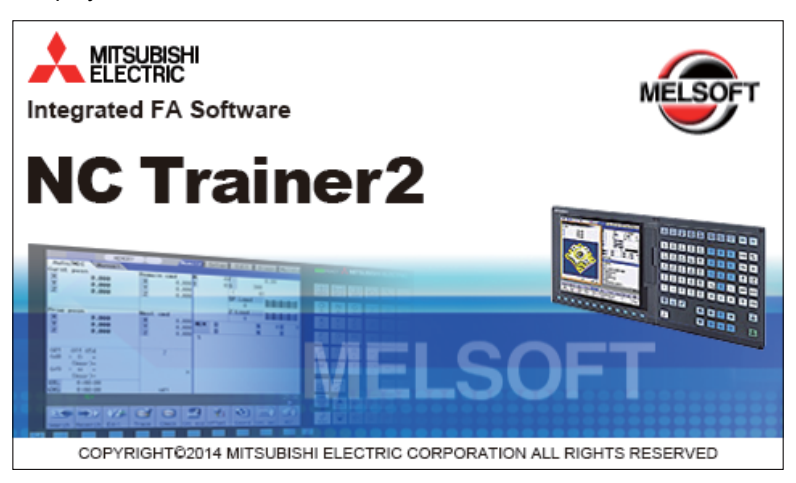

(4) The setup screen is displayed. Press the "Next" button.

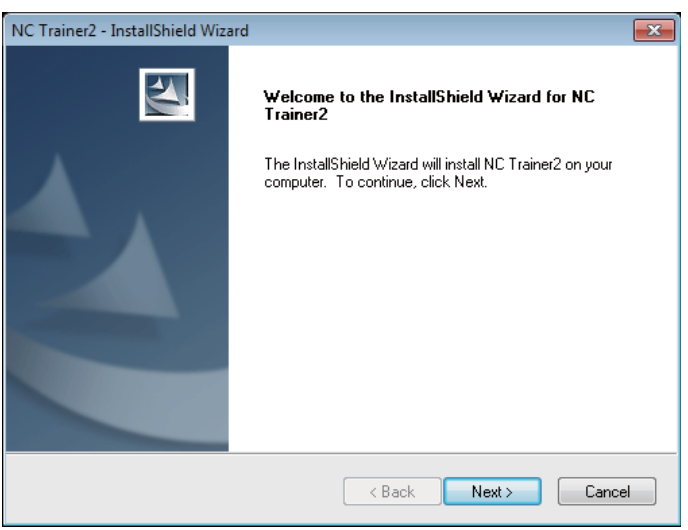

(5) The software license agreement is displayed.

Read the software license agreement carefully, and press the "Yes" button.

If "No" is selected (when you do not agree this agreement), the installation of NC Trainer2 is discontinued.

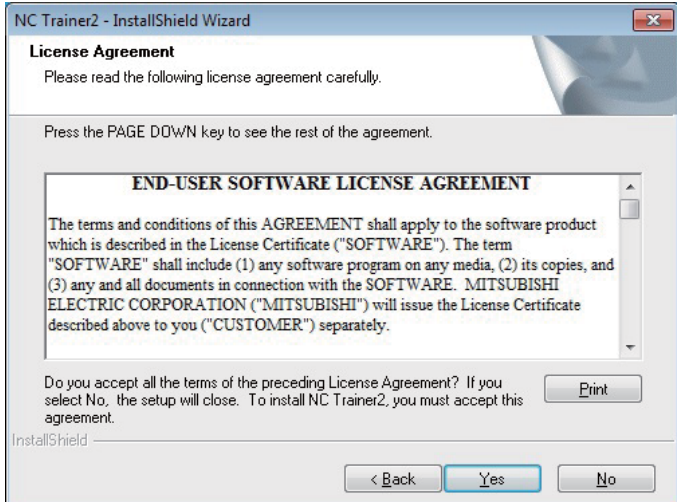

(6) The "Customer Information" screen is displayed. Input user name and company name and press the "Next" button.

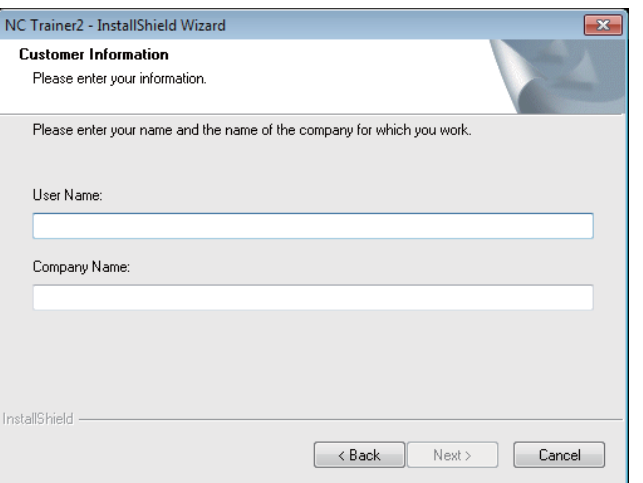

(7) Input the product ID on the Input Product ID screen and press the "Next" button.

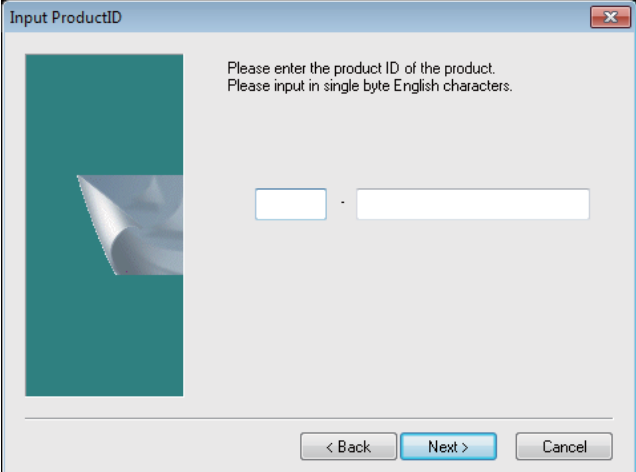

(8) The "Choose Designation Location" screen is displayed. Press "Browse" and select the installation destination when changing the installation destination. Press the "Next" button after the installation destination settings.

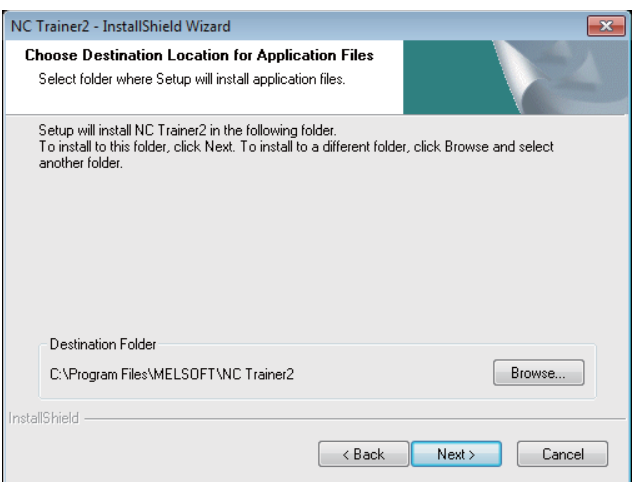

(Note) To change the folder to install the application file, specify the full path of the folder using up to 80 characters. A full path over 80 characters cannot be set.

(9) The "Create a folder to store NC data file" screen is displayed.

Press "Browse" and select the folder to store NC data file when changing the folder. Press the "Next" button after the settings.

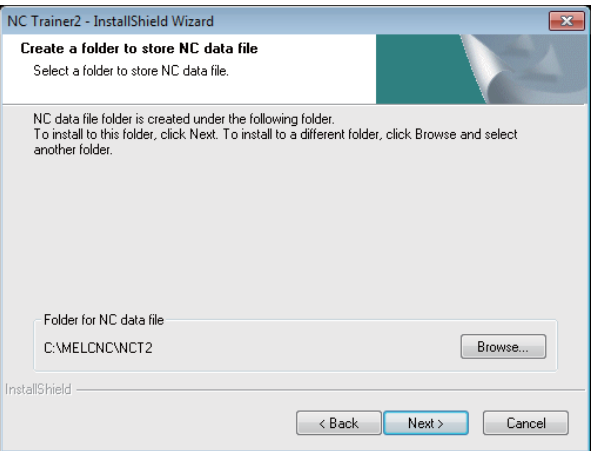

- (Note 1) If NC Trainer was used in the past, the data created by NC Trainer can be taken over automatically when selecting the same data storage folder as in the past. When selecting a different folder from the one used for NC Trainer to store NC data file, the data can be taken over by copying the data created by NC Trainer to the folder after installing NC Trainer2. For a project that contains custom screen data designated with absolute path, however, you need to change the path described in config.ini and customdef.ini according to the change of the data storage folder. Refer to the section "5.3.2 Path Designation of GIP File and DLL File" of "II NC Trainer2 plus" for details.
- (Note 2) The following are the precautions when changing the folder to store NC data file.
	- Do not use kana-kanji as a folder name.
	- A folder name over 19 characters cannot be set.
	- Do not designate a folder under C:/Program Files and
	- C:/Windows. (Writing data to these folders is usually prohibited.)
	- When installing both NC Trainer2 and NC Trainer2 plus, designate a different folder for each.

If designating the same folder, the same name project cannot be created for NC Trainer2 and NC Trainer2 plus. (Same for copying and renaming the project.)

- Do not designate a drive other than C or D. If designating a drive other than C or D, the operation for the file in HD or memory card device may not be executed.

(10) The "Start Copying Files" screen is displayed. Press the "Next" button after confirming the installation destination settings. (When the setting is changed, press the "Back".)

The setup starts.

If "To create a shortcut on your desktop (D)" is checked, the shortcut of NC Trainer2 is created on the desktop after the installation is completed.

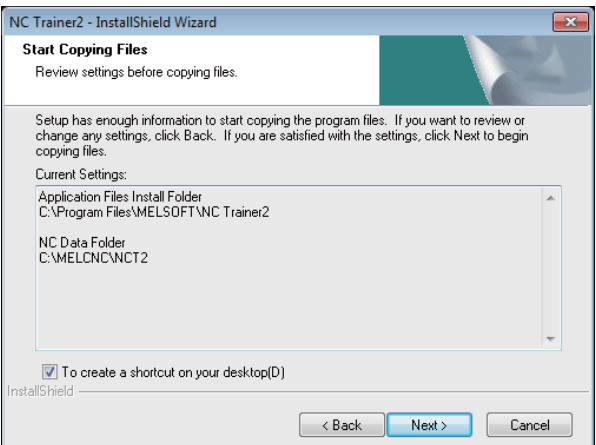

(Note) The "HASP SRM Run-time Environment installation omitted. Newer version already installed." message box might show up during installation. Click "OK" to continue installation.

(11) When the installation is correctly completed, the complete screen is displayed. When "Finish" button is pressed, the installation completes.

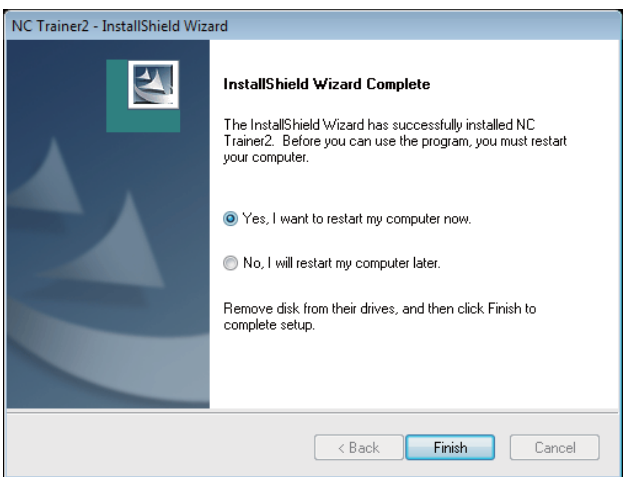

## **2.3 Installation Procedure When Upgrading**

When upgrading NC Trainer2, carry out the following procedure.

- (1) Refer to the section "2.4 Procedure of Uninstalling" and uninstall NC Trainer2.
- (2) Refer to the section "2.2 Procedure of the First Installation" and reinstall NC Trainer2.

## **2.4 Procedure of Uninstalling**

Uninstall NC Trainer2 from Control Panel.

(Note) When a license key is inserted to the computer that NC Trainer2 is to be uninstalled, start the uninstallation after removing the key. Do not insert a license key until the uninstallation is completed.

### **2.4.1 Procedure of Uninstalling by the Control Panel**

(1) Select the [Start] - [Control Panel] - [Programs] - [Programs and Features]. Select the NC Trainer2 from the list, and press the "Uninstall".

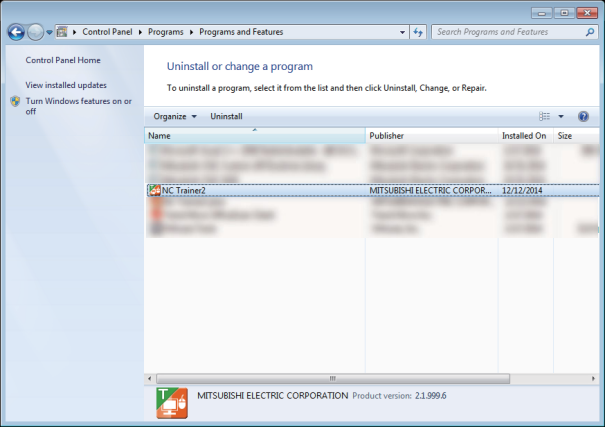

(2) The "Confirm Uninstall" screen is displayed. When the "OK" is pressed, the uninstallation starts. (When the "Cancel" is pressed, return to the Control Panel screen.)

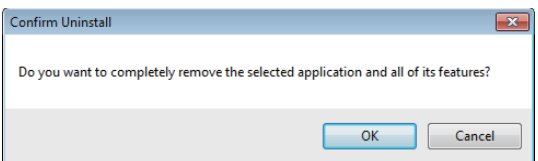

- (Note) After starting the uninstallation, it cannot be canceled.
- (3) When the uninstallation is finished, the complete screen is displayed. When "Finish" button is pressed, the uninstallation completes.

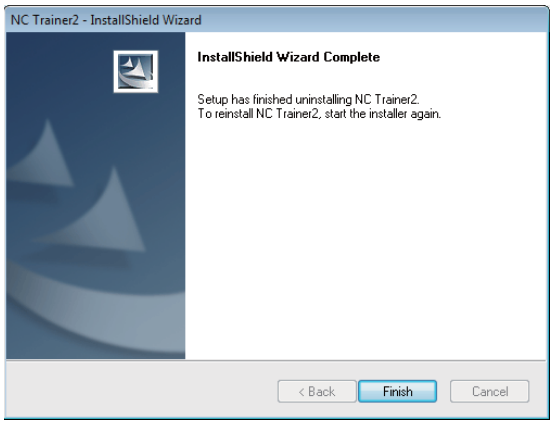

## **Configuration of the Screen**

**3 Configuration of the Screen**

## **3.1 Configuration of the Screen**

NC Trainer2 has two display modes.

#### **(a) Standard display mode**

NC screen, NC keyboard, and the machine operation panel are displayed in one window. This mode can be displayed in full size.

#### **(b) Multi-window display mode**

Each window of NC screen, NC keyboard, and the machine operation panel are displayed in the NC Trainer2 screen.

Each window can be moved freely and changed whether to display or hide. Note that NC screen window cannot be hidden.

#### **< For 10.4-type NC screen >**

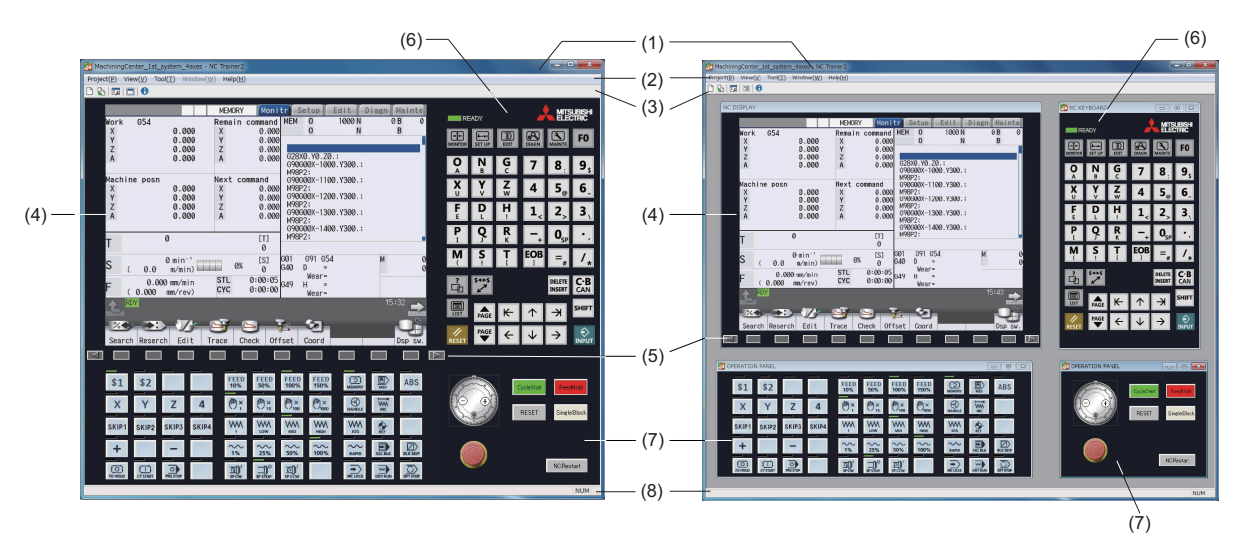

**(a) Standard display mode (b) Multi-window display mode**

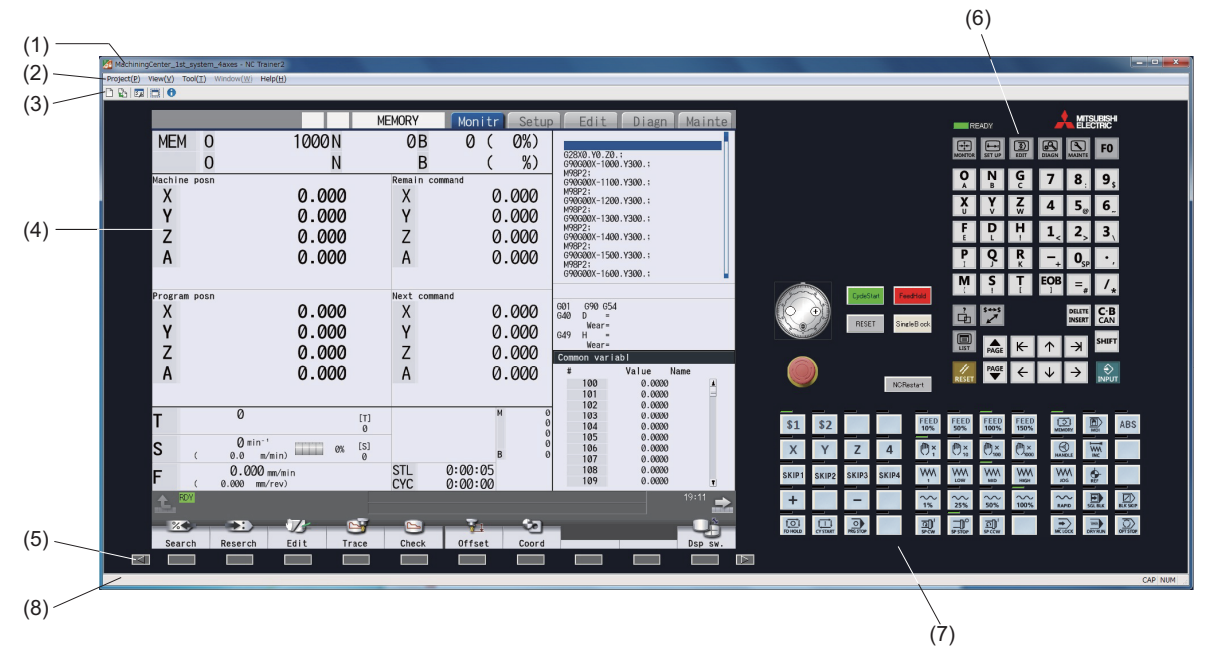

#### **< For 15-type NC screen >**

**(a) Standard display mode**

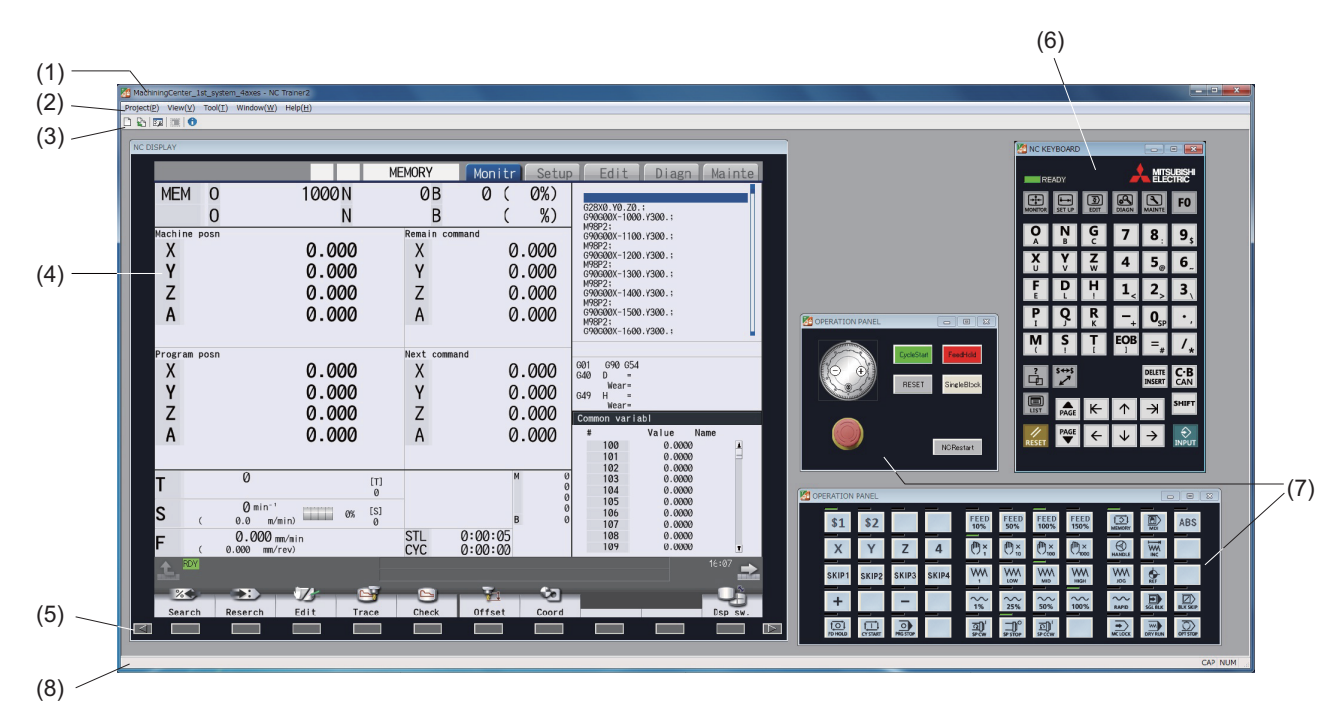

#### **(b) Multi-window display mode**

#### **Display item**

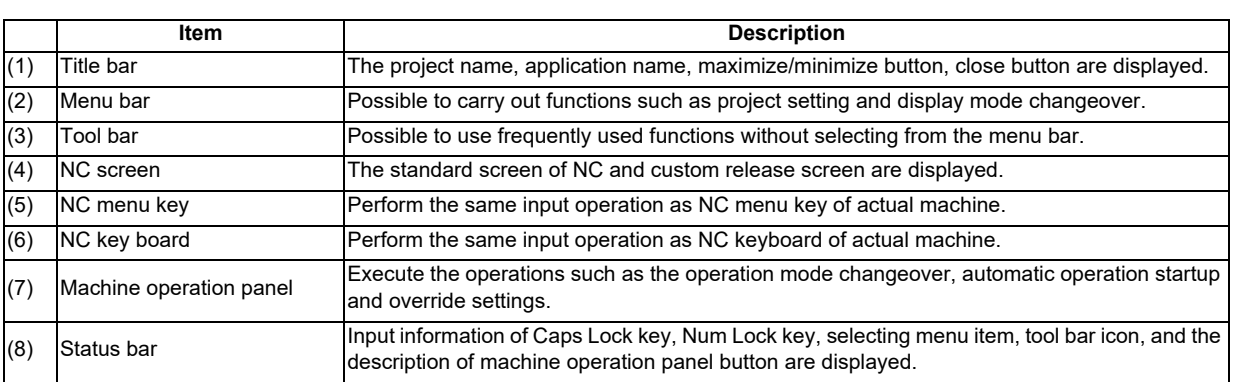

#### **3.1.1 Standard Display Mode**

When the window size is reduced with the window size change, scroll bar will appear at lower end or right end. When the window size is enlarged, it is displayed at the center of the window and the margin is filled in color of black.

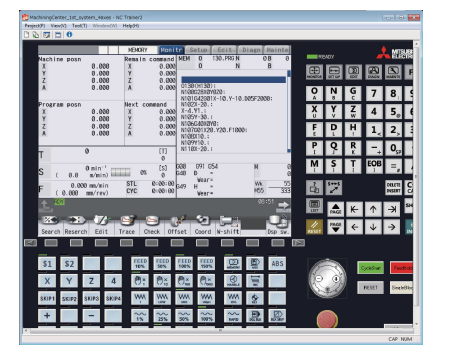

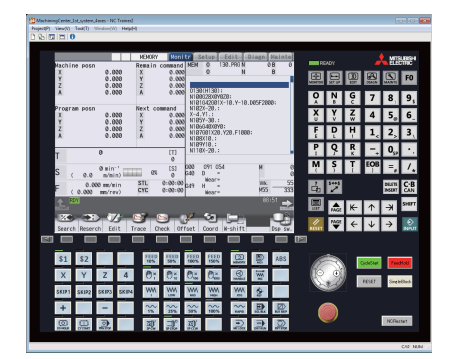

When the window size is reduced When the window size is enlarged

#### **3.1.2 Full Screen Display**

Applications are displayed in full size display without the window frame. In full screen display, NC Trainer2 screen is displayed at the center of the desktop.

#### **< For 10.4-type NC screen > < For 15-type NC screen >**

## 0%)<br>(%  $0.000$ <br>0.000<br>0.000<br>0.000 000.<br>000.<br>000.<br>000. 0.000<br>0.000<br>0.000<br>0.000 000<br>000.000<br>000.000

Pop-up menu can be displayed with right click on the application only in full size screen.

#### **Pop-up menu item**

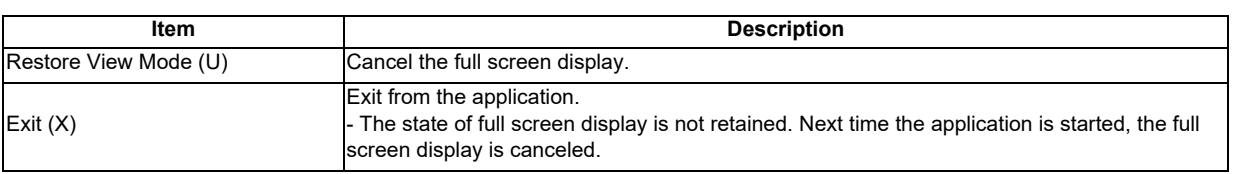

(Note) Select [Restore View Mode (U)] from pop-up menu to release the full screen display.

#### **3.1.3 Multi-window Display Mode**

NC key board window and machine operation panel window can be hidden by clicking the "X" button. To display the hidden window again, click the window name to display in menu bar or [Window (W)] of pop-up menu.

Also child windows can be changed to the minimum size by clicking the minimize button.

If child windows extend beyond client area of window when window size is reduced, scroll bar will appear at lower end or right end.

#### **3.1.3.1 Arranging Windows**

Arranging windows can be executed only in multi-window view mode.

To display each window of NC screen, NC keyboard and machine operation panel aligned, select [Window (W)] - [Arrange Window (A)] from menu bar.

**< For 10.4-type NC screen >**

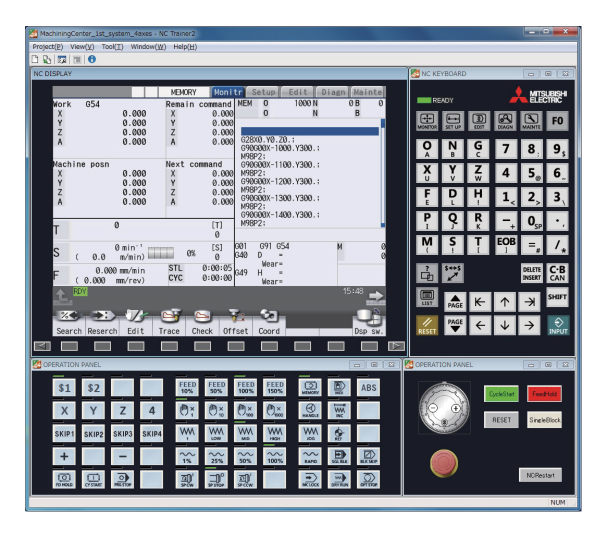

**< For 15-type NC screen >**

| $\begin{array}{c c}\n\hline\n\end{array}$<br>MachiningCenter_1st_system_4axes - NC Trainer2<br>Project(P) View(V) Tool(I) Window(W) Help(H) |                                                              |                |                 |                                                                  |                                                           |                                                                            |
|----------------------------------------------------------------------------------------------------|--------------------------------------------------------------|----------------|-----------------|------------------------------------------------------------------|-----------------------------------------------------------|----------------------------------------------------------------------------|
| $0.851 \pm 0.00$<br>NC DISPLAY                                                                                                    |                                                              |                |                 |                                                                  |                                                           | <b>ME</b> NC KEYBOARD<br><b>Ford Office</b>                                |
|                                                                                                    |                                                              |                |                 |                                                                  |                                                           |                                                                            |
|                                                                                                    |                                                              | <b>MEMORY</b>  | Setup<br>Monitr | Mainte<br>Edit<br>Diagn                                          |                                                           | <b>MISUBISH</b><br>READY                                                   |
| <b>MEM</b><br>$\mathbf{0}$                                                                                                    | 1000N                                                        | 0 <sub>B</sub> | 0%)<br>Ø        | G28X0. YO. ZO.:                                                  |                                                           | $\mathbf{Z}$<br>œ<br>B<br>F <sub>0</sub>                                   |
| 0                                                                                                    | Ν                                                            | B              | %)              | G90G00X-1000.Y300.:<br>M98P2:                                    |                                                           |                                                                            |
| Machine posn                                                                                                    |                                                              | Remain command |                 | G90G00X-1100.Y300.;<br>M98P2:                                    |                                                           | о<br>9                                                                     |
| X<br>v                                                                                                    | 0.000                                                        | X              | 0.000           | G90G00X-1200.Y300.<br><b>M98P2:</b>                              |                                                           | 6                                                                          |
|                                                                                                    | 0.000                                                        | Y              | 0.000           | G90G00X-1300.Y300.:<br><b>M98P2:</b>                             |                                                           | $\overline{2}$<br>3                                                        |
|                                                                                                    | 0.000                                                        | Z              | 0.000           | G90G00X-1400.Y300.;<br>M98P2:                                    |                                                           |                                                                            |
| A                                                                                                    | 0.000                                                        | A              | 0.000           | G90G00X-1500.Y300.;<br>M98P2:                                    | <b>KO</b> OPERATION PANEL<br><b>600</b>                   |                                                                            |
|                                                                                                    |                                                              |                |                 | G90G00X-1600.Y300.                                               |                                                           | EOB<br>$=$                                                                 |
| Program posn                                                                                                    |                                                              | Next command   |                 | 06900054<br>0001                                                 | DycleStart<br>endfield                                    |                                                                            |
| X                                                                                                    | 0.000                                                        | X              | 0.000           | 640<br>$\mathbf{D}$<br>- 30<br>Wear-                             | RESET<br>SingleBlock                                      | $5 + 5$<br>$C - B$<br><b>DELETE</b><br>中<br><b>INSERT</b><br>CAN           |
|                                                                                                    | 0.000                                                        | Y              | 0.000           | G49<br>H<br>$\sim$<br>Wear-                                      |                                                           | lo<br><b>SHIFT</b><br>⇥                                                    |
|                                                                                                    | 0.000                                                        | Z              | 0.000           | Common variabl                                                   |                                                           | <b>UST</b><br>⇤<br>PAGE                                                    |
| A                                                                                                    | 0.000                                                        | A              | 0.000           | Value<br>Name<br>$\mathbf{r}$<br>100<br>0.0000<br>$\overline{1}$ | <b>NCRestert</b>                                          | .<br>ଏଆ<br><b>MGE</b><br>$\leftarrow$<br>FSFT                              |
|                                                                                                    |                                                              |                |                 | 101<br>0.0000                                                    |                                                           |                                                                            |
|                                                                                                    | $\overline{\emptyset}$<br>[T]                                |                |                 | 102<br>0.0000<br>0.0000<br>103                                   | OPERATION PANEL                                           | $\Box$ $\Box$ $\Box$                                                       |
|                                                                                                    | $\theta$<br>$Q min-1$                                        |                |                 | 104<br>0.0000<br>105<br>0.0000                                   | FEED<br>10%<br>s:                                         | FEED<br>FEED<br>150%<br>$\mathbb{Q}$<br>$\mathbb{D}$<br>FEED<br>50%<br>ABS |
|                                                                                                    | [ <sub>S</sub> ]<br>0%<br>122223<br>$0.0$ m/min)<br>$\Omega$ |                |                 | 106<br>0.0000<br>107<br>0.0000                                   |                                                           |                                                                            |
|                                                                                                    | $0.000$ m/nin                                                | <b>STL</b>     | 0:00:05         | 108<br>0.0000<br>109<br>0.0000                                   | O                                                         | $\bigcirc$<br>丽<br>$\bigoplus_{i=1}^{\infty}$                              |
| RDY                                                                                                    | $0.000$ mm/rev)                                              | <b>CYC</b>     | 0:00:00         | 19:24                                                            | <b>WW</b><br>SKIP <sup>.</sup><br>SKIP2<br>SKIP3<br>SKIP4 | WM <sub>on</sub><br><b>WW</b><br>$\frac{VM}{M}$<br>W<br>◈                  |
|                                                                                                    |                                                              |                |                 |                                                                  | $\approx$<br>٠                                            | 飍<br>恩<br>$\sim$<br>$\frac{1}{100\%}$<br>$\sim$<br>$\sim$                  |
| $\overline{\mathbf{z}}$                                                                                                    | $\mathcal{T}$<br><b>EXI</b>                                  | C              | Œ               |                                                                  |                                                           | 25 <sub>2</sub>                                                            |
| Search                                                                                                    | Edit<br>Reserch<br>Trace                                     | Check          | Offset<br>Coord | Dsp sw.                                                          | $\overline{12}$<br>흺<br>$\Box$<br>剽                       | $\sum_{n=1}$<br>$\mathcal{D}$<br>$\Rightarrow$<br>烈                        |
|                                                                                                    |                                                              |                |                 | $\triangleright$                                                 |                                                           |                                                                            |
|                                                                                                    |                                                              |                |                 |                                                                  |                                                           | CAP NUM                                                                    |

(Note) Hidden child windows are not displayed even if arranging windows is executed, however, when displaying again, these windows are displayed on the arranged position.

### **3.2 Menu List**

A list of pull-down menus of NC Trainer2 and the usage of each item are described below.

### **3.2.1 [Project (P)] Menu**

#### **Operation menu item**

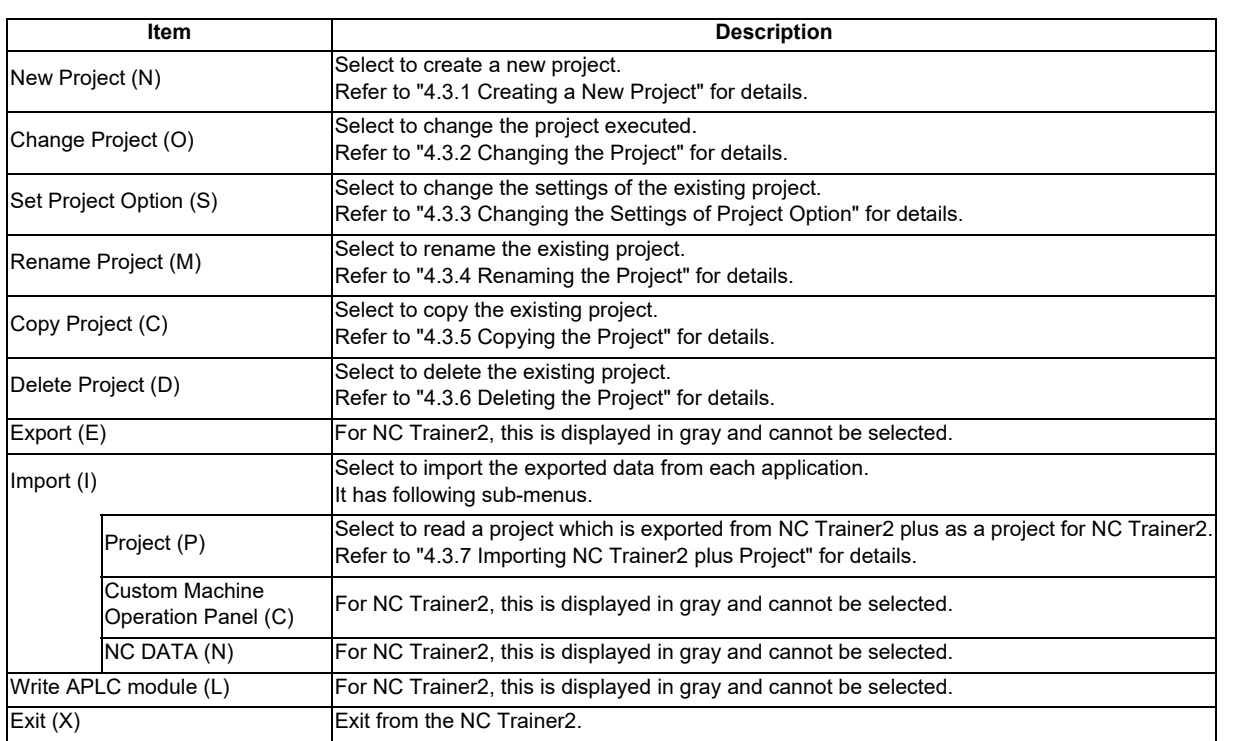

(Note) If no project has been registered, [Change Project (O)], [Set Project Option (S)], [Rename Project (M)], [Copy Project (C)], and [Delete Project (D)] cannot be selected.

### **3.2.2 [View (V)] Menu**

#### **View menu item**

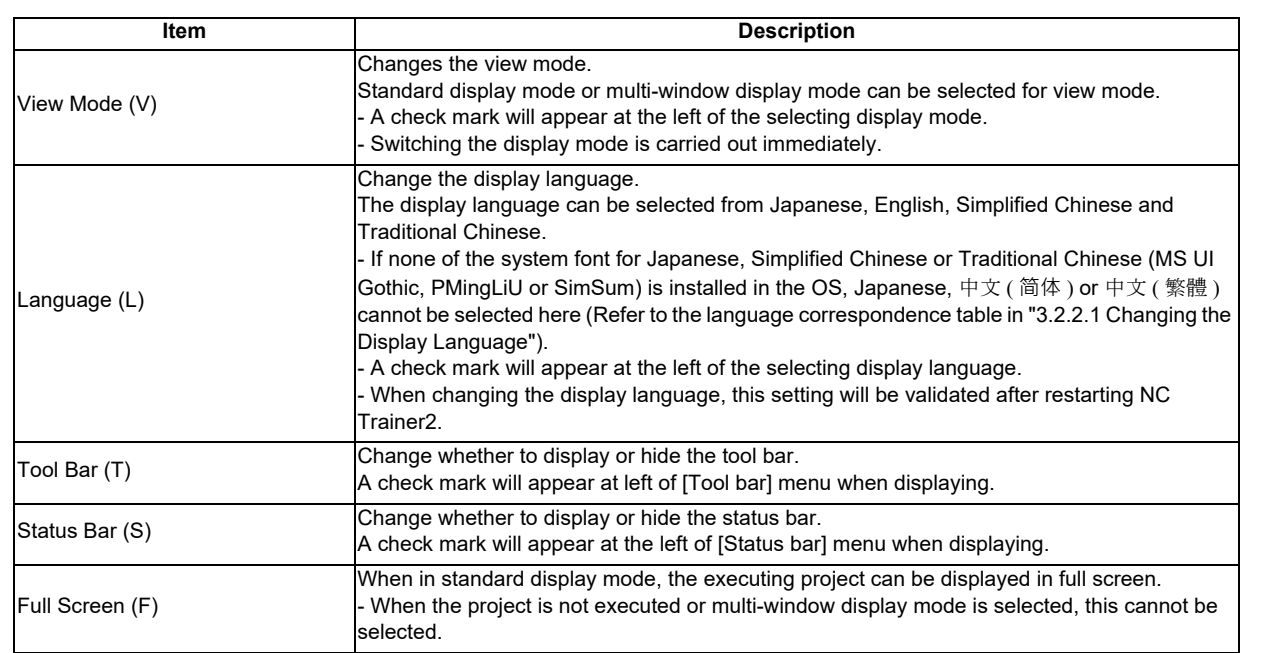

### **3.2.2.1 Changing the Display Language**

- (1) To change the display language of NC Trainer2, select [View (L)] [Language (L)] [Japanese (J)], [English (E)], [ 中文 ( 简体 ) (S)], or [ 中文 ( 繁體 ) (T)] from menu bar. This operation changes the display language except for the NC screen (for example, menu bar, message box, dialog box, etc.). The display language of NC screen cannot be changed with this operation.
- (2) When the display language is changed, Reboot Request message box will appear. After restarting NC Trainer2, screen is displayed in the selected language.

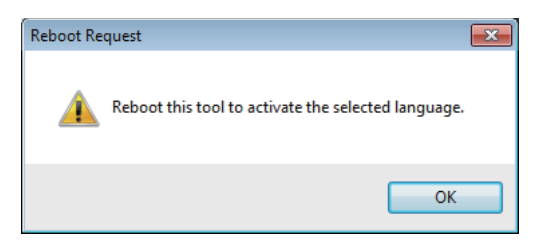

- (Note 1) NC Trainer2 is not restarted automatically even if pressing the [OK] button.
- (Note 2) To change the display language of NC screen, execute a project and change the language settings by the maintenance screen of NC.
## **3.2.3 [Tool (T)] Menu**

#### **Tool menu item**

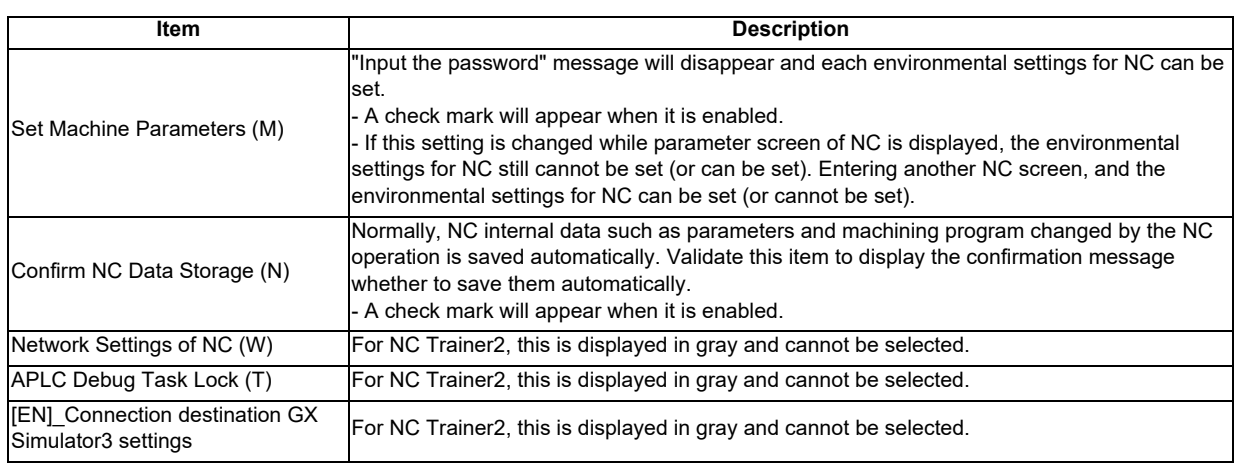

#### **3.2.4 [Window (W)] Menu**

#### **Window menu item**

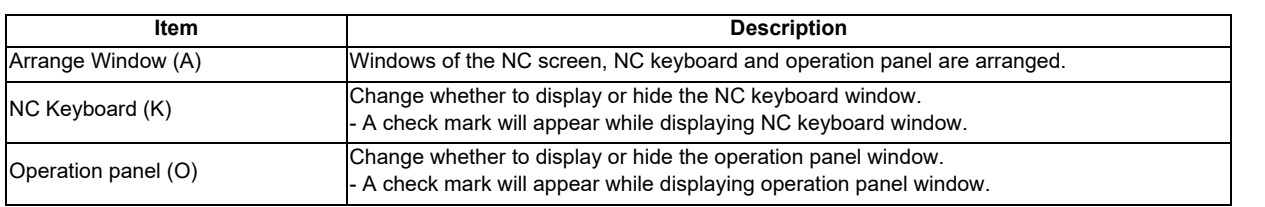

(Note 1) This menu can be selected only in multi-window display mode. In standard display mode, this cannot be selected.

(Note 2) When selecting the item of "Arrange Window", windows including hidden child windows are arranged. Then displaying child windows after arranging the windows, they are displayed on the arranged state.

#### **3.2.5 [Help (H)] Menu**

#### **Help menu item**

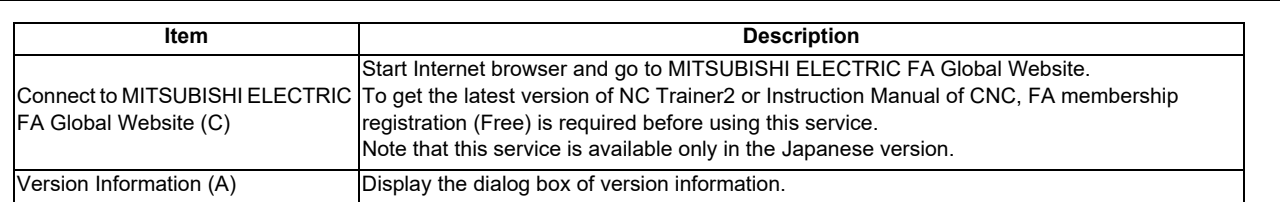

#### **3.2.6 Tool Bar**

The display of the project list etc. can be used without selecting from the menu bar. When the mouse cursor is positioned on the tool bar, the explanation of the function outline will appear.

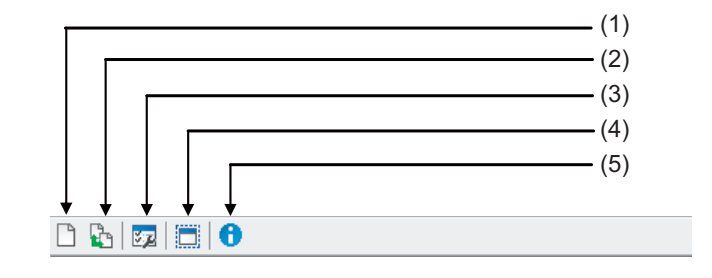

#### **Tool bar item**

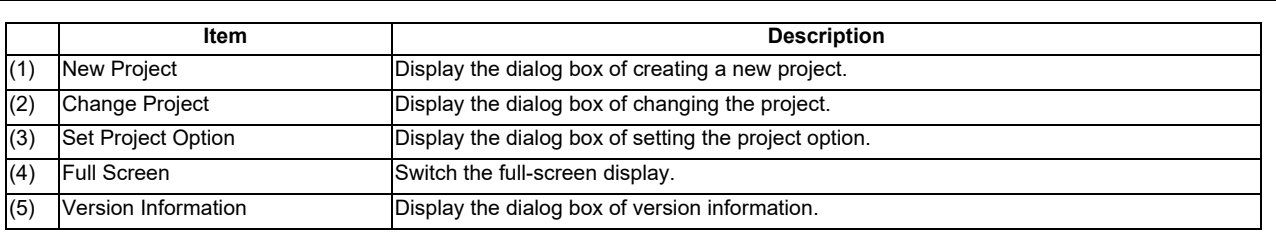

#### **3.2.7 Status Bar**

Selecting menu item, tool bar icon, and the description of the machine operation panel button are displayed. Also, the status of Caps Lock key and Num Lock key are displayed.

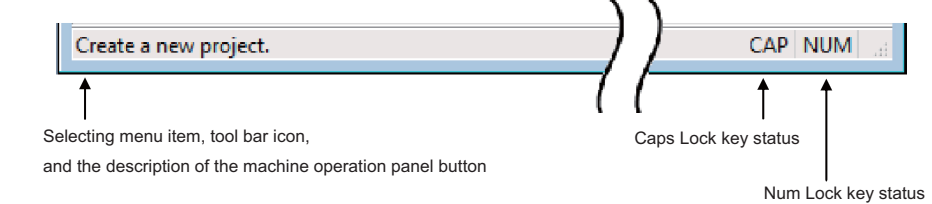

# **3.3 Operation of NC Screen**

#### **3.3.1 NC Keyboard**

When each button on NC keyboard is left-clicked, the same operation as operating the actual NC machine by using NC keyboard can be carried out. Refer to the section "Appendix 3 Explanation of Keys" for details.

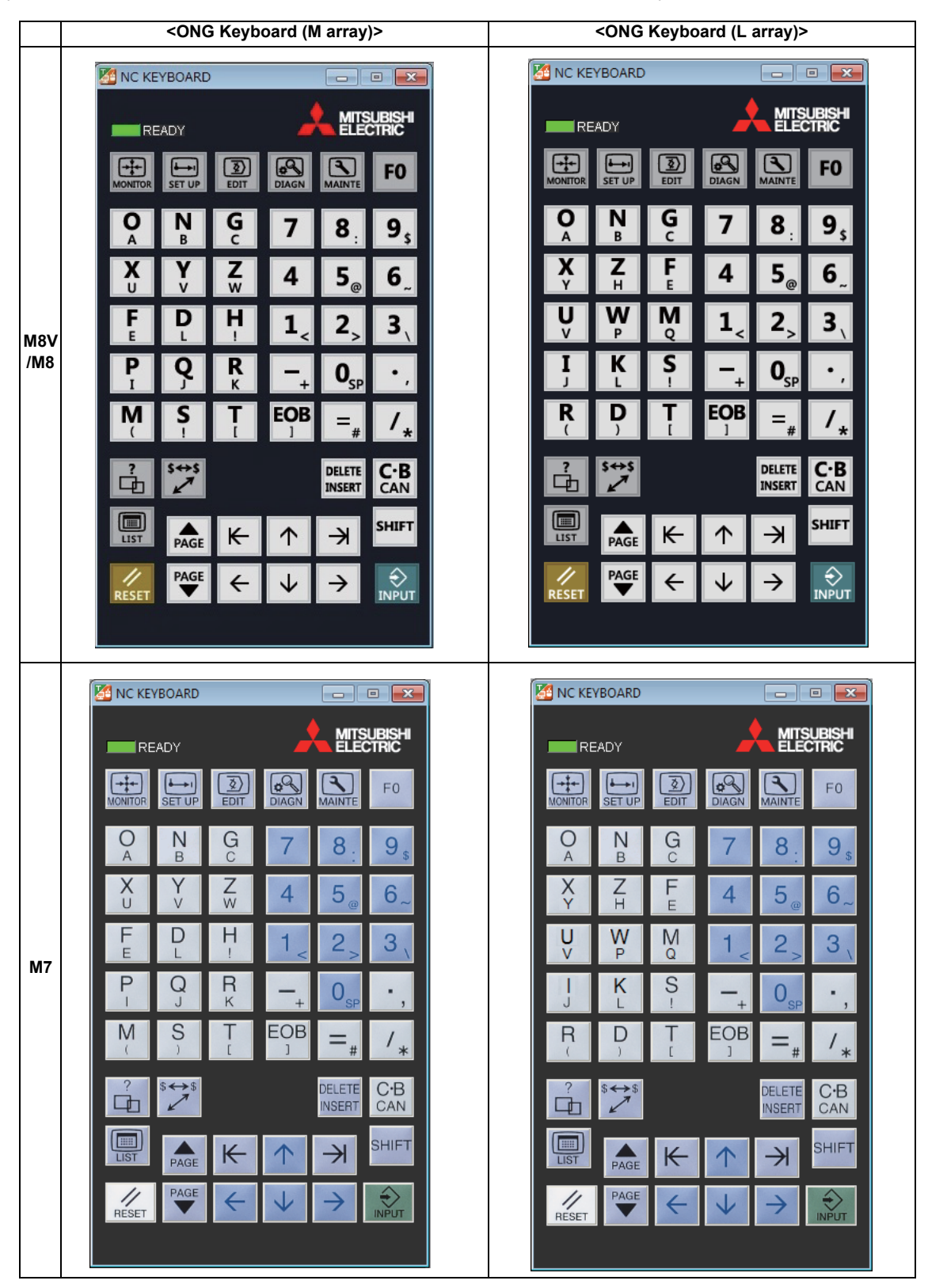

#### **3.3.2 NC Menu Key**

When each button on NC menu key is left clicked, menu on NC screen can be operated. Refer to the section "Appendix 3 Explanation of Keys" for details.

#### **3.3.3 Machine Operation Panel**

In NC Trainer2, the sequence program to operate the machine operation panel is running. The machine operation panel consists of the buttons to operate NC and lamps to indicate the output signal status from NC.

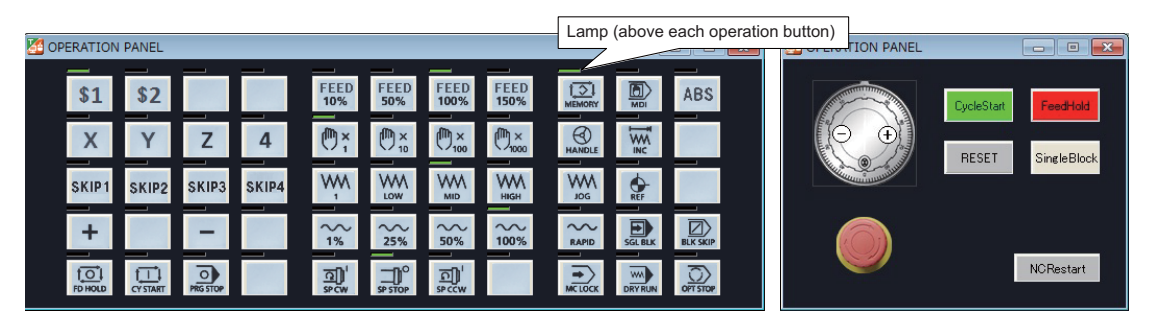

#### **Display item of machine operation panel**

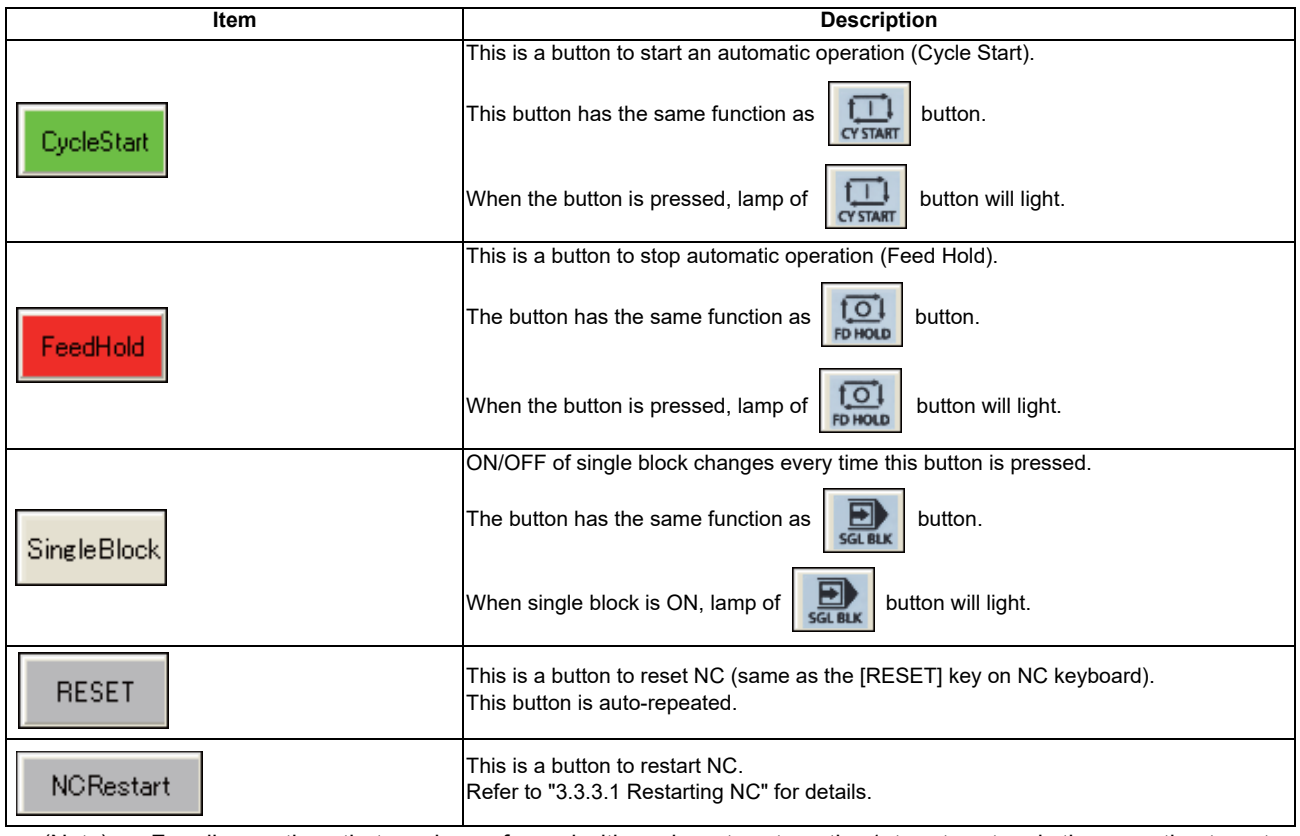

(Note) For all operations that can be performed with each part system, the 1st part system is the operation target.

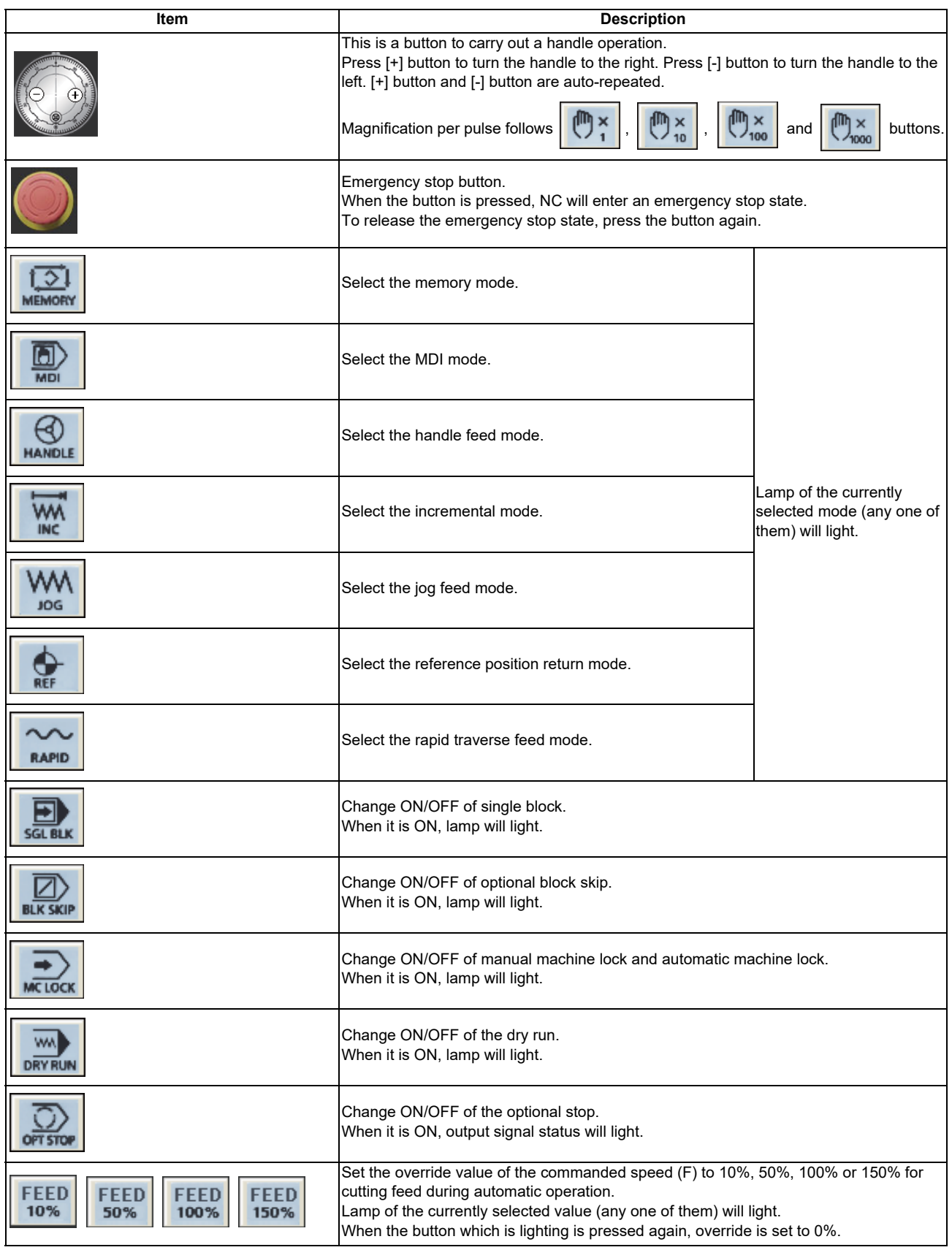

(Note) For all operations that can be performed with each part system, the 1st part system is the operation target.

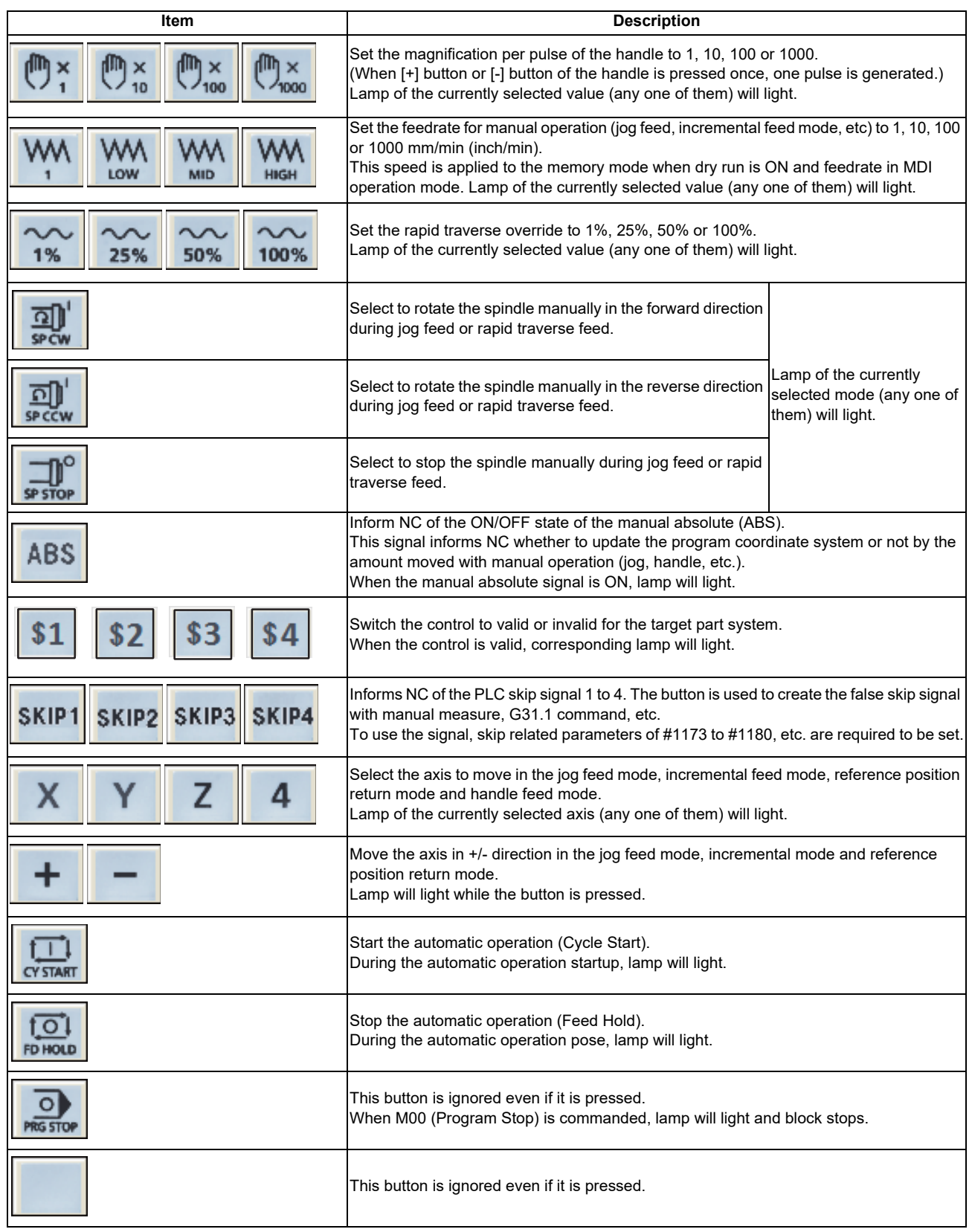

(Note 1) An operation that can be executed individually for each part system applies to all the part systems for which

the control switch button ( $|31|$  |  $|32|$  |  $|33|$  |  $|4|$ ) is ON.

- (Note 2) When you switch the part system control to valid, NC screen display is also switched to that system.
- (Note 3) Lamp on each button will light even if a signal is output to one of the all part systems with control enabled.
- (Note 4) If you disable the control of a certain part system, a signal input to the part system is retained, however a lamp whose signal is output to the part system only turns OFF. When you enable the part system control next time, the lamp will light according to the status of the input signal before it is invalidated.

Example) When the memory mode is selected for the 1st part system and the manual handle feed mode is selected for the 2nd part system in 2-part system.

- (1) Both  $\left|\frac{\sqrt{21}}{200}\right|$  and  $\left|\frac{100}{2000}\right|$  lamps light.
- (2) When you disable the 2nd part system control by pressing  $\sqrt{2}$  button, the lamp of  $\sqrt{\frac{9}{\text{Motton}}}$  button will turn off.
	- The other lamps such as  $\frac{|\vec{v}|}{\text{whenever}}$  button, etc. will not turn off since these buttons are already turned ON in the 1st part system.
- (3) When you enable the 2nd part system control again by pressing  $\boxed{\$2]}$  button, the lamp of  $\boxed{\bigoplus_{\text{MAMDEL}}}$  button will light.

The default settings of the machine operation panel are shown below.

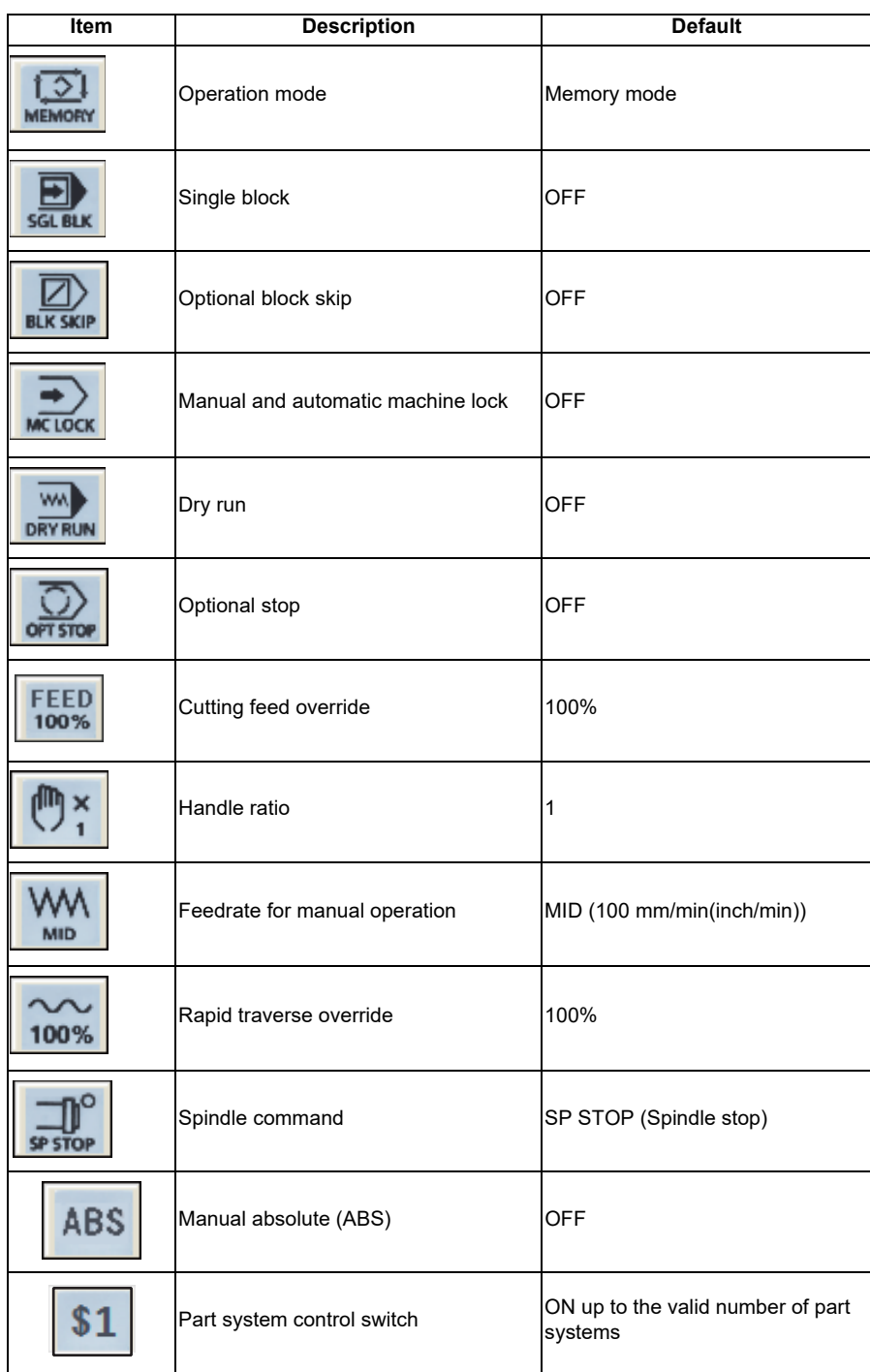

#### **3.3.3.1 Restarting NC**

Press the "NCRestart" button to restart NC when parameter settings are changed, etc. and NC is required to restart (when "PR" lights on the NC standard screen, etc). After NC is restarted, changed settings will be reflected.

(1) The confirmation message "Is it OK to reboot NC data?" appears by pressing the "NCRestart" button.

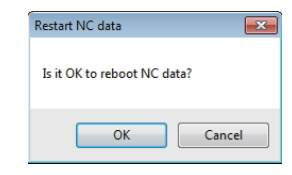

(2) Select "OK" button, then NC screen disappears once.

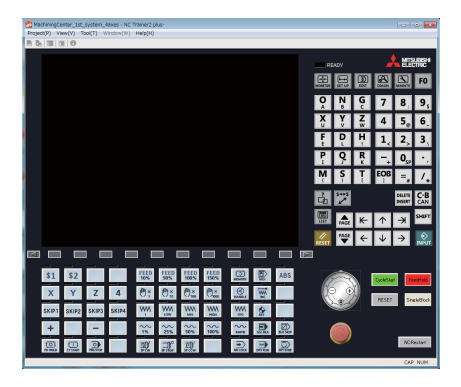

(3) NC startup screen appears and NC is restarted.

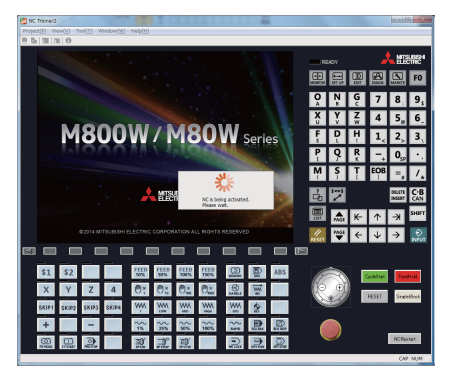

(4) When restart is completed, NC standard screen is displayed.

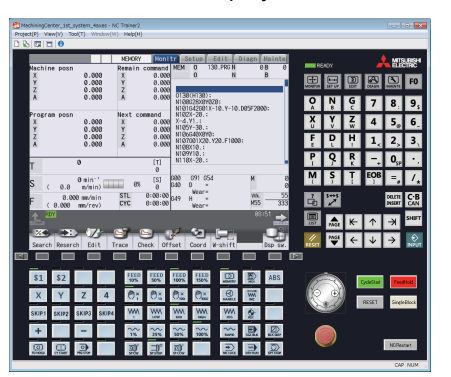

- (Note1) If restart is executed by pressing the "NCRestart" button, NC data of the executing project is automatically stored. Note that even if [Tool (T)] - [Confirm NC Data Storage (N)] is enabled, the confirmation message is not displayed and NC data is automatically stored.
- (Note 2) When the executed project is read-only, NC data will not be saved even if the NC is restarted and changed settings will not be reflected.

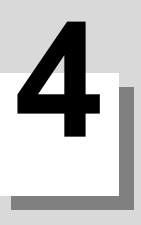

# **How to Use NC Trainer2**

## **4.1 Starting NC Trainer2**

- (1) Insert a license key into a USB port of a computer. <Stand-alone type> Insert a license key to a computer with NC Trainer2 installed.
- (Note) When license key is not inserted at starting NC Trainer2, the following dialog box is displayed and NC Trainer2 cannot be started. After pressing the "OK" button, insert license key and start NC Trainer2 again. When license key is removed while operating NC Trainer2, the application will be force-quit regardless of the operation state. Project data may be corrupted depending on the operation state, so never remove license key during the operation.

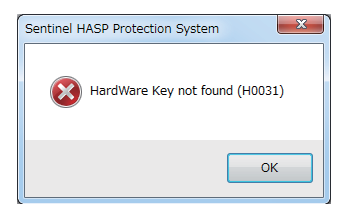

- (2) For Windows 10, select NC Trainer2 (NC Trainer2 plus) from "Start" menu. For Windows 8.1, select NC Trainer2 (NC Trainer2 plus) from start screen.
- (3) <When project has not been registered> "New Project" dialog box will appear.

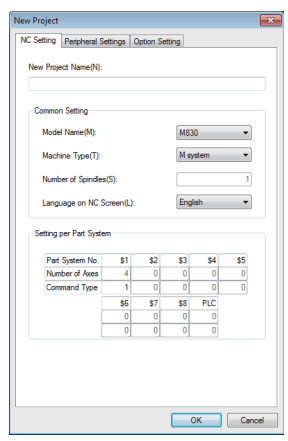

Refer to the section "4.3.1 Creating a New Project" for details.

<When project has been registered>

"Open Project" dialog box is displayed.

Select the project to execute from the dialog box and press the "OK" button. Then NC screen, NC menu keys, NC keyboard and machine operation panel are displayed.

The default cursor position in the "Open Project" dialog box is on the project displayed previously.

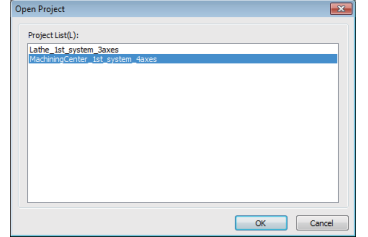

(Note) If [Cancel] is selected from the dialog box, only the main window is displayed.

- (4) NC startup screen is displayed and NC is started.
- (5) NC standard screen is displayed and the operation is enabled.

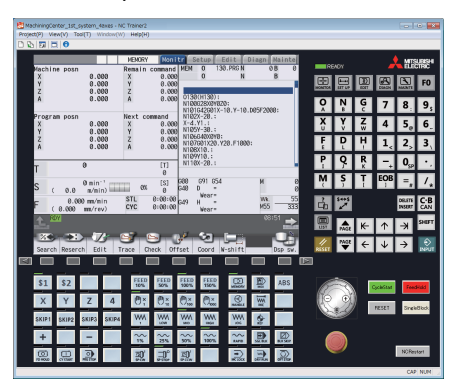

(Note) As the view mode (standard display mode / multi-window display mode) is retained, the screen is displayed in the mode previously selected.

# **4.2 Exiting from NC Trainer2**

Perform one of the following procedures to exit from NC Trainer2.

- (a) Select [Project (P)] [Exit  $(X)$ ] from the menu bar.
- (b) Click on the X button on the title bar of the tool.
- (c) Select [Exit (X)] from the pop-up menu.

# **4.3 Creating a Project**

#### **4.3.1 Creating a New Project**

The following are the procedures to create a new project.

(1) Select [Project (P)] - [New Project (N)] from the menu bar.

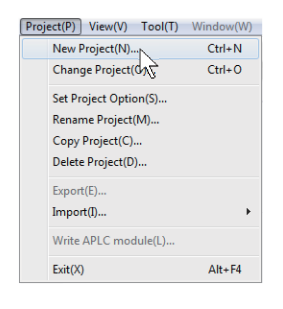

(2) Set the basic parameters for NC in the new project dialog box.

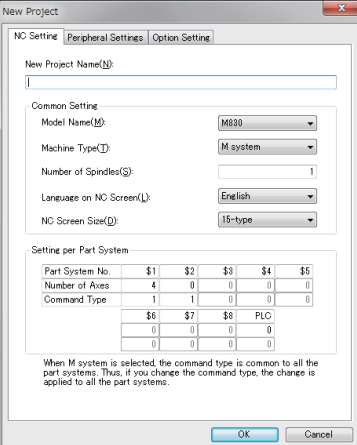

## **Display item of New Project dialog box**

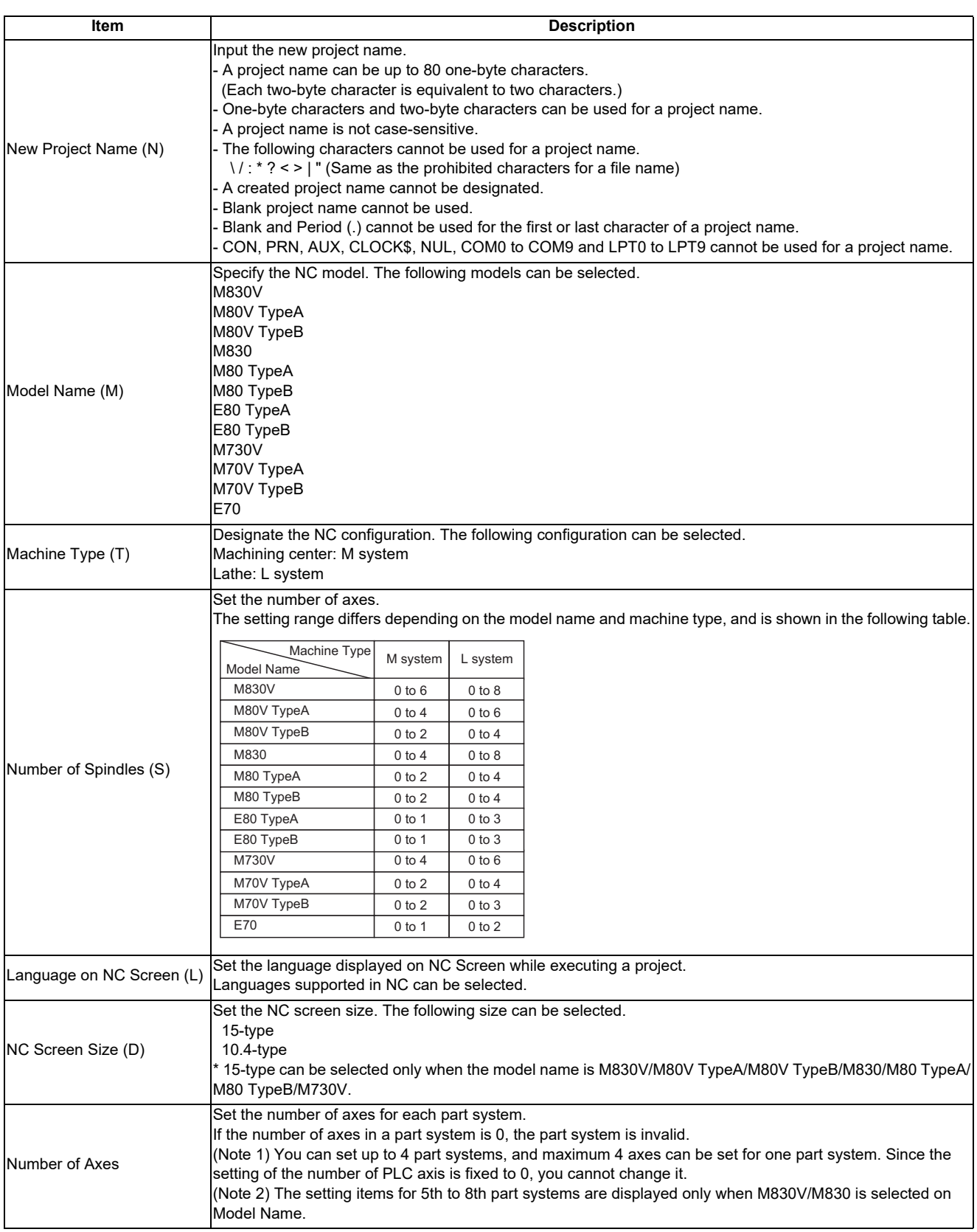

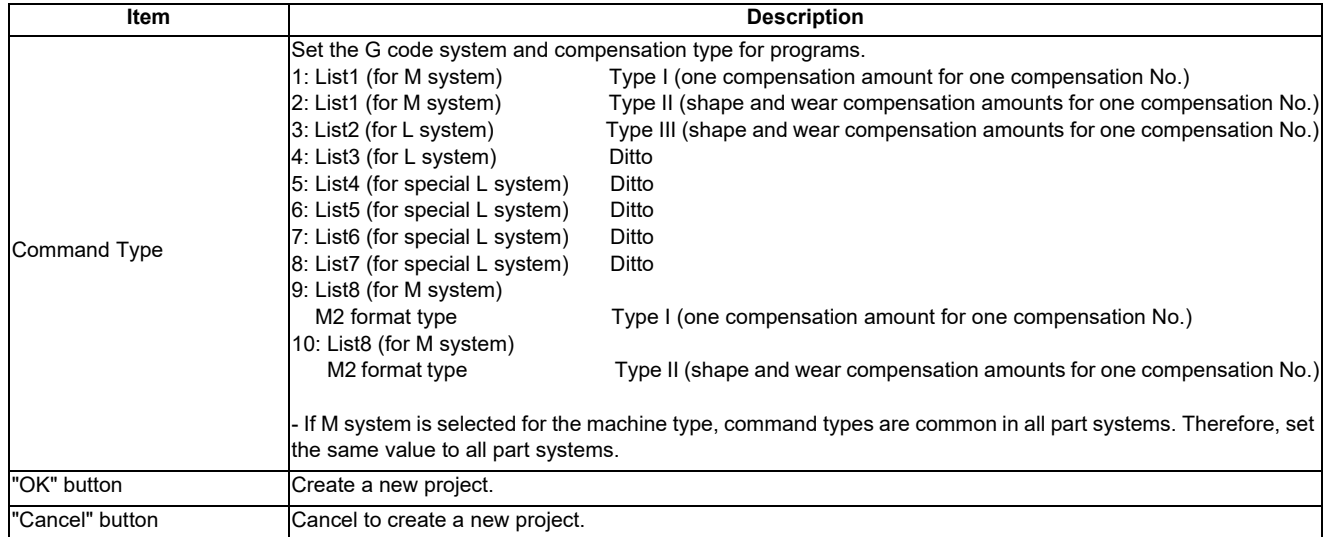

(3) Press the [Peripheral Settings] tab to select NC peripheral devices according to your environment.

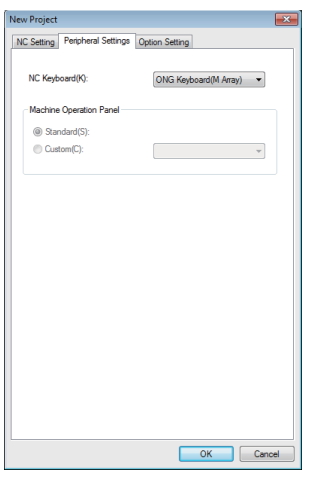

#### **Display item of Peripheral Settings tab**

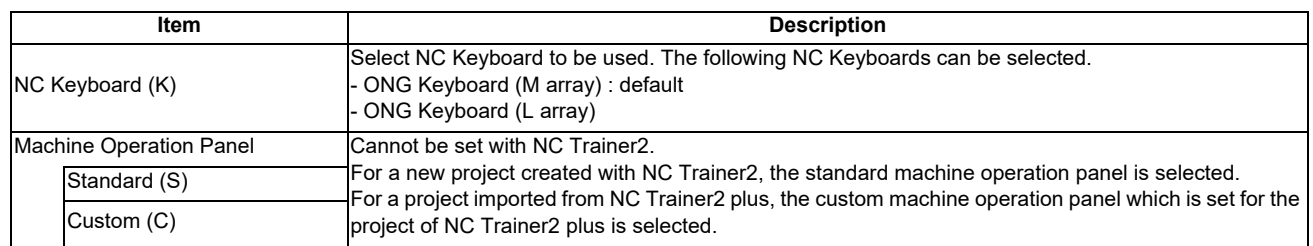

(4) Press the [Option Setting] tab to select NC options according to your environment.

#### **<M800V/M800> <M80V/M80/E80>**

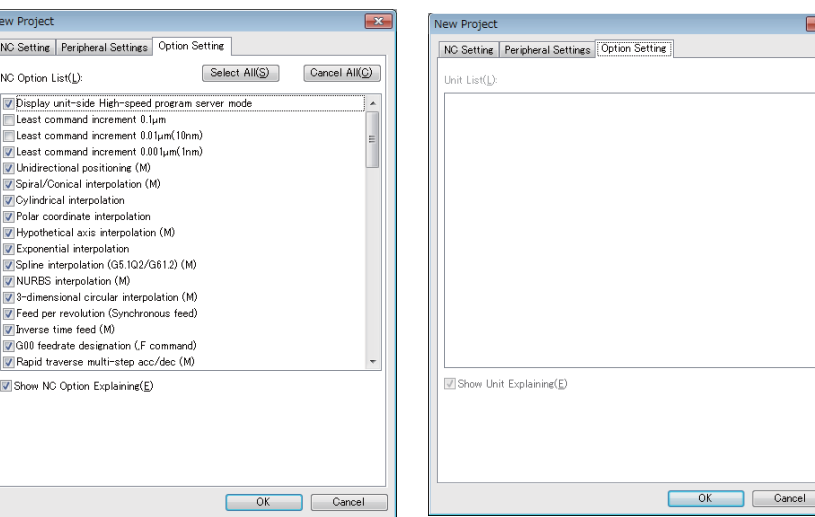

#### **<M700V> <M70V/E70>**

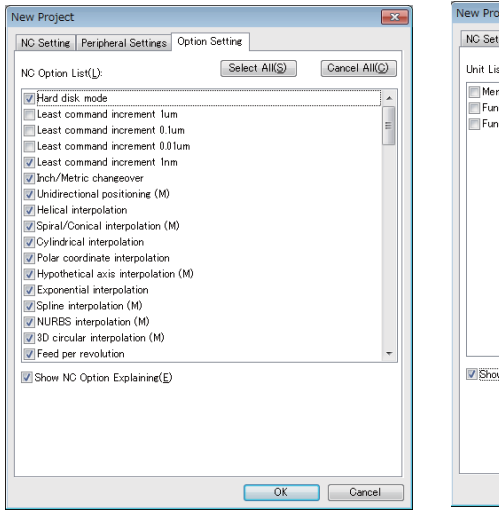

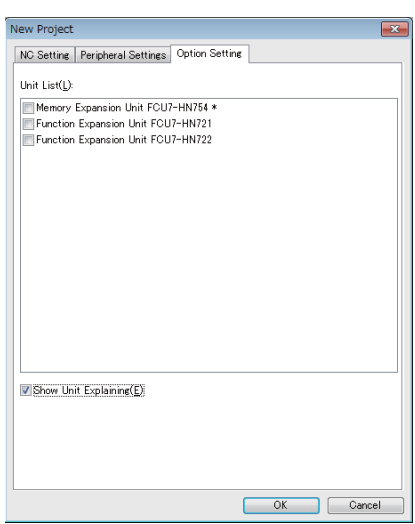

(Note) Refer to the section "Appendix 1 Specifications list" for details on NC options.

#### **Display item of M800V/M800/M700V Option Setting tab**

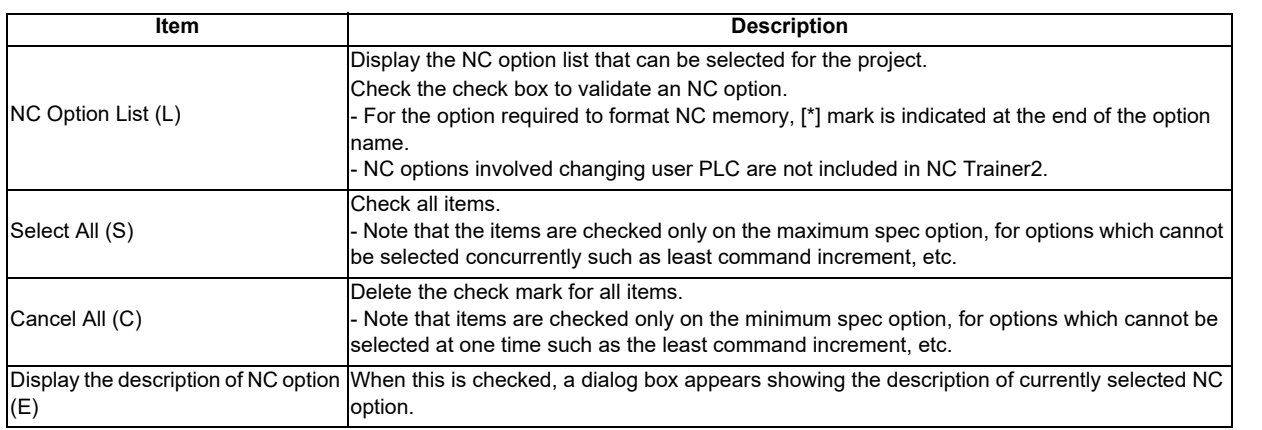

#### **Display item of M80V/M80/E80 Option Setting tab**

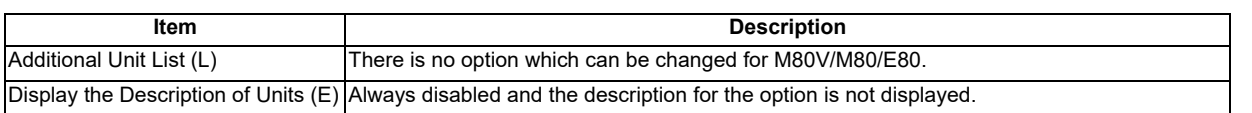

#### **Display item of M70V/E70 Option Setting tab**

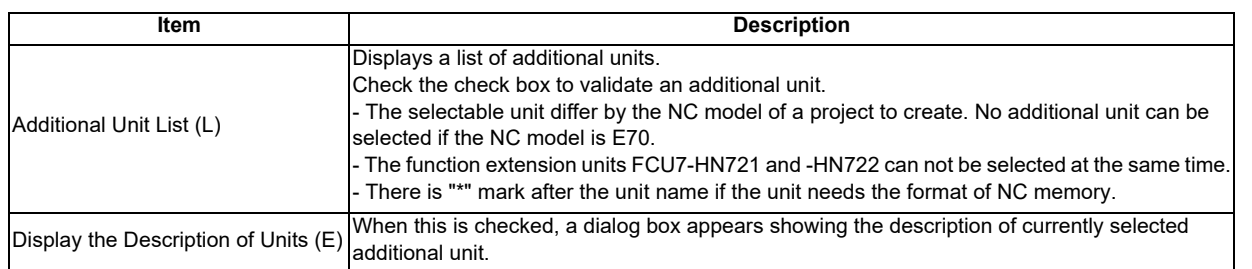

#### (Note) The dialog boxes for NC option and additional unit shows the description as below. (Setting of NC option and additional unit is enabled while the dialog box is open.)

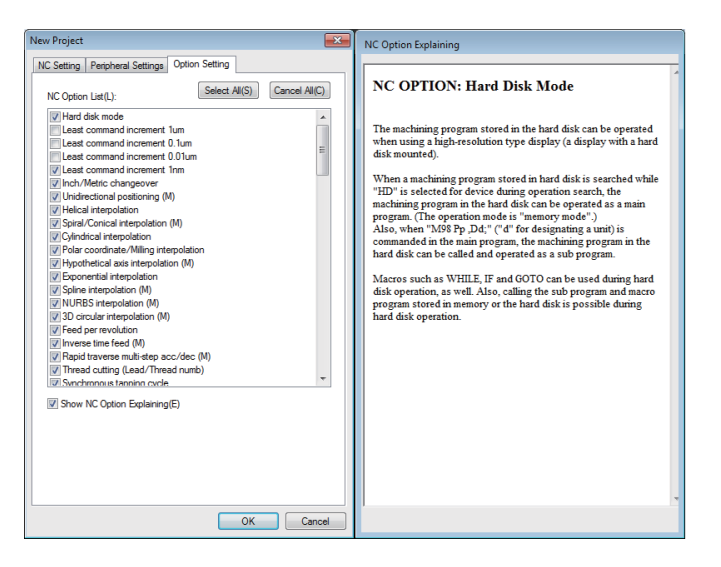

(5) Press the "OK" button, and the NC screen of created project is displayed. At this time, NC data of the executing project is automatically stored.

Note that if [Tool (T)] - [Confirm NC Data Storage (N)] is enabled, the confirmation message is displayed. When pressing the "OK" button, NC data is stored and NC screen of created project is displayed.

(Note) Created project is started in the state that NC memory and tool life management data are formatted.

#### **4.3.2 Changing the Project**

The following are the procedures to change the project.

(1) Select [Project (P)] - [Change Project (O)] from menu bar.

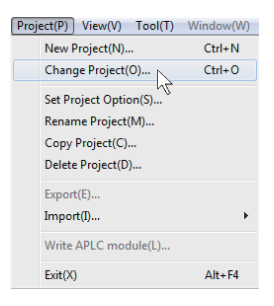

(2) Project list is displayed. Select the project to change.

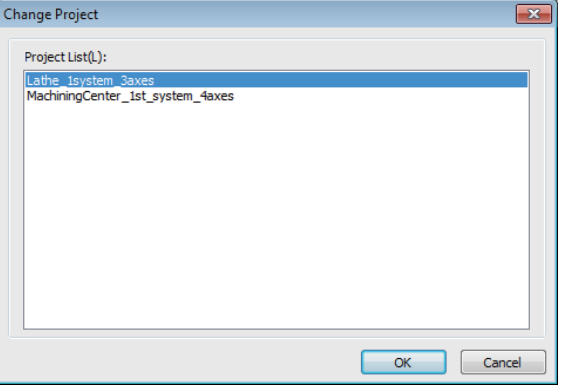

- (Note) NC Trainer2 does not display projects which were created with NC Trainer2 plus (except for projects imported from NC Trainer2 plus).
- (3) Press the "OK" button, and NC screen of selected project is displayed. At this time, NC data of the executing project is automatically stored.

Note that if [Tool (T)] - [Confirm NC Data Storage (N)] is enabled, the confirmation message is displayed. When pressing the "Yes" button, NC data is stored and NC screen of created project is displayed.

(Note 1) If selecting the currently-executing project, the dialog box is closed.

(Note 2) If the project created by NC Trainer/NC Trainer plus is selected, the following message box may appear.

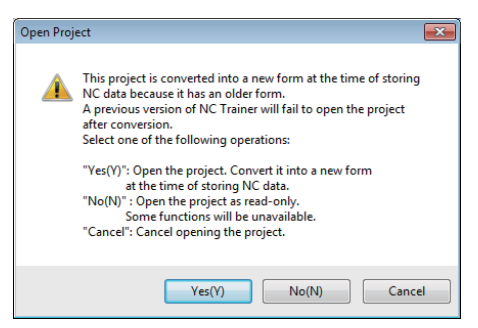

-If there is no possibility to open the project by NC Trainer, click "Yes(Y)".

-If there is a possibility to open the project by NC Trainer, click "No(N)" to open by read-only.

-To cancel opening the project, click "Cancel" button.

-Refer to "1.5 Precautions" for the restraints of each function when the project is opened by read-only.

#### **4.3.3 Changing the Settings of Project Option**

The following are the procedures to change the settings of the project option.

(1) Select [Project (P)] - [Set Project Option (P)] from menu bar. Select Project dialog box is displayed.

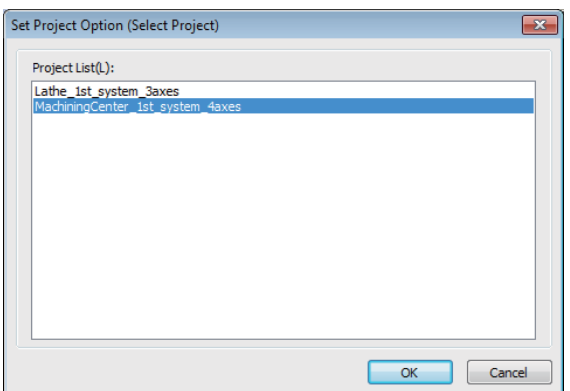

- (Note) NC Trainer2 does not display projects which were created with NC Trainer2 plus (except for projects imported from NC Trainer2 plus).
- (2) When selecting the project to change the settings and press the "OK" button, Option Setting dialog box is displayed.

#### **<M800V/M800> <M80V/M80/E80>**

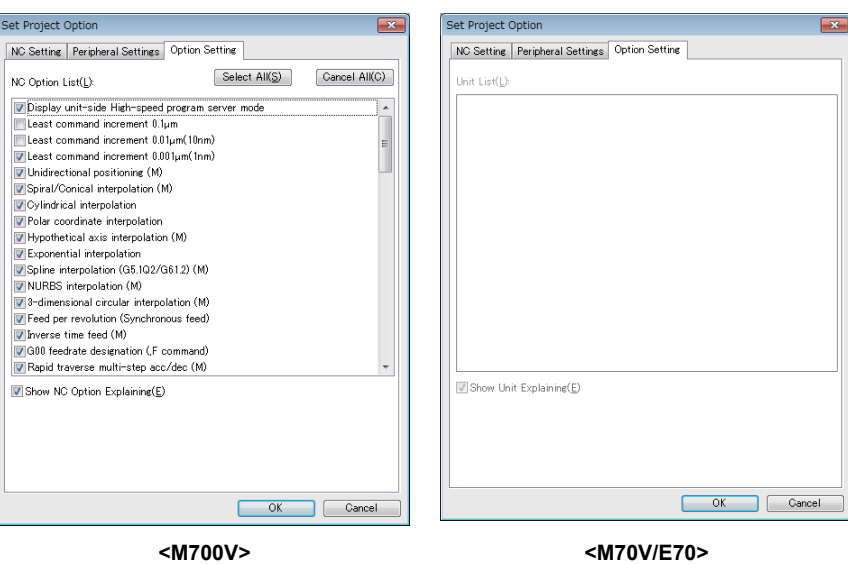

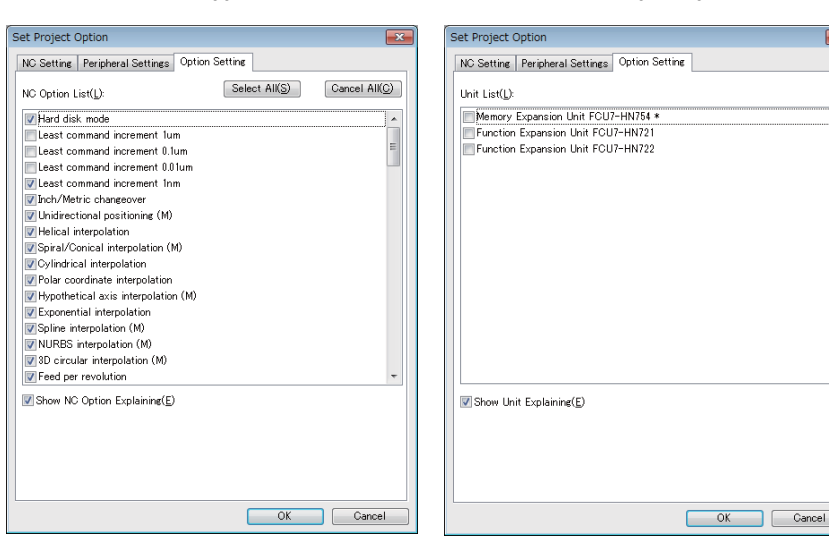

#### **Display item of Set Project Option dialog box**

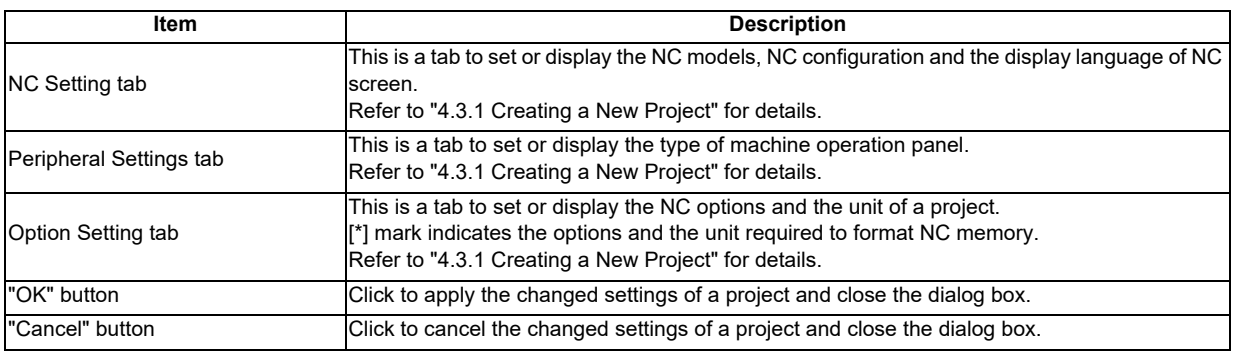

- (Note 1) When the "OK" button is pressed after changing the setting, the operation will stop once, and then NC is restarted with the changed project settings. If changed project and executing project are the same, NC data at this point is stored and NC is restarted. If changed project and executing project are different, the confirmation message will be displayed depending on the state of [Tool (T)] - [Confirm NC Data Storage (N)]. And after pressing the "OK" button to store, NC is restarted with changed project settings. When pressing the "Cancel" button, changing the option settings is canceled and Set Project Option dialog box is displayed.
- (Note 2) Only "NC Screen Size" can be changed on [NC Setting tab]. To change other setting values, create a new project. Refer to the section "4.3.1 Creating a New Project" on how to create a project.
- (Note 3) On Set Project Option dialog box, if the project created by NC Trainer is selected, the following message box may appear.

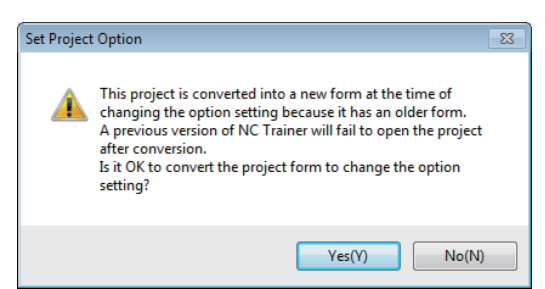

To change the settings of project option, the project needs to be converted to the new format.

- If there is no possibility to open the project by NC Trainer, click "Yes(Y)" and set the NC options.
- To save the selected project in a format that allows the project to be opened with NC Trainer, click

"No(N)". This stops changing the settings of project option and returns to Set Project Option dialog box.

(3) When changing the option and the unit name that  $[^*]$  mark is indicated at the end of the option name and pressing the "OK" button, a dialog prompts the user to format NC memory is displayed. In this case, press the "OK" button and format the NC memory.

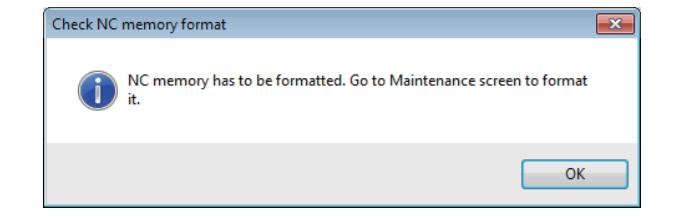

#### **<Formatting NC memory>**

All data in NC memory will be deleted after formatting. Save required data on other memory device (HD) with transfer function in advance.

(1) Select the [Mainte] tab on NC screen. After displaying the maintenance screen, press the [Mainte] menu.

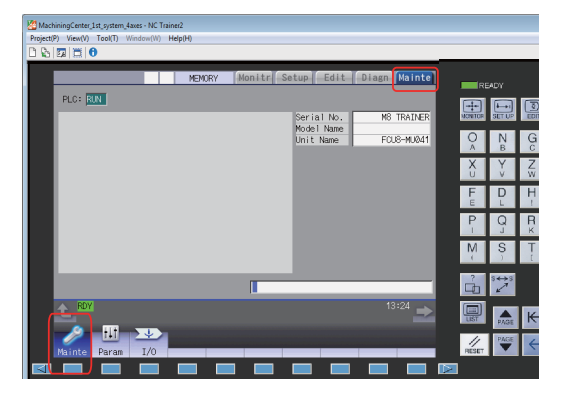

(2) Press the  $\lceil \triangleright \rceil$  or  $\lceil \triangleright \rceil$  button to display next menu.

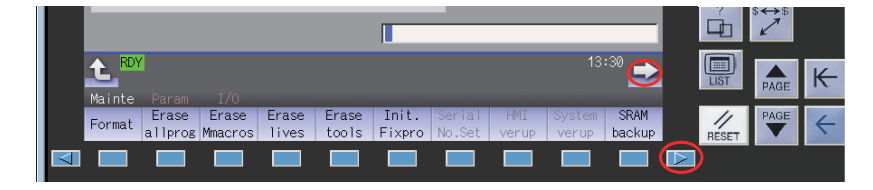

(3) Put [Set Machine Parameters (M)] in [Tool (T)] menu on menu bar into checked mode.

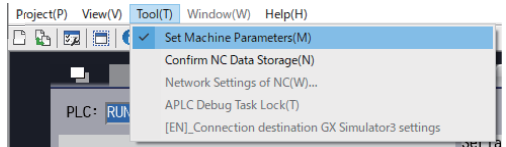

(4) Press the [Format] menu on the screen.

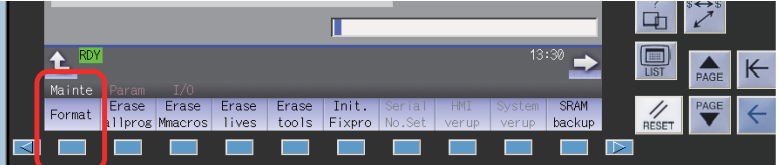

- (5) When "Format NC memory? (Y/N)" message is displayed, press [Y].
- (6) When format is completed correctly, "Format complete" message will appear.

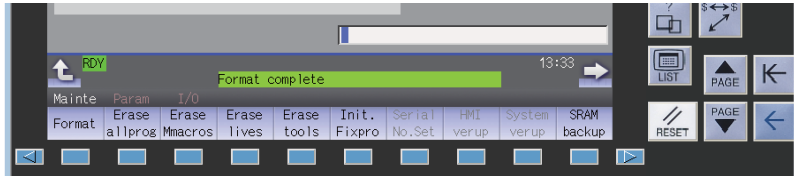

(7) Press the "NCRestart" button to restart NC. When it is restarted, NC standard screen will appear.

#### **4.3.4 Renaming the Project**

The following are the procedures to change the project name.

(1) Select [Project (P)] - [Rename Project (M)] from menu bar. Select Project dialog box is displayed.

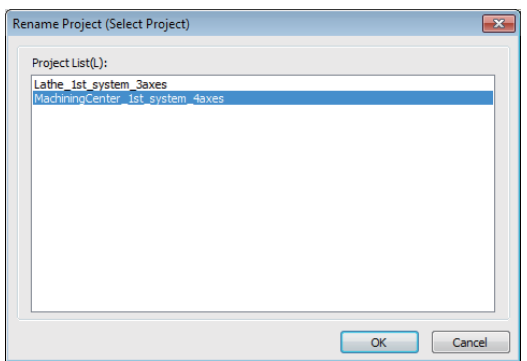

- (Note) NC Trainer2 does not display projects which were created with NC Trainer2 plus (except for projects imported from NC Trainer2 plus).
- (2) Select the project to rename and press the "OK" button. Then Rename Project dialog box is displayed.

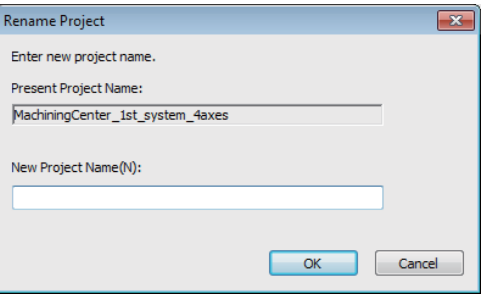

(Note) For currently-executing project, press the "OK" button and the operation will stop once, then NC is restarted with changed project name. Therefore, NC data is stored at this point. When pressing the "Cancel" button, new project name is canceled and Select Project dialog box is displayed.

#### **4.3.5 Copying the Project**

The following are the procedures to copy the project.

(1) Select [Project (P)] - [Copy Project (C)] from menu bar. Select Project dialog box is displayed.

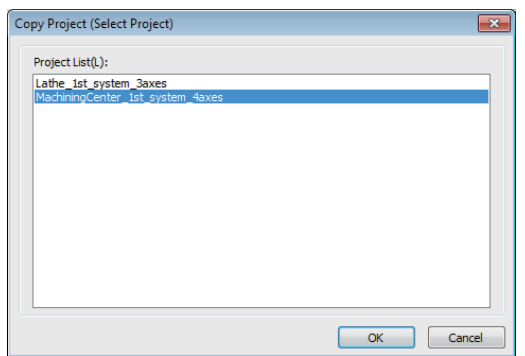

- (Note) NC Trainer2 does not display projects which were created with NC Trainer2 plus (except for projects imported from NC Trainer2 plus).
- (2) Select the project to copy and press the "OK" button. Then Copy Project dialog box is displayed.

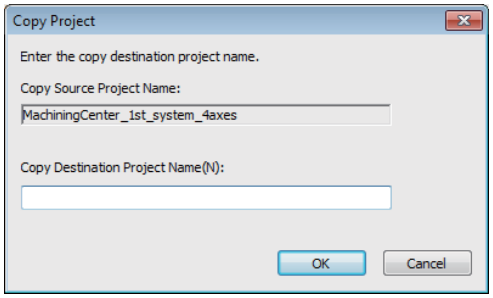

(Note) When selecting the executing project as the copy source, NC data stored at the last time is copied. Therefore, it may be different from the current NC data (parameters, machining programs, etc).

#### **4.3.6 Deleting the Project**

The following are the procedures to delete the project.

(1) Select [Project (P)] - [Delete Project (D)] from menu bar. Select Project dialog box is displayed.

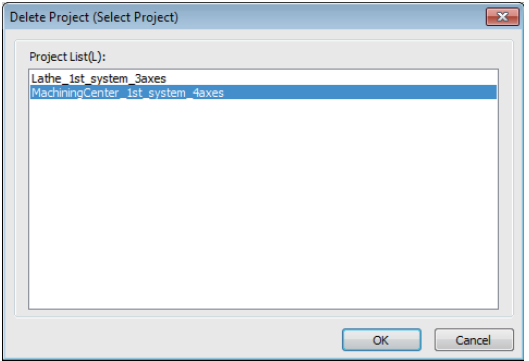

- (Note) NC Trainer2 does not display projects which were created with NC Trainer2 plus (except for projects imported from NC Trainer2 plus).
- (2) Select the project to delete and press the "OK" button, Delete Project dialog box is displayed. Press the "OK" button to delete.

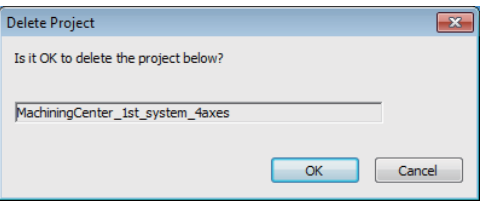

(Note) When selecting the executing project from Select Project dialog box, the following confirmation message is displayed. When pressing the "OK" button, the currently-executing project is stopped and then deleted.

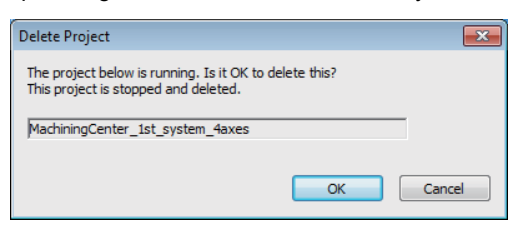

#### **4.3.7 Importing NC Trainer2 plus Project**

The project which is created with NC Trainer2 plus to be tailored to a machine tool (such as parameter, user PLC, and machine operation panel, etc.) can be operated with NC Trainer2 by importing the project (The project can also be imported to NC Trainer2 plus).

(Note) The project which is created with NC Trainer plus can be imported to NC Trainer2/NC Trainer2 plus.

Below is an explanation of the procedure for importing project data which is exported from NC Trainer2 plus.

(1) Select [Project (P)] - [Import (I)] - [Project (P)] from menu bar. The following dialog box is displayed.

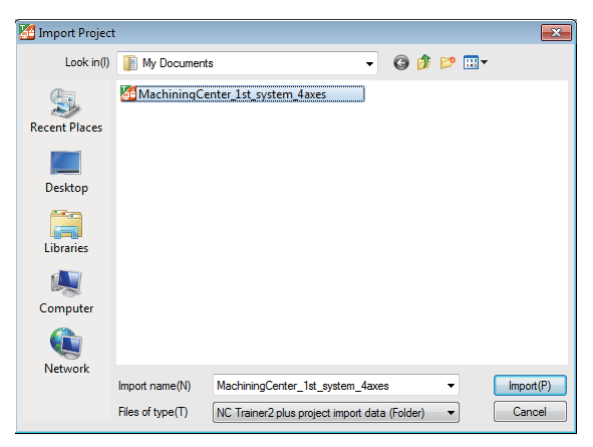

- (Note1) The import data is provided as a folder which contains various data files. The import data folder is displayed as  $\sqrt{1}$  icon on the dialog box.
- (Note2) The project name to be added by importing is the same as the folder name of import data. Select [Project (P)] - [Rename Project (M)] from menu bar after importing to change the project name.
- (2) Press the "Import (P)" button after designating the folder name for the import data. Importing the project process starts.

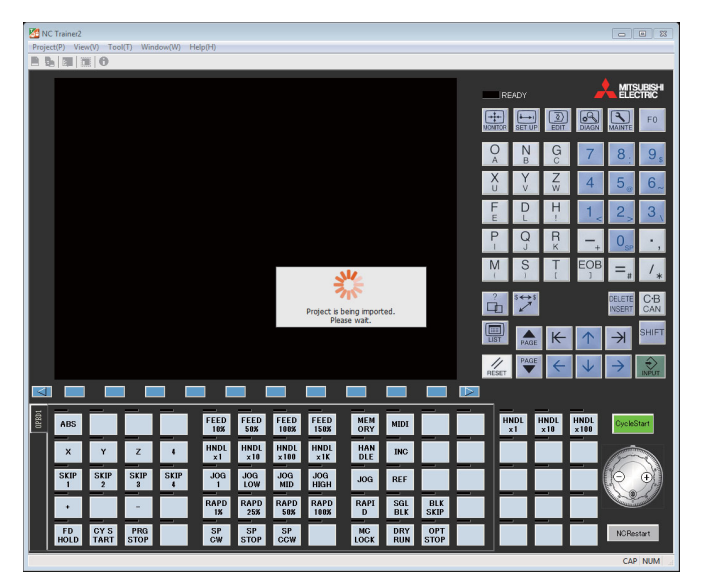

(Note) When the NC is running, the NC will be stopped. When the setting of [Tool (T)] - [Confirm NC Data Storage (N)] on the menu bar is enabled, the confirmation message to save NC data appears before NC is stopped.

(3) After the import is completed, the NC starts with the added project.

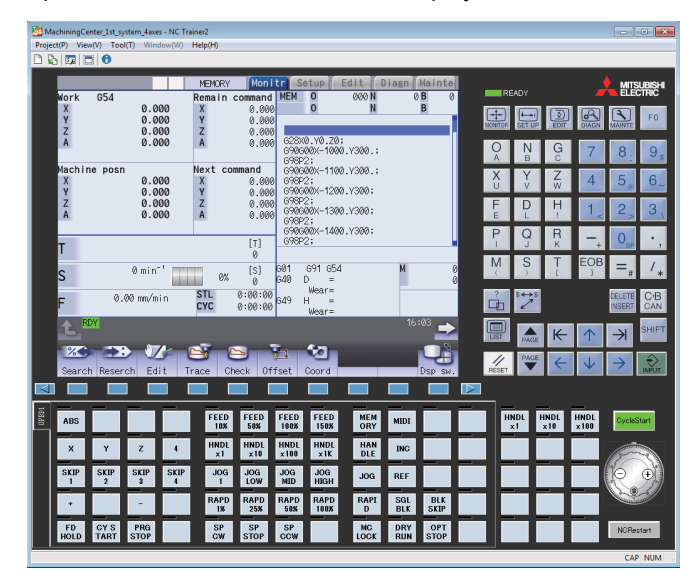

# **II NC Trainer2 plus**

# **Introduction**

# **1.1 Outline of NC Trainer2 plus**

NC Trainer2 plus enables to develop a custom software application without an NC control unit or dedicated display device.

The characteristics of NC Trainer2 plus are listed below.

- Development support for custom screen (Can be debugged with a single personal computer even if there is no NC device)

- Development support for user PLC (ladder)
- Development support for APLC release function

- Providing a machine operating environment (custom machine operation panel) which meets the specifications of the user's machine tool

- Support for the functions corresponding to C80

Note that the functions (such as tool length measurement) which must be connected to the peripheral device, such as servo and sensor, cannot be executed.

- < Definitions of terms used in this manual >
	- NC data: Parameters and the compensation amount retained in NC and the machining programs of NC memory are indicated here.
	- Project: Data including models, types, the number of axes, NC options and NC data are indicated here.

Refer to the following manuals for operating procedure or programming, etc. of M800V/M80V Series.

- M800V/M80V Series Instruction Manual IB-1501618
- M800V/M80V Series Programming Manual Lathe System (1/2) IB-1501619
- M800V/M80V Series Programming Manual Lathe System (2/2) IB-1501620
- M800V/M80V Series Programming Manual Machining Center System (1/2) IB-1501621
- M800V/M80V Series Programming Manual Machining Center System (2/2) IB-1501622

Refer to the following manuals for operating procedure or programming, etc. of M800/M80/E80/C80 Series.

- M800/M80/E80 Series Instruction Manual IB-1501274
- C80 Series Instruction Manual IB-1501453
- M800/M80/E80/C80 Series Programming Manual Lathe System (1/2) IB-1501275
- M800/M80/E80/C80 Series Programming Manual Lathe System (2/2) IB-1501276
- M800/M80/E80/C80 Series Programming Manual Machining Center System (1/2) IB-1501277
- M800/M80/E80/C80 Series Programming Manual Machining Center System (2/2) IB-1501278

Refer to the following manuals for operating procedure or programming, etc. of M700V/M70V/E70 Series.

- M700V/M70V Series Instruction Manual IB-1500922
- M700V/M70V Series Programming Manual (Lathe System) IB-1500924
- M700V/M70V Series Programming Manual (Machining Center System) IB-1500926
- E70 Series Instruction Manual IB-1501186
- E70 Series Programming Manual (Lathe System) IB-1501193
- E70 Series Programming Manual (Machining Center System) IB-1501200

Refer to MITSUBISHI ELECTRIC FA Global Website for each manual. MITSUBISHI ELECTRIC FA Global Website: http://www.mitsubishielectric.com/fa/index.html

# **1.2 Characteristics of NC Trainer2 plus**

The following is the characteristics of NC Trainer2 and NC Trainer2 plus.

- NC Trainer2 is a tool for end users. This tool can be used for creating machining programs and mastering NC operation.

- NC Trainer2 plus is a tool for machine tool builders. This tool can be used for checking operation of machining programs created for a machine tool, ladders created with a relative development tool, custom release screens, and APLC.o.

- A custom machine operation panel which is matched to a machine tool can be created with NC Trainer2 Builder (a tool provided with NC Trainer2 plus).

- NC Trainer2 can be set for mastering machine tool operation by providing a project which is exported from NC Trainer2 plus to be imported by an NC Trainer2 user.

#### **1.2.1 M800V/M80V Series, M800/M80/E80 Series, M700V/M70V/M700/M70 Series, and E70**

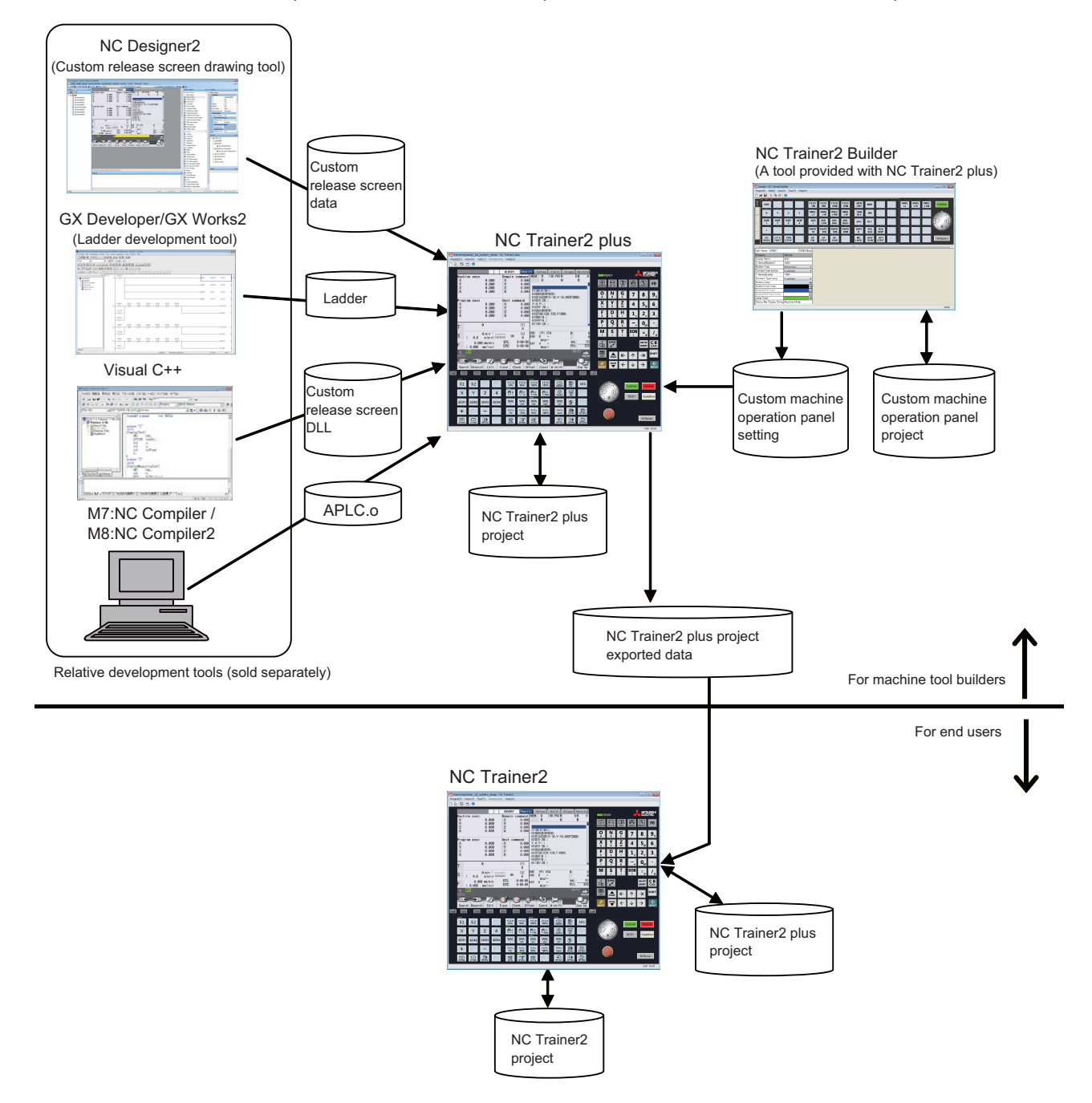

**1.2.2 C80**

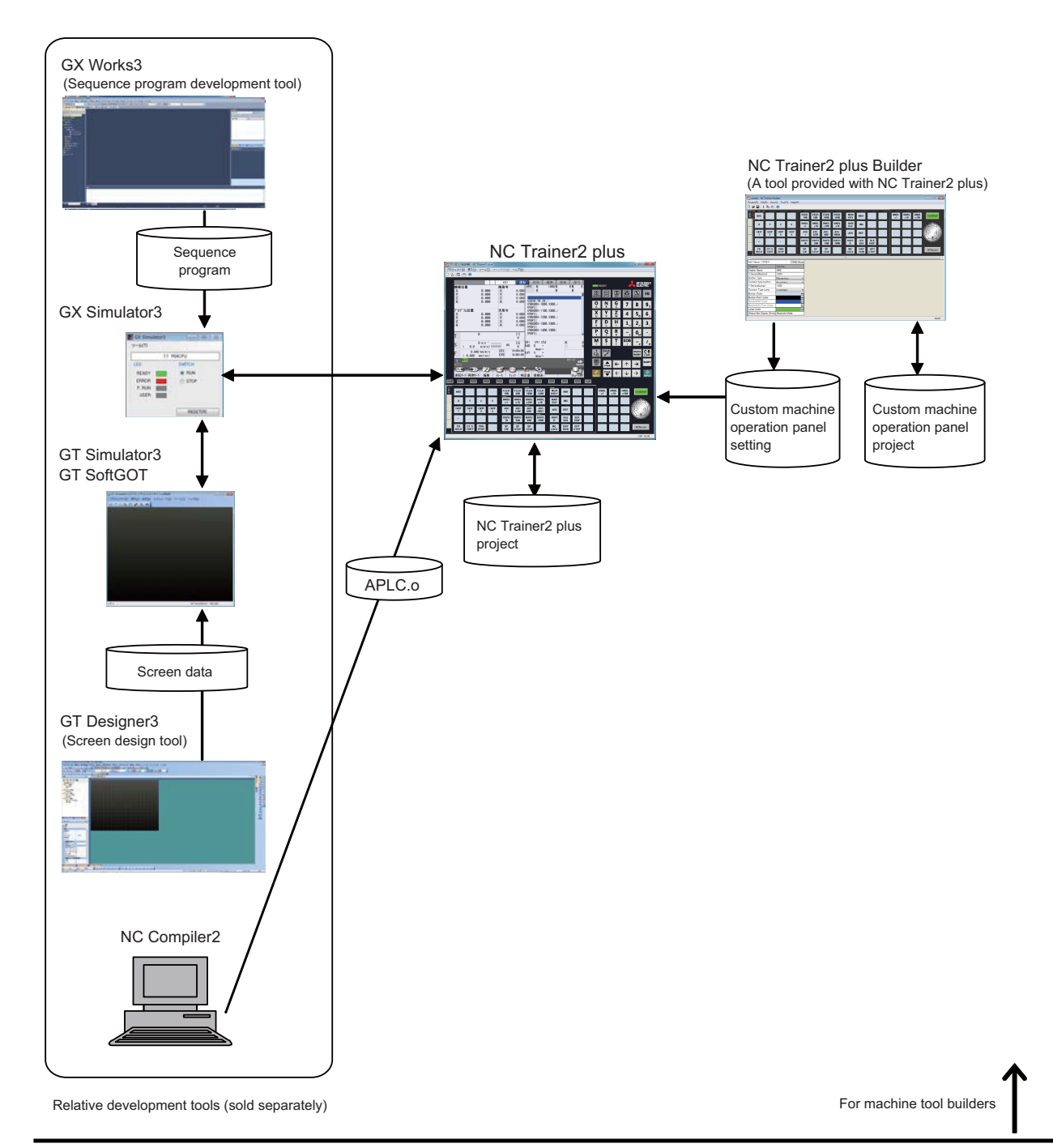

- (Note 1) A sequence program operates with the GX Works3 simulation function GX Simulator3. Start GX Simulator3 before starting or switching a C80 project, or changing the settings of a project option on NC Trainer2 plus.
- (Note 2) Reading or writing PLC devices from GX Works3 or GT Simulator3 is only possible via GX Simulator3 on a PC running both NC Trainer2 plus and GX Simulator3.
- (Note 3) Set the Simulator No. of GX Simulator3 in the "Set GX Simulator3 connection" dialog. Refer to the section "5.8 Set GX Simulator3 Connection" for details of the "Set GX Simulator3 connection" dialog.

# **1.3 Differences of Functions between NC Trainer2 and NC Trainer2 plus**

Refer to the section "Appendix 1 Specifications List" for details of the differences of functions between NC Trainer2 and NC Trainer2 plus.

The differences of functions not described in the specifications list will be explained in this section.

#### $\bigcirc$   $:$  Supported  $\;\times\;$  : Not supported

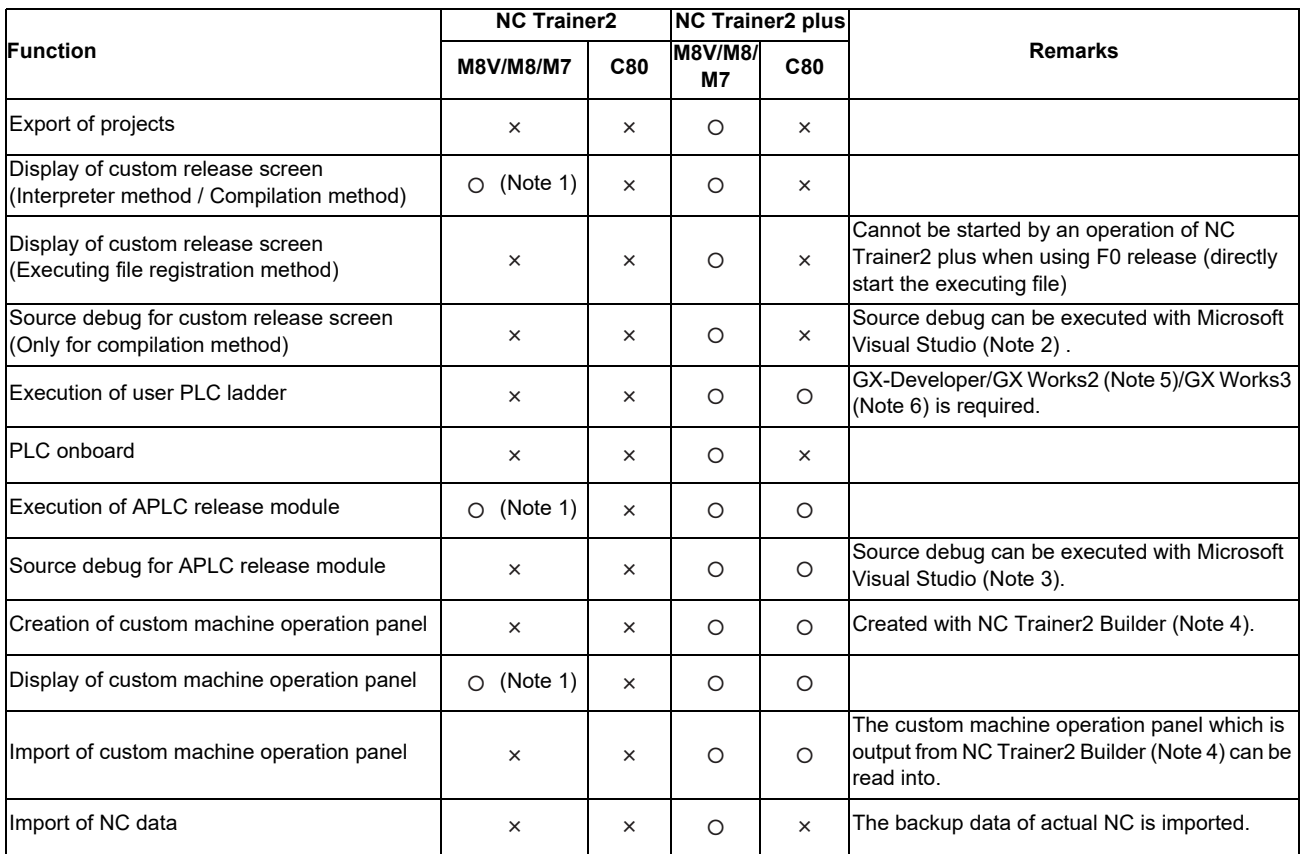

(Note 1) It is enabled when importing a project which is exported from NC Trainer2 plus to NC Trainer2.

(Note 2) Refer to "NC Designer2 Instruction Manual" for the available version of Visual Studio.

(Note 3) When using Microsoft Visual Studio, use Microsoft Visual Studio 2012 / 2013 / 2015 / 2017 / 2019.

- (Note 4) A tool provided with NC Trainer2 plus
- (Note 5) Ladder development tool by MITSUBISHI (sold separately)
- (Note 6) Sequence program development tool by MITSUBISHI (sold separately)

# **1.4 About a License for NC Trainer2 plus**

#### **1.4.1 License Type for NC Trainer2 plus**

A license key is required to be inserted into the USB port of a computer to start NC Trainer2. There are two licence types depending on the license key type which is attached to the purchased NC Trainer2.

- (Note1) There are separate license keys for NC Trainer2 and for NC Trainer2 plus. NC Trainer2 plus cannot be started with the license key attached to NC Trainer2 and NC Trainer2 cannot be started with the one attached to NC Trainer2 plus.
- (Note2) NC Trainer plus cannot be started with the license key attached to NC Trainer2 plus and NC Trainer2 plus cannot be started with the one attached to NC Trainer plus.

#### **(1) Standalone type**

- Required to purchase one user licence per computer.

- Insert the license key of NC Trainer2 plus into a computer with NC Trainer2 plus installed.

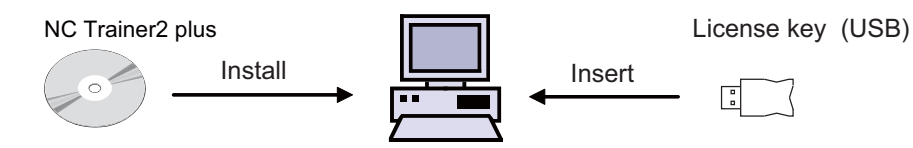

#### **(2) Network connection type**

- 3/50 user license types are available.

- NC Trainer2 plus can be installed on the computers more than the purchased user licence numbers, however, the number of the computers which can be started NC Trainer2 plus at a time is up to the number of purchased license.

- NC Trainer2 plus can be started at a time with one license key of NC Trainer2 plus on multiple computers in the same network. The number of the computers which can be started NC Trainer2 plus at a time is up to the number of purchased license.

- Insert the license key to one computer in the network. Other computers in the same network confirm to the computer with the license key via a network whether to start NC Trainer2 plus.

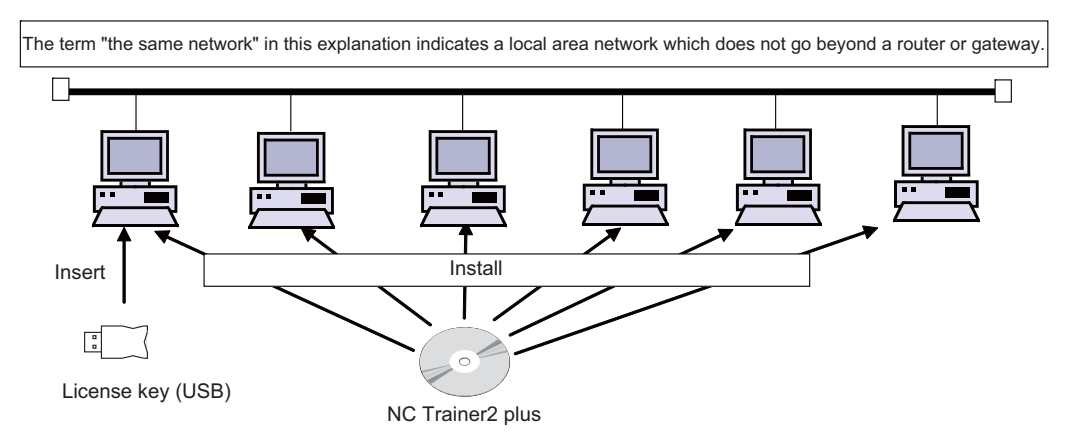

- NC Trainer2 plus cannot be started on computers in the separate network from the computer with a license key.

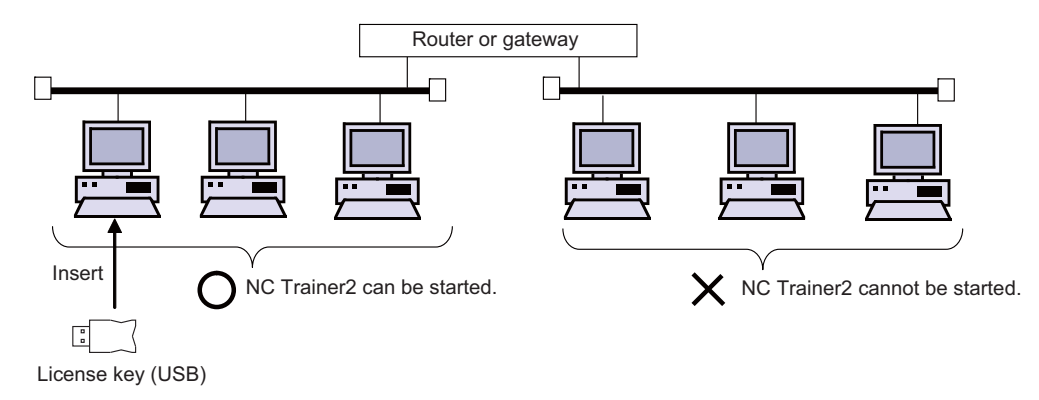

#### **1.4.2 When Inserting Multiple License Keys**

#### **(1) When inserting multiple license keys of network connection type**

The maximum number of the computers which can be started NC Trainer2 plus at a time is the total number of user licenses for these license keys.

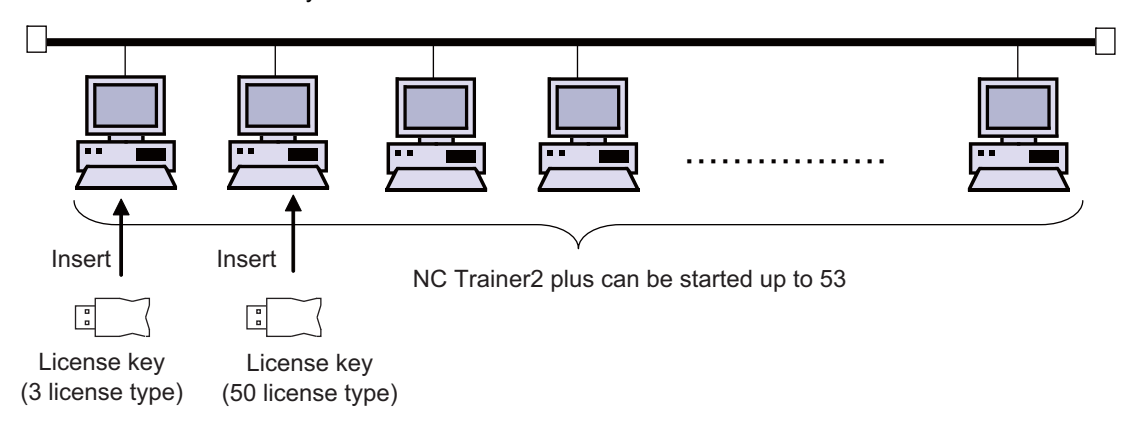

Multiple license keys can be inserted into one computer.

#### **(2) When inserting license keys of standalone type and network connection type to separate computers**

(Note) When the license key of NC Trainer2 plus for standalone type is used together with network connection type, insert them into separate computers.

- When NC Trainer2 plus is started on the computer with a license key of standalone type, the license key of standalone type will always be used.

- When NC Trainer2 plus is started on the computer without a license key of standalone type, the license key of network connection type will always be used.

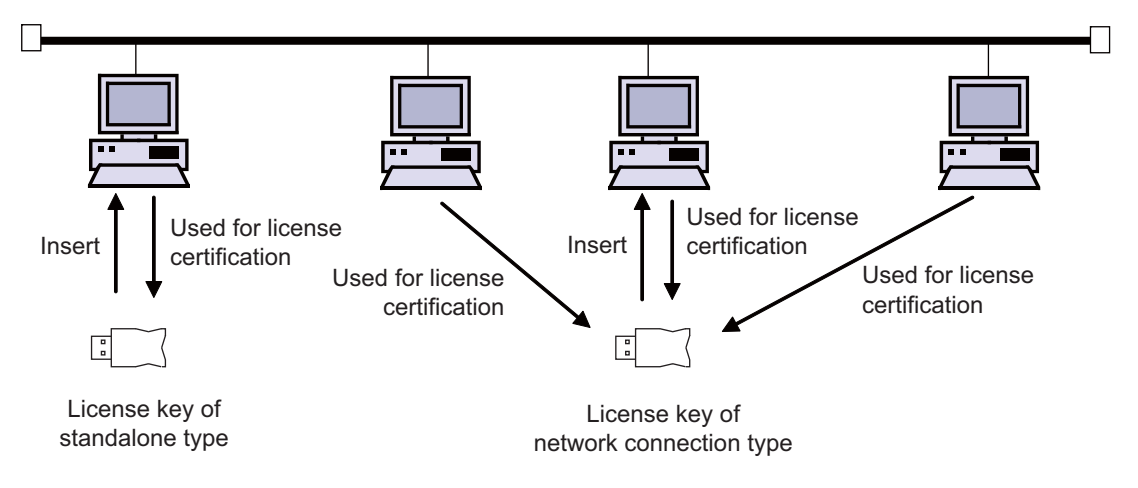
- **(3) When inserting license keys of standalone type and network connection type to the same computer**
	- (Note) Refrain from inserting license keys of NC Trainer2 plus for standalone type and network connection type to the same computer.

- When NC Trainer2 plus is started on the computer with license keys of standalone type and network connection type, which key is used depends on the order of the license key insertion and the location of the USB port. - When NC Trainer2 plus is started on other computers in the same network, the license key of network connection type will always be used. (A license key of standalone type will not be used by other computers.) - When NC Trainer2 plus is started on the computer with license key, and license key of network connection type is used, the standalone type will be void. That is, the number of computers which can be started NC Trainer2 plus at a

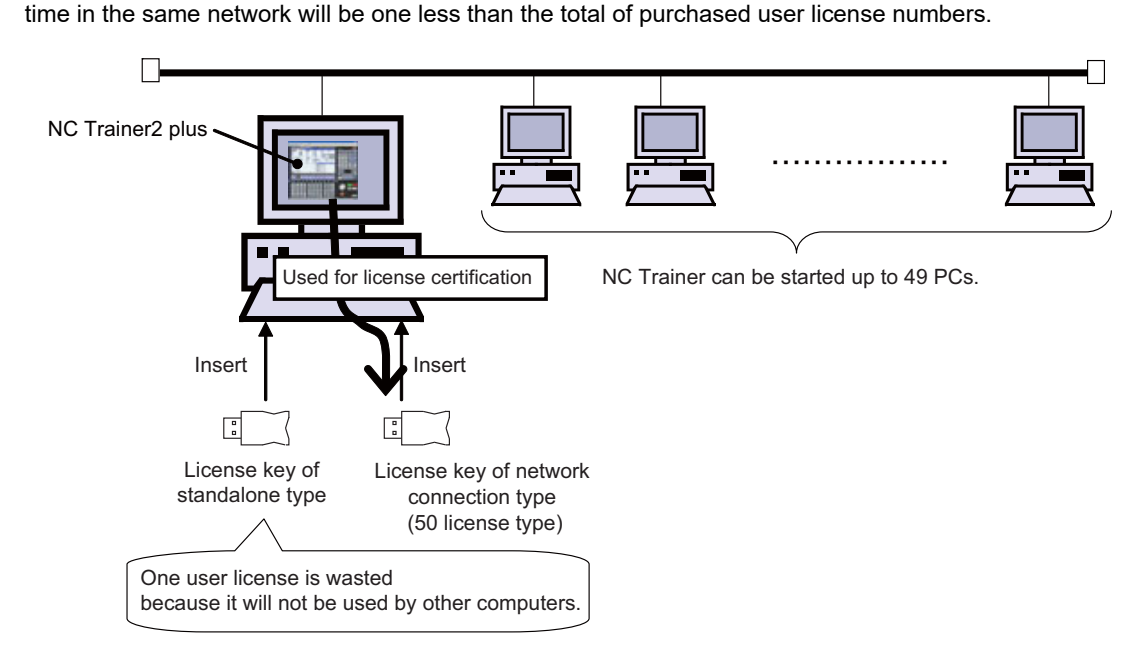

#### **<When using the license key of NC Trainer2 with the license key of NC Trainer2 plus>**

- The license key of NC Trainer2 and the license key of NC Trainer2 plus can be inserted together.

- The license key of NC Trainer2 and the license key of NC Trainer2 plus can be inserted to separate computers in the same network.

# **1.5 Precautions**

When using NC Trainer2 plus, pay attention to the following.

- The displayed "Memory card (Only for a project of M80V TypeA/M80V TypeB/M80 TypeA/M80 TypeB/M70V TypeA/M70V TypeB/E70)" device is the path designated at the time of installation. "C:\MELCNC\NCT2\HD" is set by default.
- The displayed "HD (Only for a project of M830V/M830/M730V/C80)" device is the path designated at the time of installation. "C:\MELCNC\NCT2\HD" is set by default.
- When license key is not inserted at starting NC Trainer2 plus, the following dialog box is displayed and NC Trainer2 plus cannot be started. After pressing the "OK" button, insert license key and start NC Trainer2 plus again.

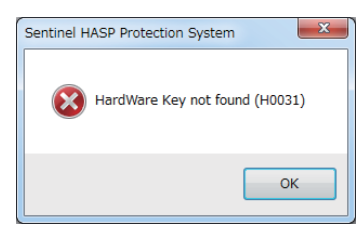

- More than one NC Trainer2 plus cannot start at a time.
- NC Trainer2 and NC Trainer2 plus cannot start at a time.
- More than one NC Trainer2 Builder cannot start at a time.
- When the license key of standalone type is used together with network connection type, insert them into separate computers.
- Refrain from inserting license keys of standalone type and network connection type to the same computer.
- When license key is removed while operating NC Trainer2 plus, the application will be force-quit regardless of the operation state. Project data may be corrupted depending on the operation state, so never remove license key during the operation.
- When the computer with a license key of network connection type is in a state where the network communication is disabled such as sleep or shutdown, NC Trainer2 plus on the license certificated computer will be force-quit. Project data may be corrupted depending on the operation state, so prevent the computer with a license key of network connection type from entering the network communication disabled state, such as sleep or shutdown.
- If the communication is lost for the disconnection of LAN cable, etc. when NC Trainer2 plus is started with a license key of network connection type, NC Trainer2 plus will be force-quit in the same way as when the license key is removed. Project data may be corrupted depending on the operation state, so prevent the computer from entering the communication disabled state, such as disconnection of LAN cable.
- When NC is executed on NC Trainer2 plus, Caps Lock on PC keyboard turns ON. Thus please be careful during setting operation.
- When restart "PR display" is required during NC operation, press the "NCRestart" button to restart NC.
- Although parameter setting file (ALL.PRM) can be output from [Mainte] [Input/output] screen of NC standard screen, never input this file to actual machine. The parameter may not conform to the specification of the actual machine and cause a breakdown.
- When changing [Tool (T)] [Set Machine Parameter (M)] while parameter screen of NC is displayed, environmental settings still cannot be set (or can be set). After entering another screen, environmental settings of NC can be set (or cannot be set).
- Standard operation mode cannot be used for PLC onboard screen with the project of M730V/M70V TypeA/ M70V TypeB/E70.
- A memory card can be selected as an external device of PLC onboard for NC Trainer2 plus, however, the memory card is not a removable disk of the computer. The path which is designated at the installation is a substitute for memory card. The default setting is "C:\MELCNC\NCT2P\M-CARD".
- The password holding status cannot be changed by changing the value of the parameter "#11018 M password hold" (machine user password hold) from [Mainte] - [Param] screen of NC. The setting from [Tool] - [Set Machine Parameters] is applied.
- Date and time cannot be changed from an NC screen.
- The floating-point arithmetic may result in an error between the CPU of the personal computer running NC Trainer plus and actual NC.
- When using the machining program which is created with NC Trainer2 plus on the actual machine, be sure to check the operation thoroughly. If the NC version is different between NC Trainer2 plus and the actual machine, the operations may differ.
- The NC option setting is not restored even if the data saved by data backup is restored.
- The free-form pocket machining function for NAVI MILL is not supported. Free-form pocket machining is handled as an EIA process when a program including free-form pocket machining is read.
- Some PLC signals cannot be used. Refer to "1.6 Restrictions for PLC Signals" for details.
- The certification for automatic operation lock function always succeeds regardless of the password.
- The parameter "#3114 cax para chg Spindle/C axis parameter switch" is always operated as "0" in spindle position control.
- For direct robot control, NC Trainer2 plus can connect to a robot simulator only. Do not connect to an actual robot.
- For a project of C80, PLC errors and warnings cannot be displayed on the NC screen. Check PLC errors and warnings in GX Works3 module diagnostics or GX Simulator3.

Example) "A01 Another CPU module moderate error 1220" multi CPU error

- Do not import the project exported by NC Trainer2 plus to NC Trainer/NC Trainer plus. An error will occur when importing the project, or the imported project will not activate normally.
- The custom machine operation panel exported by NC Trainer Builder can be imported to NC Trainer2 plus, but the custom machine operation panel exported by NC Trainer2 Builder cannot be imported to NC Trainer plus. It will cause an error when importing.
- When the project created by NC Trainer Builder is edited and saved with NC Trainer2 Builder, the project can not be opened by NC Trainer Builder.

However, if saved without editing, the project can be opened.

- Do not open the project created by NC Trainer2 plus using NC Trainer plus. An error may occur when activating the project.
- When opening the project created by NC Trainer plus, the message that verifies the format conversion may appear.

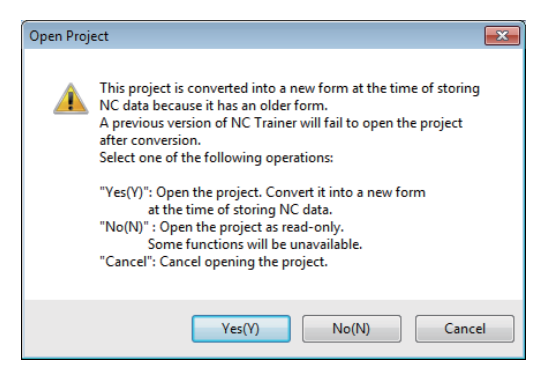

- When the project is converted to a new format, the project can not be opened by NC Trainer plus.
- If there is no possibility to open the project by NC Trainer plus, click "Yes(Y)" to open the project.
- If there is a possibility to open the project by NC Trainer plus, click "No(N)" to open by read-only.
- To cancel opening the project, click "Cancel" button.

When a project is opened by read-only, "(Read-only)" will display next to the project name of the title bar. Also, the following functions will be restricted.

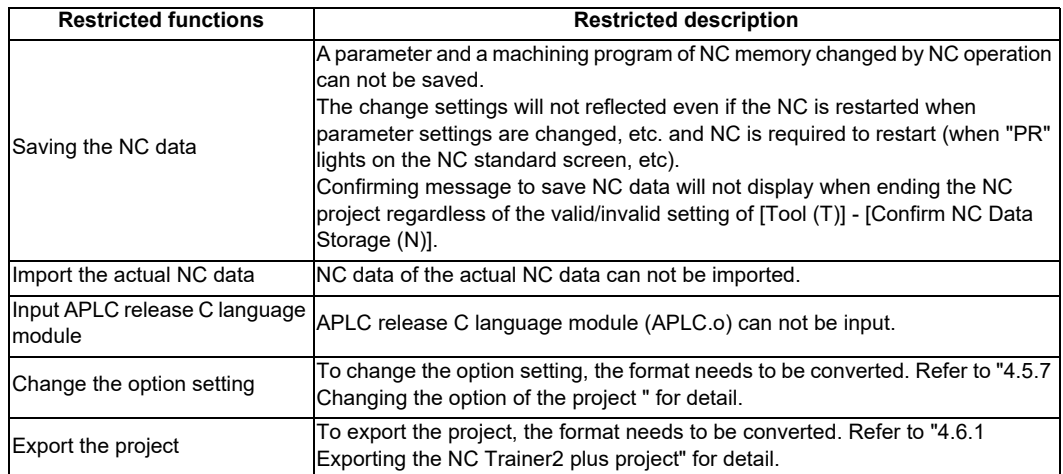

When changing the option setting of the project created by NC Trainer plus, format conversion may be required as with a read-only project.

- When exporting the project may appear created by NC Trainer plus, it must be converted to the same format as the read-only state project.
- Background check is not available with M830V/M830 project. Foreground check is always used.
- Do not install NC Trainer plus when NC Trainer2 is already installed. Similarly, do not install NC Trainer when NC Trainer2 plus is already installed. When either NC Trainer or NC Trainer plus is uninstalled after NC Trainer2 or NC Trainer2 plus has been installed, the following dialog box may appear when activating the other application and it cannot be started, or the application may be force-quit sometime after starting. If that happens, uninstall the application and install it again.

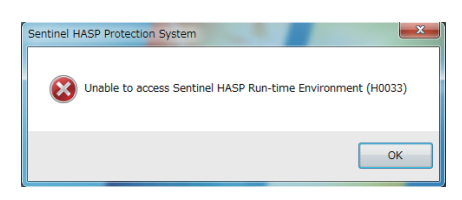

- A sequence program operates with the GX Works3 simulation function (GX Simulator3). Start GX Simulator3 before starting or switching a C80 project, or changing the settings of a project option on NC Trainer2 plus.
- Do not use the data created by NC Trainer2 plus with NC Trainer plus. The application may not work normally when using it.
- Collecting sampling data can not be executed.
- Safety ladder cannot be operated.

Also, the safety ladder cannot be input or output. Specifically, the following input/output functions are restricted.

<M830V/M80V TypeA/M80V TypeB/M830/M80 TypeA/M80 TypeB/E80 TypeA/E80 TypeB project>

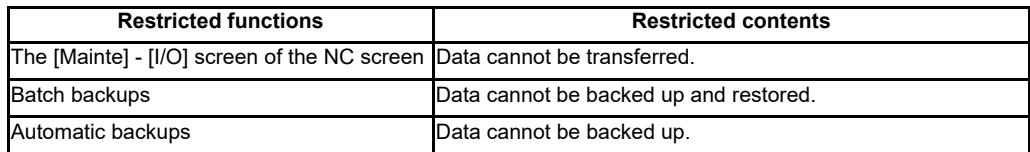

<C80 project>

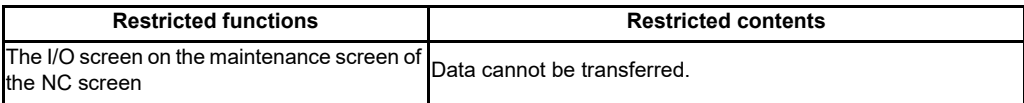

- A gesture operation is available with M830V/M80V TypeA/M80V TypeB/M830/M80 TypeA/M80 TypeB project on Windows 8.1 or later.

- When enabling the safety observation/smart safety observation option for the project of M830V/M830/C80 or functional safety expansion unit for the project of M80V TypeA/M80V TypeB/M80 TypeA/M80 TypeB, parameters related to the smart safety observation can be displayed and changed. However, the safety observation/smart safety observation function itself does not work.
- The following miscellaneous functions (M codes) are allocated to the spindle control function or spindle/C axis control function with the standard user ladder.

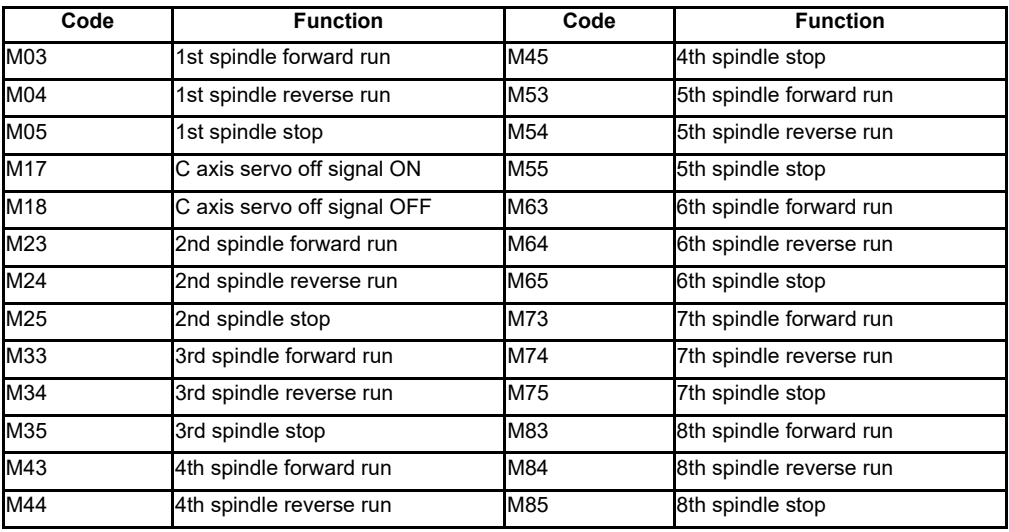

(Note 1) M17 or M18 command operate on the C axis of the designated part system.

The alarm "P482 Illegal axis (mill)" will occur by executing the cylindrical interpolation command (G07.1) while performing the graphic check or finish shape view programming under the following conditions.

- Any project of M830V/M830 Series is selected

- "Arbitrary axis exchange control" specification is ON

Set "Arbitrary axis exchange control" specification to OFF when you execute the cylindrical interpolation command (G07.1) without using the arbitrary axis exchange control function.

- A custom tool management screen specified by a setting file created by machine tool builders cannot be displayed for a M830V/M80V TypeA/M80V TypeB/M830/M80 TypeA/M80 TypeB/E80 Type A/E80 Type B project.
- A logo created by machine tool builders cannot be displayed on the NC standard screen for a M830V/M80V TypeA/M80V TypeB/M830/M80 TypeA/M80 TypeB/E80 Type A/E80 Type B project.
- A comment of device release screen specified by a comment file created by machine tool builders cannot be displayed.
- When NC Trainer2 plus is uninstalled with NC Visualizer installed, the driver is reinstalled when the NC Visualizer license key is installed. After the completion of driver reinstallation, NC Visualizer can be started.
- When NC Trainer2 plus and some MELSOFT products such as GX works3, etc. are to be installed on the same PC, if NC Trainer2 plus is installed before MELSOFT products are installed, project creation/startup may fail with NC Trainer2 plus.

Install NC Trainer2 plus after installing other MELSOFT products. When the creation/switching of the project fails as a result of installing MELSOFT products after NC Trainer2 plus, reinstall NC Trainer2 plus.

# **1.6 Restrictions for PLC Signals**

The following PLC signals cannot be used for NC Trainer2 plus. Input signals (NC to PLC) always output 0 to the PLC. As for output signals (PLC to NC), even if the NC receives output signals from the PLC, it does not execute operations corresponding to those signals.

#### **■Input signal (NC to PLC)**

<X Device>

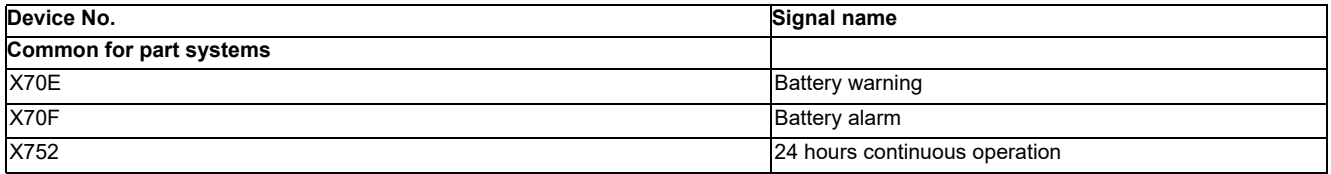

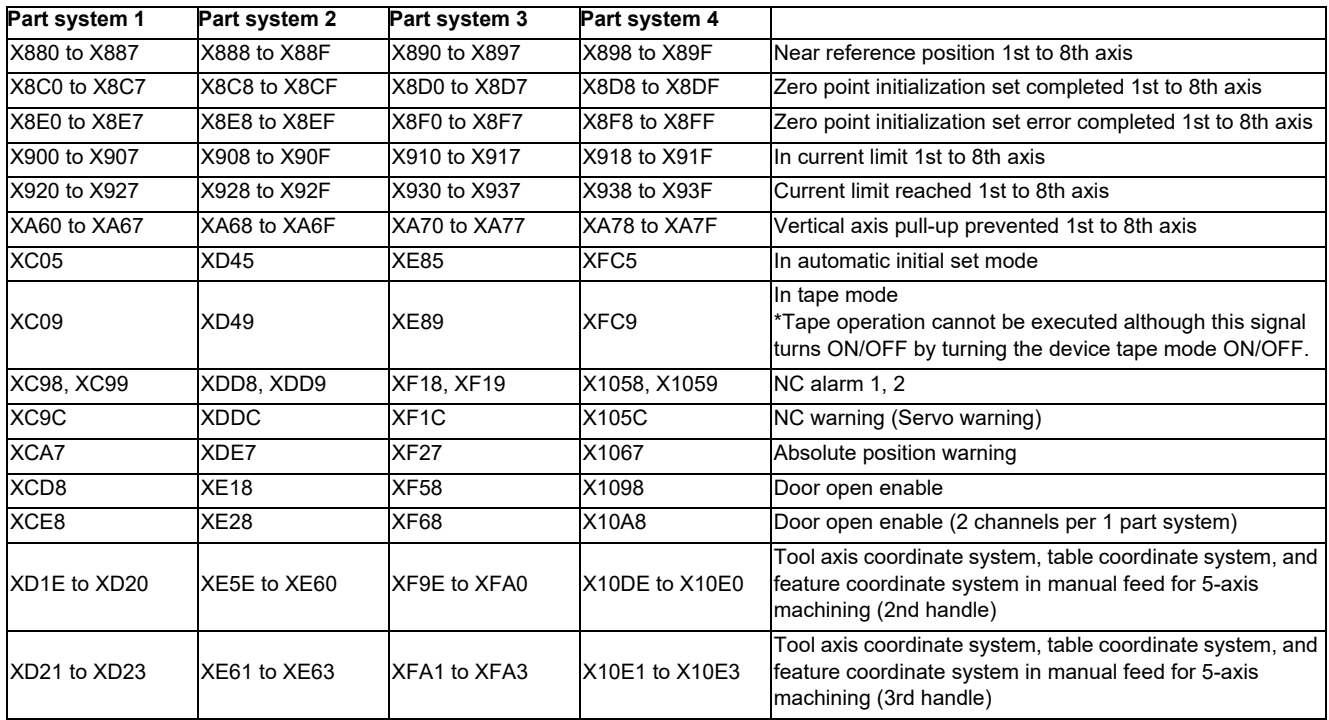

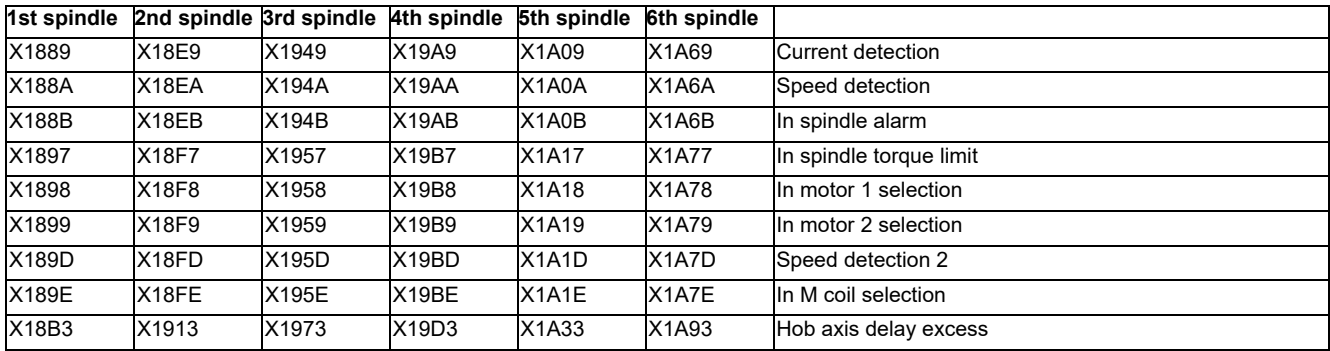

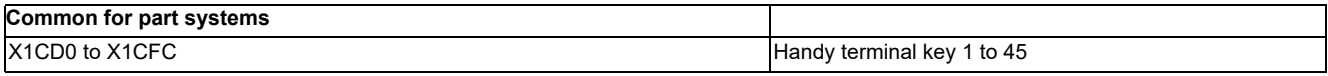

(Note) Forced output from [Diagn] - [I/F diagn] is possible.

**1 Introduction**

<R register (input)>

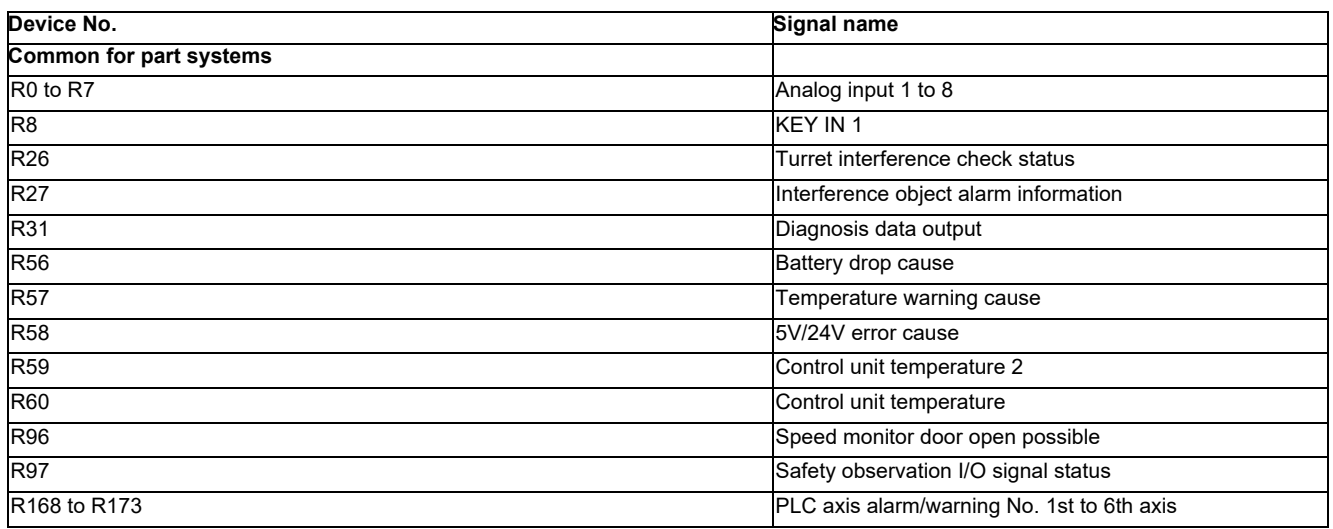

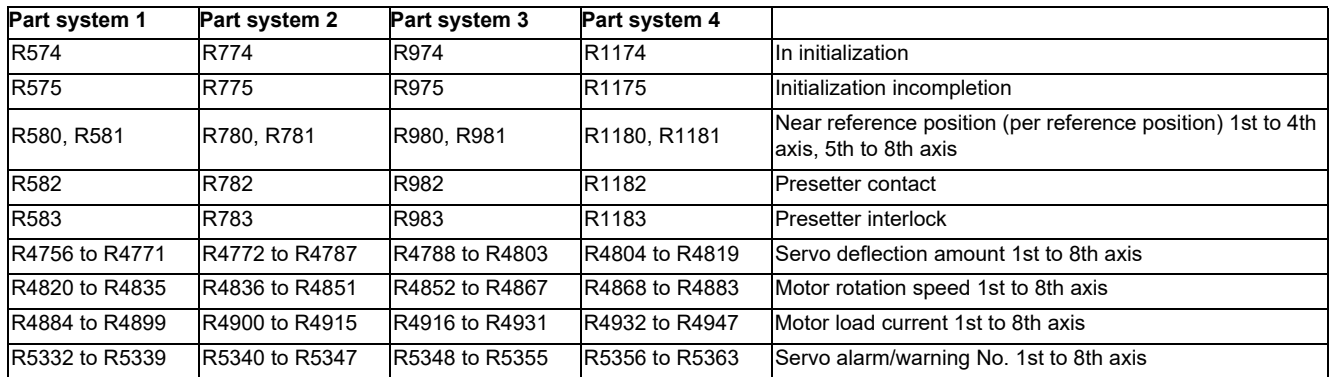

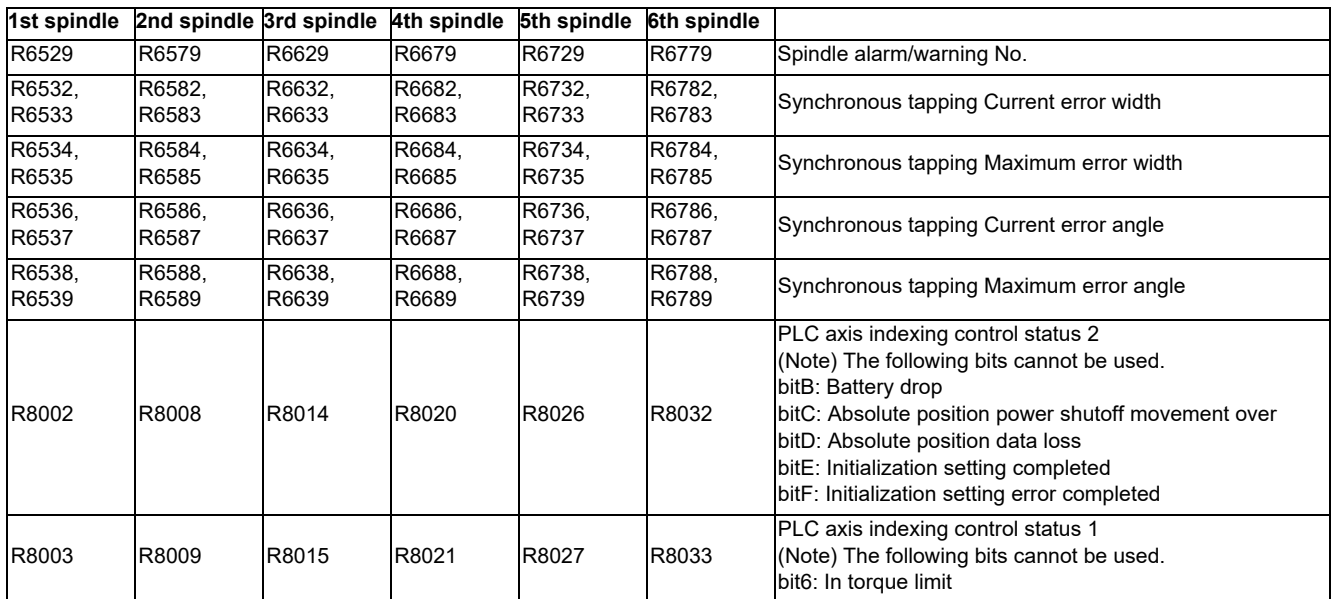

**1 Introduction**

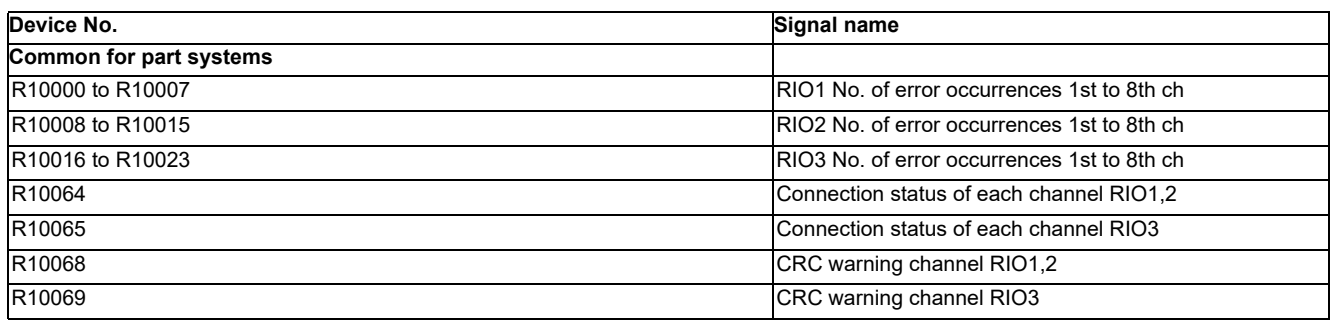

(Note) Forced output from [Diagn] - [I/F diagn] is possible.

## **■Output signal (PLC to NC)**

<Y Device>

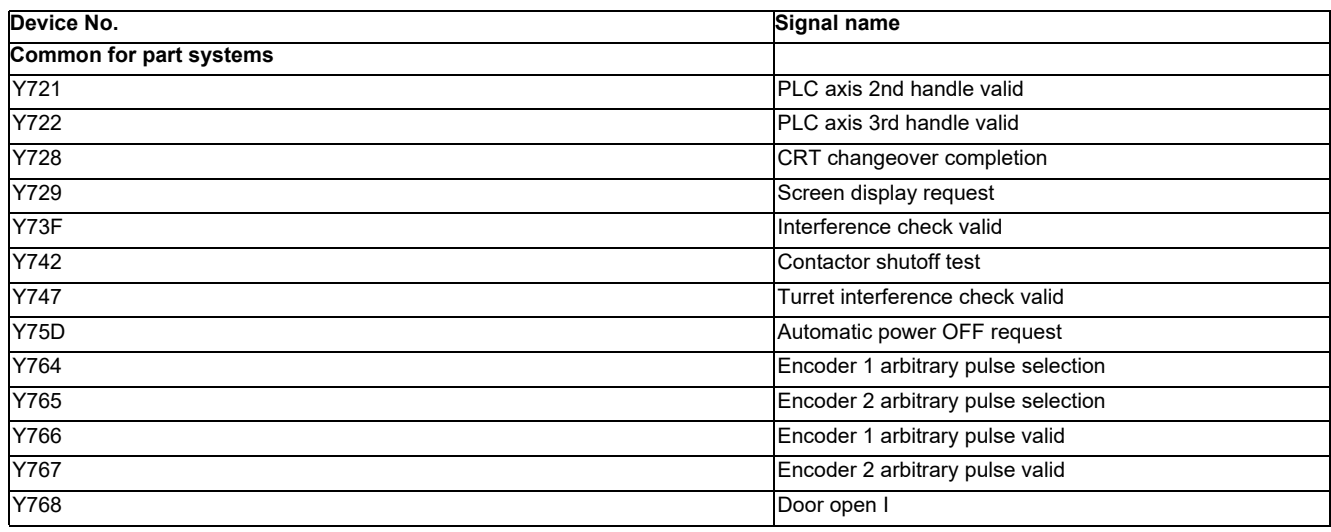

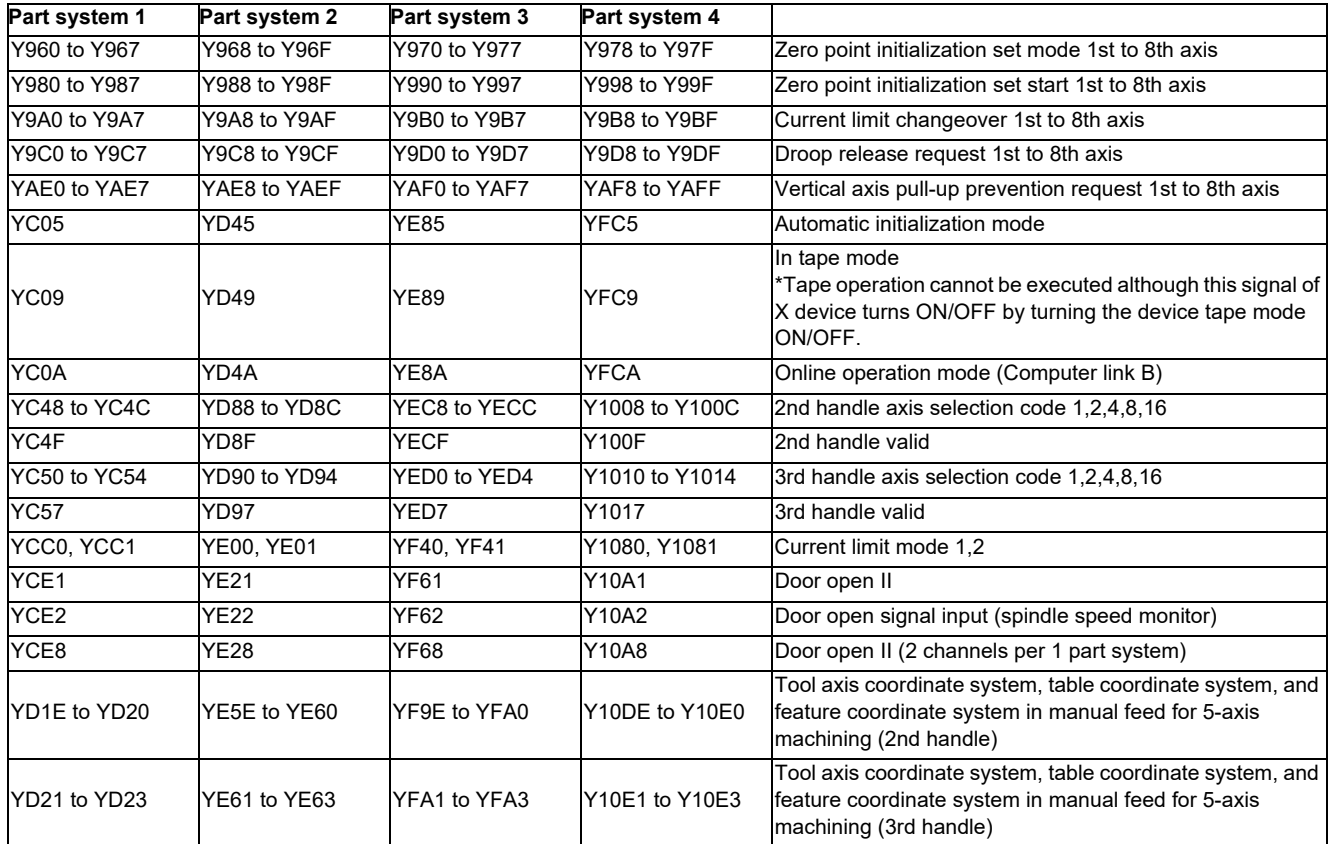

## **NC Trainer2/NC Trainer2 plus Instruction Manual**

#### **1 Introduction**

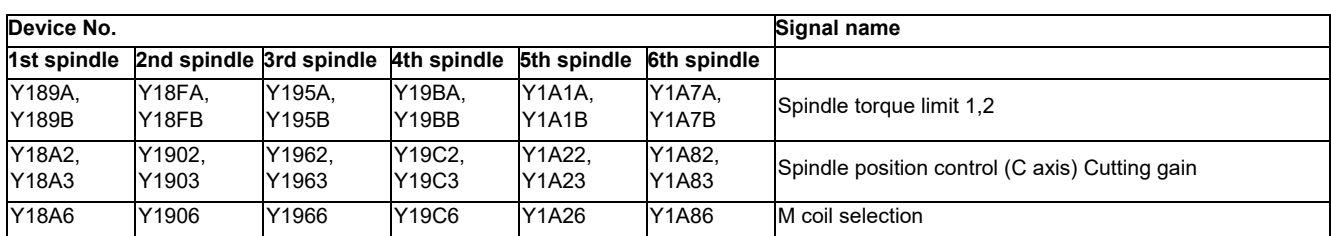

<R register (output)>

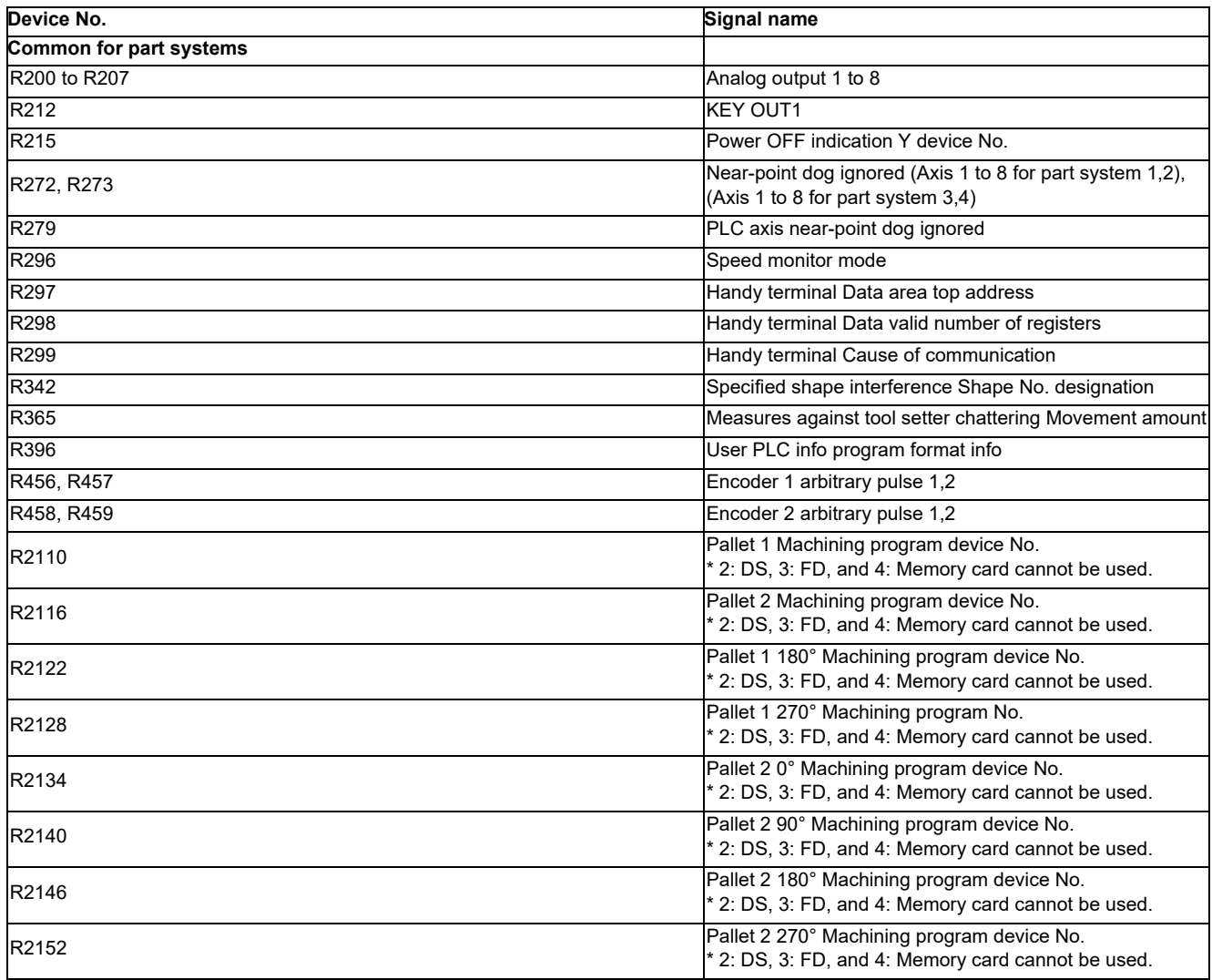

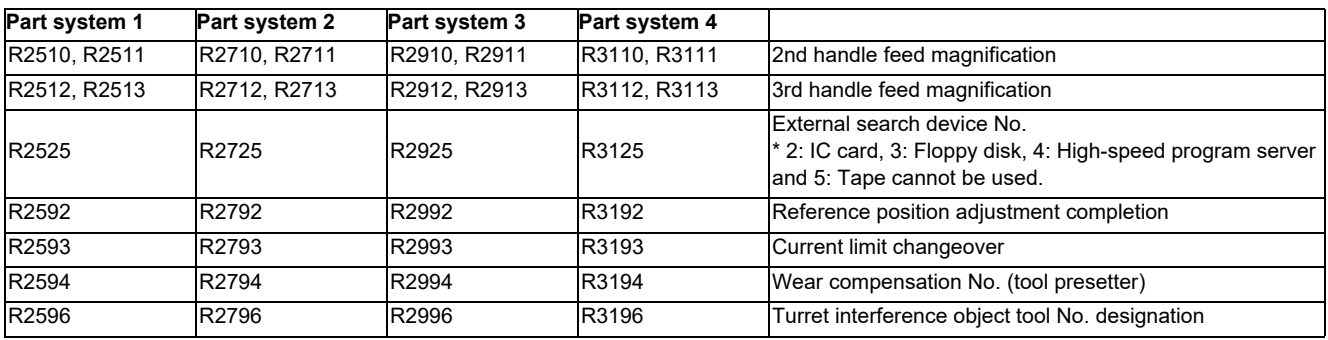

Operations and timings of the following PLC signals are different between actual NC and NC Trainer2 plus.

## **■Input signal (NC to PLC)**

<X Device>

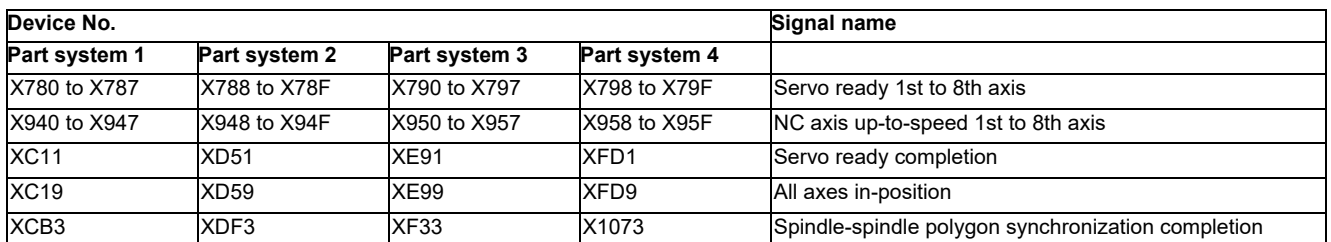

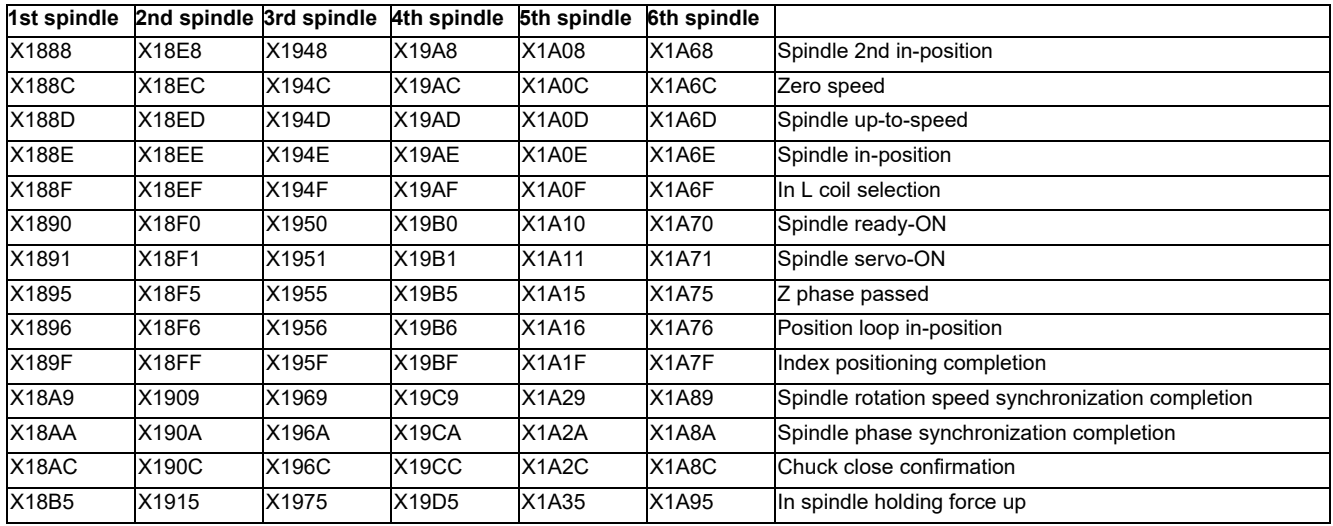

#### **Example) For Spindle rotation speed synchronization completion (X18A9)**

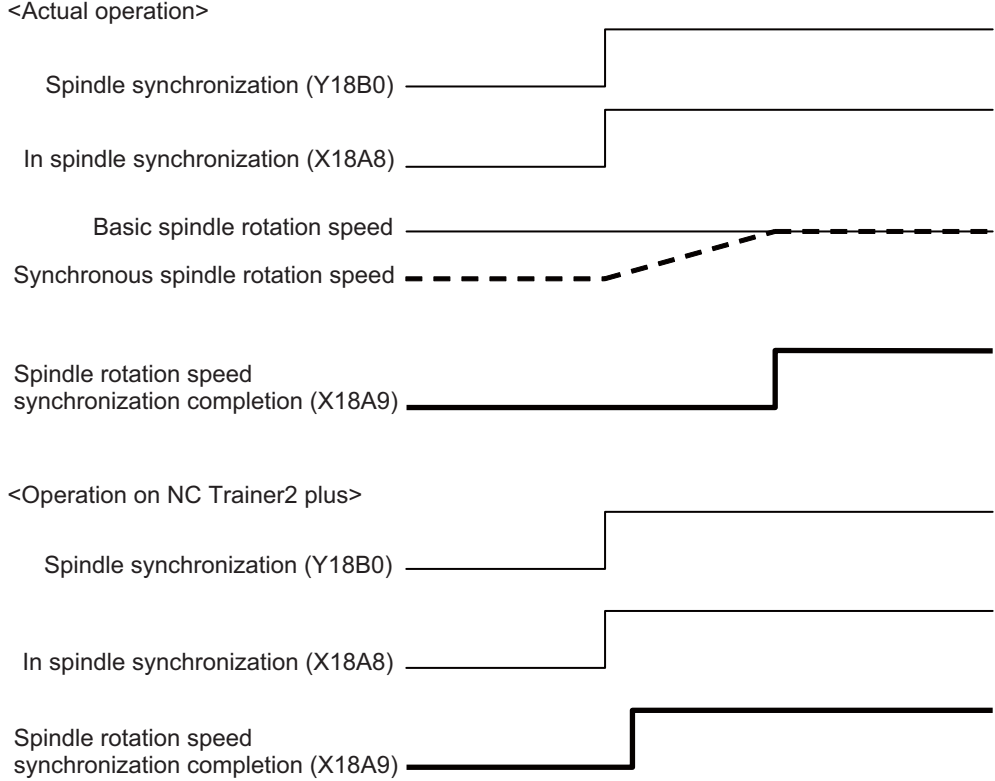

**1 Introduction**

# **Installation and Setup**

# **2.1 Operating Environment**

The following is the operating environment for the operation of NC Trainer2 plus.

#### **Operating environment for each model**

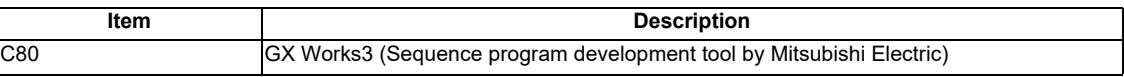

For the other operating environment, refer to the section "2.1 Operating Environment" of "I NC Trainer2".

# **2.2 Procedure of the First Installation**

- (Note 1) Do not install license key until the installation of NC Trainer2 plus has been completed. When mistakenly install the Key and "add hardware wizard" is displayed, press the "cancel" button to cancel. After pressing the "cancel" button, remove the license key from the computer.
- (Note 2) When NC Trainer2 plus and some MELSOFT products such as GX works3, etc. are to be installed on the same PC, if NC Trainer2 plus is installed before MELSOFT products are installed, project creation/startup may fail with NC Trainer2 plus.

Install NC Trainer2 plus after installing other MELSOFT products. When the creation/switching of the project fails as a result of installing MELSOFT products after NC Trainer2 plus, reinstall NC Trainer2 plus.

- (1) Insert NC Trainer2 plus installation CD in computer's CD-ROM drive.
- (2) Execute "NCTrainer2Plus.exe" in the installation CD.
	- (Note 1) The installation screens are displayed in Japanese when installing on Japanese-language version of Windows. They are displayed in English when installing on other language versions of Windows.
	- (Note 2) When NC Trainer plus has been installed on the computer, uninstallation of NC Trainer plus is started. Install NC Trainer2 plus after uninstalling NC Trainer plus. Refer to the section "2.5 Procedure of Uninstalling" for details.
	- (Note 3) The installation of NC Trainer2 plus has to be carried out by the authority of the administrator. If User Account Control in Windows 8.1 or Windows 10 is enabled, the confirmation dialog box as below pops up. Then, select "Yes" to start the installation.

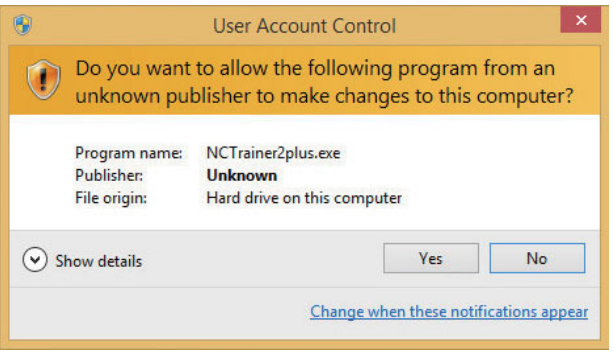

(3) Splash screen is displayed. Then the installer is started.

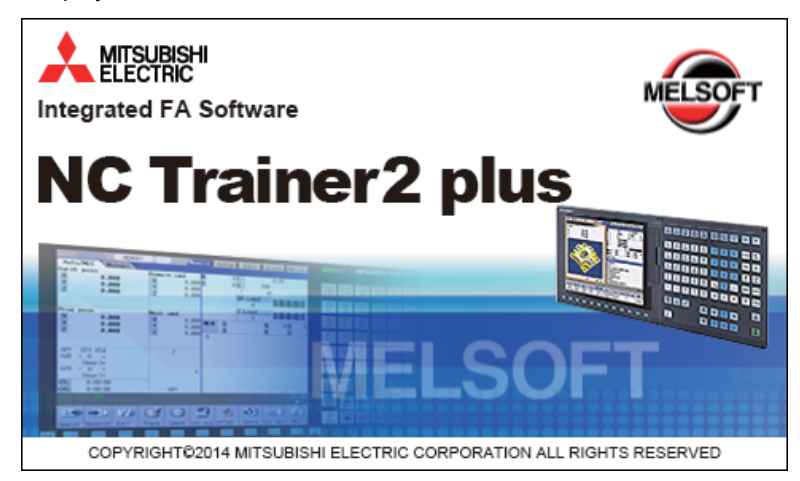

(4) The setup screen is displayed. Press the "Next" button.

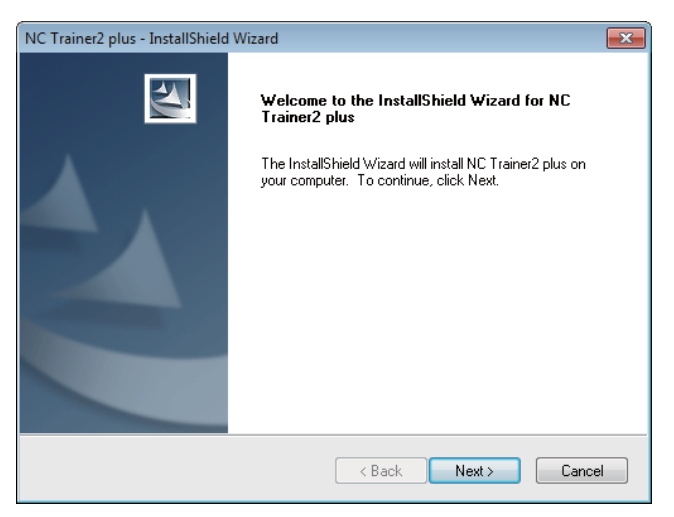

(5) The software license agreement is displayed.

Read the software license agreement carefully, and press the "Yes" button. If "No" is selected (when you do not agree this agreement), the installation of NC Trainer2 plus is discontinued.

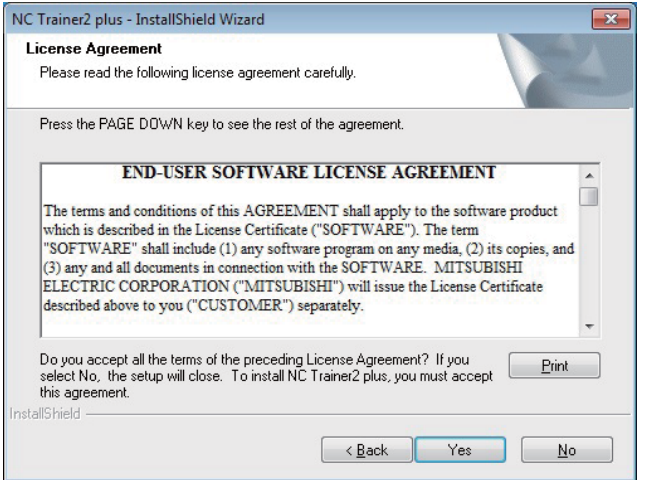

(6) The "Customer Information" screen is displayed. Input user name and company name and press the "Next" button.

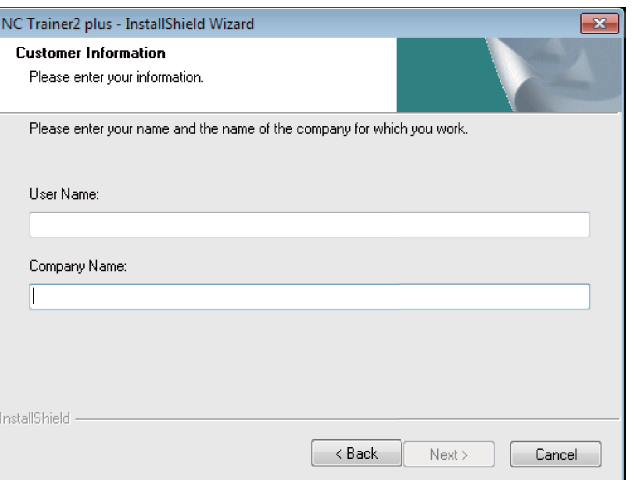

(7) Input the product ID on the Input Product ID screen and press the "Next" button.

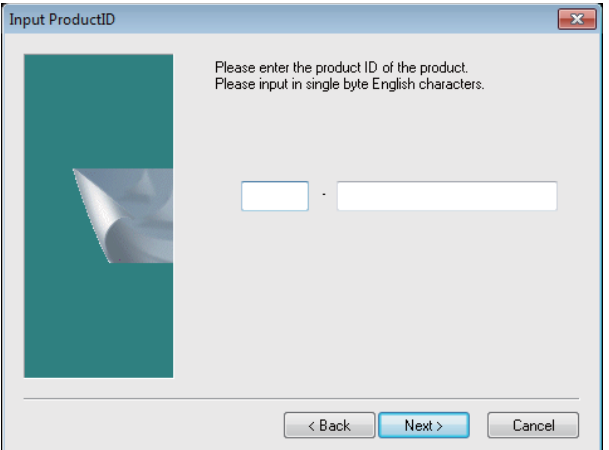

(8) The "Choose Designation Location" screen is displayed. Press "Browse" and select the installation destination when changing the installation destination. Press the "Next" button after the installation destination settings.

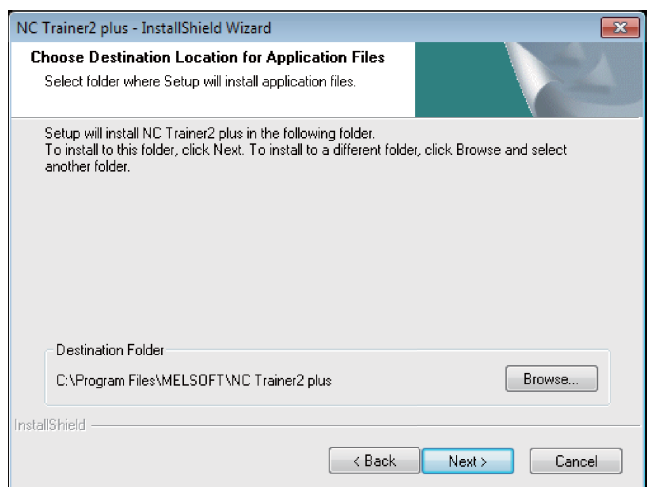

(Note) To change the folder to install the application file, specify the full path of the folder using up to 80 characters. A full path over 80 characters cannot be set.

(9) The "Create a folder to store NC data file" screen is displayed.

Press "Browse" and select the folder to store NC data file when changing the folder. Press the "Next" button after the settings.

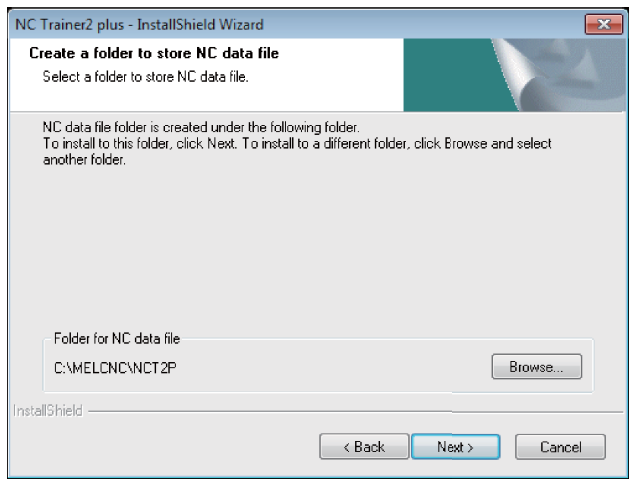

- (Note 1) If NC Trainer plus was used in the past, the data created by NC Trainer plus can be taken over automatically when selecting the same data storage folder as in the past. When selecting a different folder from the one used for NC Trainer plus to store NC data file, the data can be taken over by copying the data created by NC Trainer plus to the folder after installing NC Trainer2 plus. For a project that contains custom screen data designated with absolute path, however, you need to change the path described in config.ini and customdef.ini according to the change of the data storage folder. Refer to the section "5.3.2 Path Designation of GIP File, DLL File, and Executing File" for details.
- (Note 2) The following are the precautions when changing the folder to store NC data file.
	- Do not use kana-kanji as a folder name.
	- A folder name over 19 characters cannot be set.
	- Do not designate a folder under C:\Program Files and
	- C:\Windows. (Writing data to these folders is usually prohibited.)
	- When installing both NC Trainer2 and NC Trainer2 plus, designate a different folder for each.

If designating the same folder, the same name project cannot be created for NC Trainer2 and NC Trainer2 plus. (Same for copying and renaming the project.)

- Do not designate a drive other than C or D. If designating a drive other than C or D, the operation for the file in HD or memory card device may not be executed.

(10) The "Start Copying Files" screen is displayed. Press the "Next" button after confirming the installation destination settings. (When the setting is changed, press the "Back".) The setup starts.

If "To create a shortcut on your desktop (D)" is checked, the shortcut of NC Trainer2 plus is created on the desktop after the installation is completed.

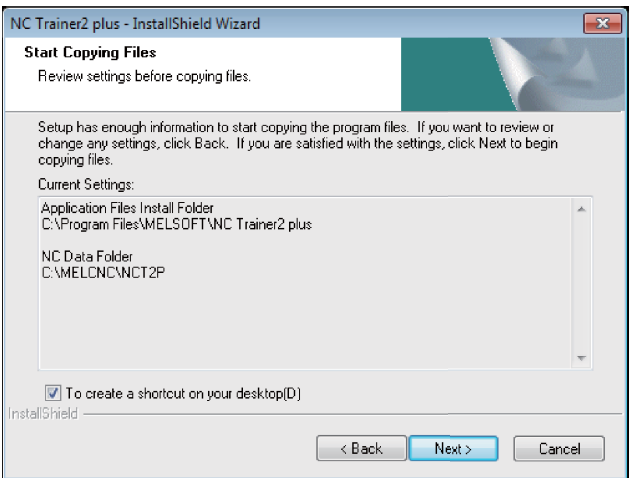

- (Note 1) The "HASP SRM Run-time Environment installation omitted. Newer version already installed." message box might show up during installation. Click "OK" to continue installation.
- (Note 2) The warning "The software you are installing has not passed Windows Logo testing. " can be displayed when installing a virtual network driver. Press "Continue" and continue to install.
- (11) When the installation is correctly completed, the complete screen is displayed. When "Finish" button is pressed, the installation completes.

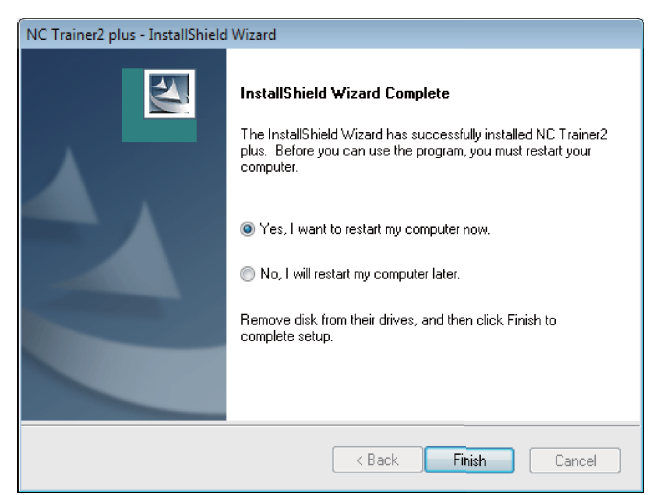

After the installation is completed, set a virtual network. Refer to the section "5.6 Network Connection Setting" for details.

# **2.3 Installation Procedure When Upgrading**

The operating procedure is the same as that of NC Trainer2. Refer to the section "2.3 Installation Procedure When Upgrading" of "I NC Trainer2" for details.

# **2.4 Procedure of Uninstalling**

The operating procedure is the same as that of NC Trainer2. Refer to the section "2.4 Procedure of Uninstalling" of "I NC Trainer2" for details.

# **Configuration of the Screen**

# **3.1 Configuration of the Screen**

The configuration of the screen is the same as that of NC Trainer2. Refer to the section "3.1 Configuration of the Screen" of "I NC Trainer2" for details.

## **3.2 Menu List**

A list of pull-down menus of NC Trainer2 plus and the usage of each item are described below.

## **3.2.1 [Project (P)] Menu**

#### **Operation menu item**

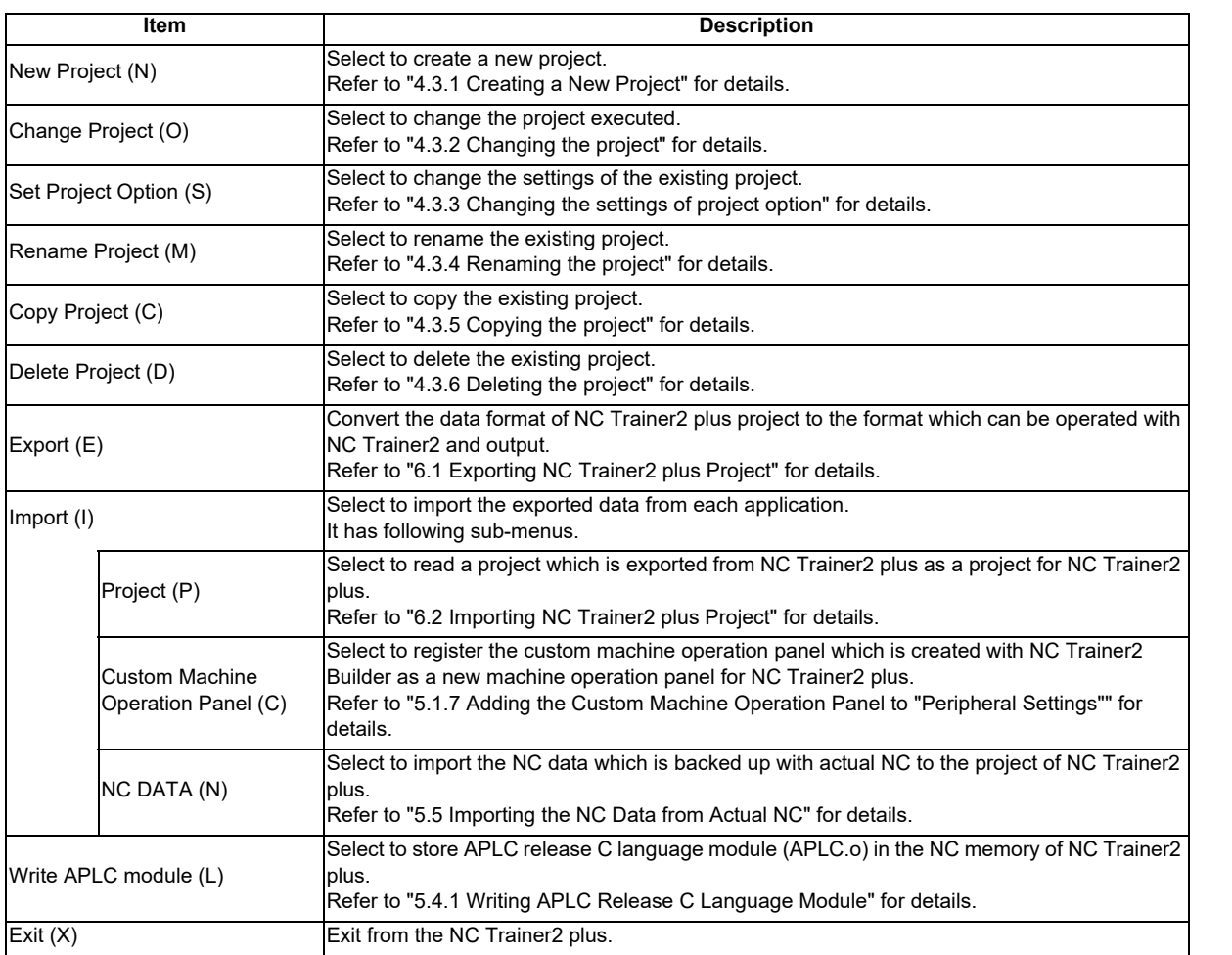

(Note) If no project has been registered, [Change Project (O)], [Set Project Option (S)], [Rename Project (M)], [Copy Project (C)], [Export (E)], [Write APLC module (L)], and [Delete Project (D)] cannot be selected.

## **3.2.2 [View (V)] Menu**

[View (V)] menu is the same as that of NC Trainer2. Refer to the section "3.2.2 [View (V)] Menu" of "I NC Trainer2" for details.

### **3.2.2.1 Changing the Display Language**

The operating procedure is the same as that of NC Trainer2. Refer to the section "3.2.2.1 Changing the Display Language" of "I NC Trainer2" for details.

## **3.2.3 [Tool (T)] Menu**

#### **Tool menu item**

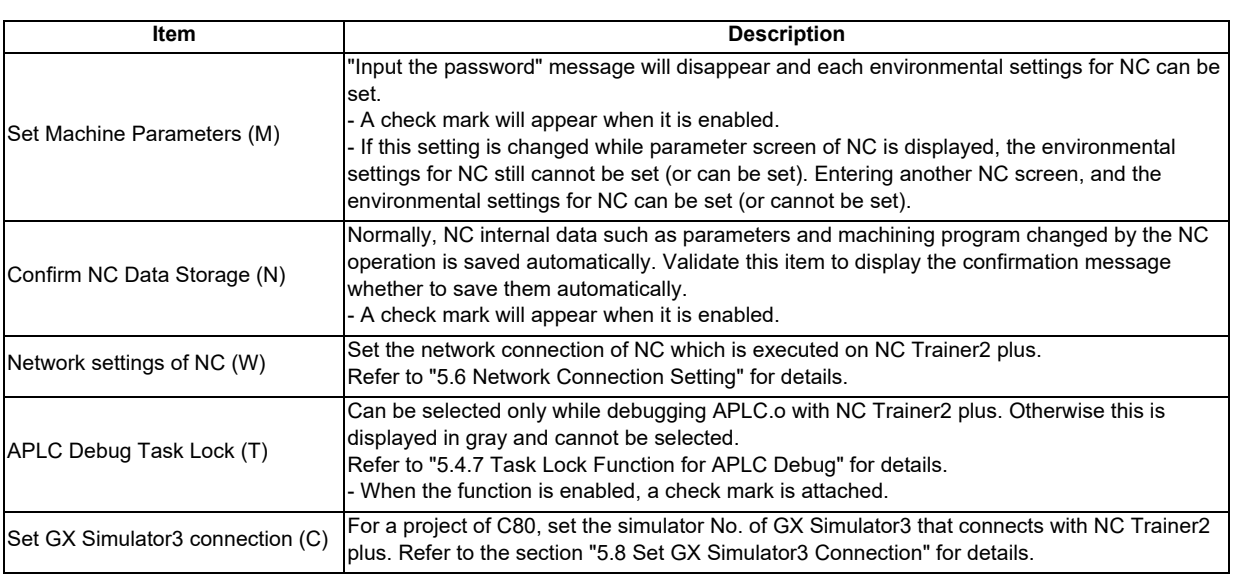

## **3.2.4 [Window (W)] Menu**

[Window (W)] menu is the same as that of NC Trainer2. Refer to the section "3.2.4 [Window (W)] Menu" of "I NC Trainer2" for details.

#### **3.2.5 [Help (H)] Menu**

[Help (H)] menu is the same as that of NC Trainer2. Refer to the section "3.2.5 [Help (H)] Menu" of "I NC Trainer2" for details.

## **3.2.6 Tool Bar**

Tool bar is the same as that of NC Trainer2. Refer to the section "3.2.6 Tool Bar" of "I NC Trainer2" for details.

## **3.2.7 Status Bar**

Status bar is the same as that of NC Trainer2. Refer to the section "3.2.7 Status Bar" of "I NC Trainer2" for details.

**3 Configuration of the Screen**

# **3.3 Operation of NC Screen**

## **3.3.1 NC Keyboard**

NC keyboard is the same as that of NC Trainer2. Refer to the section "3.3.1 NC Keyboard" of "I NC Trainer2" for details.

## **3.3.2 NC Menu Key**

NC menu key is the same as that of NC Trainer2. Refer to the section "3.3.2 NC Menu Key" of "I NC Trainer2" for details.

## **3.3.3 Machine Operation Panel**

In NC Trainer2 plus, the sequence program to operate the machine operation panel is running.

The machine operation panel consists of the buttons to operate NC and lamps to indicate the output signal status from NC.

When selecting the standard machine operation panel on NC Trainer2 plus, the following machine operation panel is used.

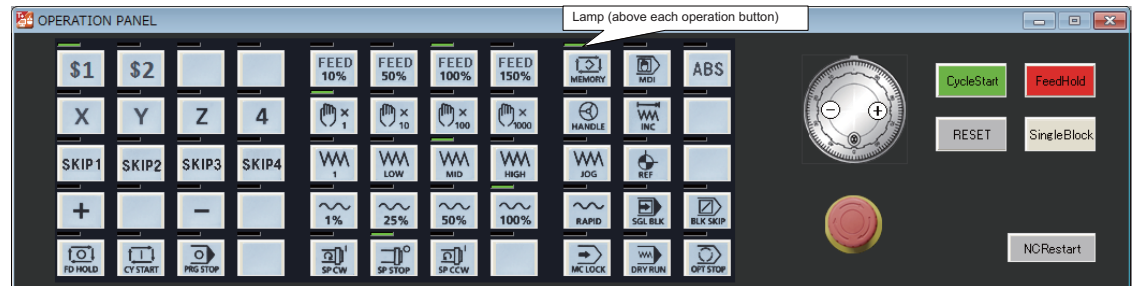

Refer to the section "5.2 Custom Machine Operation Panel" for details of custom machine operation panel.

#### **Display item of machine operation panel**

Display item of machine operation panel is the same as that of NC Trainer2. Refer to the section "3.3.3 Machine Operation Panel" of "I NC Trainer2" for details.

## **3.3.3.1 Restarting NC**

The operating procedure is the same as that of NC Trainer2. Refer to the section "3.3.3.1 Restarting NC" of "I NC Trainer2" for details.

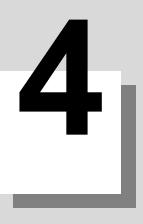

# **How to Use NC Trainer2 plus**

# **4.1 Starting NC Trainer2 plus**

The operating procedure is the same as that of NC Trainer2. Refer to the section "4.1 Starting NC Trainer2" of "I NC Trainer2" for details.

# **4.2 Exiting from NC Trainer2 plus**

The operating procedure is the same as that of NC Trainer2. Refer to the section "4.2 Exiting from NC Trainer2" of "I NC Trainer2" for details.

# **4.3 Creating a Project**

#### **4.3.1 Creating a New Project**

The following are the procedures to create a new project.

(1) Select [Project (P)] - [New Project (N)] from the menu bar.

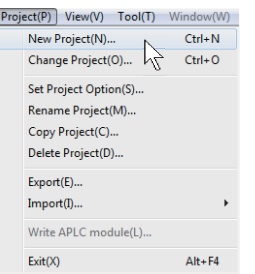

(Note) For C80, start GX Simulator3, then create a new project.

(2) Set the basic parameters for NC in the new project dialog box.

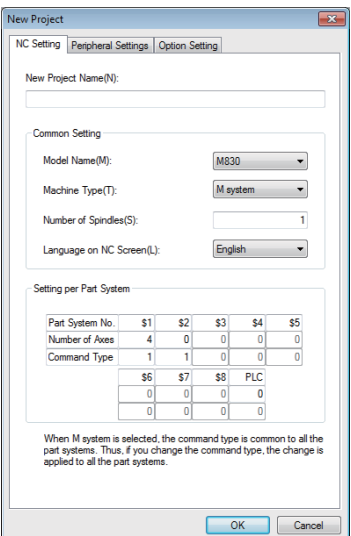

#### **Display item of New Project dialog box**

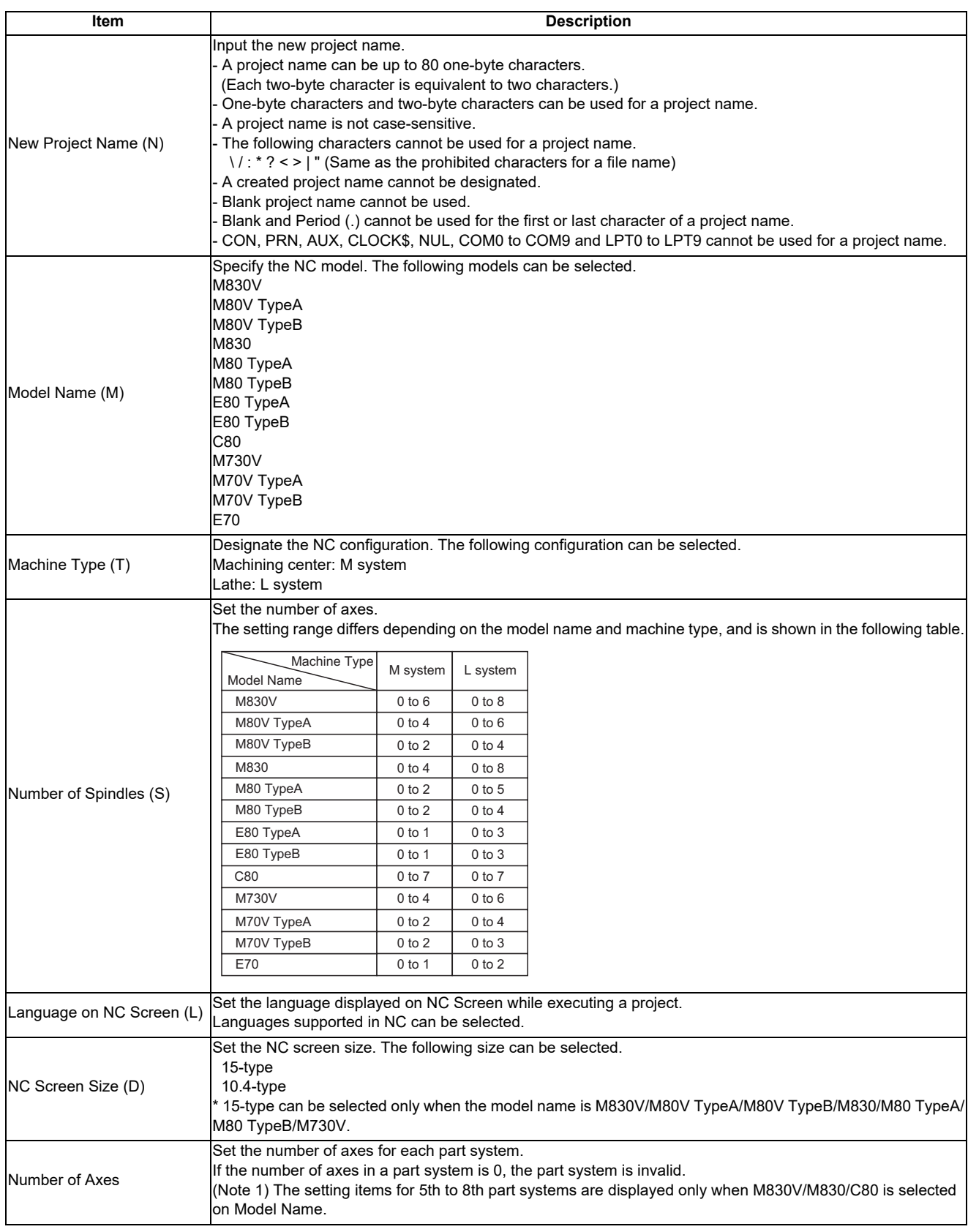

**4 How to Use NC Trainer2 plus**

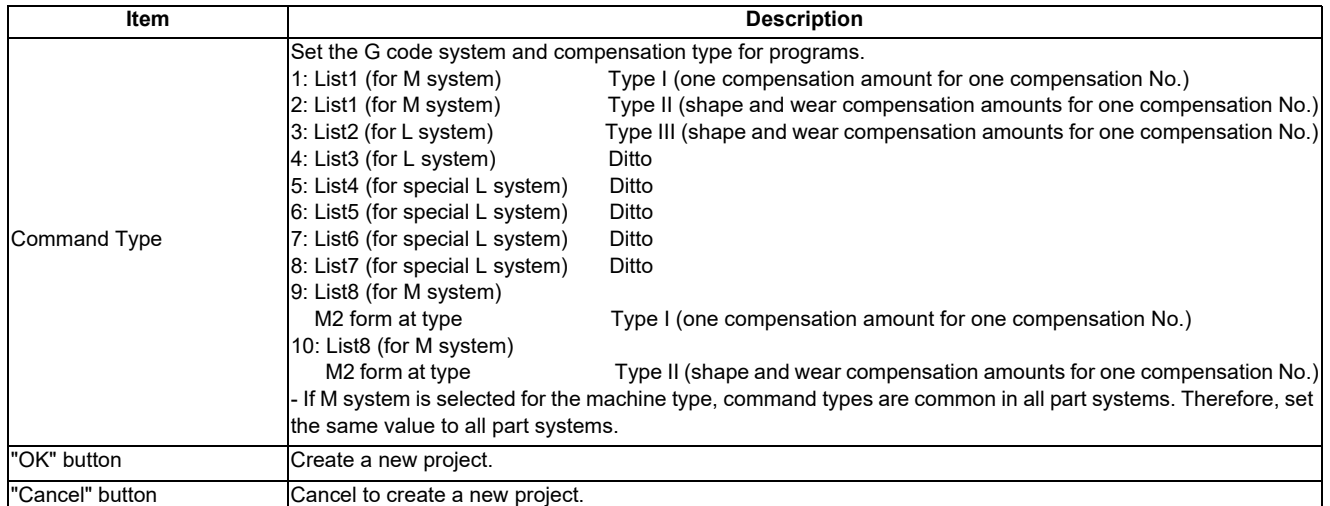

(3) Press the [Peripheral Settings] tab to select NC peripheral devices according to your environment.

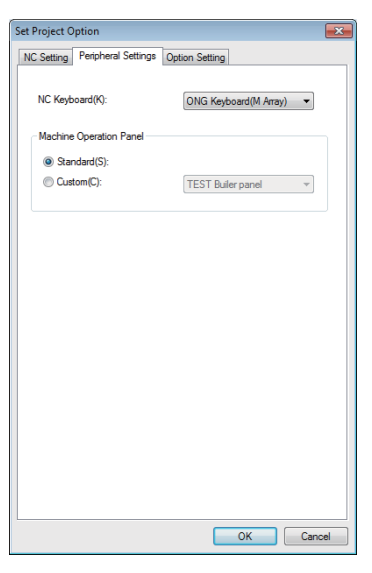

#### **Display item of Peripheral Settings tab**

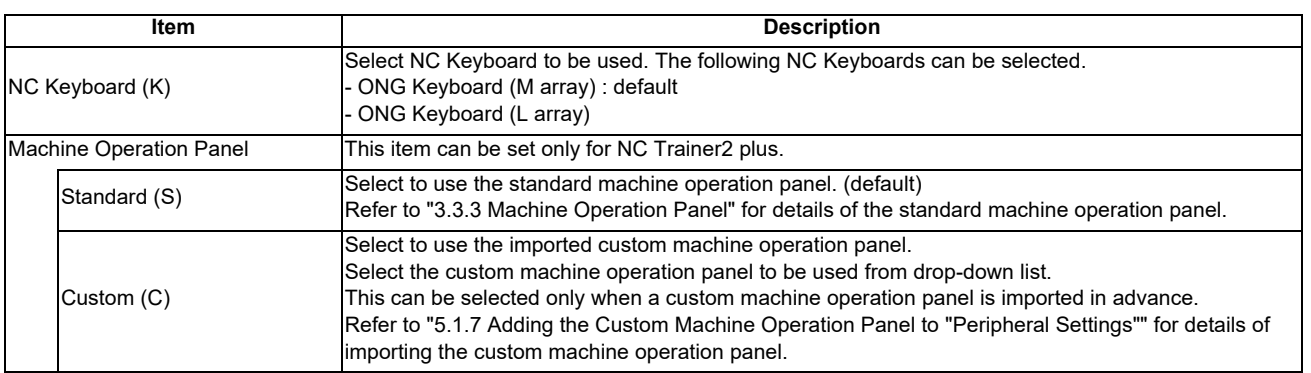

(4) Press the [Option Setting] tab to select NC options according to your environment.

## **<M800V/M800/C80> <M80V/M80/E80>** New Project  $\overline{=}$ New Project NC Setting Peripheral Settings Option Setting NC Setting Peripheral Settings Option Setting  $\fbox{Select All}(\underline{\mathbb{S}}) \quad \quad \text{Cancel All}(\underline{\mathbb{O}})$ NC Option List(L):<br>  $\blacksquare$  Display unit-side High-speed program server mode<br>  $\blacksquare$  Least command increment 0.1<br>  $\blacksquare$  Least command increment 0.01<br>  $\blacksquare$  Least command increment 0.01<br>  $\blacksquare$  Uniterctional positioning ( NC Option List(L): Unit List(L):  $\overline{a}$  $\overline{\mathbb{V}}$  Show NC Option Explaining(E) OK Cancel

Functional Safety Expansion Unit FCU8-EX133  $\blacksquare$  Show Unit Explaining(E) OK Cancel

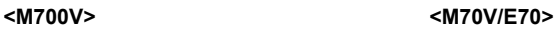

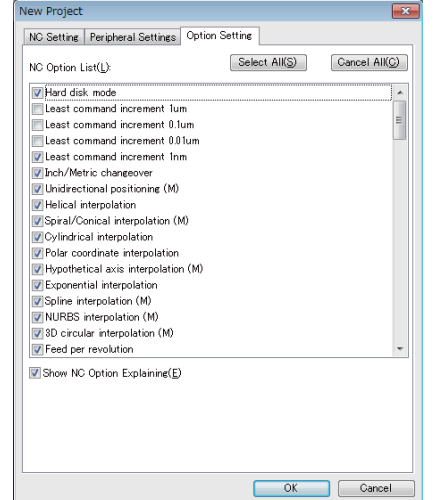

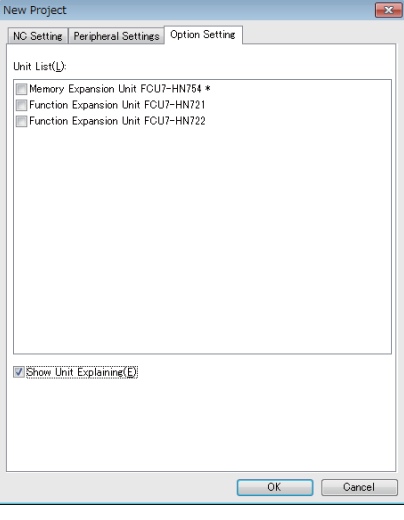

(Note) Refer to the section "Appendix 1 Specifications list" for details on NC options.

#### **Display item of M800V/M800/C80/M700V Option Setting tab**

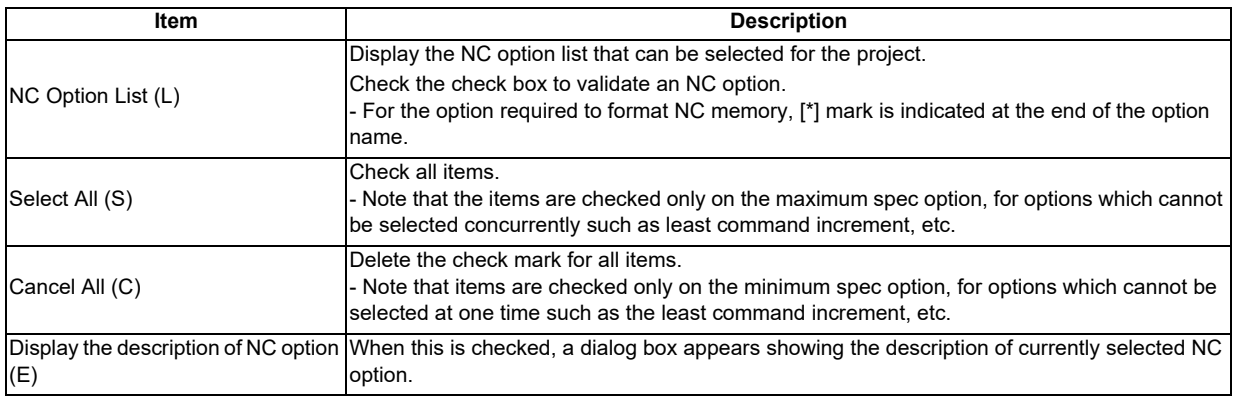

#### **Display item of M80V/M80/E80 Option Setting tab**

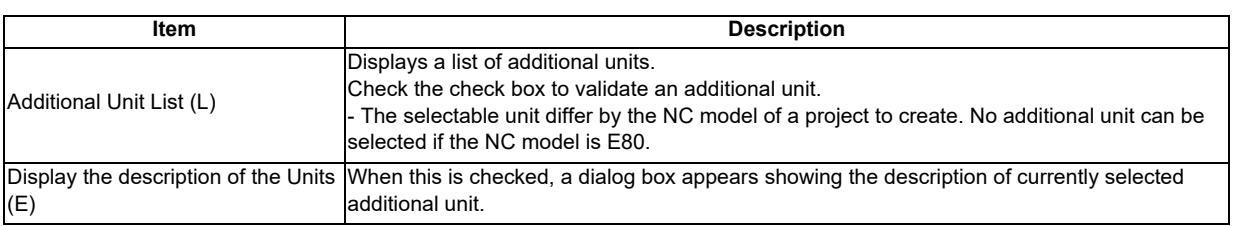

#### **Display item of M70V/E70 Option Setting tab**

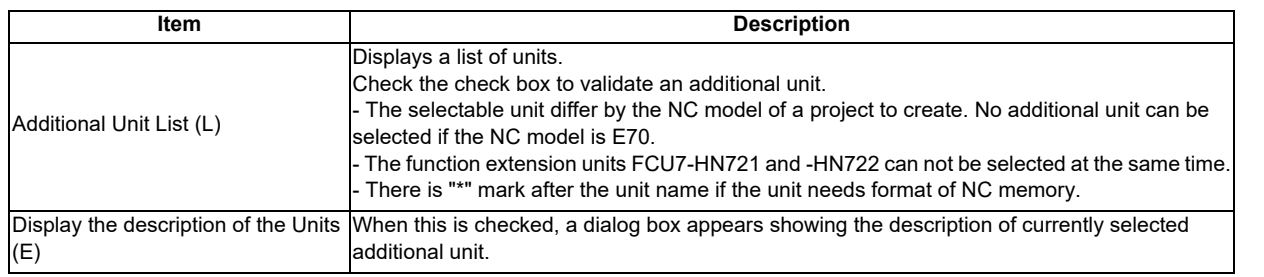

#### (Note 1) The dialog boxes for NC option and additional unit shows the description as below. (Setting of NC option and additional unit is enabled while the dialog box is open.)

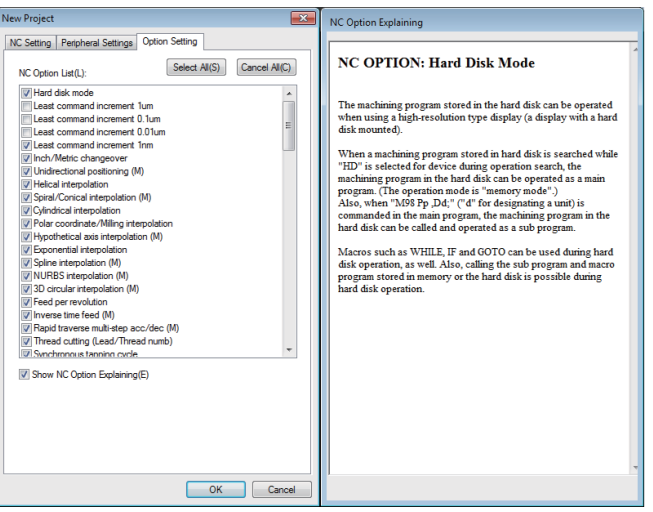

(Note 2) For a C80 project, press the "OK" button, and the "Set GX Simulator3 connection" dialog is displayed. Select the simulator No. of GX Simulator3.

Refer to "5.8 Set GX Simulator3 Connection" for "Set GX Simulator3 connection" dialog.

- (5) Press the "OK" button, and the NC screen of created project is displayed. At this time, NC data of the executing project is automatically stored. Note that if [Tool (T)] - [Confirm NC Data Storage (N)] is enabled, the confirmation message is displayed. When pressing the "OK" button, NC data is stored and NC screen of created project is displayed.
	- (Note) Created project is started in the state that NC memory and tool life management data are formatted.

## **4.3.2 Changing the Project**

The following are the procedures to change the project.

- (1) Select [Project (P)] [Change Project (O)] from menu bar.
	- $\boxed{\mathsf{Project(P)}}$  View(V)  $\boxed{\mathsf{Pool}(T)}$  Window(W) New Project(N)...<br>Change Project(O)...  $Ctrl + N$  $Ctrl + O$  $\lambda$ Set Project Option(S)... Rename Project(M)... Copy Project(C)... Delete Project(D)...  $Export(E)...$ Import(I)... Write APLC module(L)...  $Alt + F4$  $Exit(X)$
	- (Note) For C80, start GX Simulator3, then create a new project.
- (2) Project list is displayed. Select the project to change.

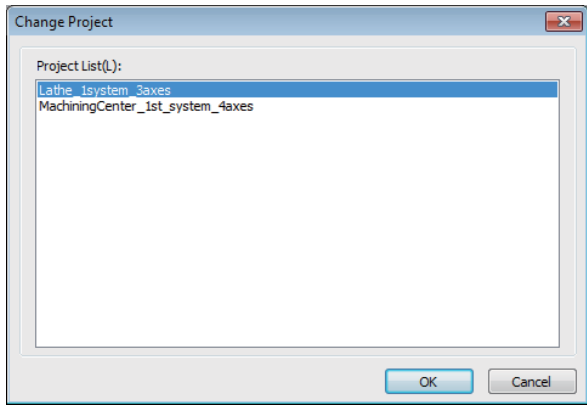

- (Note 1) NC Trainer2 plus does not display projects which were created with NC Trainer2.
- (Note 2) For a C80 project, press the "OK" button, and the "Set GX Simulator3 connection" dialog is displayed. Select the simulator No. of GX Simulator3. If selecting the currently-executing project to change, "Set GX Simulator3 connection" dialog is not displayed.

Refer to "5.8 Set GX Simulator3 Connection" for "Set GX Simulator3 connection" dialog.

(3) Press the "OK" button, and NC screen of selected project is displayed. At this time, NC data of the executing project is automatically stored.

Note that if [Tool (T)] - [Confirm NC Data Storage (N)] is enabled, the confirmation message is displayed. When pressing the "Yes" button, NC data is stored and NC screen of created project is displayed.

- (Note 1) If selecting the currently-executing project, the dialog box is closed.
- (Note 2) If the project is created by NC Trainer/NC Trainer plus is selected, the following message box may appear.

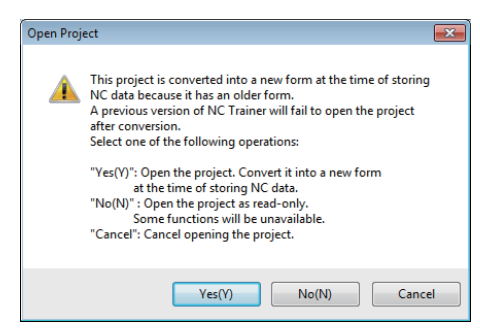

-If there is no possibility to open the project by NC Trainer plus, click "Yes(Y)".

-If there is a possibility to open the project by NC Trainer plus, click "No(N)" to open by read-only. -To cancel opening the project, click "Cancel" button.

-Refer to "1.5 Precautions" for the restraints of each function when the project is opened by read-only.

## **4.3.3 Changing the Settings of Project Option**

The following are the procedures to change the settings of the project option.

(1) Select [Project (P)] - [Set Project Option (P)] from menu bar to change or refer to settings of the project. Select Project dialog box is displayed.

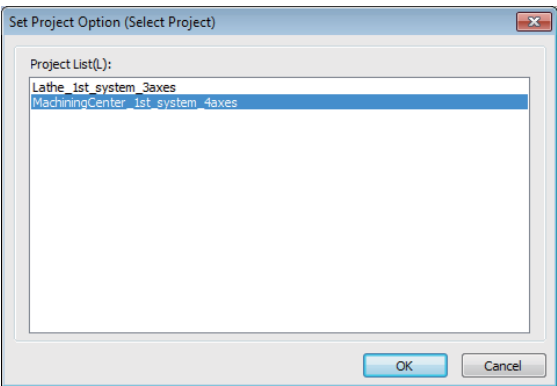

(Note 1) For C80, start GX Simulator3, then create a new project.

(Note 2) NC Trainer2 plus does not display projects which were created with NC Trainer2.

(2) When selecting the project to change the settings and press the "OK" button, Option Setting dialog box is displayed.

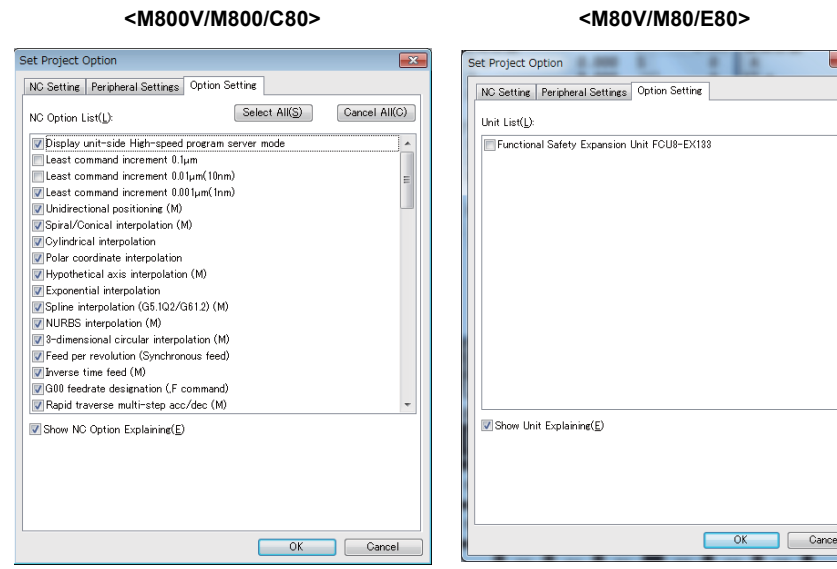

**<M700V> <M70V/E70>**

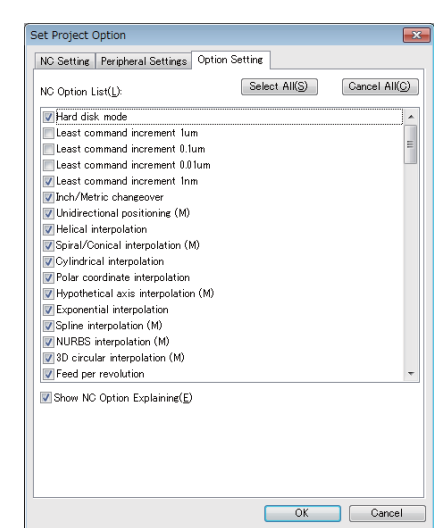

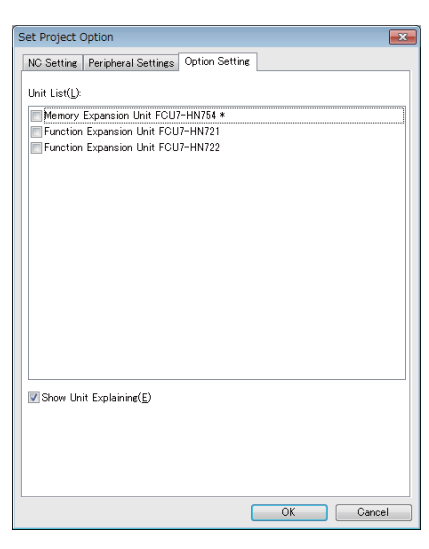

#### **Display item of Set Project Option dialog box**

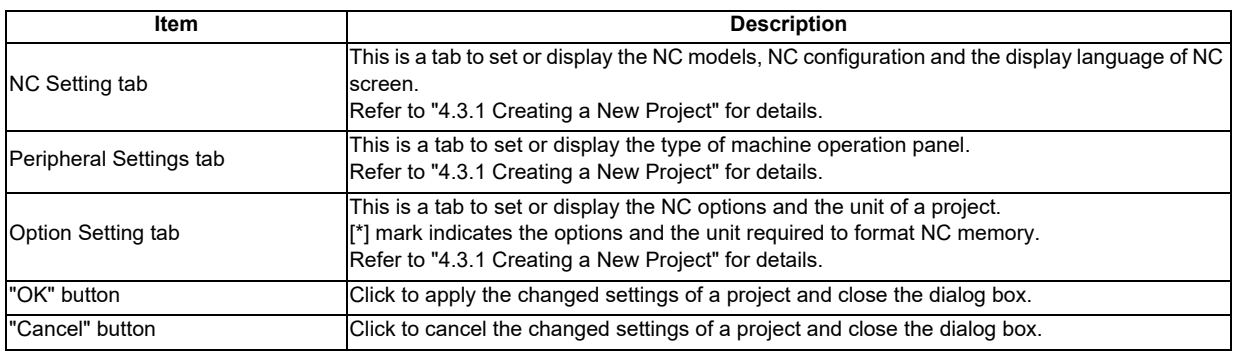

- (Note 1) When the "OK" button is pressed after changing the setting, the operation will stop once, and then NC is restarted with the changed project settings. If changed project and executing project are the same, NC data at this point is stored and NC is restarted. If changed project and executing project are different, the confirmation message will be displayed depending on the state of [Tool (T)] - [Confirm NC Data Storage (N)]. And after pressing the "OK" button to store, NC is restarted with changed project settings. When pressing the "Cancel" button, changing the option settings is canceled and Set Project Option dialog box is displayed.
- (Note 2) Only "NC Screen Size" can be changed on [NC Setting tab]. To change other setting values, create a new project. Refer to the section "4.3.1 Creating New Project" on how to create a project.
- (Note 3) On Set Project Option dialog box, if the project created by NC Trainer plus is selected, the following message box may appear.

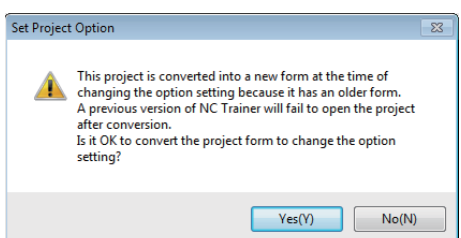

To change the settings of the project option, the project needs to be converted to new format.

- If there is no possibility to open the project by NC Trainer plus, click "Yes(Y)" to activate.

- To save the selected project in a format that allows the project to be opened with NC Trainer plus, click

"No(N)". This stops changing the settings of project option and returns to Set Project Option dialog box.

(3) When changing the option and the unit name that [\*] mark is indicated at the end of the option name and pressing the "OK" button, a dialog prompts the user to format NC memory is displayed. In this case, press the "OK" button and format the NC memory.

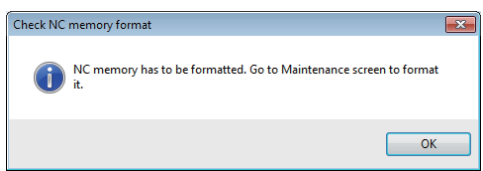

#### **<Formatting NC memory>**

The operating procedure is the same as that of NC Trainer2. Refer to the section "4.3.3 Changing the Settings of Project Option" of "I NC Trainer2" for details.

## **4.3.4 Renaming the Project**

The operating procedure is the same as that of NC Trainer2. Refer to the section "4.3.4 Renaming the Project" of "I NC Trainer2" for details.

#### **4.3.5 Copying the Project**

The operating procedure is the same as that of NC Trainer2. Refer to the section "4.3.5 Copying the Project" of "I NC Trainer2" for details.

#### **4.3.6 Deleting the Project**

The operating procedure is the same as that of NC Trainer2. Refer to the section "4.3.6 Deleting the Project" of "I NC Trainer2" for details.

# **The Function of NC Trainer2 plus**

**5 The Function of NC Trainer2 plus**

What is available on NC Trainer2 plus is as follows, and the same screen as user-developed machine tool can be displayed and the NC can be operated by the same operating method.

- Creating and displaying the custom machine operation panel
- Writing the user ladder
- Displaying the custom release screen
- Writing APLC release C language module (APLC.o)
- Exporting NC Trainer2 plus project (Importing to NC Trainer2)

The functions available only for NC Trainer2 plus are explained in this chapter.

# **5.1 Custom Machine Operation Panel**

## **5.1.1 Custom Machine Operation Panel**

The custom machine operation panel is used for arrangement of buttons/lamps which is matched to the image of the machine operation panel of machine tool builder, IO device allocation which is matched to the user PLC, and test environment for the user PLC, etc.

The button/lamp setting can be executed in batches by outputting device comments as a CSV file from GX Developer (after GX Converter add-in) and reading it with NC Trainer2 Builder. Refer to the section "5.1.8 Reading Device Comments" for details of button/lamp setting.

The interface of custom machine operation panel is as follows.

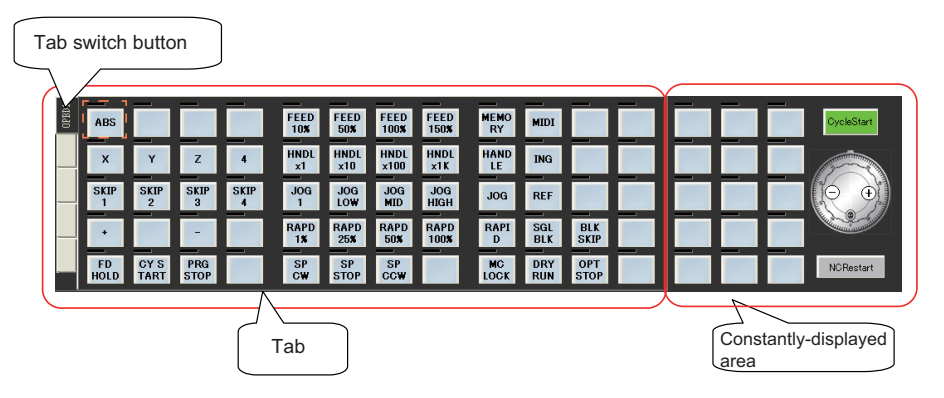

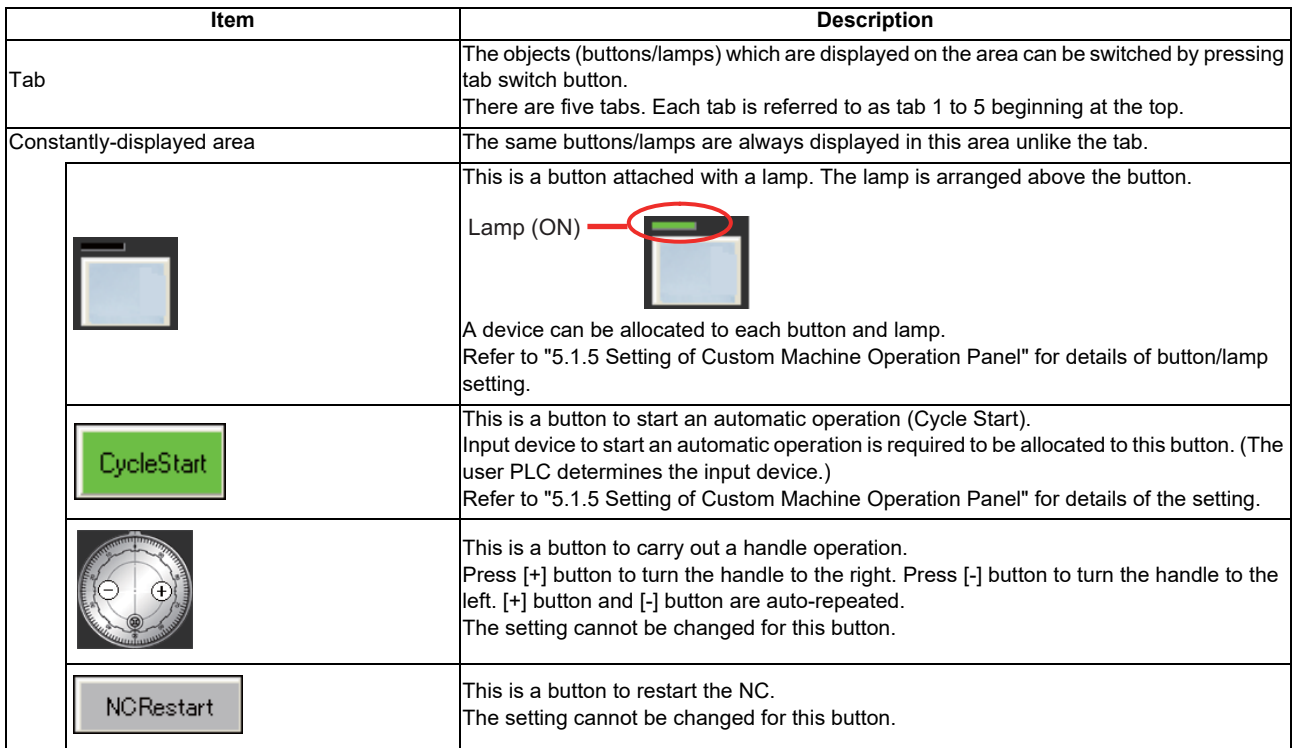
The custom machine operation panel is created with NC Trainer2 Builder. NC Trainer2 Builder is a tool provided with NC Trainer2 plus and it is installed at the same time as when NC Trainer2 plus is installed.

The workflow for creating a custom machine operation panel and using it with NC Trainer2 plus is shown below.

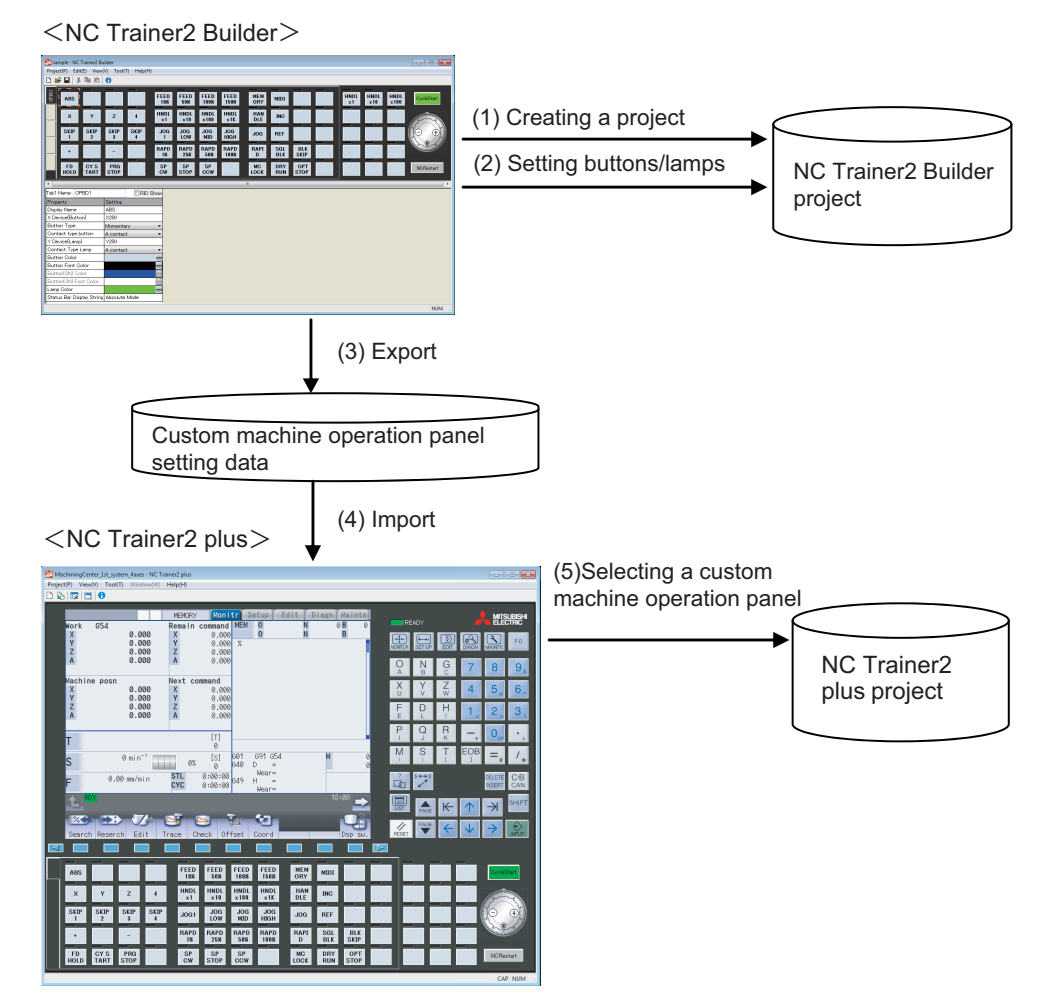

Start NC Trainer2 Builder.

(Refer to "5.1.3 Start and Exit NC Trainer2 Builder" for details.)

- (1) Creating a project of the custom machine operation panel with NC Trainer2 Builder (Refer to "5.1.4 Creating a Project of the Custom Machine Operation Panel" for details.)
- (2) Setting buttons/lamps on the custom machine operation panel with NC Trainer2 Builder (Refer to "5.1.5 Setting of Custom Machine Operation Panel" for details.)
- (3) Exporting the custom machine operation panel with NC Trainer2 Builder (Refer to "5.1.6 Exporting the Custom Machine Operation Panel" for details.)

#### Start NC Trainer2 plus.

(Refer to "4.1 Starting NC Trainer2 plus" for details.)

- (4) Importing the custom machine operation panel with NC Trainer2 plus (Refer to "5.1.7 Adding the Custom Machine Operation Panel to "Peripheral Settings"" for details.)
- (5) Selecting the custom machine operation panel as a machine operation panel of a project with NC Trainer2 plus (Refer to "4.3.1 Creating a New Project" for details.)
- **< Custom machine operation panel of the project which is imported to NC Trainer2 / NC Trainer2 plus >**
- The custom machine operation panel which is attached to the imported project can be used only for the project. It cannot be selected for other projects.
- The custom machine operation panel which is attached to the imported project is displayed on the Set Project Option with being enclosed in < > such as "<Custom machine operation panel name>".

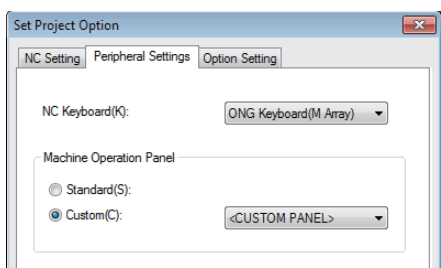

The setting of the custom machine operation panel of the imported project cannot be changed with NC Trainer2 (The setting item for Machine Operation Panel on the Set Project Option dialog box is displayed in gray).

# **5.1.2 NC Trainer2 Builder Interface**

NC Trainer2 Builder interface is as follows.

# **5.1.2.1 Configuration of the Screen**

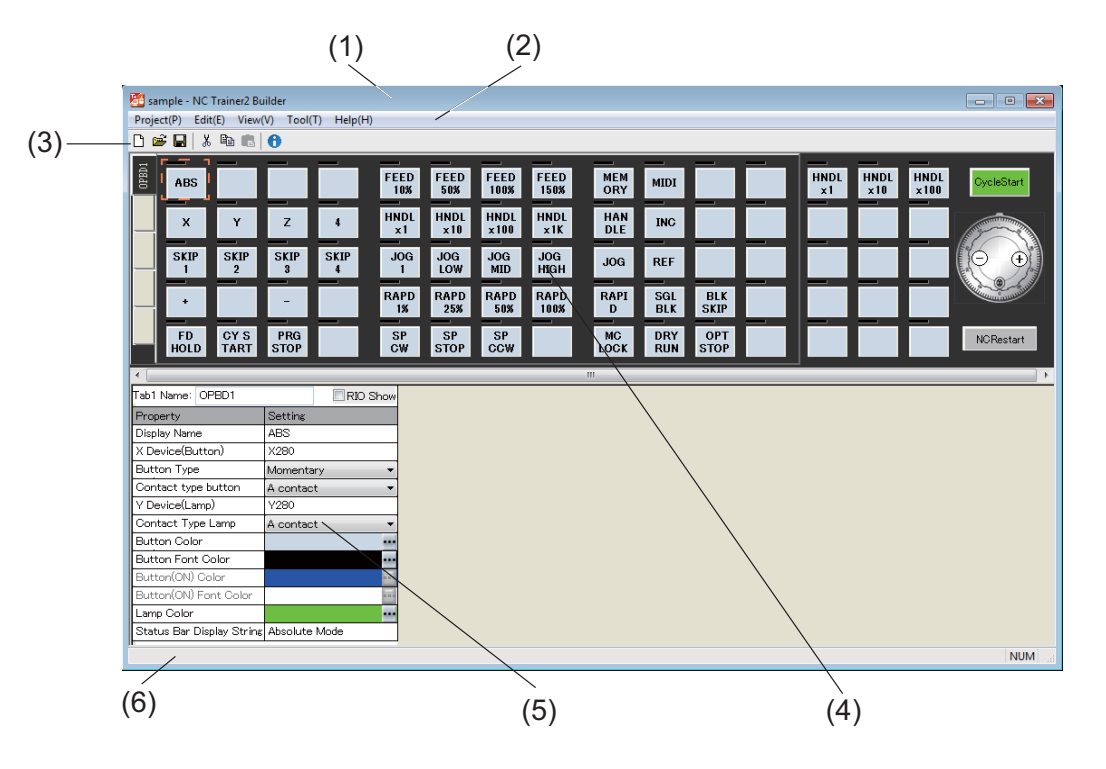

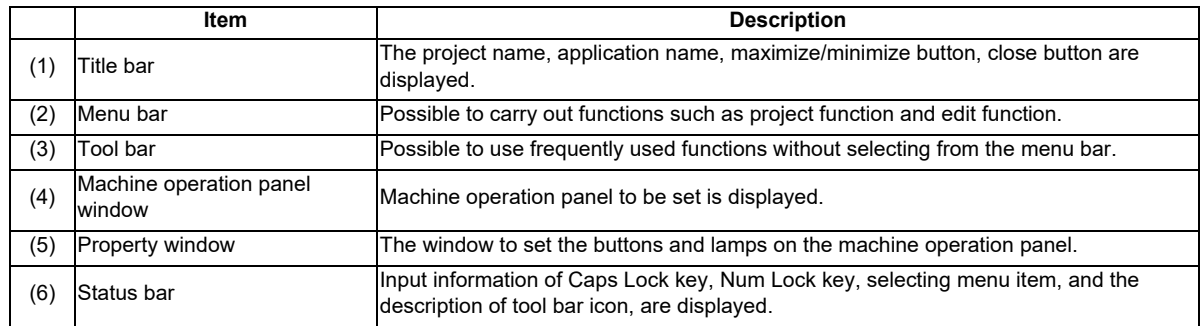

# **5.1.2.2 Menu List**

A list of pull-down menus and the usage of each item are described below.

# **5.1.2.2.1 [Project (P)] Menu**

#### **Project menu item**

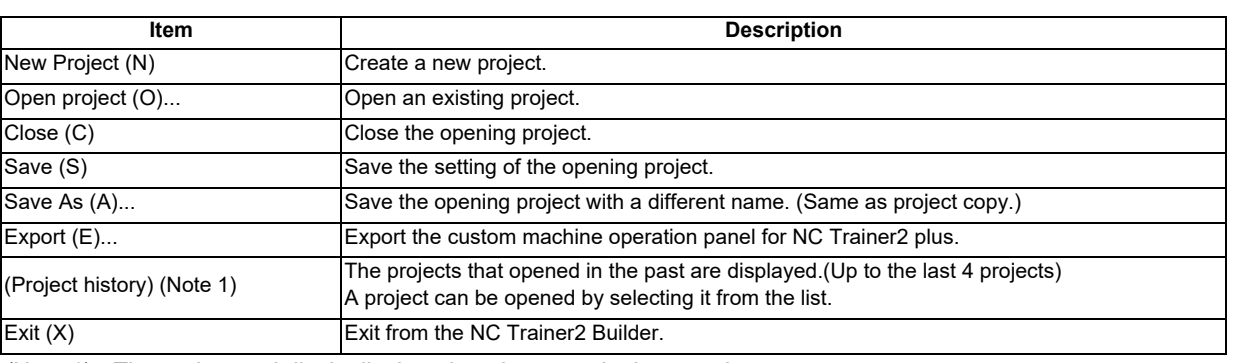

(Note 1) The project path list is displayed on the menu in the actual screen.

# **5.1.2.2.2 [Edit (E)] Menu**

#### **Edit menu item**

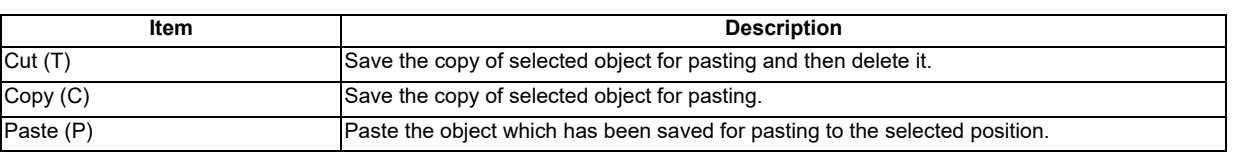

# **5.1.2.2.3 [View (V)] Menu**

#### **View menu item**

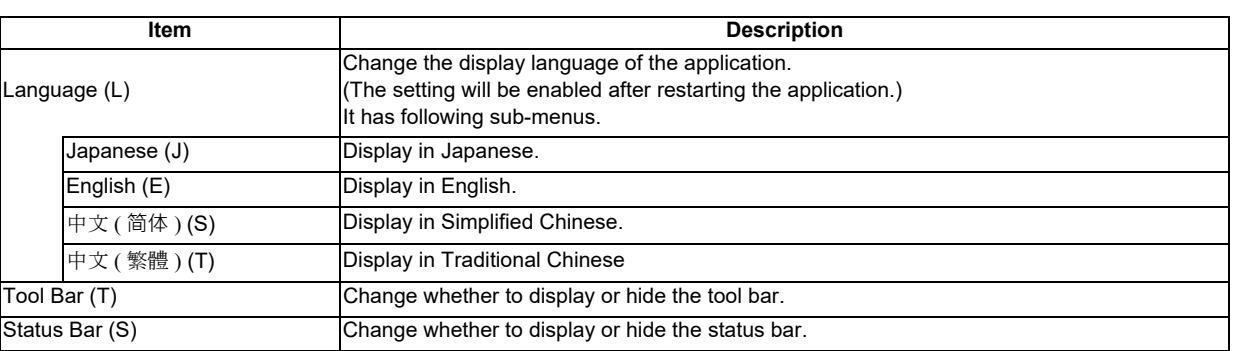

### **< Changing the Display Language >**

- (1) To change the display language of NC Trainer2 Builder, select [View (L)] [Language (L)] -[Japanese (J)], [English (E)], [ 中文 ( 简体 ) (S)], or [ 中文 ( 繁體 ) (T)] from the menu bar.
	- This operation changes the display language of menu bar, message box, dialog box, etc.
- (2) When the display language is changed, Reboot Request message box will appear.
- After restarting the tool, screen is displayed in the selected language.

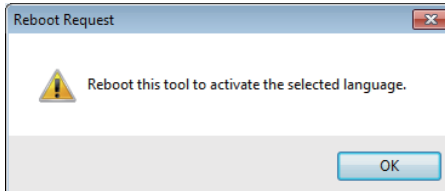

(Note) The tool is not restarted automatically even if pressing the [OK] button.

# **5.1.2.2.4 [Tool (T)] Menu**

#### **Tool menu item**

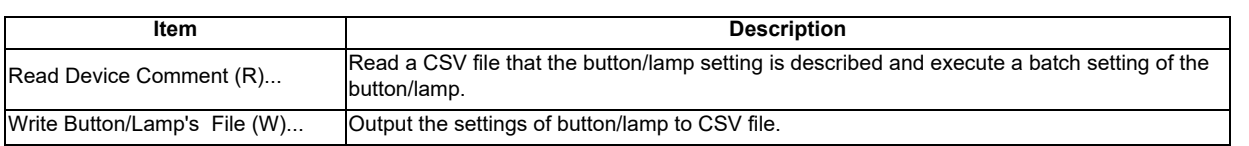

# **5.1.2.2.5 [Help (H)] Menu**

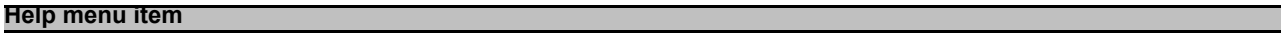

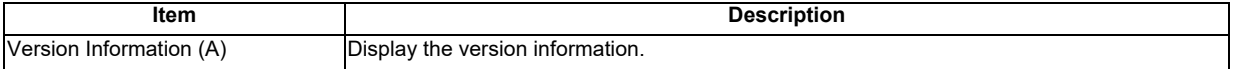

# **5.1.2.2.6 Tool Bar**

The description of each icon on the tool bar is as follows.

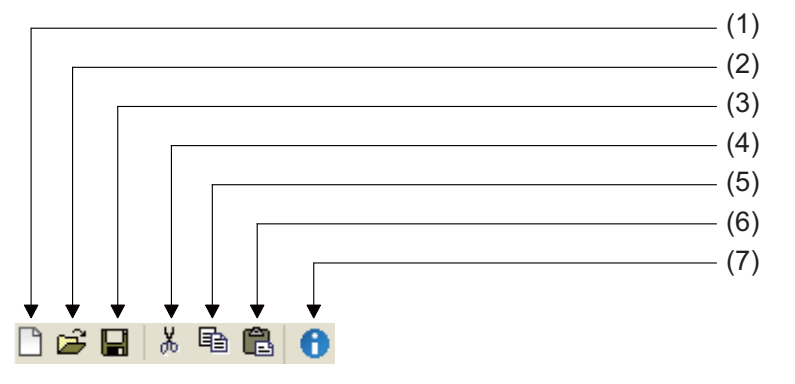

### **Tool bar item**

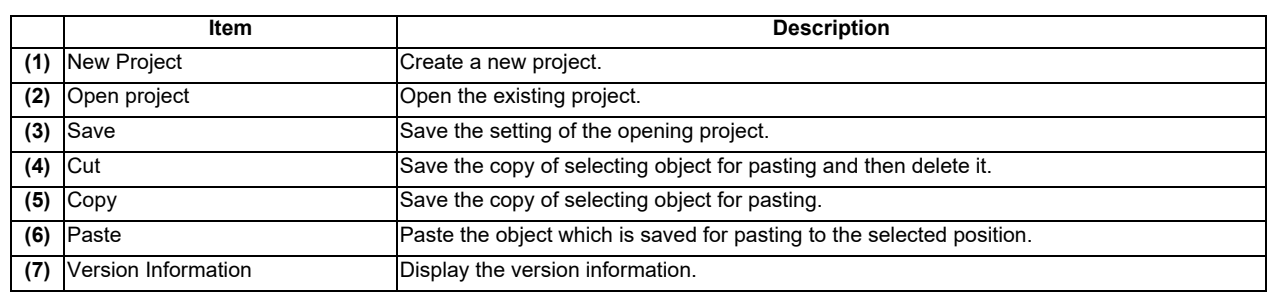

### **5.1.2.2.7 Status Bar**

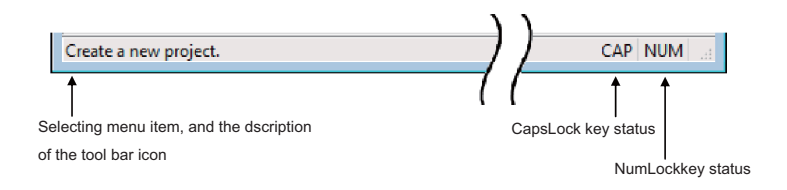

# **5.1.3 Start and Exit NC Trainer2 Builder**

The following describes how to start NC Trainer2 Builder.

- **For Windows 10**
	- Select [All apps] [MELSOFT application] [NC Trainer2 Builder] from the [Start] menu of Windows.
- **For Windows 8.1**

Select the "NC Trainer2 Builder" from Windows "Start screen".

The following main window is displayed after starting NC Trainer2 Builder.

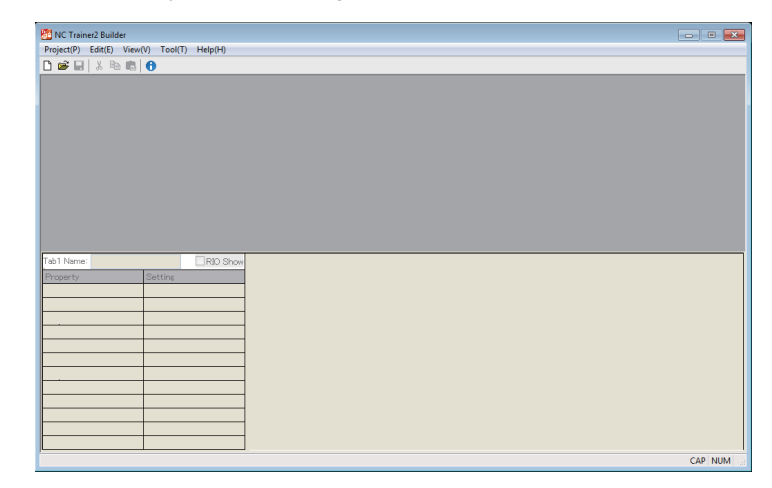

To exit from NC Trainer2 Builder, execute any of the following operations.

- Select [Project (P)] [Exit (X)] from the menu bar.
- Click the  $\mathbb{R}$  button on the upper right of the main window.
- Click the  $\mathbf{F}_1$  icon and select "Close (C)" from the menu displayed.
- Press the [F4] key while pressing the [Alt] key.

### **5.1.4 Creating a Project of the Custom Machine Operation Panel**

Create a project with NC Trainer2 Builder to create a custom machine operation panel. The information such as the setting of the custom machine operation panel or operating condition is saved in a project.

### **5.1.4.1 Creating a New Project**

The following are the procedures to create a new project of NC Trainer2 Builder.

(1) To create a new project, execute any of the following operations. - Select [Project (P)] - [New Project (N)] from the menu bar.

-Click the  $\Box$  icon on the tool bar.

- Input Ctrl + N

(2) [New Project] dialog is displayed. Specify a project name to create.

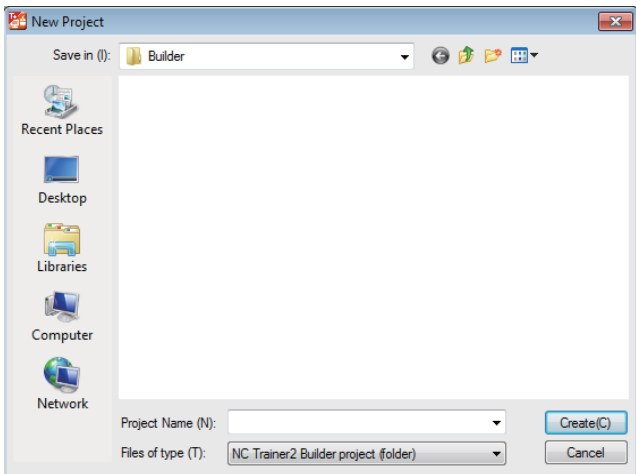

- (Note 1) A project name can be up to 32 one-byte characters. (Each two-byte character is equivalent to two characters.)
- (Note 2) One-byte characters and two-byte characters can be used for a project name.
- (Note 3) A project name is not case-sensitive.
- (Note 4) The following characters cannot be used for a project name.
	- $\binom{n}{1}$ : \* ? < > | " (Same as the prohibited characters for a file name)
- (Note 5) Blank and Period (.) cannot be used for the first or last character of a project name.
- (Note 6) CON, PRN, AUX, CLOCK\$, NUL, COM0 to COM9 and LPT0 to LPT9 cannot be used for a project name.
- (3) Press the "Create (C)" button to create the project.

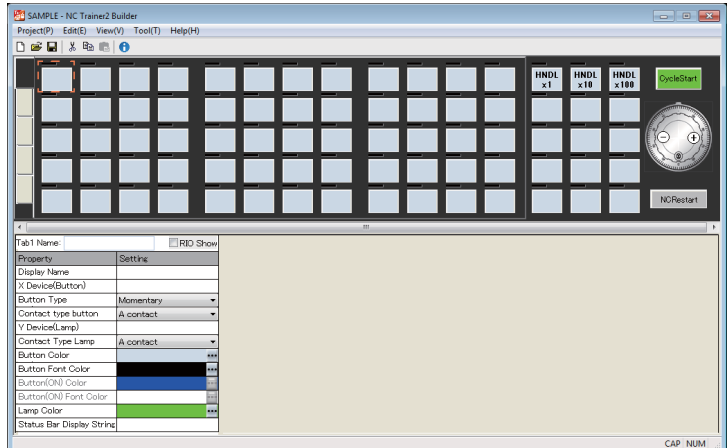

(Note) The folder of the same name as the project name is created to a saving destination specified by [New Project] dialog. The data files of the project are created in the folder.

# **5.1.4.2 Saving the Project**

Execute one of the following operations to save the setting of the custom machine operation panel.

- Select [Project (P)] [Save (S)] from the menu bar.
- Click  $\Box$  icon on the tool bar.
- Input Ctrl + S.

# **5.1.4.3 Closing the Project**

Select [Project (P)] - [Close (C)] from the menu bar to close the opening project. The following screen will appear after closing a project.

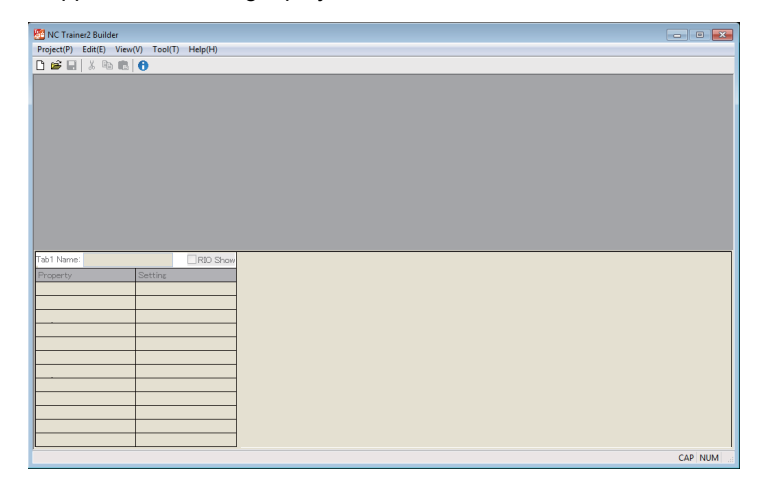

### **5.1.4.4 Opening the Project**

- (1) Execute one of the following operations to open an existing project.
	- Select [Project (P)] [Open project (O)] from the menu bar.
	- Click  $\frac{1}{\sqrt{2}}$  icon on the tool bar.
	- Input Ctrl + O.

The following dialog box is displayed.

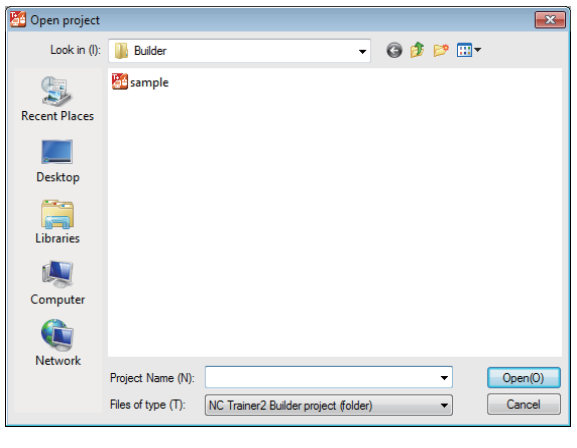

- (Note) The folder for the project of NC Trainer2 Builder is displayed as  $\frac{T}{\sqrt{2}}$  icon.
- (2) Press the "Open project (O) " button after designating the project to be opened. (Note) Refer to the section "5.1.4.1 Creating a New Project" for available project name.

The following screen is displayed and the custom machine operation panel can be set.

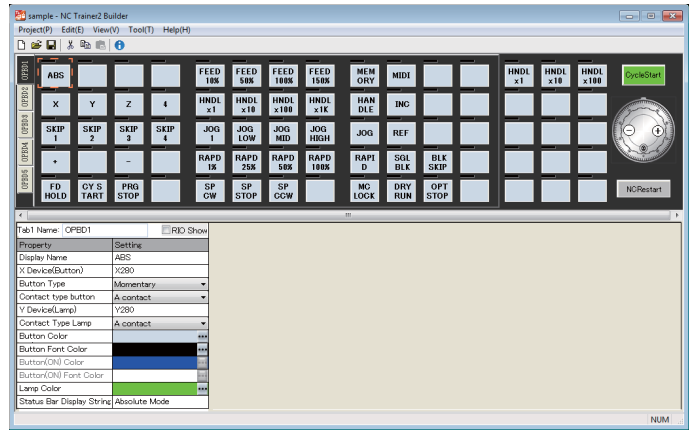

# **5.1.4.5 Saving the Project As a Different Name**

The procedure to save the setting of the custom machine operation panel as a different project name is as follows.

(1) Select [Project (P)] - [Save As (A)] from the menu bar. The following dialog box is displayed.

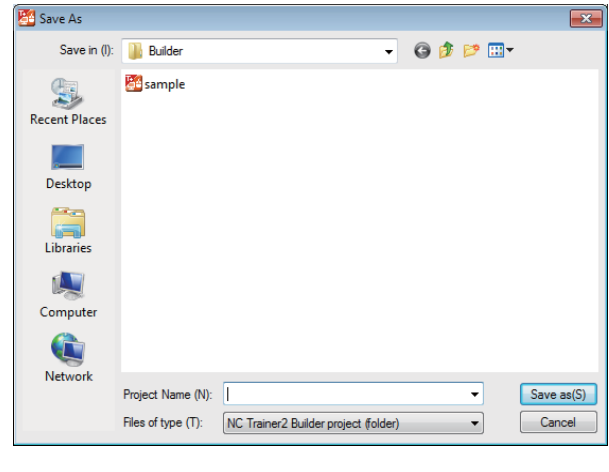

(Note) The folder for the project of NC Trainer2 Builder is displayed as  $\frac{1}{\sqrt{2}}$  icon.

(2) Press the "Save (S) " button after inputting the new project name.

(Note) Refer to the section "5.1.4.1 Creating a New Project" for available project name.

- (3) The current project is closed after saving and the project which is named and saved is opened.
	- (Note) Be aware that the setting change is not saved for the project which has been opened (When executing "Save As" without saving after changing the setting, the setting change is not saved for the opening project but for the project which is named and saved).

# **5.1.5 Setting of Custom Machine Operation Panel**

### (1) Setting of Button / Lamp

The setting procedure of button/lamp is as follows.

- (a) Left-click the button/lamp to set on the machine operation panel window. The button/lamp is selected and enclosed in a selection marker (The selection of a button/lamp is also executed with TAB key and Shift+TAB key).
- (b) The setting of selected button/lamp is displayed on the property window. Change the setting on the property window.

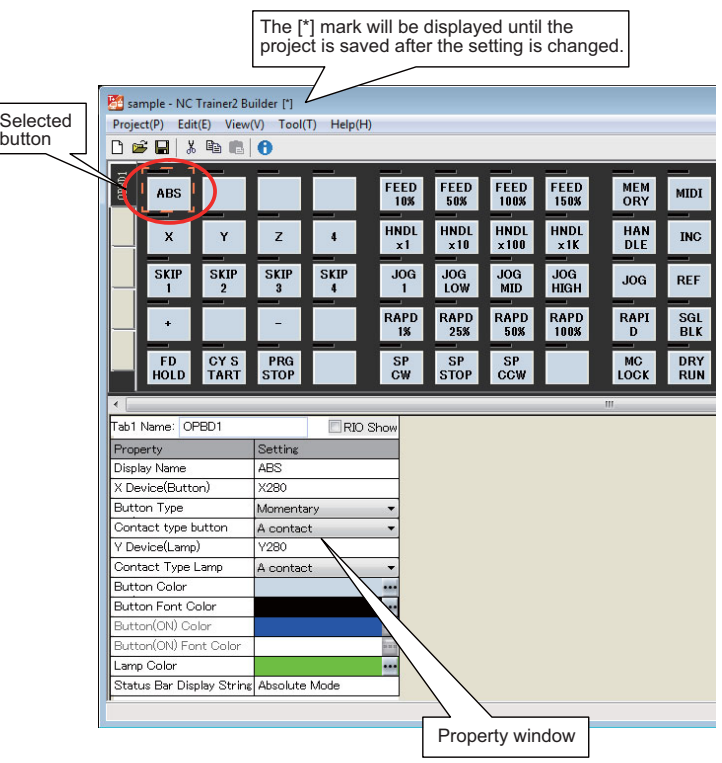

The property (setting item) of the button/lamp

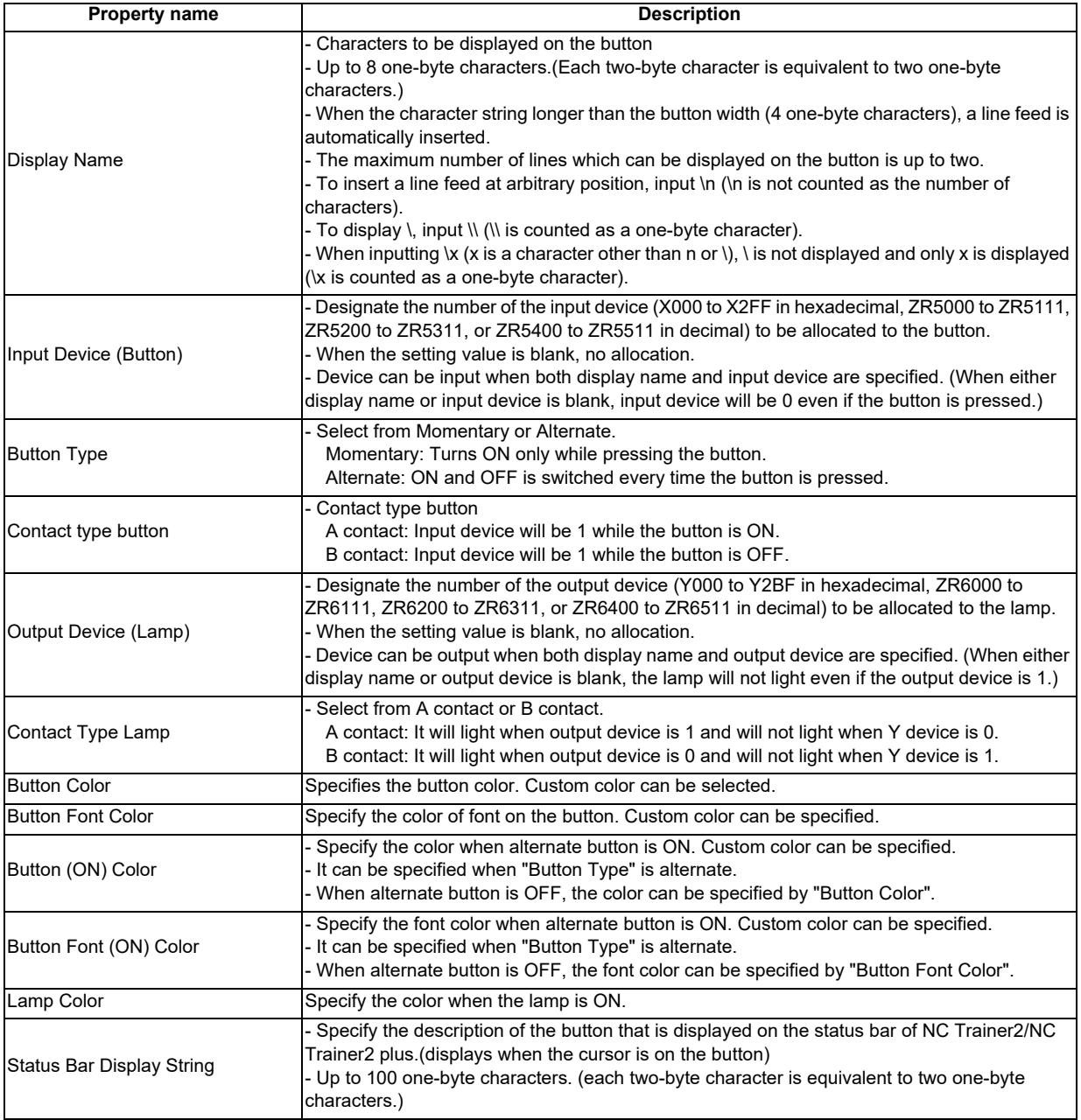

(Note 1) The same input device can be allocated to multiple buttons. Input device will be 1 if any one of the buttons is in the state of setting input device to 1.

(Note 2) The same output device can be allocated to multiple lamps. The statuses of all these lamps are changed according to the value of output device.

The characters displayed on a button are arranged by centering vertically and horizontally.

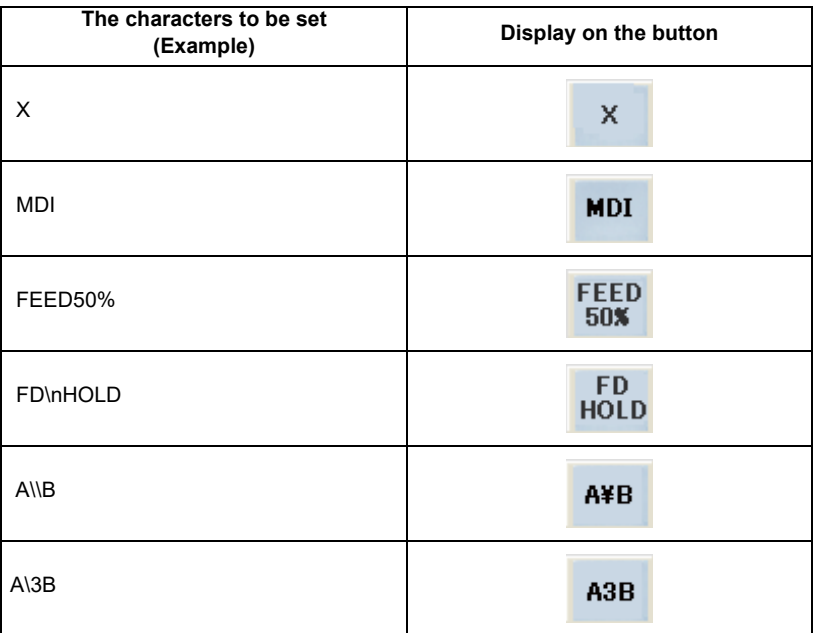

When the button type is Alternate, the graphic for the button ON/OFF which is displayed on NC Trainer2 / NC Trainer2 plus is as follows. (When the property of each button color is set to default.)

- When the button is ON :

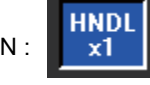

**HNDL** 

- When the button is OFF :  $\begin{bmatrix} 1 & 1 \\ 1 & x \end{bmatrix}$  (Initial state at starting a project)

To change the button/lamp color, select the "Edit colors" dialog box displayed by **button of each property**. By clicking the "Define Custom Colors" button on top of the dialog box, custom colors can be selected.

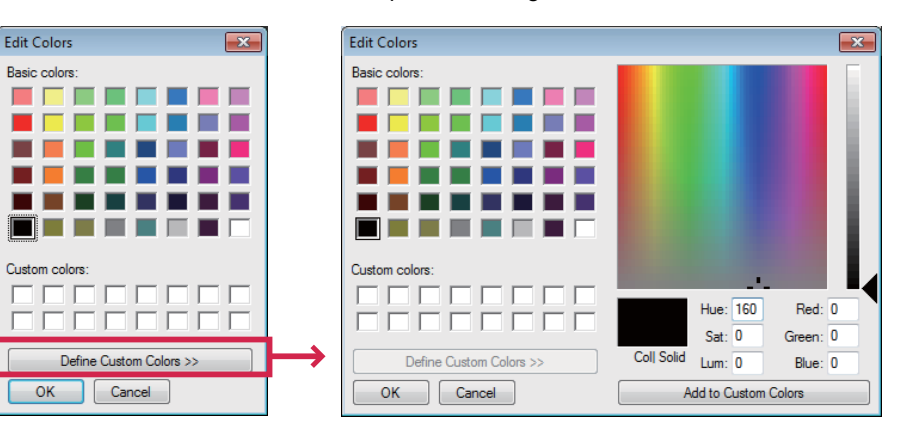

The default settings of button/lamp color are as follows.

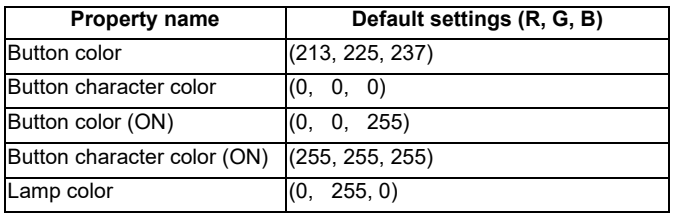

#### (2) Setting of CycleStart button

The CycleStart button on the machine operation panel can also be set. Select the CycleStart button on the machine operation panel and change the setting with property window.

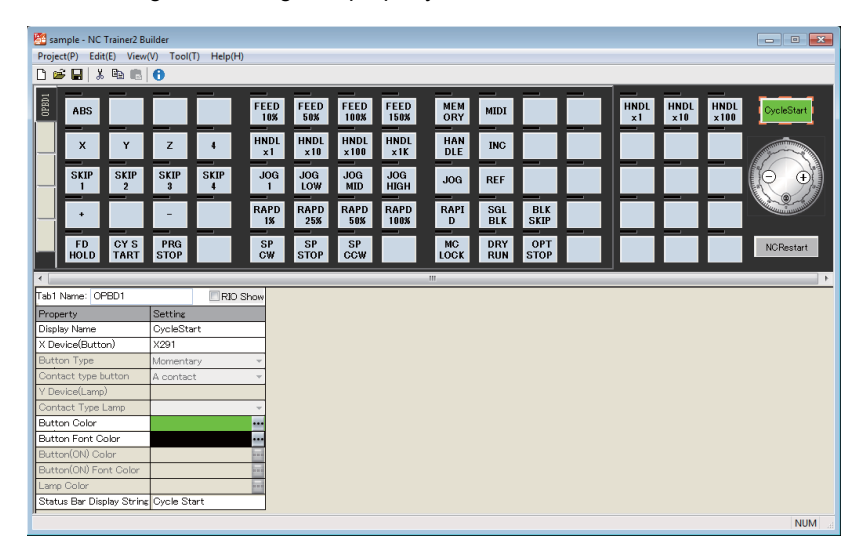

The property (setting item) of the CycleStart

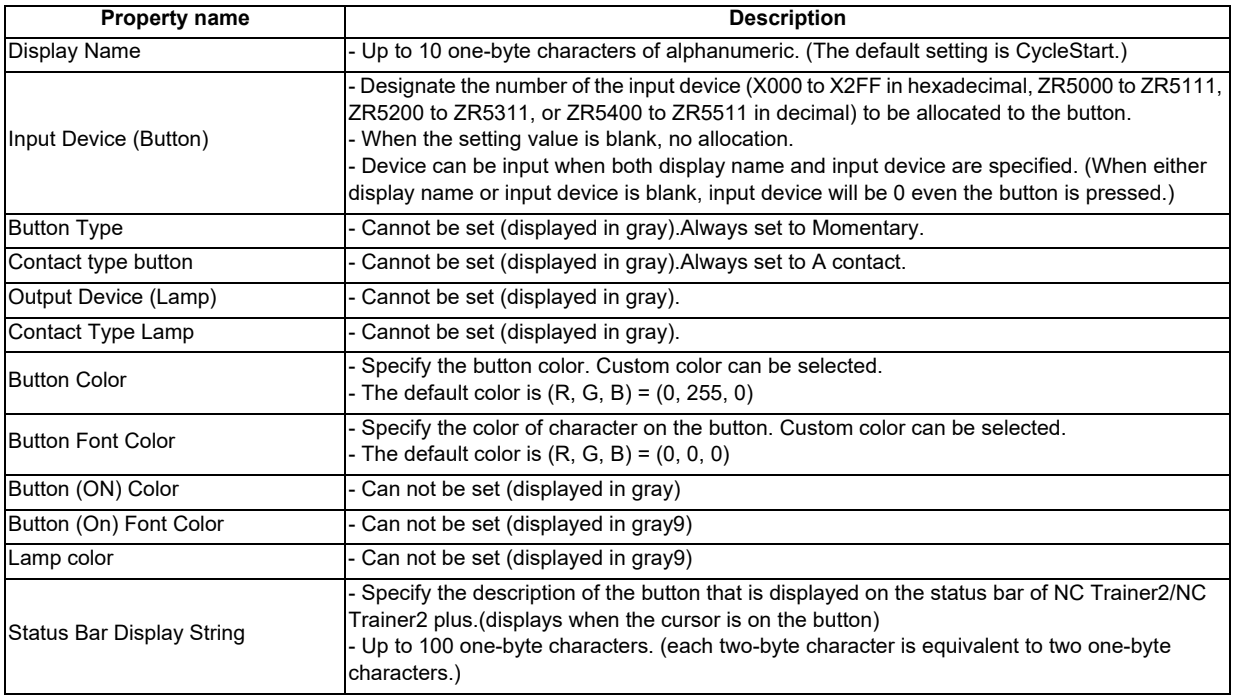

(3) Switching of the tab and setting of the tab name

Click the tab switch button to switch the tab which is displayed on the machine operation panel window.

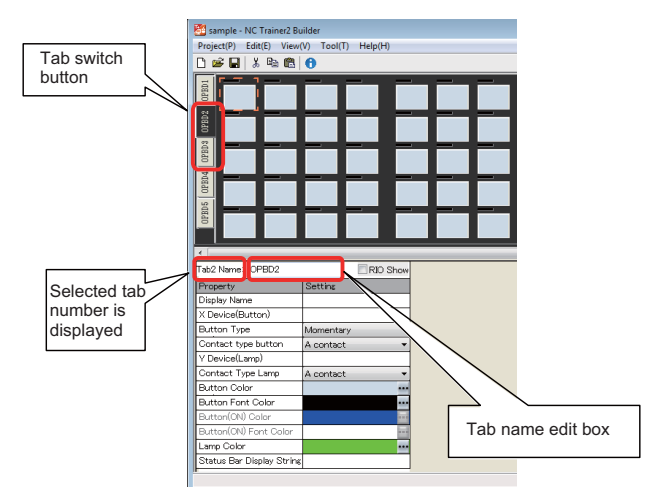

The tab name displayed on the tab switch button is set on the tab name edit box in the property window. The tab name is up to 5 one-byte characters. (Each two-byte character is equivalent to two characters.)

- (Note 1) When there is no button/lamp that a device is allocated in a tab, the tab and tab switch button is not displayed on NC Trainer2 / NC Trainer2 plus.
- (Note 2) When there is no button/lamp that a device is allocated in all the tab, only tab 1 is displayed on NC Trainer2 / NC Trainer2 plus.

#### (4) Showing RIO of device

The RIO (Remote I/O) device channel (ch), station number (sta), and point (pt) can be displayed by checking the RIO Show check box.

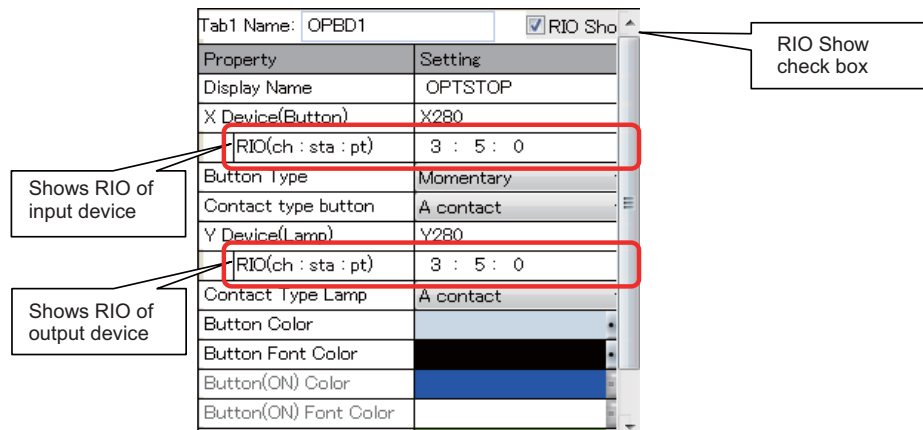

- (Note 1) The display range is 1 to 3 for ch, 1 to 64 for sta, and 0 to 31 for pt.
- (Note 2) To create a custom machine operation panel using the RIO device random allocation function of NC, set the device for RIO fixed allocation on "Property". Refer to the Instruction Manual of CNC for details of the RIO device random allocation function.

#### Usage examples)

When using device X100, Y100 while the head device setting parameter for RIO device random allocation on NC is set as follows;

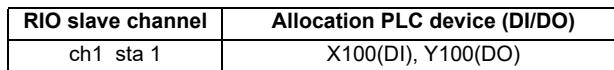

"X100, Y100" is allocated to "RIO ch2 sta 1 pt 0" for RIO fixed allocation. However, for the allocation above, "X100, Y100" is allocated to "RIO ch1 sta 1 pt 0".

To use the device "X100, Y100" with the above allocation on the custom machine operation panel of NC Trainer2/NC Trainer2 plus, set "X000, Y000" for the RIO fixed allocation "ch1 sta 1 pt 0" of RIO unit, which is actually used on the custom machine operation panel.

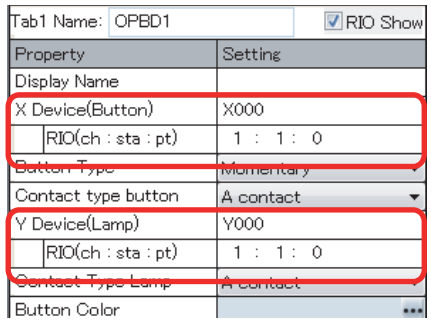

# **5.1.6 Exporting the Custom Machine Operation Panel**

Export the custom machine operation panel from NC Trainer2 Builder and import it with NC Trainer2 plus to use the created custom machine operation panel on NC Trainer2 plus.

Below is an explanation of the procedure for exporting the custom machine operation panel.

- (1) Open the project of the machine operation panel to be exported.
- (2) Select [Project (P)] [Export (E)] from the menu bar. "Export custom machine operation panel" dialog is displayed.

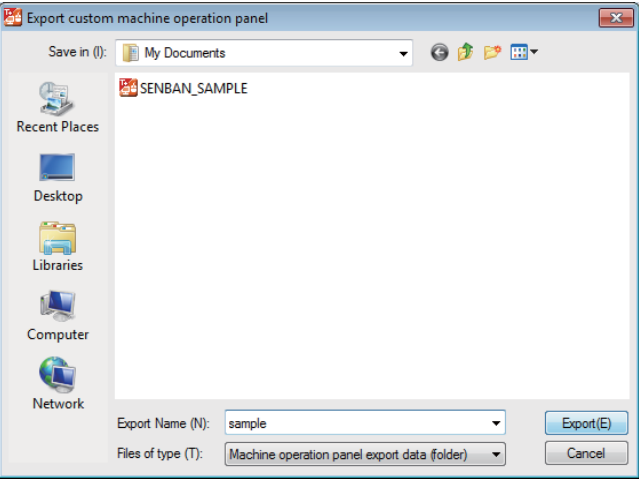

- (Note 1) The folder for the export data of the machine operation panel is displayed as  $\frac{1}{2}$  icon.
- (Note 2) The default setting for the export name is the project name.
- (3) Press the "Export (E)" button after inputting the folder to create the export data and export name.
	- (Note) Available export name is the same as a project name of NC Trainer2 Builder. Refer to the section "5.1.4.1 Creating a New Project" for details.

The folder of the same name as the export name is created under the folder to create the export data, and data files are created in the folder.

(4) The following message box will appear when the export is completed. Press the "OK" button.

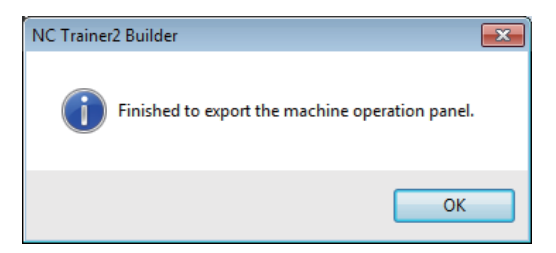

When providing the export data to other computers, provide the folder created by exporting in whole.

# **5.1.7 Adding the Custom Machine Operation Panel to "Peripheral Settings"**

Below is an explanation of the procedure to import the custom machine operation panel which is exported from NC Trainer2 Builder to NC Trainer2 plus. This adds the custom machine operation panel which can be selected by "Peripheral Settings".

- (1) Start NC Trainer2 plus.
- (2) Select [Project (P)] [Import (I)] [Custom Machine Operation Panel (C)] from the menu bar. The following dialog box is displayed.

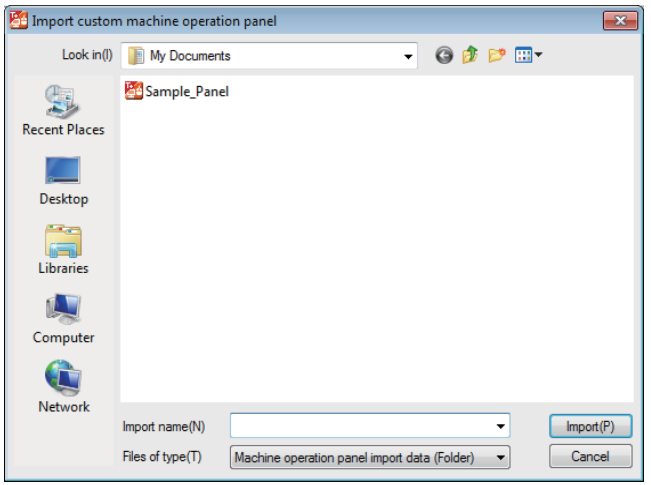

(Note) The import data is provided as a folder which contains various data files. The import data folder is

displayed as  $\frac{1}{2}$  icon in the dialog box.

- (3) Press the "Import (P)" button after inputting the folder name for import data on "Import name (N) :". The custom machine operation panel to be imported is added to NC Trainer2 plus with the specified name in "Import name (N):".
	- (Note 1) Available import name is the same as a project name of NC Trainer2 Builder. Refer to the section "5.1.4.1 Creating a New Project" for details.
	- (Note 2) Even when the NC is running, the custom machine operation panel is imported without stopping the NC.
- (4) The completion message box will appear when the import is completed. Press the "OK" button.

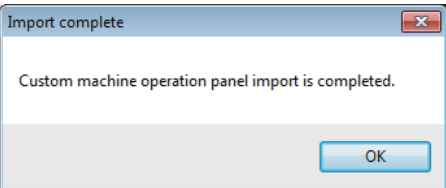

### **5.1.8 Reading Device Comments**

When GX Converter is installed on the GX Developer as an add-in, device comments can be output as a CSV file. The following button/lamp setting can be executed in batches by reading the CSV file with NC Trainer2 Builder.

- Devices allocated to buttons/lamps
- Characters displayed on buttons

This function enables to cut the time and effort to make the custom machine operation panel matching to the user PLC.

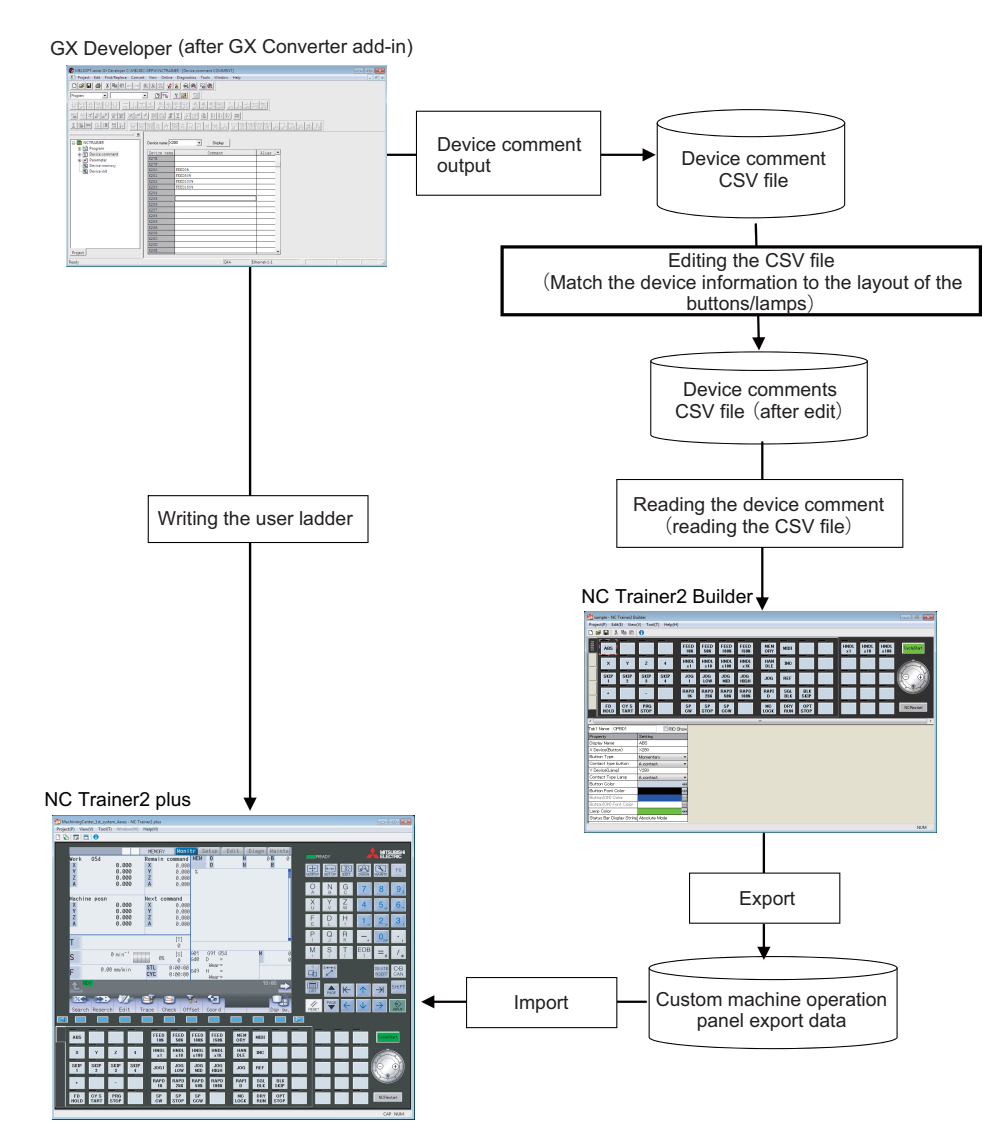

### **5.1.8.1 The procedure to read device comments**

Below is an explanation of the procedure to set the buttons/lamps in batches by reading the device comments. Note that the batch setting can only be carried out for the buttons/lamps on the displayed tab.

- (1) Start GX Developer (after GX Converter add-in) and open GX Developer project.
- (2) Select [Project] -[Import file] [Import from TEXT, CSV format file] from the menu bar.
- (3) "Data Conversion Wizard Step 1 of 1" dialog is displayed.

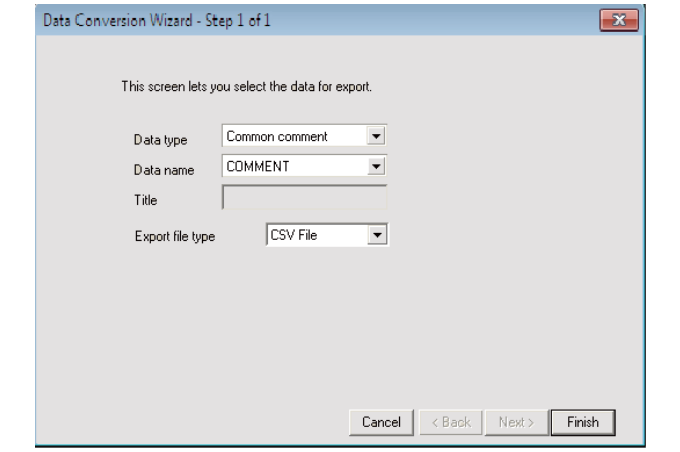

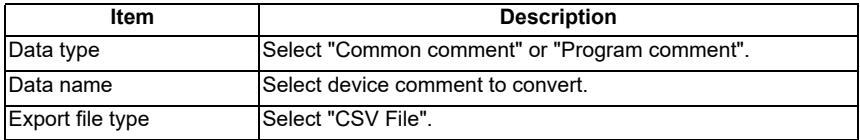

(4) The "Save As" dialog is displayed by pressing "Finish".

Designate the output file name of the CSV file to which the device comments will be written, and press the "OK" button.

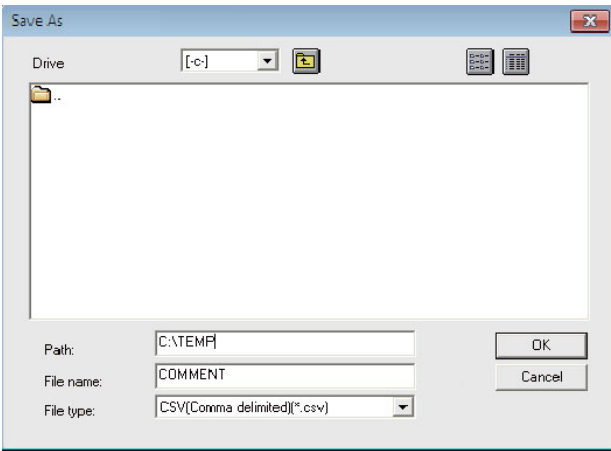

(Select CSV (Comma delimited) as a file type.)

- (5) Edit the contents of the CSV file to match to the layout of the buttons/lamps. Refer to the section "5.1.8.2 Device Comment File" for details.
- (6) Start NC Trainer2 Builder, and open a project.
- (7) Display the tab to set the buttons/lamps in batches.

(8) Select [Tool (T)] - [Load Device Comment (R)] from the menu bar. "Load Device Comments" dialog is displayed. Press the "Open (O)" button after selecting the CSV file of the device comments.

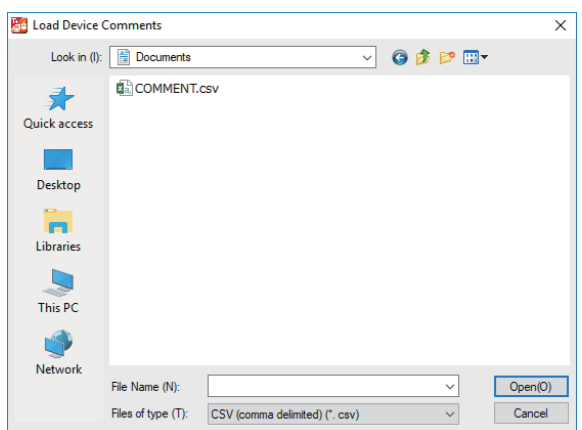

(Note) The setting of the buttons/lamps on the displayed tab is overwritten with the setting of the CSV file.

(9) The completion message box will appear when the batch setting of the buttons/lamps is completed. Press the "OK" button.

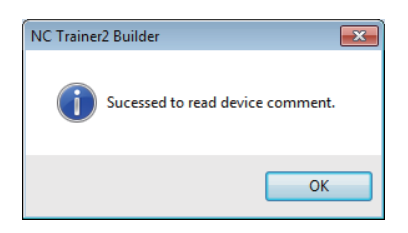

# **5.1.8.2 Device Comment File**

The device comment file (CSV file) format which is read with "Read Device Comment" is as follows.

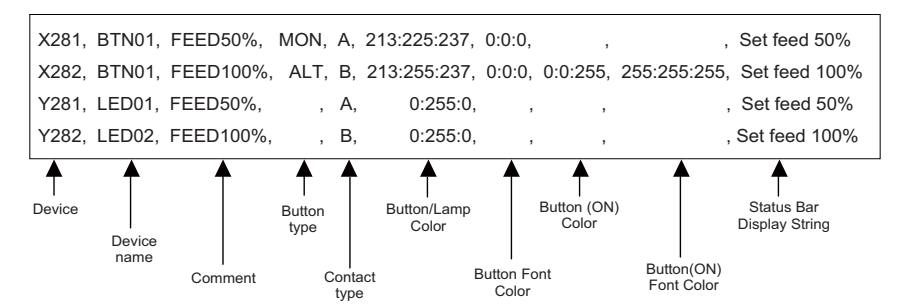

- Each column (field) is separated with a comma (,).
- Below is an explanation of each column.

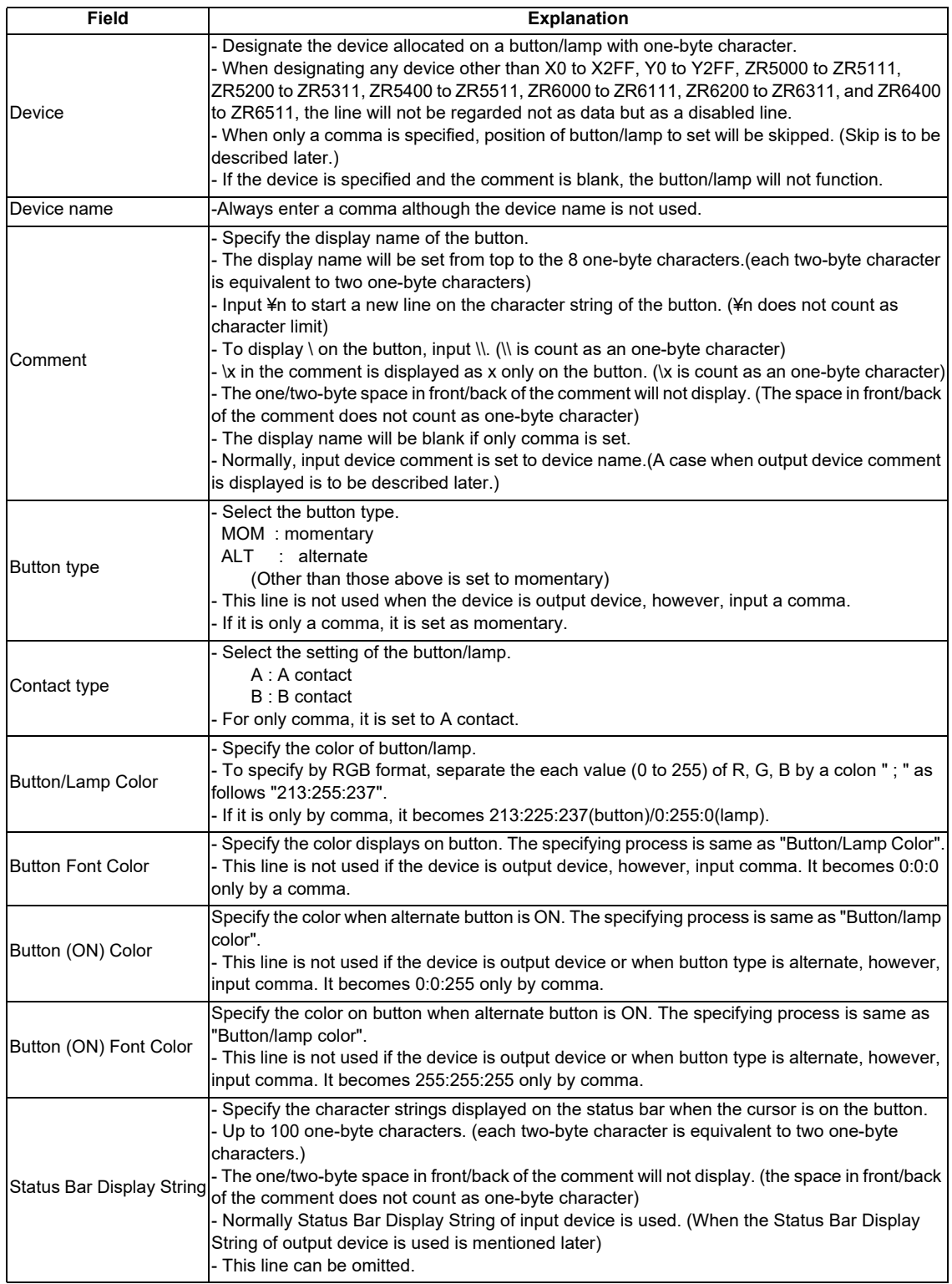

- When including a comma (,) for Device name, Comment, Status Bar Display String enclose before and after the characters with double quotation (").
- When including a double quotation (") for Device name, Comment, Status Bar Display String, enclose before and after the characters with double quotation ("). And then, enter a double quotation twice in a row at the position to display the double quotation.

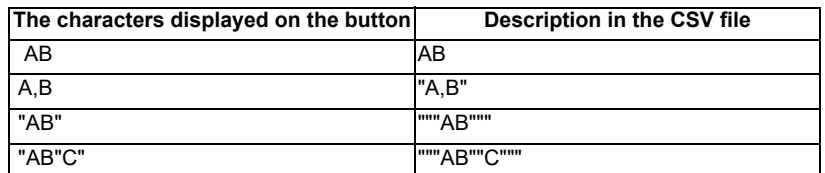

- If ( $\lceil \cdot \rceil$ ) is included in the comment, ( $\lceil \cdot \rceil$ ) will be set to the property of Display name. (( $\lceil \cdot \rceil$ ) is treated as a double quotation to enclose the character string.) The end of Display name property becomes (\) and (\) will not be displayed on the button.
- Use Unicode for CSV file character code to use characters other than one-byte characters of alphanumeric, symbol, or space for Device name, Comment, and Status Bar Display String. (SJIS can be used only for Japanese. The character code of CSV file output by GX-Developer is SJIS.)
- (Note) The CSV file which is output from GX Developer has no field for after Button type as follows. Add fields for after Button type if needed.

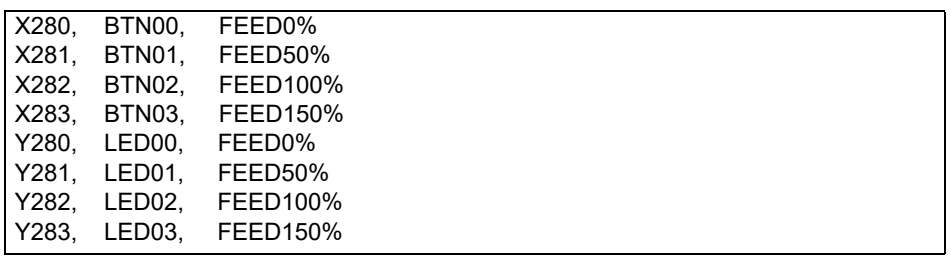

Setting of buttons/lamps on a tab is executed as follows.

- The input/output devices are allocated to buttons/lamps according to the order in the CSV file.
- The allocation order of buttons on the tab is shown as below. The allocation order of the lamp on the tab is the same as of buttons.(Note that a device cannot be allocated on undisplayed tab and the buttons/ lamps in constantly-displayed area.)

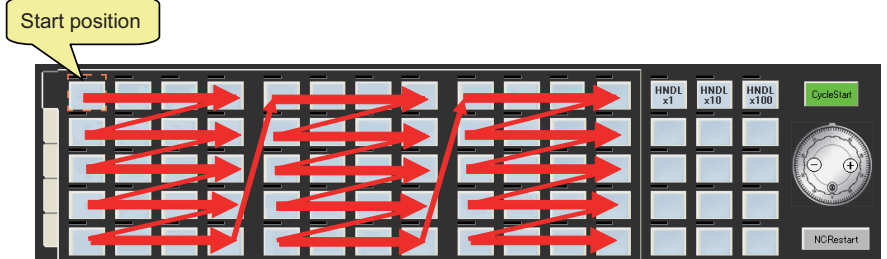

To change the position of buttons/lamps to allocate devices, edit the CSV file and change the order of the devices.

As an example, the allocation of the device to the buttons/lamps by the following CSV file is shown below.

 X200,, FEED10% X240,, FEED50% X210,, FEED100% X230,, FEED150% Y210,, FEED10% Y220,, FEED50% Y240,, FEED100% Y230,, FEED150% X220,, ABS

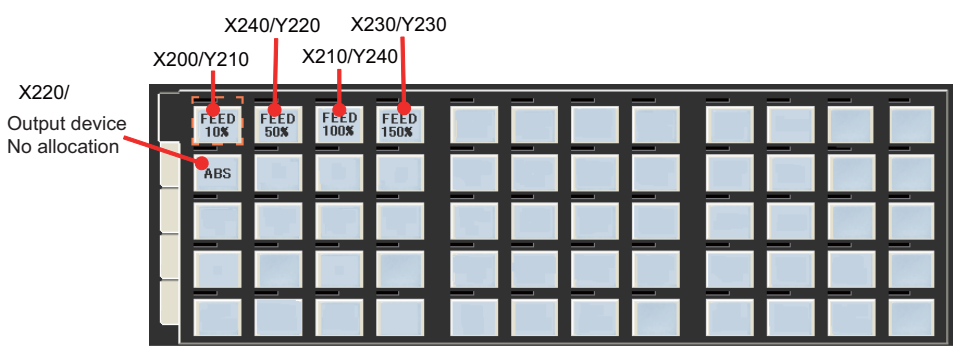

- A line consisting of a line feed character is not considered as a data. (invalid line)
	- The position of button/lamp to be set can be skipped by inserting a line with only a comma in the CSV file. - When a line with only a comma is inserted above the line of input device, the position of the button to
	- be set is skipped.
	- When a line with only a comma is inserted above the line of output device, the position of the lamp to be set is skipped.

As an example, the allocation of devices to the buttons/lamps by the following CSV file is shown below.

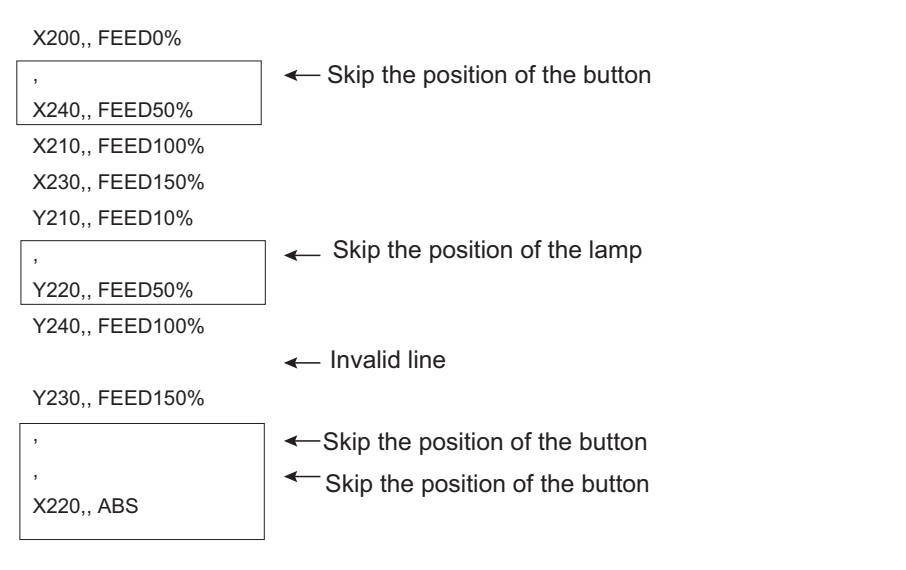

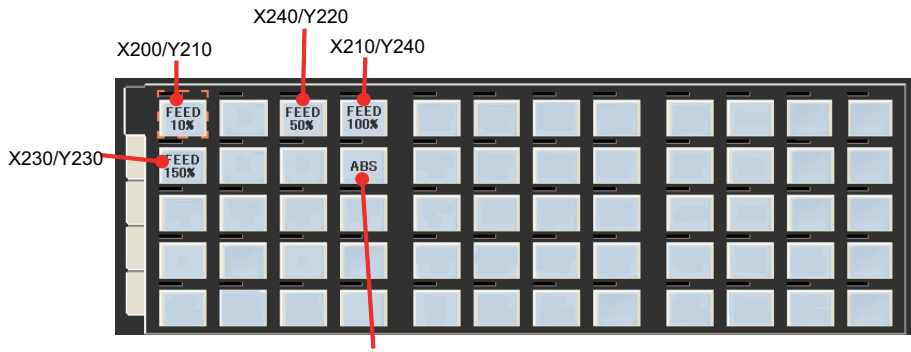

X220/ Output device no

Precautions: To blank the display name but to specify the device, put a comma (,) after the comment line. If there is no comma after the comment line, that line will be invalid.

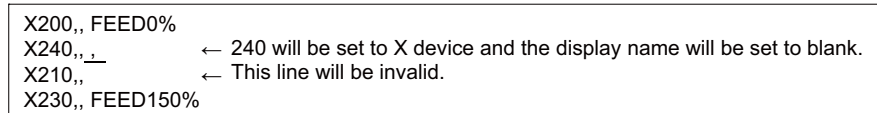

The display name of the button will be as follows depending on the allocation state of input/output device.

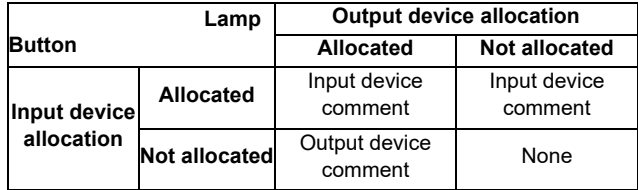

The Status Bar Display String will be as follows depending on the allocation state of input/output device.

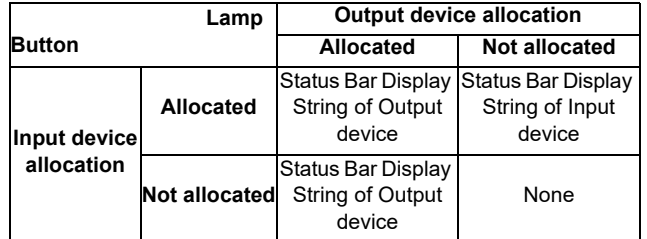

The button/lamp on a tab which is not set by CSV file is set as follows.(The contents which are set before execution of "Read Device Comment" are overwritten.)

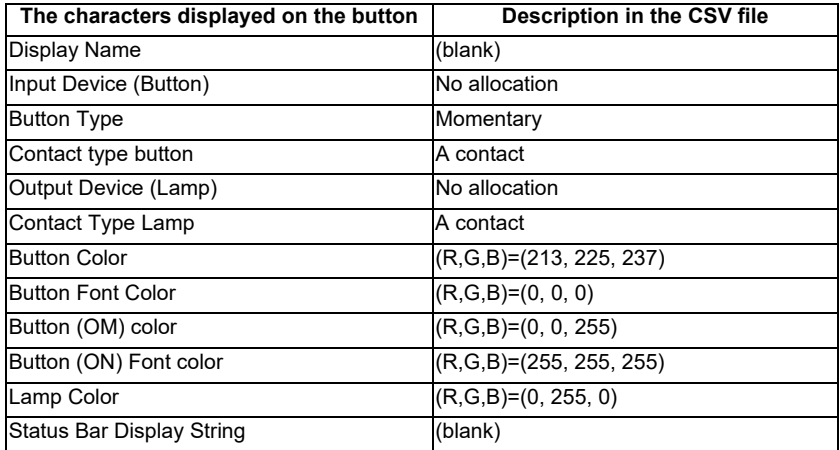

When it is set to the last button/lamp on the tab, all the record on CSV file after it will be ignored.

# **5.1.9 Exporting the File of Button/Lamp Setting**

Write the settings of button/lamp of custom machine operation panel on displaying tab to CSV file. (The settings of button/lamp that are not on the tab does not export to CSV file)

- (1) Start the NC Trainer2 Builder and open the project.
- (2) Change the settings of button/lamp to the tab that exports CSV file.
- (3) Select [Tool (T)] [Write Button/Lamp's config File(W)...] on menu bar to display "Write Button/Lamp's Config File" dialog. Input the exporting file name and click [Save (S)] button.

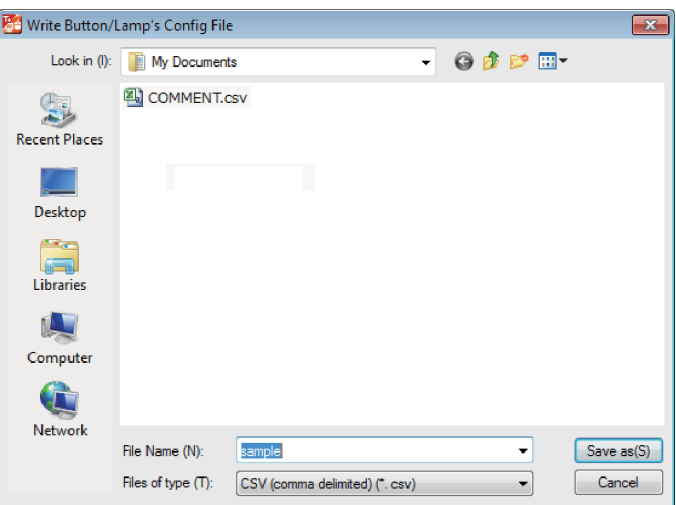

(4) When the writing of CSV file is finished, the completion message box will appear. Click the "OK" button.

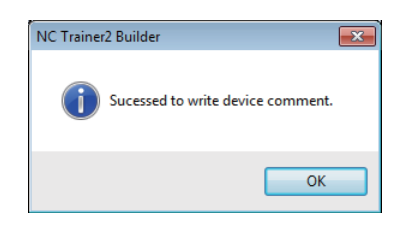

- Refer to "5.1.8.2 Device Comment File" of "5.1.8 Reading Device Comments" for CSV file format.
- The character code of exporting CSV file is an UNICODE.

# **5.2 Creating User PLC and Checking the Operation**

With NC Trainer2 plus, user PLCs can be created and the operation can be checked. Note that the execution timing of ladder of NC Trainer2 plus is different from that of actual NC. Therefore NC Trainer2 plus cannot check the operation completely. The operation of user PLCs created with NC Trainer2 plus should be checked finally on actual NC.

There are following methods to develop the user PLC with NC Trainer2 plus.

(1) Using GX Developer

With NC Trainer2 plus, use MITSUBISHI Integrated FA Software MELSOFT Series GX Developer that is a PLC development tool of MITSUBISHI Programmable Controllers MELSEC Series. GX Developer is a Windows application and sold separately from NC Trainer2 plus. Refer to the section "5.2.1 User PLC Development Method with GX Developer" for details.

(2) Using GX Works2

With NC Trainer2 plus, use MITSUBISHI Integrated FA Software MELSOFT Series GX Works2 that is a PLC development tool of MITSUBISHI Programmable Controllers MELSEC Series. GX Works2 is a Windows application and sold separately from NC Trainer2 plus. Refer to the section "5.2.2 User PLC Development Method with GX Works2" for details.

(3) Using PLC onboard

M800V/M80V Series, M800/M80/E80 Series, and M700V/M70V/E70 Series have a PLC onboard as a built-in PLC edit function. (On-board refers generically to the PLC related operations carried out with the CNC unit and hereafter referred to as "PLC Onboard".)

PLC onboard can be used on NC Trainer2 plus for all projects.

Refer to the section "5.2.3 User PLC Development Method with PLC Onboard" for details.

(4) Using GX Works3

For C80 Series, use FA Integrated Engineering Software MELSOFT Series GX Works3. A sequence program created by GX Works3 operates with the simulation function (GX Simulator3). Refer to GX Works3 Operating Manual for details.

# **5.2.1 User PLC Development Method with GX Developer**

#### (1) Outline of GX Developer

GX Developer is a PLC development tool of MITSUBISHI Programmable Controllers MELSEC Series. A user PLC for Mitsubishi Electric CNC Series can be developed by the same operation as MELSEC Series.

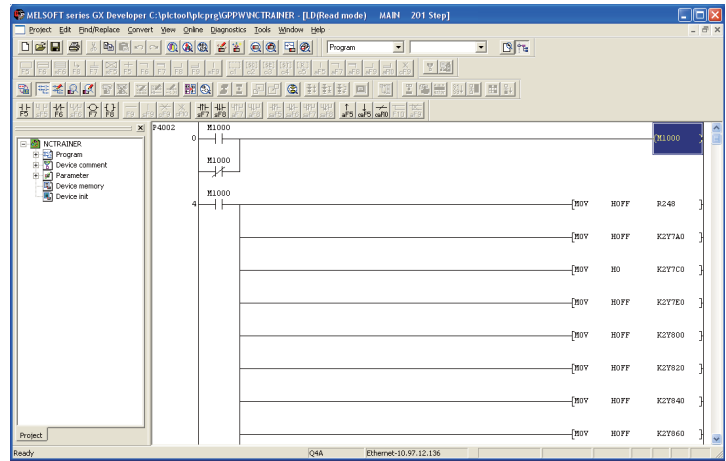

To develop a user PLC with NC Trainer2 plus and GX Developer, use GX Developer Version8 (type name: SW8D5C-GPPW). Refer to the operation manual attached to GX Developer for details.

(2) Development method

Refer to the following manual about the user PLC development method for Mitsubishi Electric CNC with GX Developer.

M800V/M80V Series PLC Development Manual (IB-1501614-A or later) M800V/M80V Series PLC Programming Manual (1/2) (IB-1501667-A or later) M800V/M80V Series PLC Programming Manual (2/2) (IB-1501668-A or later) M800/M80/E80 Series PLC Development Manual (IB-1501270-A or later) M800/M80/E80 Series PLC Programming Manual (IB-1501271-A or later) M700V/M70V/E70 Series PLC Programming Manual (IB-1500918 or later)

### (3) Connection method

For NC Trainer2 plus and GX Developer, execute both software applications in the same computer and connect them via a virtual network.

Below is an explanation of the connection method for NC Trainer2 plus and GX Developer.

- [1] Start NC Trainer2 plus, and confirm that the network connection has been set. (Refer to the section "5.6 Network Connection Setting".)
- [2] Select [Tool (T)] [Network Settings of NC (W)] from the menu bar on NC Trainer2 plus. The following dialog box is displayed and then IP address of NC is displayed. Record the IP address of NC and press the "OK" button.

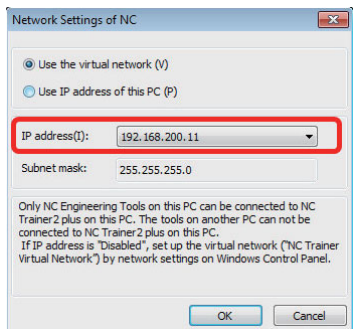

- [3] Select a project on NC Trainer2 plus and start to execute the NC.
- [4] Start GX Developer and open a project.
- [5] Select [Online] [Transfer Setup] from the menu bar on GX Developer. Connection setup dialog is displayed.

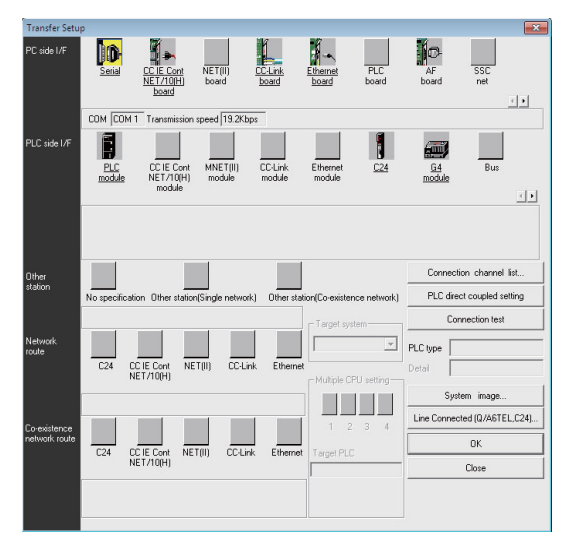

[6] Click [Ethernet board] from PC side I/F.

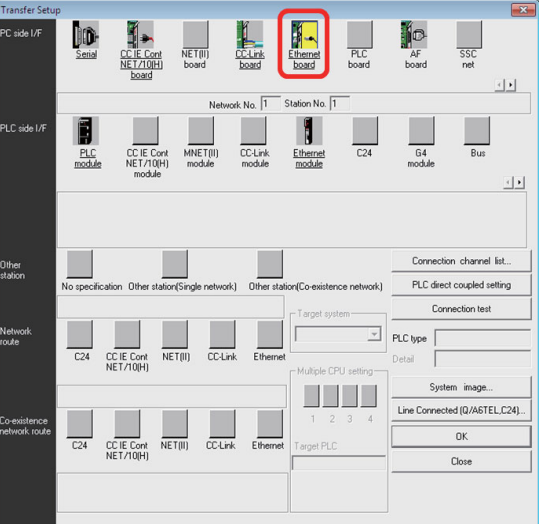

[7] Double-click [Ethernet module] from PLC side I/F.

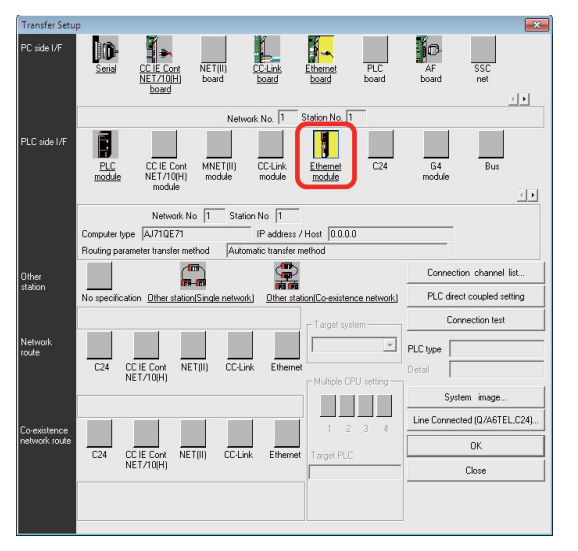

[8] PLC side I/F detailed setting of Ethernet module dialog is displayed. Select [IP address], set the IP address recorded on step [2] and press the [OK] button

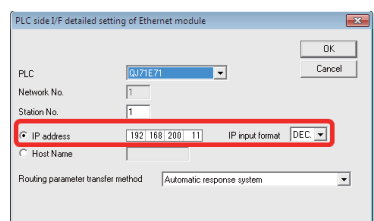

[9] On the Connection setup dialog, click [Other station (same network)] from Other station and [Ethernet] from Network route.

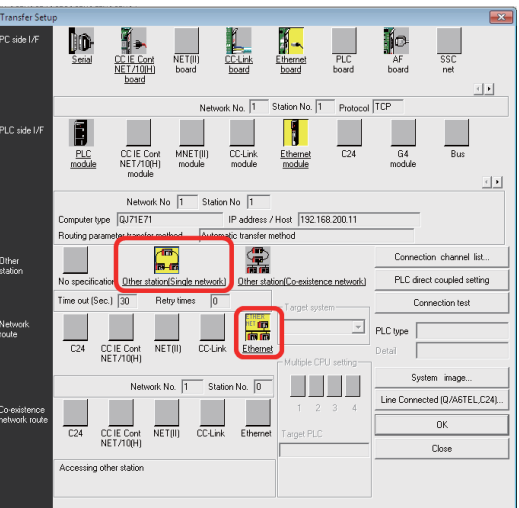

[10] On the Connection setup dialog of GX Developer, click the [Connection test] button.

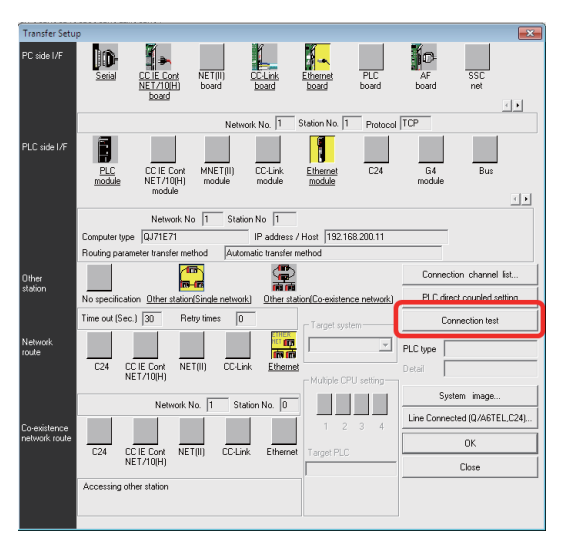

When the setting is correct, the message box for connection success will appear.

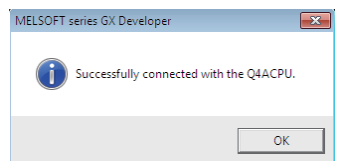

[11] Click the [OK] button on Connection setup dialog on GX Developer.

#### **(4) Precautions**

Below are the precautions for the user PLC development method with NC Trainer2 plus and GX Developer.

- Do not use more than two among the PLC onboard on NC Trainer2 plus, GX Developer, and GX Works2 at a time. Some functions (updating ladder monitor, etc.) cannot be operated correctly if they are used together.

# **5.2.2 User PLC Development Method with GX Works2**

### **(1) Outline of GX Works2**

GX Works2 is a PLC development tool of MITSUBISHI Programmable Controllers MELSEC Series. A user PLC for Mitsubishi Electric CNC Series can be developed by the same operation as MELSEC Series.

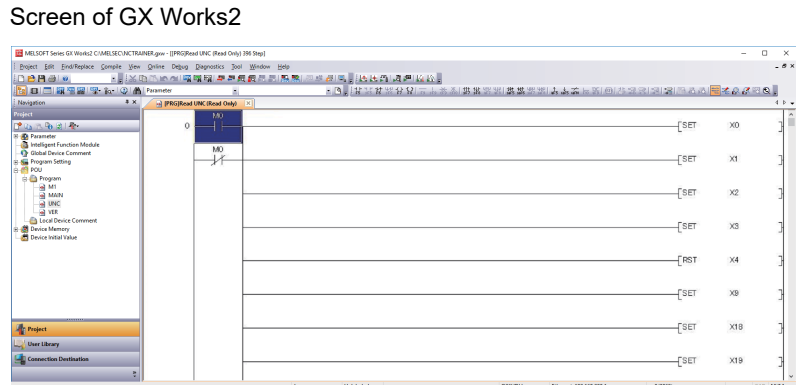

Refer to the operation manual attached to GX Works2 for function details.

#### **(2) Development method**

The user PLC development method with NC Trainer2 plus and GX Works2 is basically the same as using an actual NC and GX Works2. Refer to the following manual about the user PLC development method for Mitsubishi Electric CNC with GX Works2.

M800V/M80V Series PLC Development Manual (IB-1501614-A or later) M800V/M80V Series PLC Programming Manual (1/2) (IB-1501667-A or later) M800V/M80V Series PLC Programming Manual (2/2) (IB-1501668-A or later) M800/M80/E80 Series PLC Development Manual (IB-1501256-F or later) M800/M80/E80 Series PLC Programming Manual (IB-1501257-F or later)

#### **(3) Connection method**

For NC Trainer2 plus and GX Works2, execute both software applications in the same computer and connect them via a virtual network.

Below is an explanation of the connection method for NC Trainer2 plus and GX Works2.

- [1] Start NC Trainer2 plus, and confirm that the network connection has been set. (Refer to the section "5.6 Network Connection Setting".)
- [2] Select [Tool (T)] [Network Settings of NC (W)] from the menu bar on NC Trainer2 plus. The following dialog box is displayed and then IP address of NC is displayed. Record the IP address of NC and press the [OK] button.

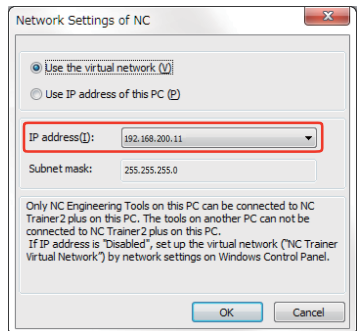

- [3] Select a project on NC Trainer2 plus and start to execute the NC.
- [4] Start GX Works2 and open a project.
- [5] Select the connection destination to use from the connection destination view of the GX Works2 navigation window.

Connection setup dialog is displayed.

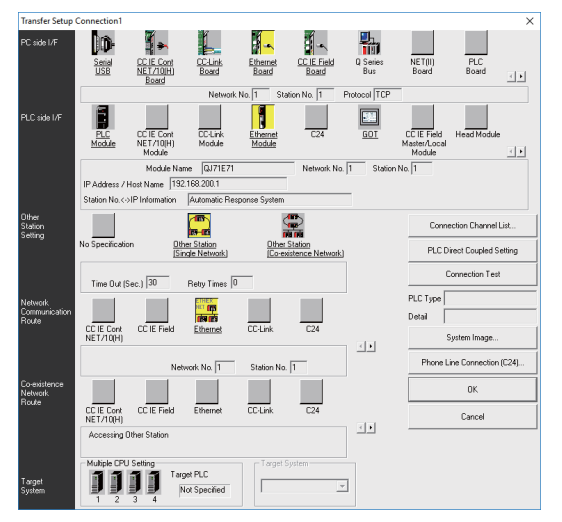

[6] Click [Ethernet Board] from PC side I/F.

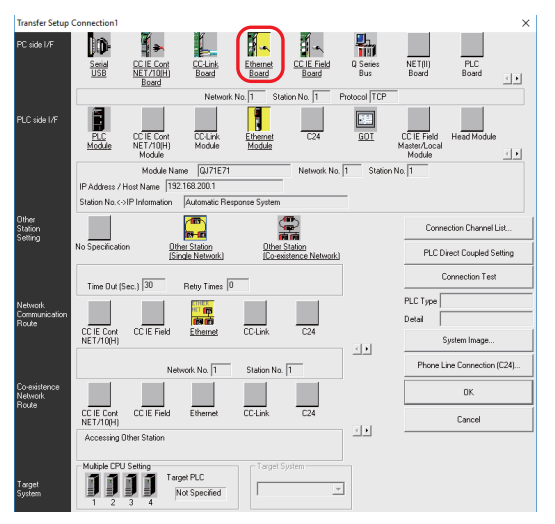

[7] Double-click [Ethernet Module] from PLC side I/F.

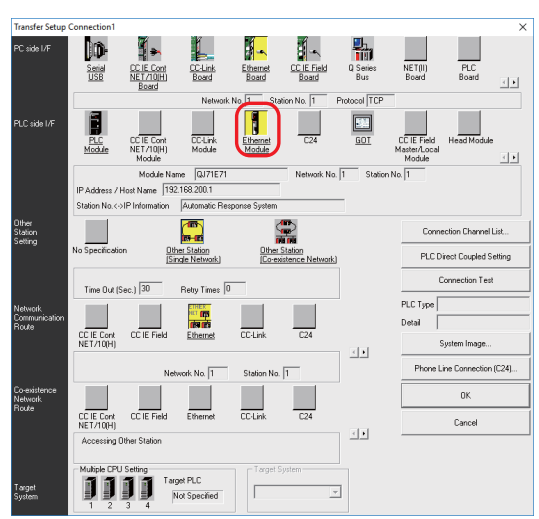

[8] PLC side I/F detailed setting of Ethernet module dialog is displayed. Select [IP Address], set the IP address recorded on the step [2] and press the [OK] button.

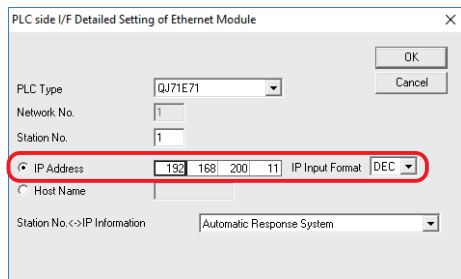

[9] On the Connection setup dialog, click [Other station (Single Network)] from Other Station Setting and [Ethernet] from Network Communication Route.

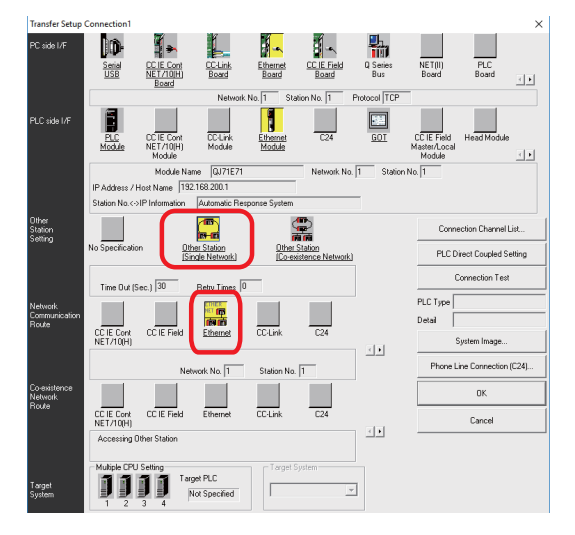

- **JID**  $PLC$  $rac{CCLin}{D}$  $rac{\text{Sens}}{\text{HSE}}$  $\frac{1}{2}$ Т heme  $QJ71E7$ O \$ lther<br>tation<br>etting Connection Channel List **PLC Direct Coupled Set**  $\sim 10$  $\sqrt{30}$ CCIE Con **TOP**  $\frac{1}{2}$  $\frac{1}{\sqrt{2}}$  $\mathbf{E}$ Phone Line Connection (C24)  $_{0}$ CC IE Cont  $Cancel$  $\overline{\Delta}$  $\mathbf{J} \mathbf{J} \mathbf{J}$   $\mathbf{J}$   $\mathbf{J}$   $\mathbf{I}$   $\mathbf{N}$  as Spec
- [10] On the Connection setup dialog of GX Works2, click the [Connection Test] button.

When the setting is correct, the message box for connection success will appear.

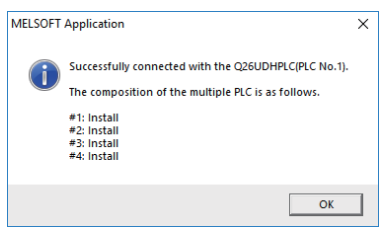

[11] Click the [OK] button on Connection setup dialog on GX Works2.

#### **(4) Precautions**

Below are the precautions for the user PLC development method with NC Trainer2 plus and GX Works2.

- Do not use more than two among the PLC onboard on NC Trainer2 plus, GX Developer, and GX Works2 at a time. Some functions cannot be operated correctly if they are used together at a time.
- Projects of NC Trainer2 plus M730V/M70V TypeA/M70V TypeB/E70 cannot be connected to GX Works2. Use GX Developer or PLC onboard.

# **5.2.3 User PLC Development Method with PLC Onboard**

#### **(1) Outline of PLC onboard**

The PLC onboard on NC Trainer2 plus can develop user PLCs for Mitsubishi Electric CNC as with the PLC onboard of M800V/M80V Series, M800/M80/E80 Series, and M700V/M70V/E70 Series, such as creating, editing, saving, reading and monitoring a user PLC.

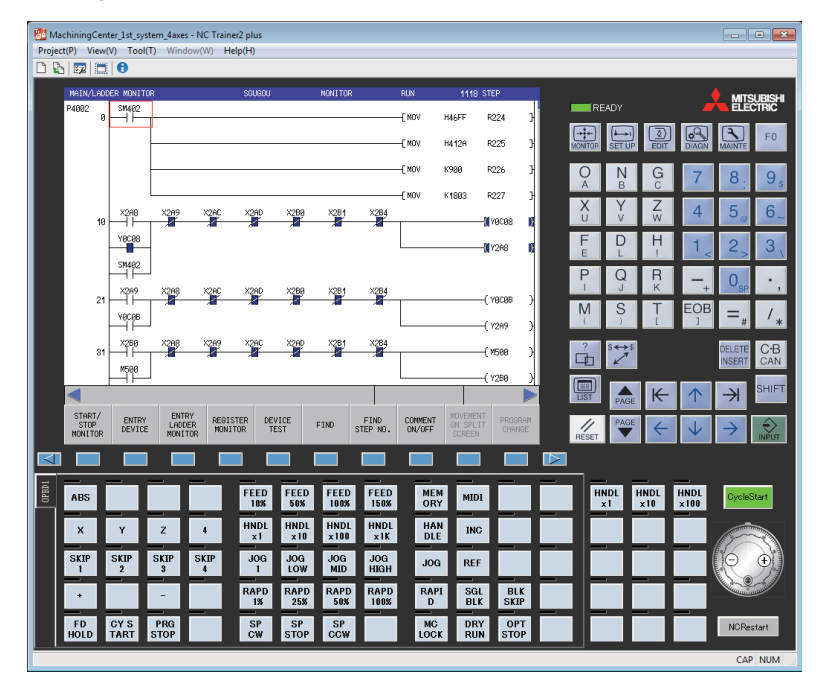

### **(2) Development method**

PLC onboard on NC Trainer2 plus is the same as PLC onboard function of M800V/M80V Series for the project of M830V/M80V TypeA/M80V TypeB, and is the same as PLC onboard function of M800/M80/E80 Series for the project of M830/M80 TypeA/M80 TypeB/E80 TypeA/E80 TypeB. PLC onboard on NC Trainer2 plus is the same as that of M700VS for the project of M730V/M70V TypeA/M70V TypeB/E70. Refer to the explanation of built-in edit function in the following manual for details of the user PLC development method with PLC onboard.

M800V/M80V Series PLC Development Manual (IB-1501614-A or later) M800V/M80V Series PLC Programming Manual (1/2) (IB-1501667-A or later) M800V/M80V Series PLC Programming Manual (2/2) (IB-1501668-A or later) M800/M80/E80 Series PLC Development Manual (IB-1501270-A or later) M800/M80/E80 Series PLC Programming Manual (IB-1501271-A or later) M700V/M70V/E70 Series PLC Programming Manual (IB-1500918 or later)

#### **(3) Starting PLC onboard**

There are two methods used to start the PLC Onboard.

- 1) Start from the NC screen
	- [1] Start NC Trainer2 plus and execute a project.
	- [2] Select [Tool (T)]-[Set Machine Parameters (M)] from the menu bar on NC Trainer2 plus, and check the item.

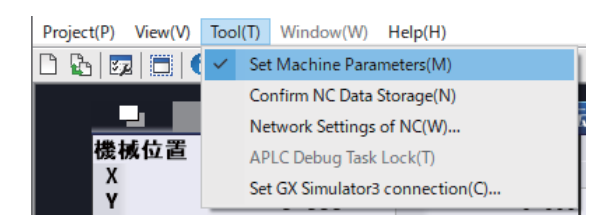

[3] The PLC Onboard screen is displayed by clicking [Ladder Monitor] menu on the maintenance screen of NC.

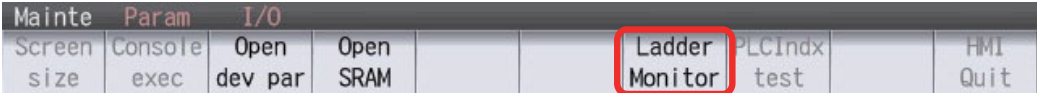

The PLC Onboard cannot be started from the NC screen with the project of M730V/M70V TypeA/M70V TypeB/E70.
2) Start by pressing the [F0] key

- [1] Start NC Trainer2 plus and execute a project.
- [2] Select [Tool (T)]-[Set Machine Parameters (M)] from the menu bar on NC Trainer2 plus, and check the item.
- [3] Set the bit selection parameter "#6451 bit0 (onboard on)" to 1 on NC maintenance screen.

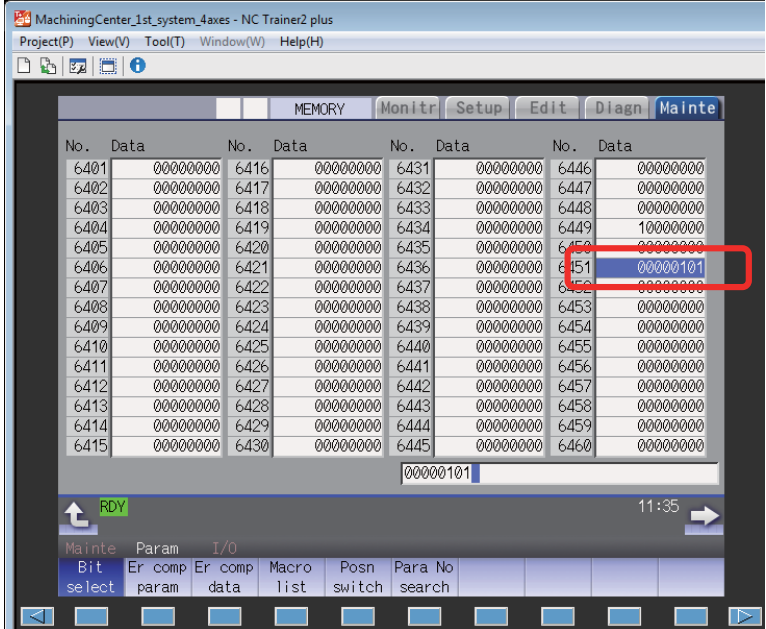

[4] Press the F0 key on NC keyboard or the Shift+F10 key on PC keyboard to display the PLC onboard screen.

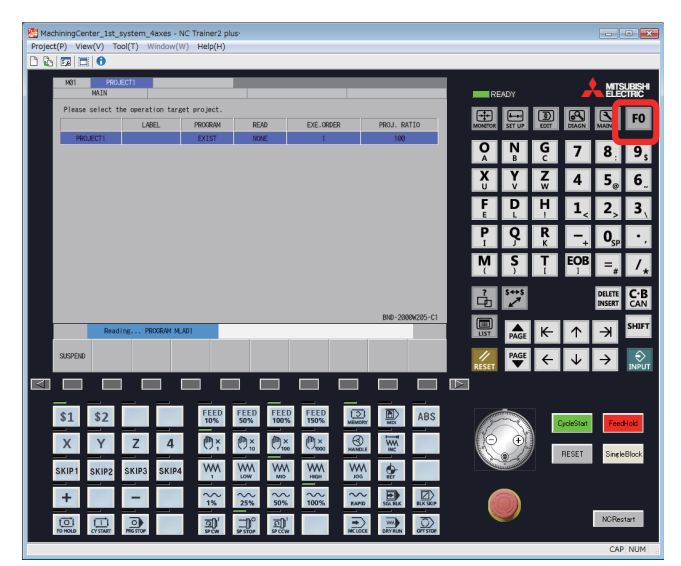

#### **(4) Operation for an external file**

For the PLC onboard on NC Trainer2 plus, the "(folder name to store NC Trainer2 data)\M-CARD" folder of Windows is allocated as an external device virtually. (Normally, M-CARD folder is allocated under C:\MELCNC\NCT2P.)

To designate a file or directory on an external device, designate /M-CARD as the first directory of path. This /M-CARD directory corresponds to the "(folder name to store NC Trainer2 data)\M-CARD" folder of Windows.

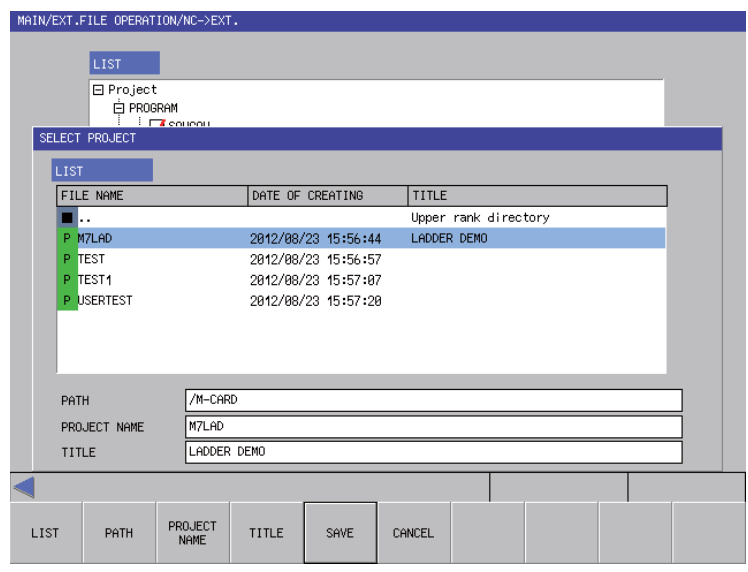

For example, when /M-CARD/M7LAD directory is designated on PLC on-board, C:\MELCNC\NCT2P\M-CARD\M7LAD folder of Windows is the target of input/output.

#### **(5) Precautions**

Below are the precautions for the user PLC development method with PLC onboard on NC Trainer2 plus.

- Do not use more than two among the PLC onboard on NC Trainer2 plus, GX Developer, and GX Works2 at a time. Some functions cannot be operated correctly if they are used together.
- Do not change the name of M-CARD folder. Input/output operation cannot be executed by external file operation if changed.

## **5.3 Display of Custom Release Screen**

Custom release is a function which allows a user-original window to be displayed as a standard screen or another operation screen. A screen which is displayed by the custom release is called custom release screen.

NC Trainer2 plus can display a custom release screen ("NC Designer2 interpreter method", "NC Designer2 compilation method" and "Executing file registration method") which is created for M800V/M80V Series, M800/M80/E80 Series, and M700V/M70V/E70 Series.

(NC Trainer2 can also display a custom release screen, "NC Designer2 interpreter method", "NC Designer2 compilation method", and "Executing file registration method" (menu release) by importing a created project from NC Trainer2 plus.)

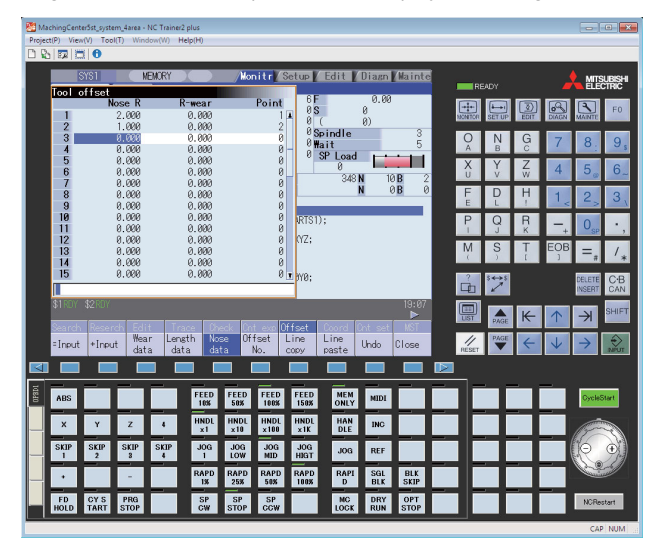

Custom release screens are developed with an NC engineering tool NC Designer2. Refer to "Designer2 Instruction Manual" for details of the development method.

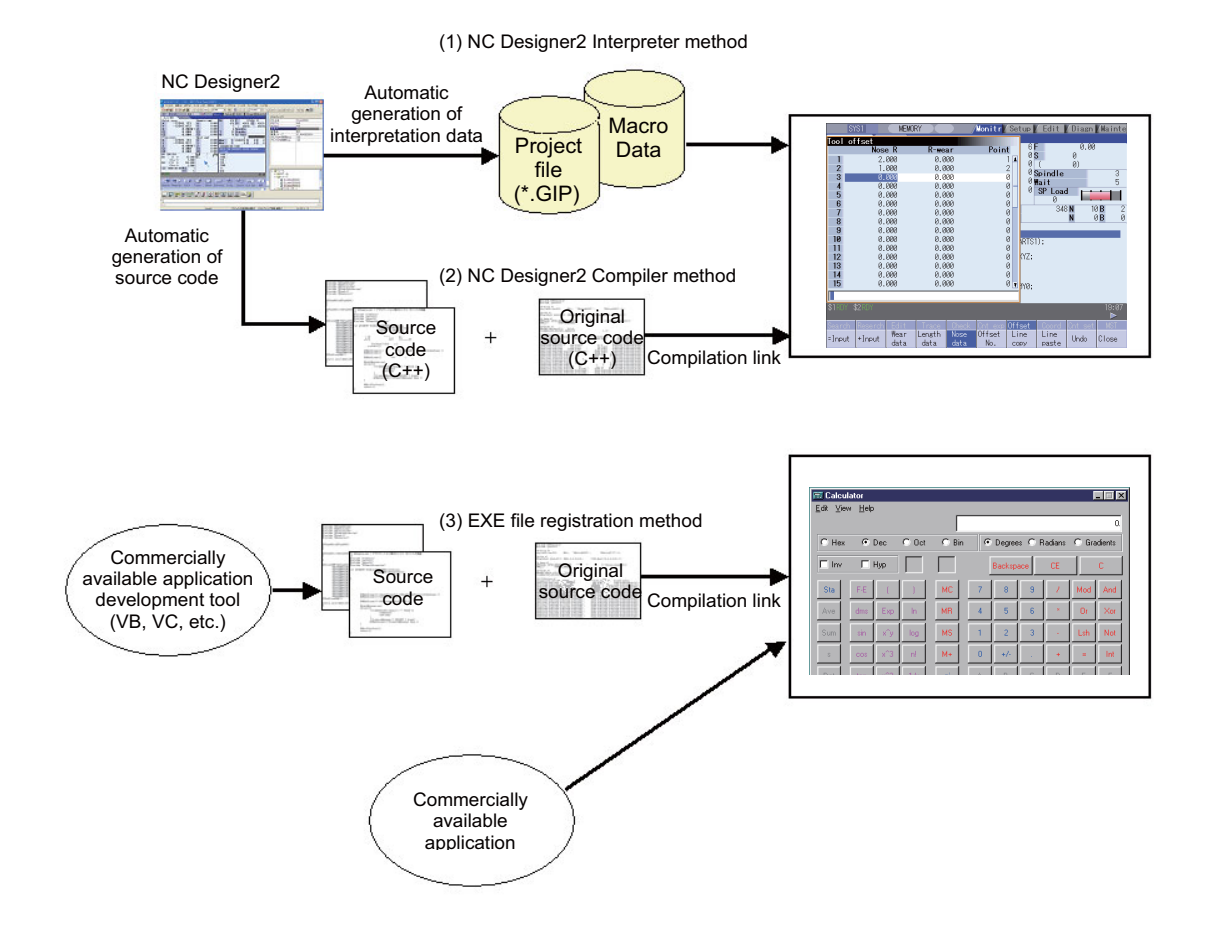

- (Note 1) To display custom release screens of NC Designer2 compilation method developed for M800VS/M80V/ M800S/M80/E80/M700VS/M70V/E70, it is required to recompile the source code with Microsoft Visual C++.
- (Note 2) Custom release screens of Executing file registration method (F0 release) cannot be displayed by a key operation with NC Trainer2/NC Trainer2 plus, however, the operation can be checked by starting the executing file directly. Custom release screens of Executing file registration method (menu release) can be displayed by pressing the menu of NC Trainer2/NC Trainer2 plus.
- (Note 3) The custom release screens developed with NC Designer can also be displayed.

Below are the differences from the custom release of M800V/M80V Series, M800/M80/E80 Series, and M700V/M70V/ E70 Series.

#### **5.3.1 The Folder to Store Necessary Files for Displaying Custom Release Screen**

For NC Trainer2 plus, necessary files for displaying custom release screens are prepared for each project. The necessary files are stored under the folder to store NC Trainer2 plus data (normally, C:\MELCNC\NCT2P)\projects\project name\custom.

(For M800VW/M800W/M700VW, necessary files for displaying custom release screens are stored in D:\custom.)

### **5.3.2 Path Designation of GIP File, DLL File, and Executing File**

To display custom release screens, the path of GIP file (\*.GIP), DLL file (\*.DLL), and executing file (\*.EXE) of Executing file registration method (menu release) of the custom release screens is required to be described in config.ini and customdef.ini. For NC Trainer2 plus, there are two methods of path designation as follows.

(1) Designation by absolute path

Designate the absolute path beginning with the folder to store NC Trainer2 plus data (normally, C:\MELCNC\NCT2P)\custom\.

<Example of config.ini>

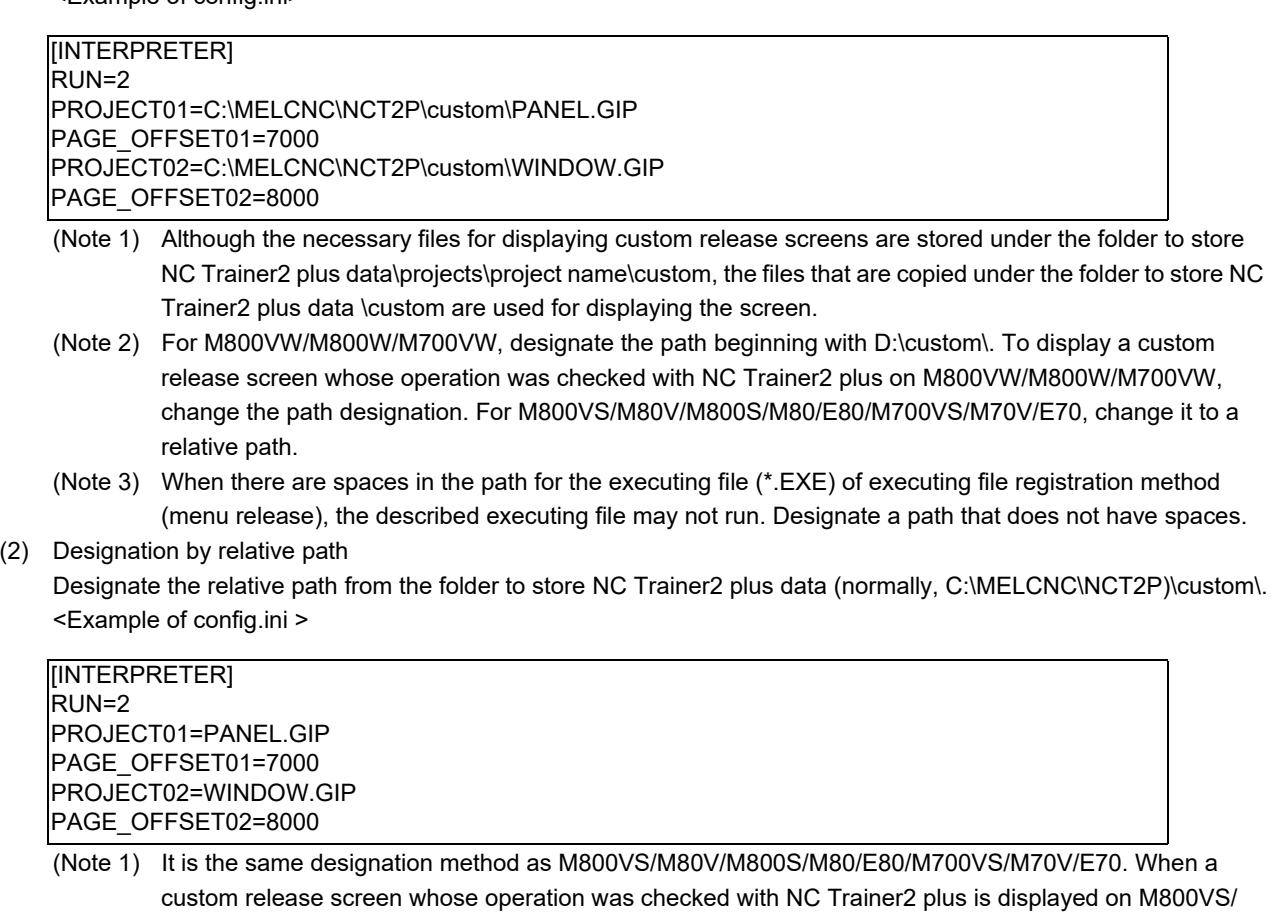

- M80V/M800S/M80/E80/M700VS/M70V/E70, the path designation is not required to be changed. For M800VW/M800W/M700VW, change the path designation.
- (Note 2) Custom release screens of Executing file registration method (menu release) cannot be displayed by relative path designation. Designate the executing file by absolute path.

#### **5.3.3 Display of Executing File Registration Method**

The custom release screens (F0 release) of executing file registration method cannot be displayed by an operation with NC Trainer2 plus, however, the operation can be checked by starting the executing file directly.

For custom release screens of Executing file registration method (F0 release), create the following BAT file or VB script in the same folder as the executing file and start the BAT file or VB script. (The installation folder is "C:\Program

Files\MELSOFT\NC Trainer2 plus" and the executing file name is "custom.exe" for the following example. Change these settings depending on the execution environment of NC Trainer2 plus and executing file.)

○For M800V (BAT file)

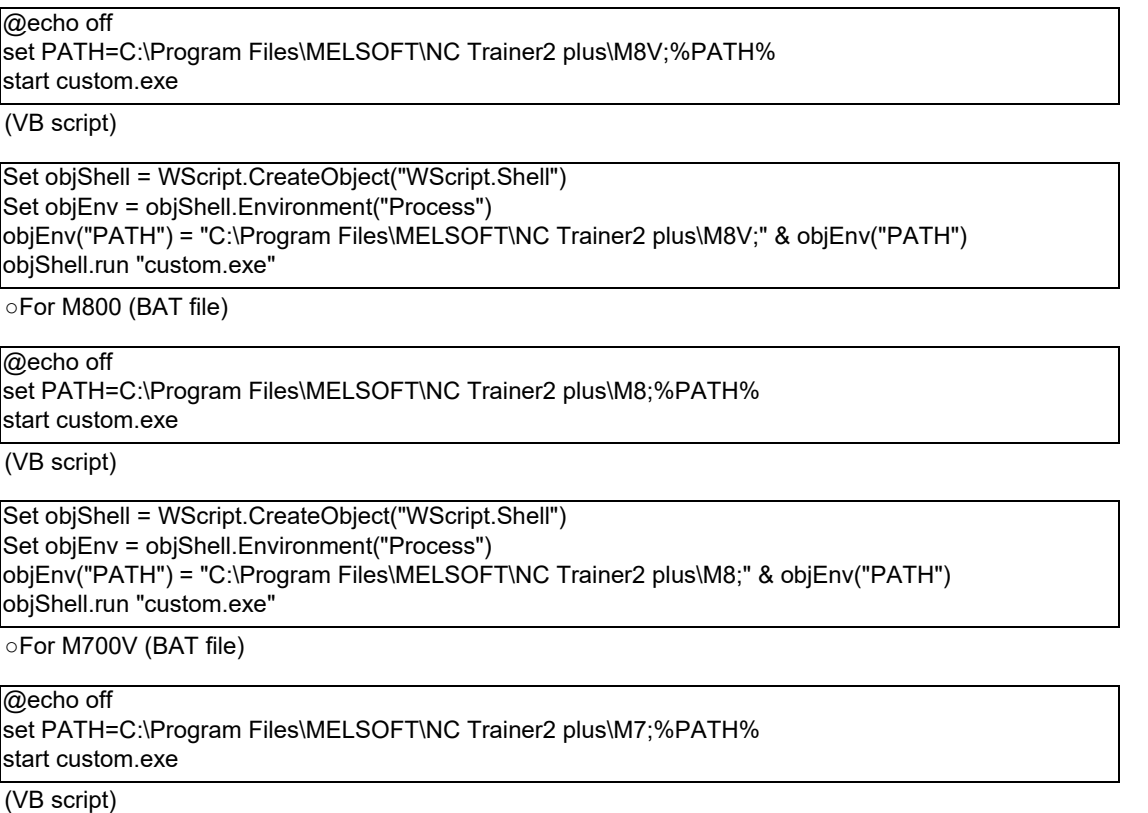

Set objShell = WScript.CreateObject("WScript.Shell") Set objEnv = objShell.Environment("Process") objEnv("PATH") = "C:\Program Files\MELSOFT\NC Trainer2 plus\M7;" & objEnv("PATH") objShell.run "custom.exe"

The following are the precautions for the Executing file registration method (F0 release and menu release).

- (Note 1) The custom release screen is not displayed on NC screen of NC Trainer2 plus, but it is displayed as an independent window.
- (Note 2) To exit from NC Trainer2 plus, close the executing file first. If not, NC Trainer2 plus may not be exited normally.
- (Note 3) When NC restart or project operation (such as changing projects) is executed on NC Trainer2 plus, close the executing file first. If not, NC restart or project operation is failed.

#### **5.3.4 Outline of Debug for Custom Release Screen**

By using NC Trainer2 plus, custom release screens can be debugged without actual NC. The following methods of custom release screen can be debugged.

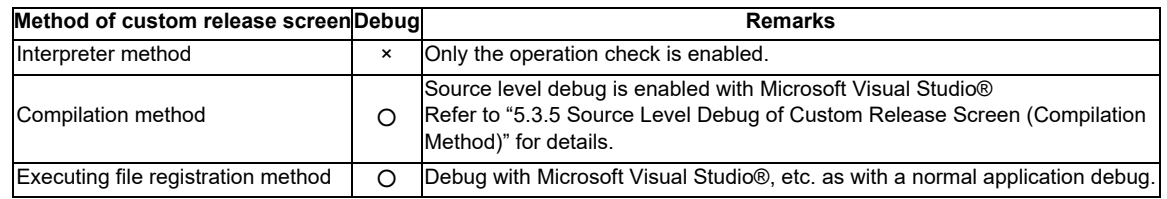

#### **5.3.5 Source Level Debug of Custom Release Screen (Compilation Method)**

By using NC Trainer2 plus and Microsoft Visual Studio® (hereafter Visual Studio), the source level debug of custom release screens (compilation method) can be executed. Refer to the Instruction Manual of NC Designer2 for available version of Visual Studio.

The following is the debug procedure for custom release screen (compilation method).

- (1) Open a project of custom release screen (compilation method) to debug with Visual Studio, and debug build the dll of the custom release screen.
	- (Note) When moving the project to different folder, rebuild the source code file of dll even though it is not modified. Otherwise the debug cannot be executed.
- (2) Create a project for debug of the custom release screen with NC Trainer2 plus. After creating the project, once exit from NC Trainer2 plus.
- (3) Copy the debug built dll of the custom release screen to the custom folder of the NC Trainer2 plus project for debug (the folder to store NC Trainer2 plus data\projects\project name\custom).
- (4) Store config.ini and customdef.ini to display the custom release screen in the same folder.
- (5) Start NC Trainer2 plus and execute the NC Trainer2 plus project for debug.
- (6) When the NC standard screen is displayed on NC Trainer2 plus, attach to melhmi (executing process of NC screen) with Visual Studio.

<For Visual Studio2010>

Display [Attach to Process] dialog box by selecting [Debug (D)]-[Attach to Process (P)…] from the menu. Select melhmi.exe and click the [Attach (A)] button.

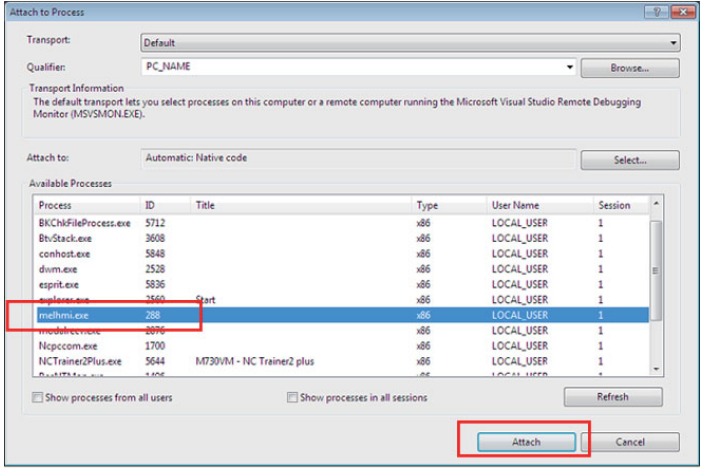

- (7) Display the source code file of the custom release screen with Visual Studio and set the break point.
- (8) Display the custom release screen with NC Trainer2 plus and debug the screen.
- (9) To terminate the debug, exit from NC Trainer2 plus or restart the NC (click [NC Restart] button). When the NC screen disappears, the debug execution of Visual Studio is also terminated automatically.

#### **5.3.6 Settings of Custom Release Start Up Screen**

The bmp file of start up screen can be use as the start up screen when starting the NC by storing it in the project folder of NC Trainer2 plus (the folder to store NC Trainer2 plus data\projects\project). The name of the bmp file is fixed as "startupscreen.bmp" (for 10.4-type NC screen) or "startupscreen\_xga.bmp" (for 15-type NC screen). If there is no "startupscreen.bmp" in the NC Trainer2 plus project folder, the standard start up screen displays when staring the NC. For NC Trainer2, by importing the project created by NC Trainer2 plus the Custom Release Start Up Screen can be displayed.

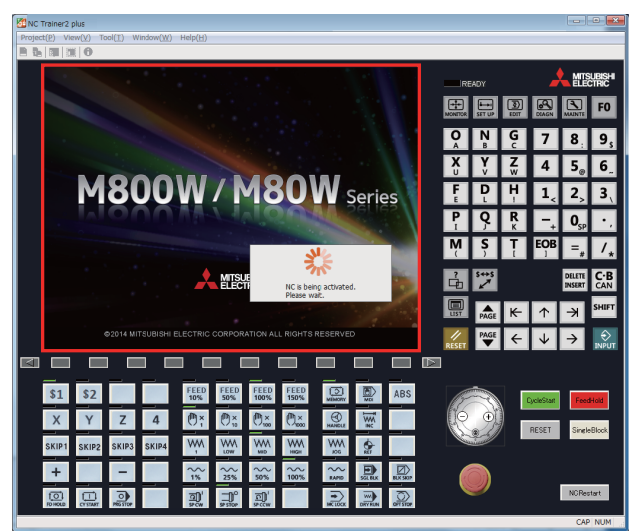

The specification of "startupscreen.bmp" on actual NC is as follows.

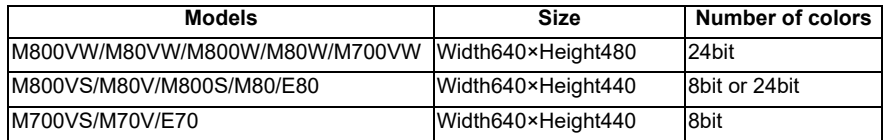

The specification of "startupscreen\_xga.bmp" on actual NC is as follows.

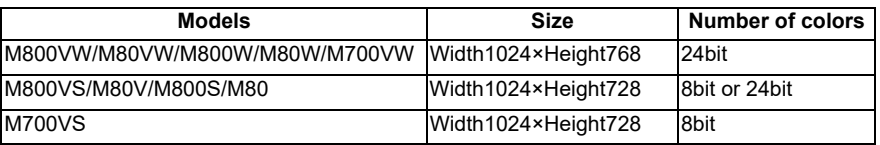

(\*) If the specification of "startupscreen.bmp" and "startupscreen\_xga.bmp" is different from actual NC, it will display as the start up screen on the NC Trainer2 plus. If the width is not 640 or height is bigger than 480 on the actual NC M800VS/M80V/M800S/M80/E80/M700VS/M70V/E70 (display:10-type), it will display as the standard start up screen.

If the width is not 1024 or height is bigger than 768 on the actual NC M800VS/M80V/M800S/M80/ M700VS (display:15-type), it will display as the standard start up screen.

#### **5.3.7 Settings of Home Screen**

For M830V/M80V TypeA, M80V TypeB, M830/M80 TypeA, M80 TypeB, E80 TypeA, and E80 TypeB projects, the axes displayed in the machine state display part of the home screen can be changed to match the machine configuration of the project. Additionally, registered applications (custom release screen) can be called by pressing the application button on the home screen.

The setting files of the home screen are stored in folders which are different from those of M800V/M80V/M800/M80/E80 Series. The following are the necessary files for setting the home screen with NC Trainer2 plus, and the folders in which each file is stored.

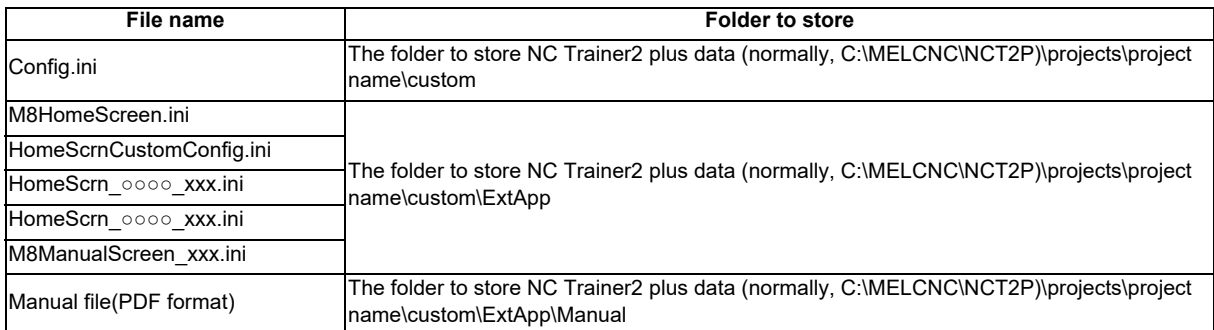

(Note 1) Refer to "M800V/M80V Series Instruction Manual" or "M800/M80 Series Instruction Manual" for details of each setting file.

(Note 2) Refer to chapters 5.3.1 to 5.3.3 for the necessary files to display applications (custom release screen).

(Note 3) Applications that are registered with an executing file and the manual are displayed in separate windows.

(Note 4) For NC Trainer2, the home screen settings can be changed by importing the project created with NC Trainer2 plus.

### **5.3.8 G Code Guidance Release Setting**

For the project of M830V/M80V TypeA/M80V TypeB/M830/M80 TypeA/M80 TypeB/E80 TypeA/E80 TypeB, original G code (G code macro) guidance can be displayed in the G code guidance display area on the edit screen by creating a guidance file for G code macro (HTML format) and storing under the custom folder of NC Trainer2 plus project (the folder to store NC Trainer2 plus data\projects\project name\custom\gcode\_guide). The following is the description method of the setting file.

○ Example of config.ini

< Designation by absolute path >

[HTML\_BROWSER] HTMLDATA\_GCODE=C:\MELCNC\NCT2P\custom\gcode\_guide\

< Designation by relative path >

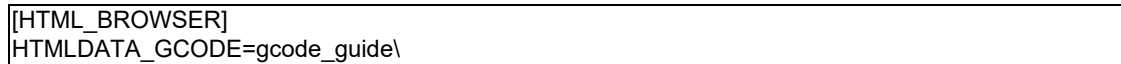

- (Note 1) Refer to "M800V/M80V Series Instruction Manual" or "M800/M80 Series Instruction Manual" for details of HTML file.
- (Note 2) The files that are copied under the folder to store NC Trainer2 plus data \custom are used for displaying the screen.

#### **5.3.9 M Code Guidance Release Setting**

For the project of M830V/M80V TypeA/M80V TypeB, original M code (M code macro) guidance can be displayed in the G code guidance display area on the edit screen by creating a guidance file for M code macro (HTML format) and storing under the custom folder of NC Trainer2 plus project (the folder to store NC Trainer2 plus data\projects\project name\custom\mcode\_guide). The following is the description method of the setting file.

○ Example of config.ini

< Designation by absolute path >

**IHTML\_BROWSERI** HTMLDATA\_MCODE=C:\MELCNC\NCT2P\custom\mcode\_guide\

< Designation by relative path >

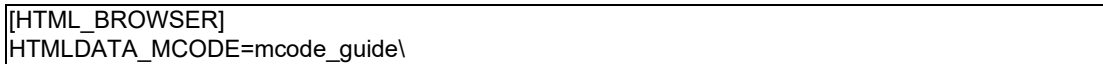

- (Note 1) Refer to "M800V/M80V Series Instruction Manual" for details of HTML file.
- (Note 2) The files that are copied under the folder to store NC Trainer2 plus data \custom are used for displaying the screen.

#### **5.3.10 Custom Cycle Setting for Interactive Cycle Insertion**

For the project of M830V/M80V TypeA/M80V TypeB/M830/M80 TypeA/M80 TypeB/E80 TypeA/E80 TypeB, original cycle can be added in the interactive cycle insertion function on the edit screen by creating cycle data and storing under the custom folder of NC Trainer2 plus project (the folder to store NC Trainer2 plus data\projects\project name\custom\comm\_cycle).

- (Note 1) Refer to "M800V/M80V Series Instruction Manual", or "M800/M80 Series Instruction Manual" for details of cycle data.
- (Note 2) The files that are copied under the folder to store NC Trainer2 plus data \custom are used for displaying the screen.

#### **5.3.11 Restrictions for Custom Release Screen**

- Custom release screens can be displayed with NC Trainer2 by importing a project created with NC Trainer2 plus. Note that custom release screens are not displayed and the default screen is displayed in the machine state display part on the home screen when the files stored in the folder to store NC Trainer2 data (normally, C:\MELCNC\NCT2)\projects\project name\custom are changed.
- For a project of M80V TypeA/M80V TypeB/M80 TypeA/M80 TypeB/E80 TypeA/E80 TypeB/M70V TypeA/M70V TypeB/E70, read or write to a memory card cannot be done with the \IC1 directory specified by the custom API library. To read/write to a memory card from a custom release screen, specify a directory to store NC Trainer2 plus data using an absolute path (normally, C:\MELCNC\NCT2P)\HD folder) in the custom API library function.
- When the base common parameter "#11080 HomeScreen display" is set to "1" or "2" for the project of M830V/ M80V TypeA/M80V TypeB/M830/ M80TypeA/M80 TypeB/E80 TypeA/E80 TypeB, the standard screen and home

screen are switched by pressing the screen display key  $\Box$ , and the custom release screen assigned to the screen display key will not be displayed. To display the custom release screen assigned to the screen display key, set "#11080 HomeScreen display" to "0" (Not display the home screen).

## **5.4 APLC release**

APLC release is a function which calls APLC release C language module (APLC.o) created by users from the NC. Complicated control operations that are difficult to be mounted by user PLC can be created with C language. With NC Trainer2 plus, the C language module compiled for M800V/M80V Series, M800/M80/E80/C80 Series, and M700V/M70V/E70 Series can be written in the memory of the NC directly and the operation can be checked.

(Note) For NC Trainer2 plus, the execution of C language module from compact flashes is not supported.

### **5.4.1 Writing APLC Release C Language Module**

The following is the procedure to write APLC release C language module (APLC.o) in the NC memory of NC Trainer2 plus.

- (1) Store C language module (APLC.o) to be stored in the NC memory to any folder. (The file name is fixed to APLC.o.)
- (2) Start NC Trainer2 plus. Select the project to write C language module when the project list dialog is displayed. (When there is no project, the project list dialog is not displayed. Write C language module after creating a project.)
- (3) After starting the NC, select [Project (P)] [Write APLC module (L)] from the menu bar. Designate APLC.o stored on step (1) and press the [Write (W)] button when the file selection dialog is displayed. (Caution) If the project is opened by read-only (Refer to "1.5 Precautions"), [Write APLC module (L)] menu is displayed in gray and cannot be selected.

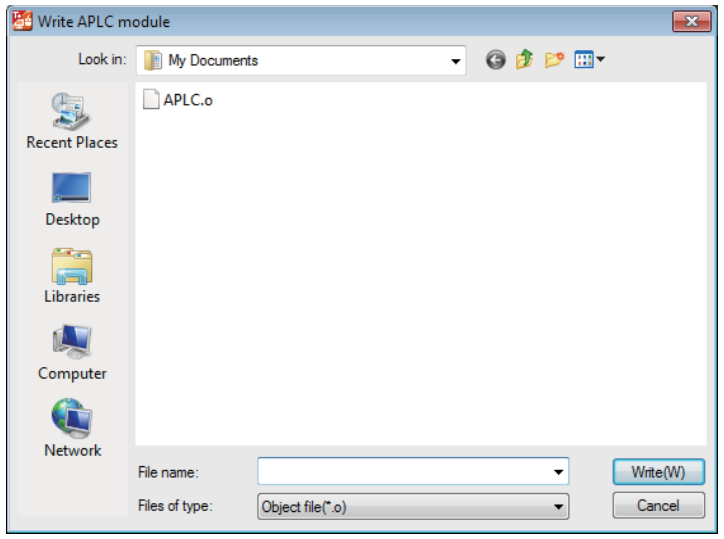

- (4) The writing process of C language module is started.
	- (Note) When the writing process of C language module is executed, the NC will enter an emergency stop state.

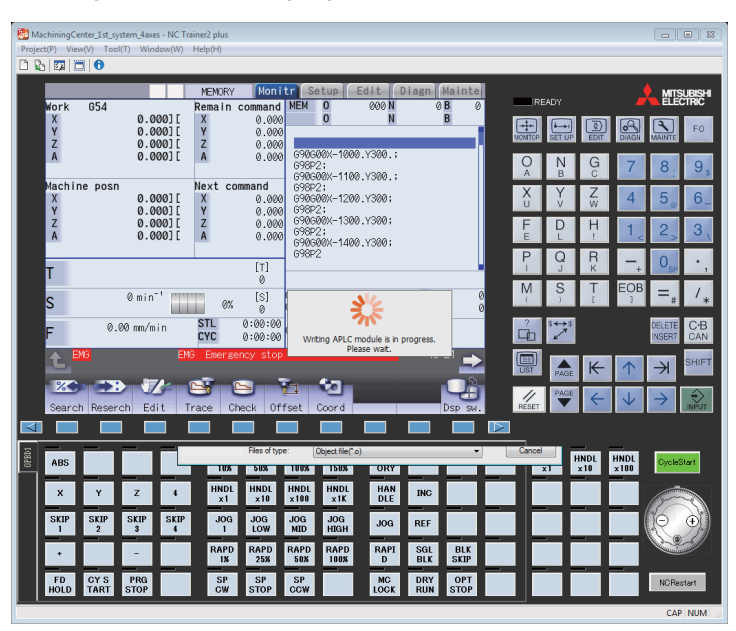

(5) The message box will appear after completing the writing process of C language module. To enable APLC, restart the NC with NC Restart button.

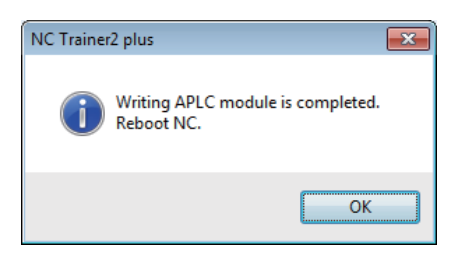

### **5.4.2 Outline for the Debug of APLC Release C Language Module**

By using NC Trainer2 plus and Microsoft Visual Studio® (hereafter Visual Studio), the source level debug of APLC release C language module can be executed. The C language module which can be debugged is all types of type 1 (PLC asynchronous processing), type 2 (PLC synchronous processing) and type 3 (PLC calling processing). The following is S/W configuration during debugging.

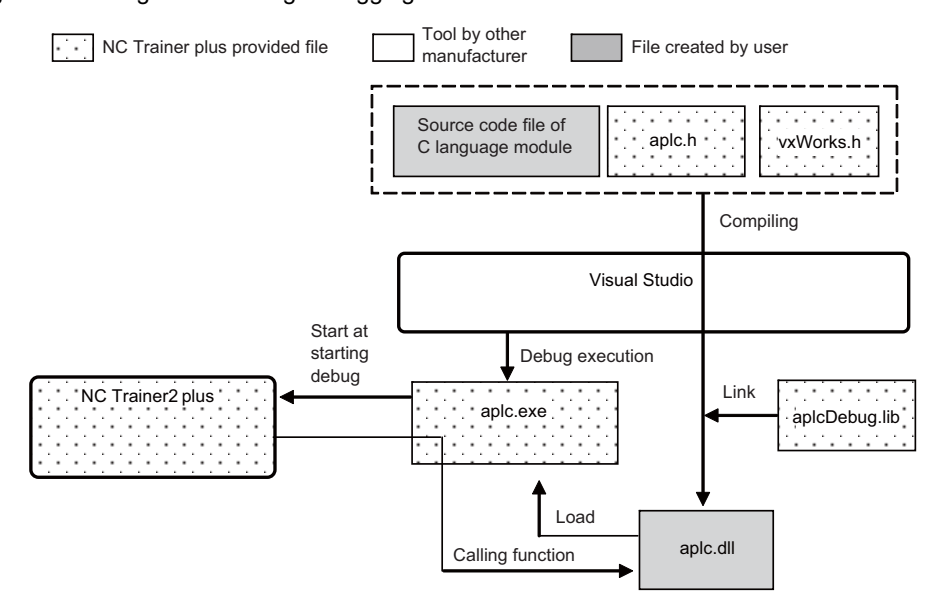

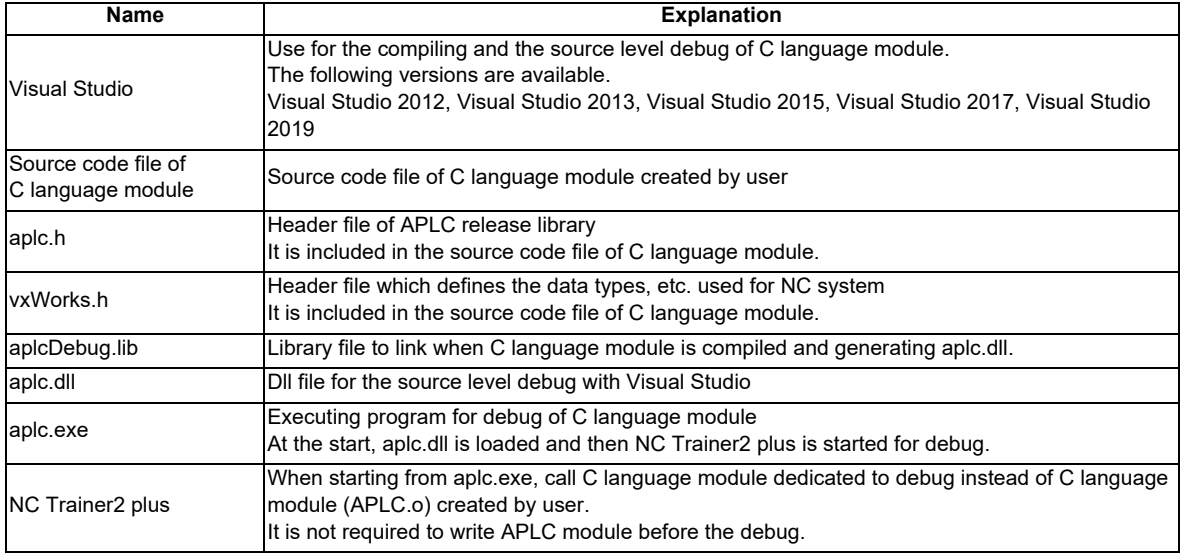

aplc.exe, aplc.h, vxWorks.h and aplcDebug.lib are stored under the folder to install NC Trainer2 plus.

The folder to install NC Trainer2 plus (normally, C:\Program Files\MELSOFT\NC Trainer2 plus)

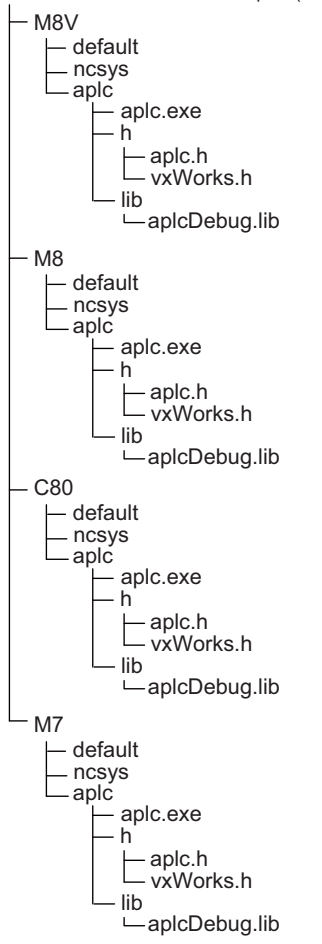

### **5.4.3 Execution Procedure of C Language Module During Debugging**

Below is an explanation of the execution procedure of C language module in aplc.dll during debugging.

To execute C language module in aplc.dll during debugging, mount the initialization function aplc top on aplc.dll and register C language module by the function (The same registration functions as of actual NC,

setUserBaseMain, setUserPlcPreMain, and setUserPlcCallFunc are available). At the start of debug, aplc\_top is called from aplc.exe. At that time, the function address of C language module is registered to the function table in aplc.exe. And then the registered C language module is called when C language module is called on NC Trainer2 plus side.

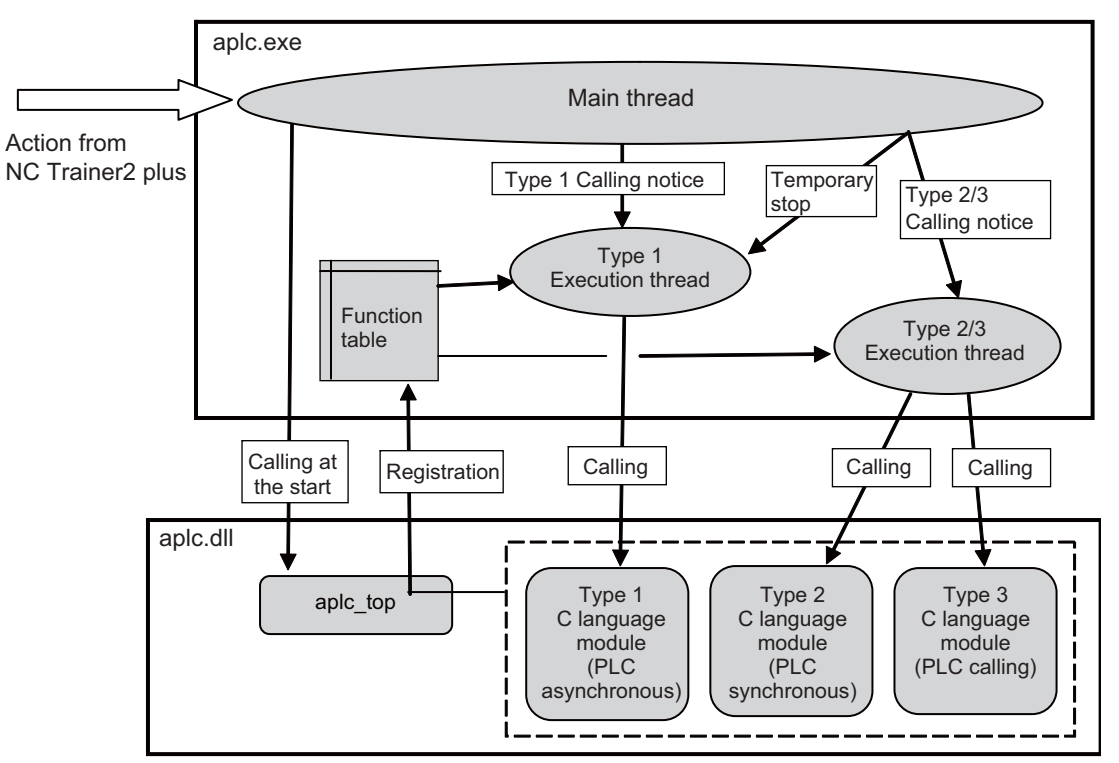

Type 1 and Type 2/3 C language module are executed on the different threads. As with actual NC, type 2/3 C language module is executed by interrupting type 1 C language module.

### **5.4.4 Modification of Source Code File for Debug**

To debug C language module at the source level, the source code file actually used for APLC release function should be modified for Visual Studio.

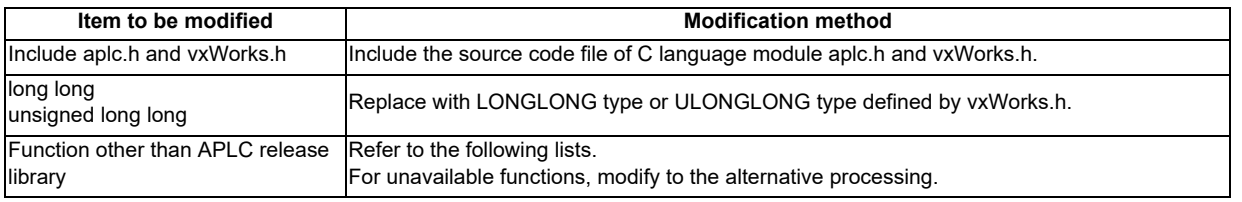

The available functions on Visual Studio side are as follows.

#### **APLC release library (All of them can be used.)**

○: Available ×: Unavailable Name: Alternative function

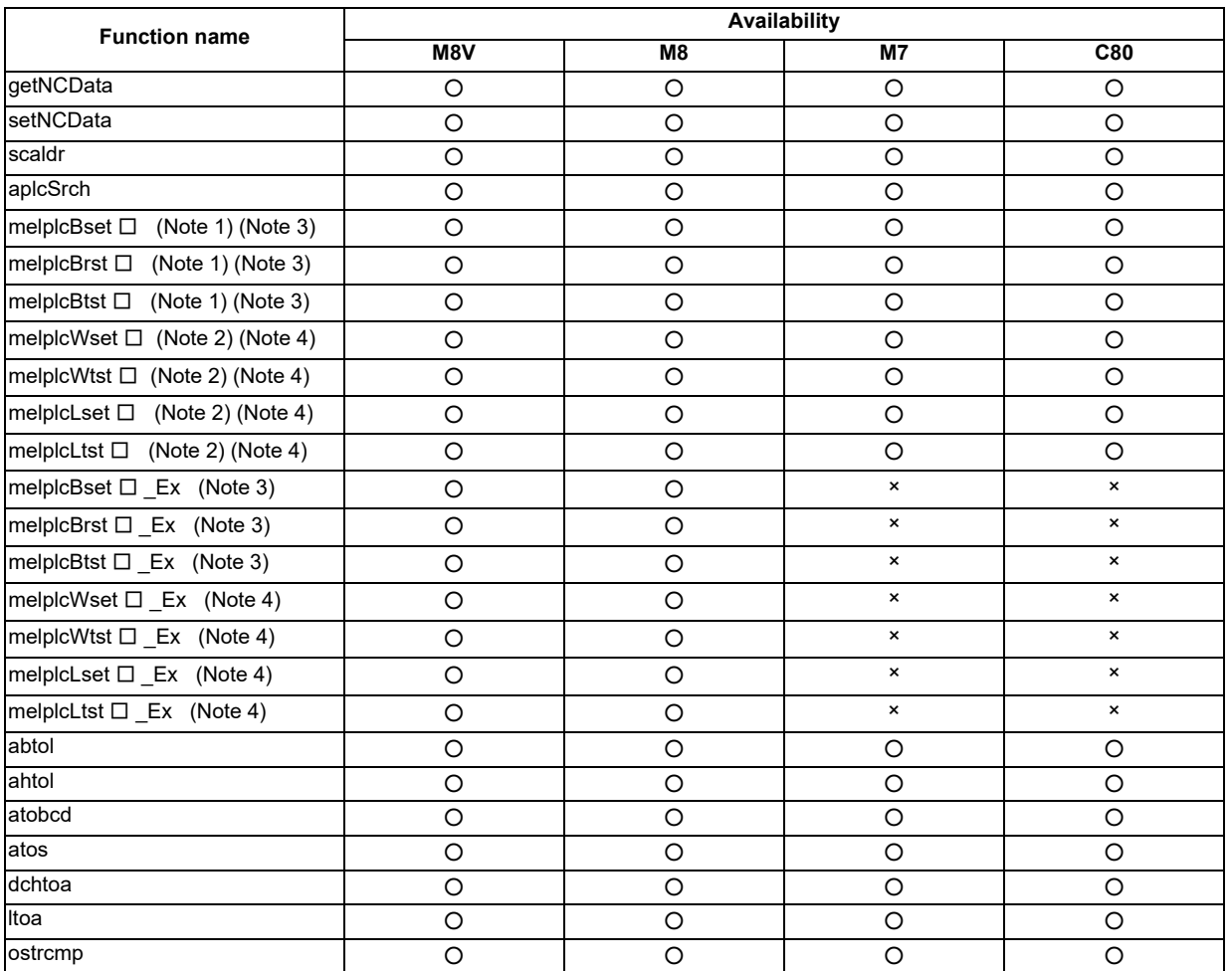

(Note 1) □=Device name: X,Y,M,L,F,SM,TI,TO,STI,STO,CI,CO

(For a project of M730V/M70 TypeA/M70 TypeB/E70/C80)

(Note 2) □=Device name: R,D

(For a project of M730V/M70 TypeA/M70 TypeB/E70/C80)

(Note 3) □=Device name: X,Y,M,L,F,SM,TI,TO,STI,STO,CI,CO,B,SB

(For a project of M830V/M80V TypeA/M80V TypeB/M830/M80 TypeA/M80 TypeB/E80 TypeA/E80 TypeB) (Note 4) □=Device name: R,D,ZR,W,SW,SD

(For a project of M830V/M80V TypeA/M80V TypeB/M830/M80 TypeA/M80 TypeB/E80 TypeA/E80 TypeB)

#### **Function for automatic operation lock**

○: Available ×: Unavailable Name: Alternative function

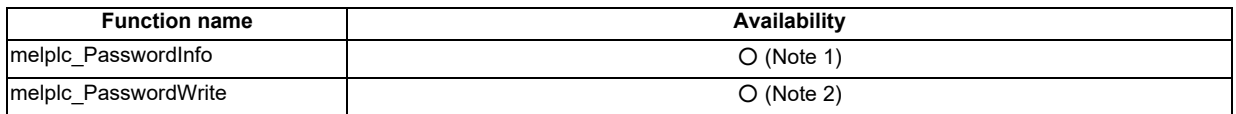

(Note 1) Always complete successfully without password certification.

(Note 2) Always complete successfully without password registration.

#### **Standard library (stdlib)**

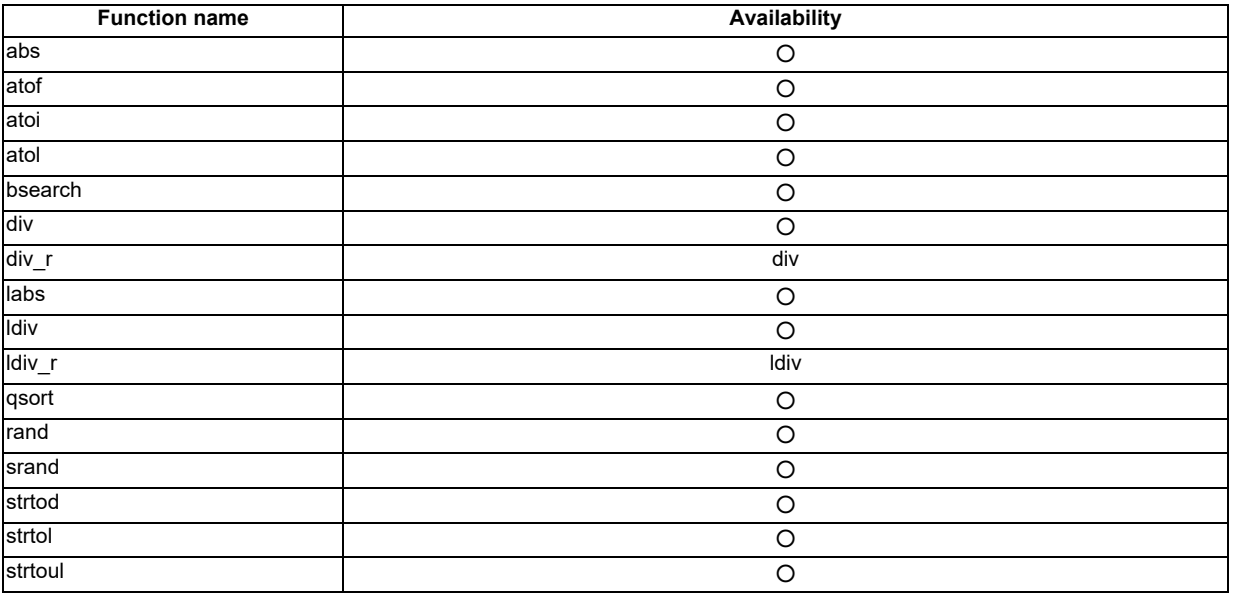

#### **Character string library**

○: Available ×: Unavailable Name: Alternative function

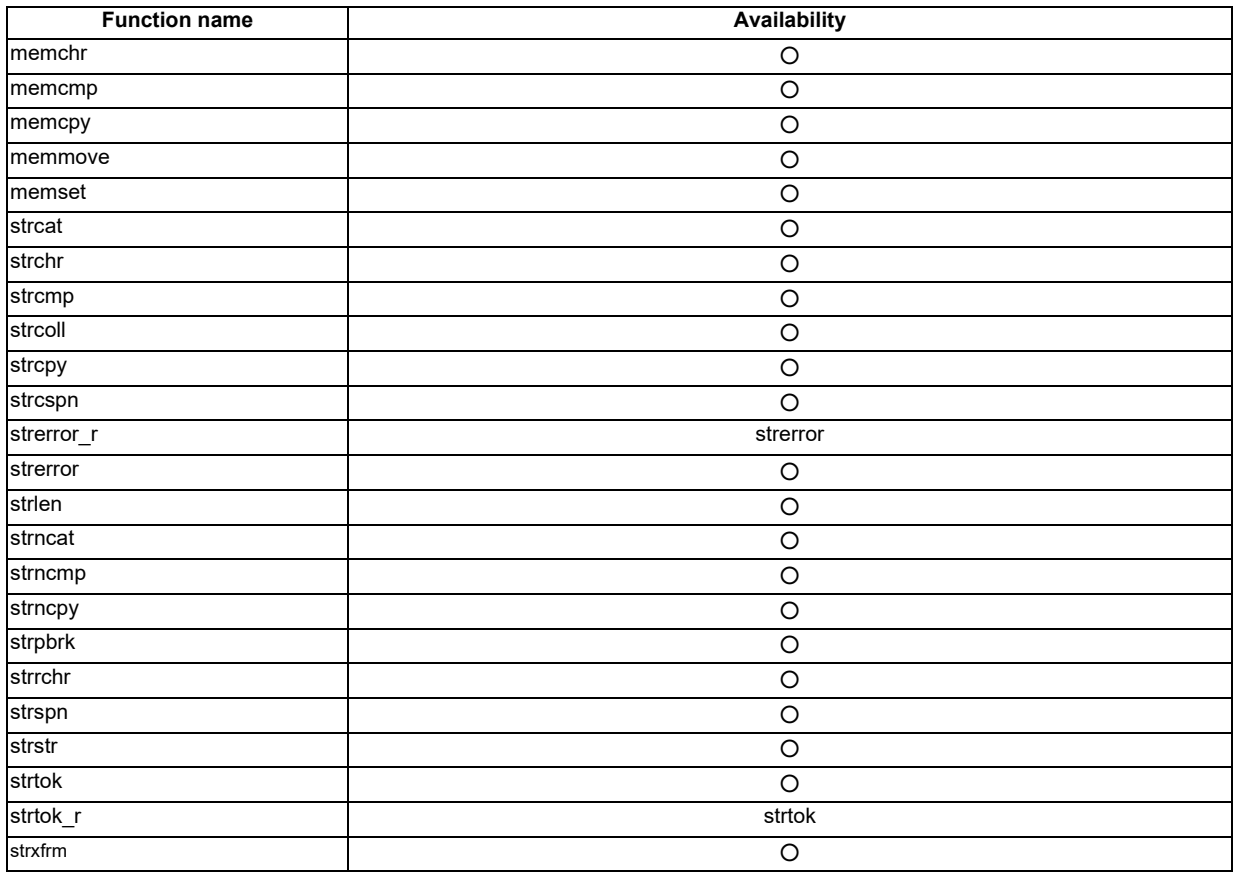

#### **Character type library**

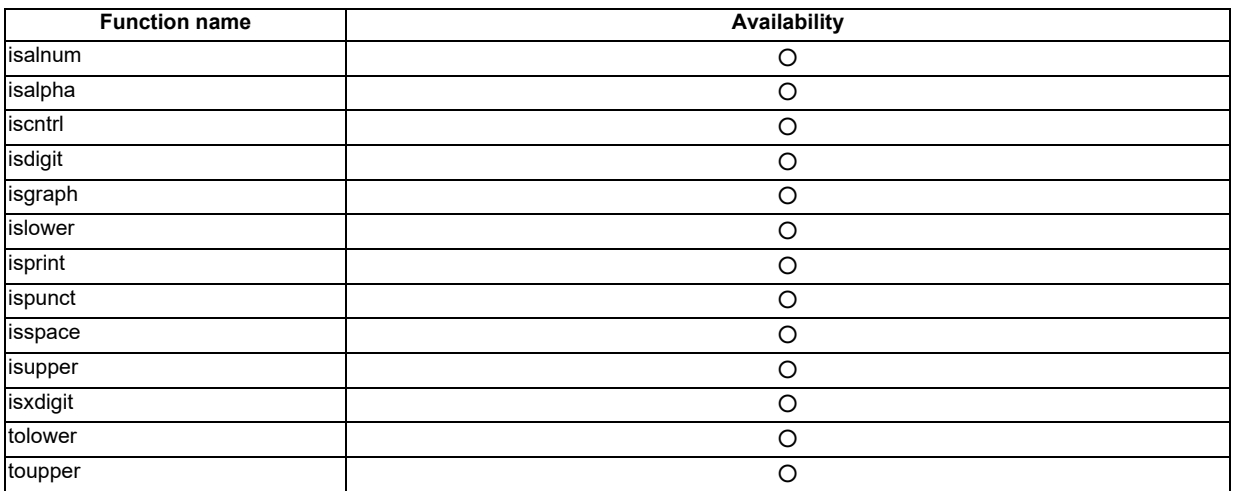

# **Arithmetic operation library**

(Note) The result of the calculation may differ from actual machine in the range of rounding error.

○: Available ×: Unavailable Name: Alternative function

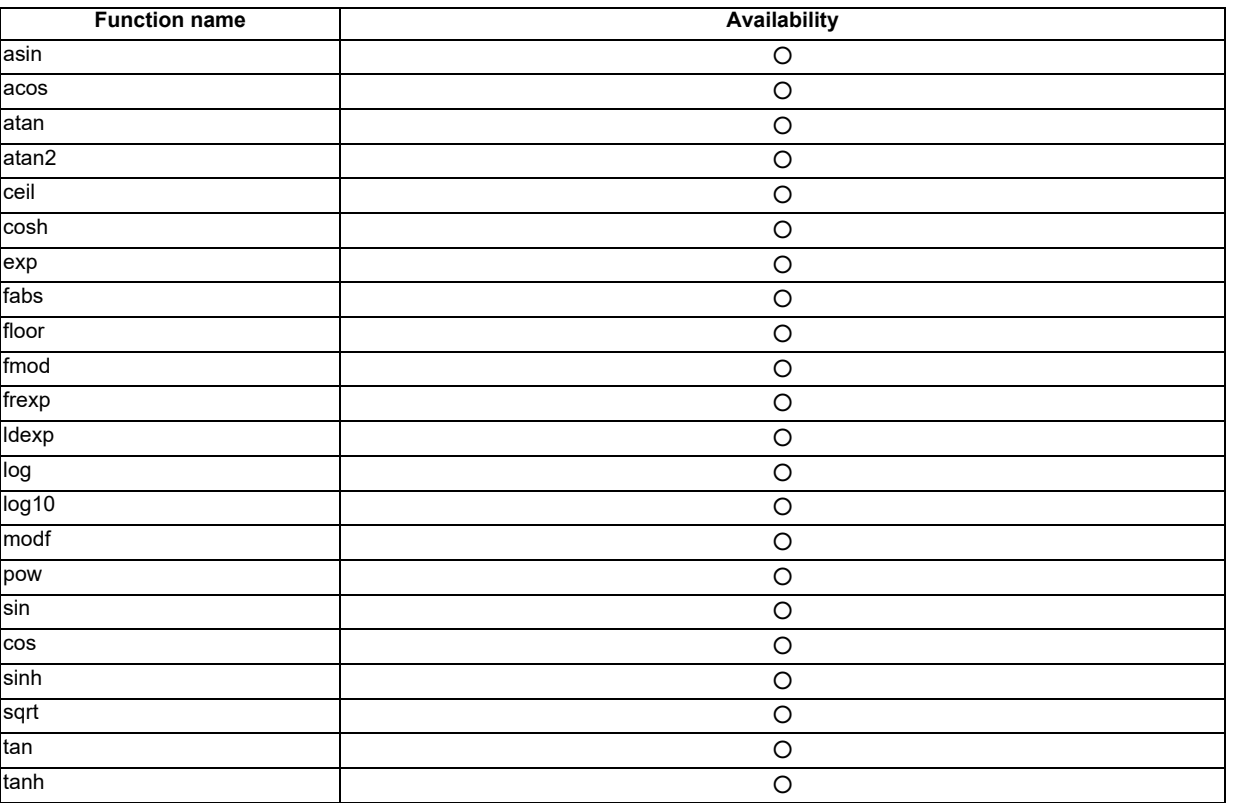

#### **Time library**

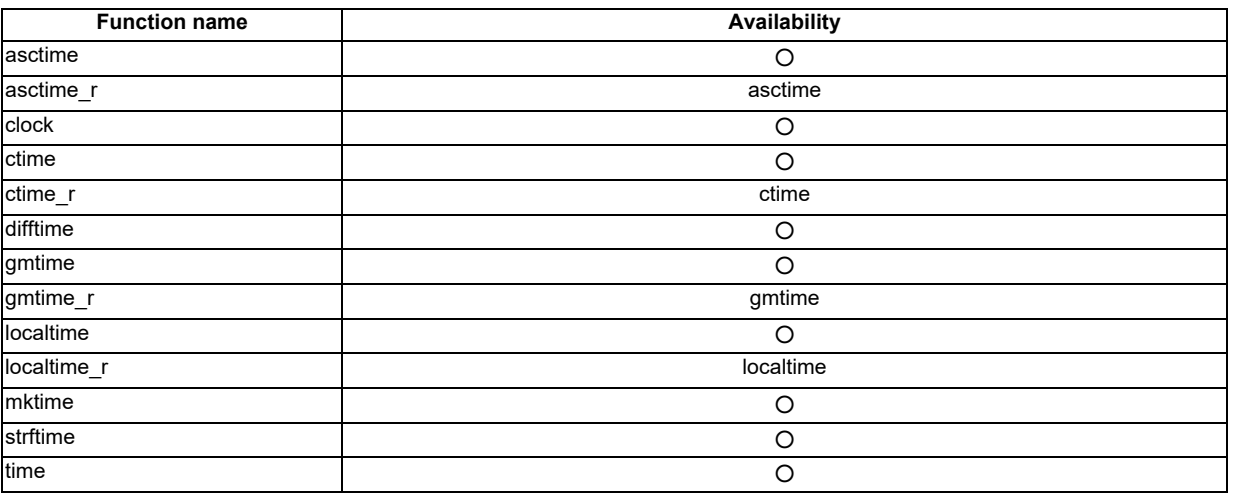

#### **Buffer operation library**

○: Available ×: Unavailable Name: Alternative function

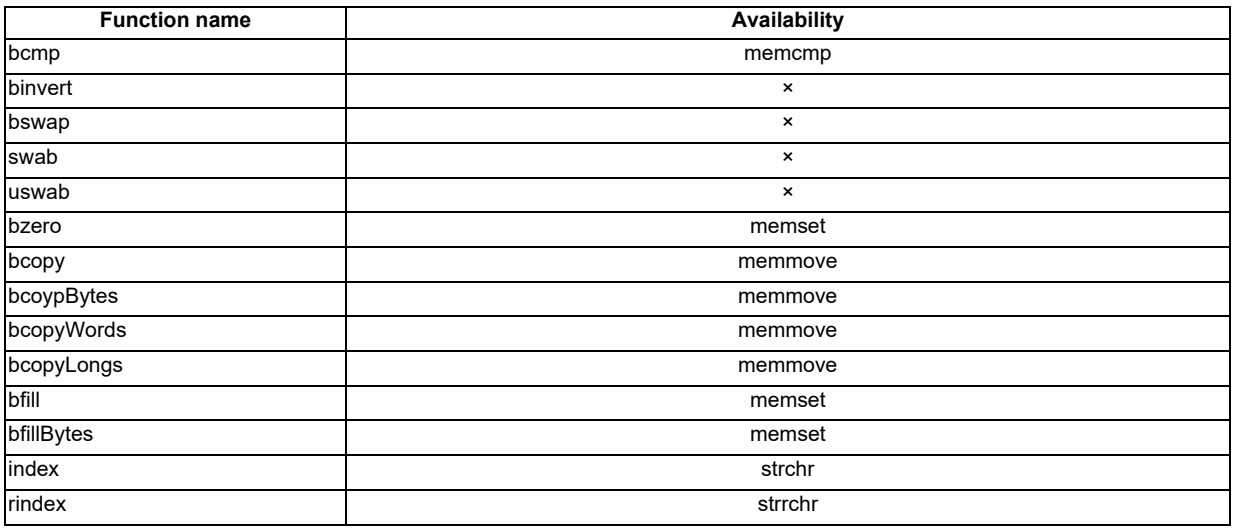

#### **Character string format I/O library**

○: Available ×: Unavailable Name: Alternative function

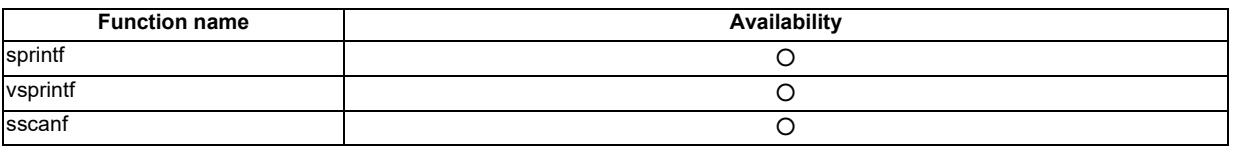

#### **Memory operation library**

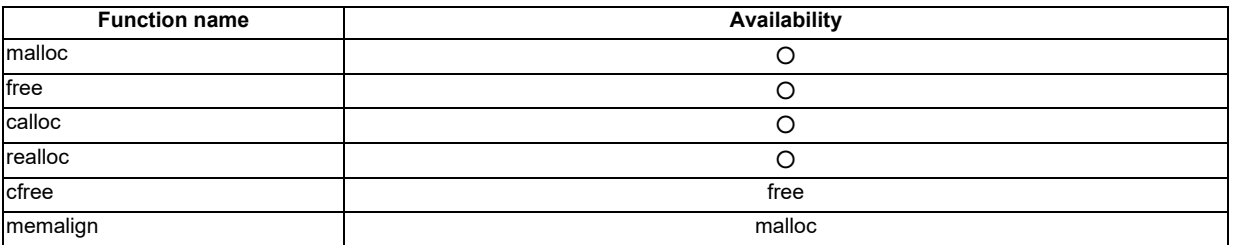

### **5.4.5 Preparation for Debug**

Prepare the source level debug of C language module according to the following procedures.

- (1) Create a new empty DLL project (32bit version) as a project for debug of C language module with Visual Studio. (Refer to the Help of Visual Studio for creation procedure of DLL project.)
- (2) Add the source file of C language module to the project created on step 1).
- (3) Select [Project (P)]-[Property (P)] from the menu bar of Visual Studio and open [Project name Property Pages] dialog box. Select [Active (Debug)] from [Configuration (C)]. At the category of [Configuration Properties]-[General], set to [Use Multi-Byte Character Set] for [Character Set].

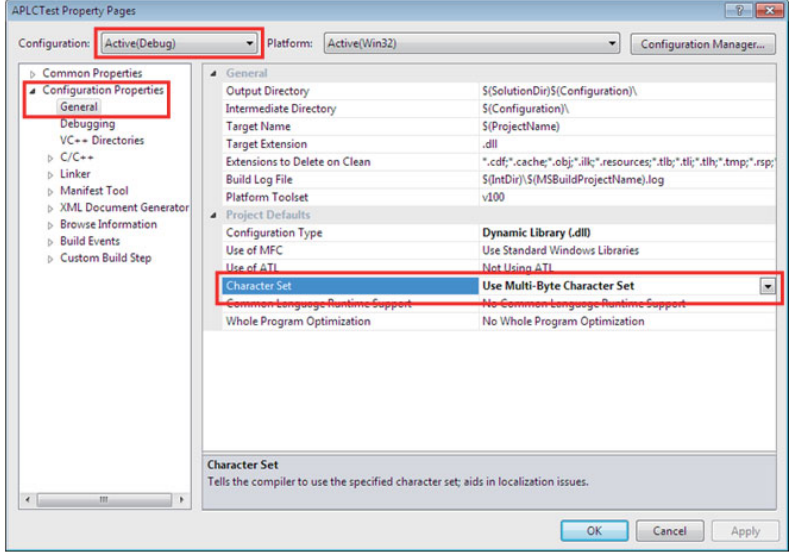

(4) Set the project items according to the following table in the same way.

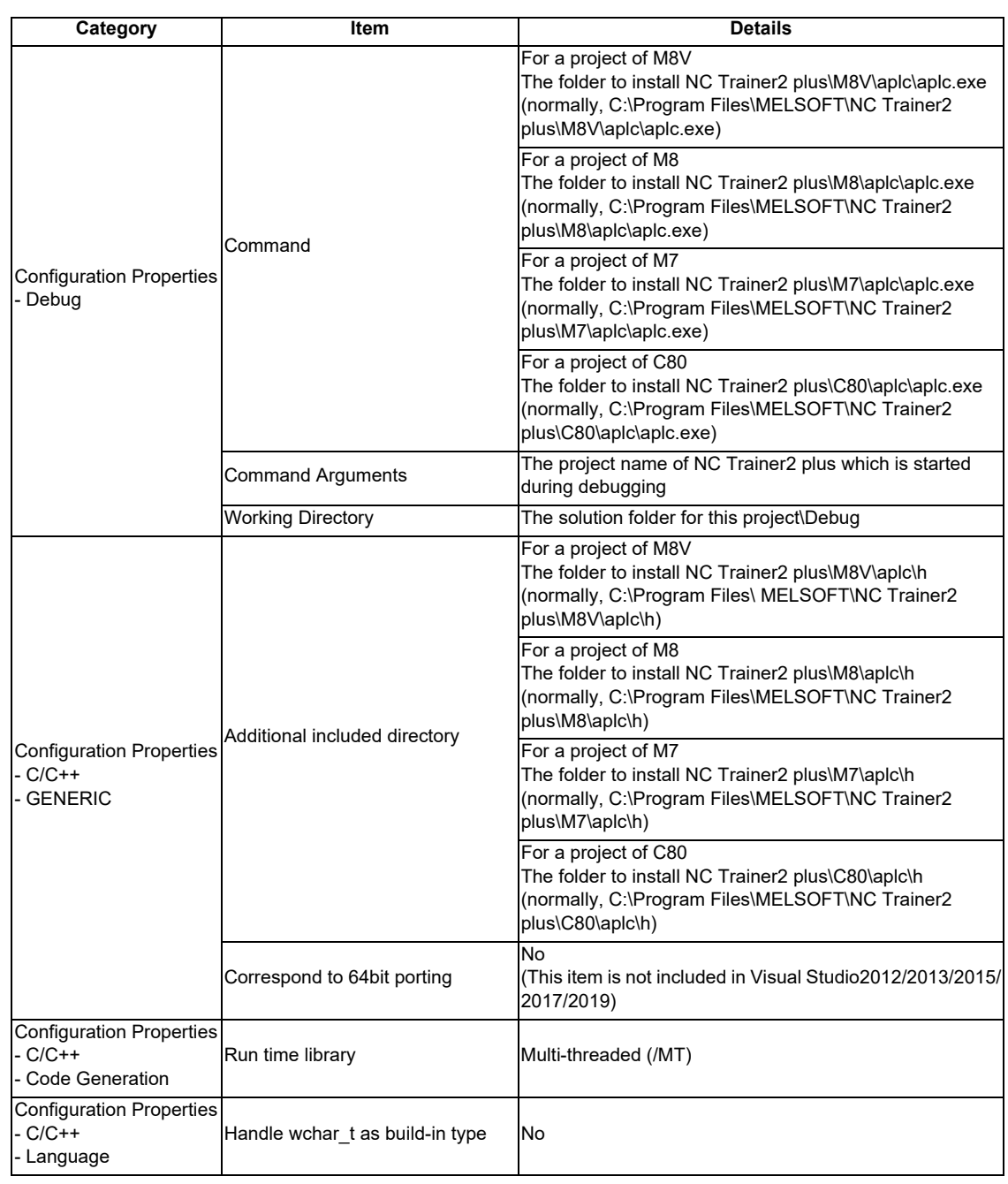

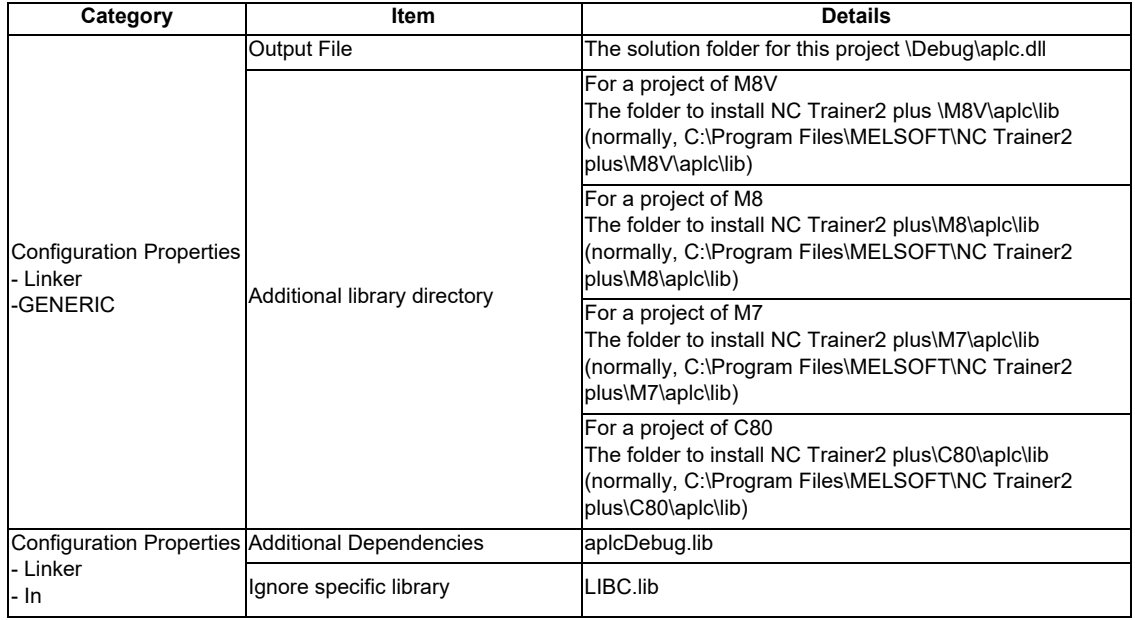

(5) Close the [Project name Property Pages] dialog box with the [OK] button.

(6) Build aplc.dll by selecting [Build (B)]-[Build Solution (B)] from the menu bar on Visual Studio.

#### **5.4.6 Debugging Procedure**

Below is an explanation of the procedure for source level debug of C language module.

- (1) When NC Trainer2 plus is already started, exit it and then set the break point to the source file of C language module with Visual Studio.
- (2) Start debugging with Visual Studio. NC Trainer2 plus is started automatically and a debug is started.
- (3) To terminate debug, exit from NC Trainer2 plus and then force-quit the debug on Visual Studio.

#### **5.4.7 Task Lock Function for APLC Debug**

Task lock function for APLC debug is a function which interrupts the execution processing of NC system while calling C language module of type 2 (PLC synchronous processing)/type 3 (PLC calling processing). This function is disabled while calling C language module of type 1(PLC asynchronous).

For NC Trainer2 plus, the processing execution timing of APLC is operated in asynchronous with NC system. Therefore this function is used to execute the processing of APLC synchronized with NC system by type 2/type 3.

Note that when this function is enabled, NC Trainer2 plus slows down because NC system is operated synchronously at anytime.

To enable or disable the APLC debug task lock, select [Tool (T)]- [APLC Debug Task Lock (T)] from the menu bar on NC Trainer2 plus. It will be enabled immediately during debug.

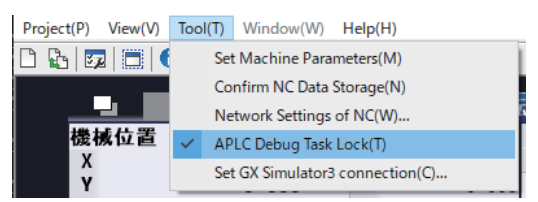

The menu [APLC Debug Task Lock (T)] above can be selected only when NC Trainer2 plus is started automatically by debug execution of C language module with Visual Studio.

#### **5.4.8 Cautions for Source Level Debug**

- When the NC is restarted with NC Trainer2 plus during debug, C language module on Visual C++ side is not called anymore and cannot be debugged. Exit NC Trainer2 plus first and exit (the debug execution of) Visual C++, and then start debugging again.
- For C language module on Visual Studio side, a bus error (example: access to the address which is not 4 byte boundary with int type pointer) does not occurred.
- The processing execution of NC system is interrupted even when creating a C language module with the source file describing both type 1 (PLC asynchronous processing) and type 2 (PLC synchronous processing)/type 3 (PLC calling processing), enabling the APLC debug task lock, and setting a break point for processing of type 1 (PLC asynchronous). Disable the APLC debug task lock not to interrupt the execution processing of NC system by the processing of type 1 (PLC asynchronous).
- If the initialize module (a module registered using the function setUserBaseIni or setUserPlcIni to register) is broken 120 seconds or longer, the error message "Failed to activate the NC" displays, the project is force-quit, and it can not be debugged.

Do not break the initialize module is 120 seconds or longer.

If the project has been force-quit, exit NC Trainer2 plus first and exit (the debug execution of) Visual C++, and then start debugging again.

## **5.5 Importing the NC Data from Actual NC**

To simulate the same operation as actual NC on NC Trainer2 plus, import the NC data backed up with actual NC to NC Trainer2 plus.

The backup of actual NC is executed on [Mainte]- [All backup] screen.

The import target data are the following data which are backed up with NC data backup of M800V/M80V Series, M800/ M80/E80 Series, M700V/M70V Series, and E70.

- The data stored in the NC memory (parameter, option, machining program, macro, etc.)
- User PLC
- APLC release C language module (APLC.o)

The following data which are backed up with M800V Series and M800 Series cannot be imported to NC Trainer2 plus. However, safety parameters can be transferred from the [Mainte] - [I/O] screen of the NC screen.

- Safety parameter
- Safety ladder

The following data which are backed up with M800VS/M80V Series, M800S/M80/E80 Series, M700VS/M70V Series, and E70 cannot be imported to NC Trainer2 plus.

Custom data

Below is an explanation of the procedure to import the NC data.

- (1) Store the backup data of actual NC (whole folder) in a SD card or USB memory and connect with a personal computer.
- (2) Create a new project. Select the machine operation panel matched to the user PLC to be imported.
- (3) Display [Import NC data] dialog box by selecting [Project (P)] [Import (I)] [NC DATA (N)] from the menu bar of NC Trainer2 plus and press the [Import (P)] button after designating the folder to store NC data.

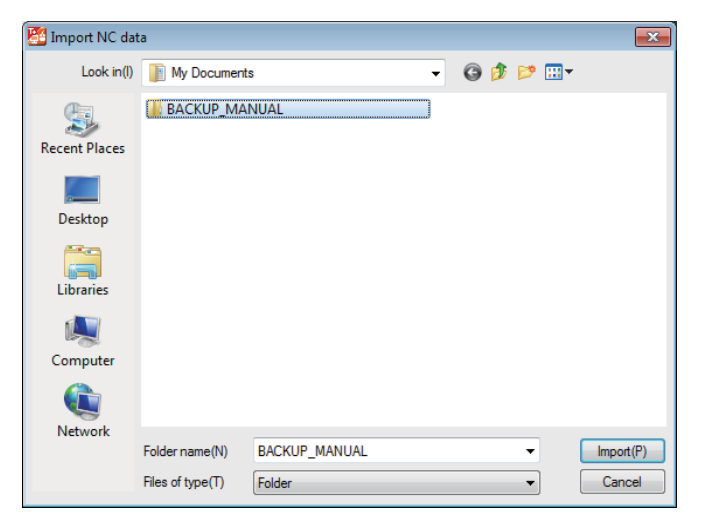

(4) [Select NC data] dialog box is displayed. Check the data to be imported and press the [OK] button.

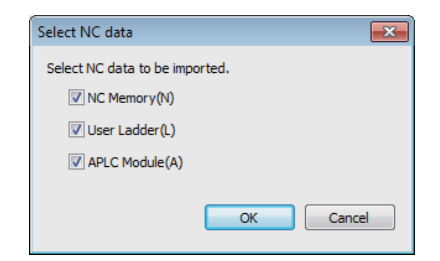

(Note 1) NC memory that is different NC model can not be imported.

#### (5) NC data import is started.

(Note) When import process is executed, the NC will enter an emergency stop state.

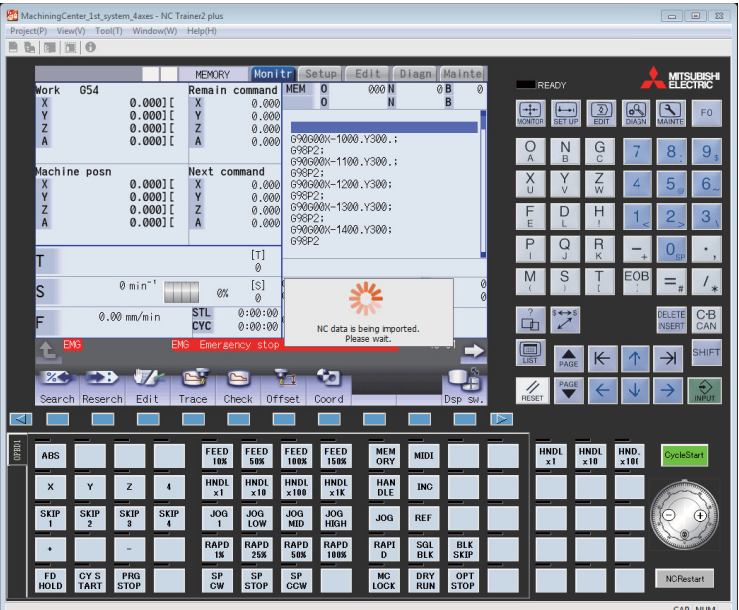

(6) When NC data import is completed, a message box is displayed. Press the [OK] button and restart the NC.

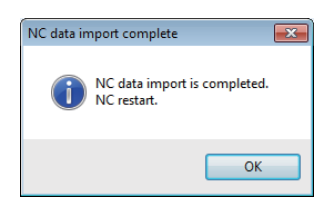

- (Note 1) The function disabled on NC Trainer2 plus cannot be used even if NC data is imported.
- (Note 2) NC option setting after import is not reflected in the NC option setting which is displayed on [Set Project Option] dialog box (Refer to the section "4.3.3 Changing the Settings of Project Option"). Check [Diagn] - [Option display] on NC standard screen for available NC options.
- (Note 3) If the project is opened by read-only (Refer to "1.5 Precautions"), the NC data can not be imported.

## **5.6 Network Connection Setting**

NC which is operated on NC Trainer2 plus can communicate the NC engineering tool with a network connection. The network connection setting for NC Trainer2 plus is explained in this chapter.

- (Note 1) The tools that can be connected with NC Trainer2 plus are GX Developer, GX Works2, NC Configurator2, and NC Explorer. For NC Explorer, use version C5 or later.
- (Note 2) Do not connect with NC Monitor2 or NC Analyzer2. If these tools are connected, some screens are not displayed correctly and some functions (such as servo adjustment) do not operate.
- (Note 3) When connecting multiple NC engineering tools to NC Trainer2 plus, make sure to connect no more than a total of nine simultaneously.
- (Note 4) When connecting multiple NC engineering tools to NC Trainer2 plus simultaneously, make sure that the same type of tool is not connected multiple times.

#### **5.6.1 Network Connection Setting Method**

- (1) Select "Tool (T)" "Network Settings of NC (W)" from the menu bar.
- (2) An Network Settings of NC dialog box appears. Set each setting item of network communication.

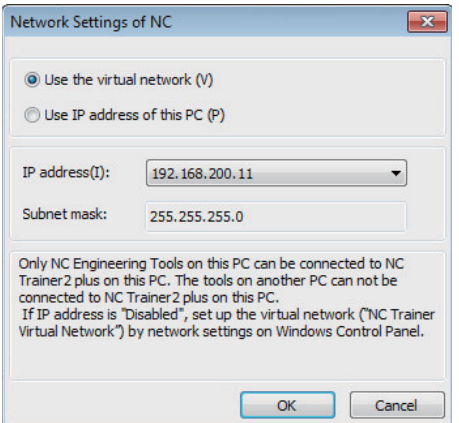

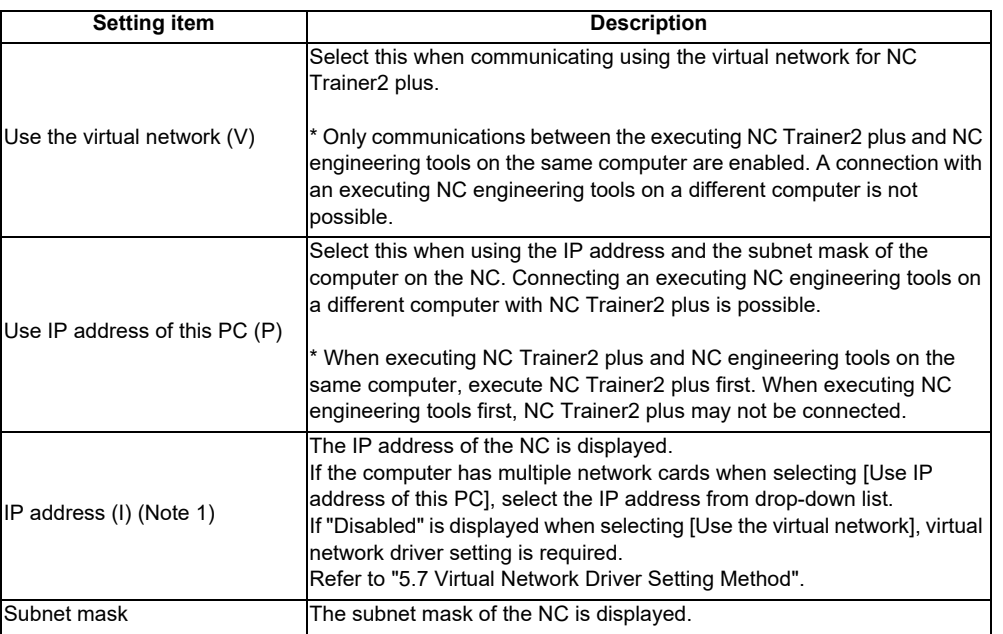

- (Note 1) When multiple IP addresses are set to a network card, IP address is disabled when selecting [Use IP address of this PC]. Do not set multiple IP addresses to a network card when selecting [Use IP address of this PC].
- (3) Click [OK] button. The settings will be valid from the next time of the NC startup.

## **5.7 Virtual Network Driver Setting Method**

The method of setting the virtual network driver for NC Trainer2 plus is explained. (Set by the user with administrator authority.)

- (1) Open the setting screen for Network connection as follows.
	- Windows 10

Select [Start]-[All apps]-[Windows System]-[Control Panel]-[Network and Internet]-[Network and Sharing Center] from task bar, and then select [Change adapter settings] on the left side of the screen [Network and Sharing Center].

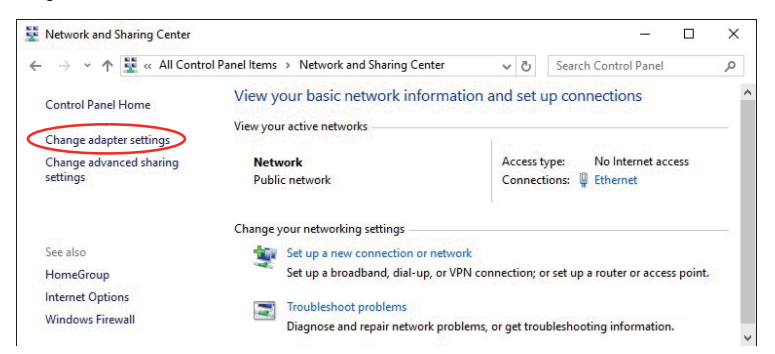

- Windows 8.1

Right-click on start screen then click [All Apps], and select [Control Panel]-[Network and Internet]-[Network and Sharing Center] from application list.

Select [Change adopter settings] on the left side of the screen [Network and Sharing Center].

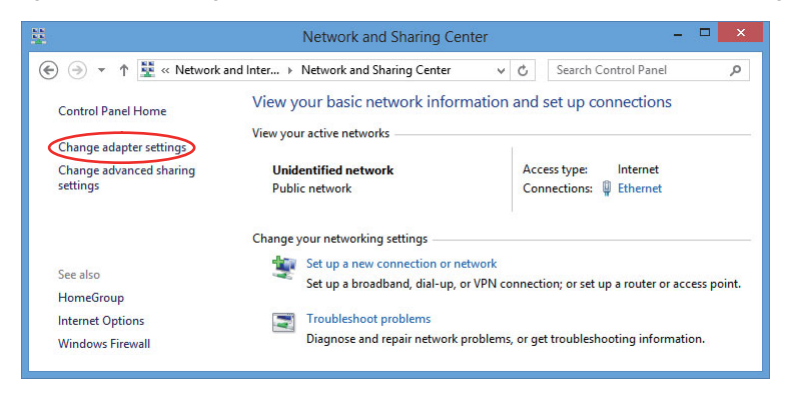

(2) Double-click "NC Trainer Virtual Network" on the setting screen of Network connection.

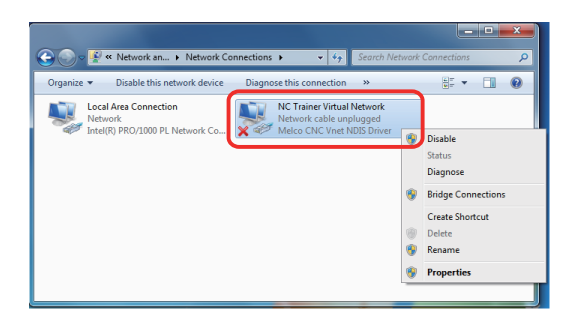

(3) The following dialog box is displayed. Select [Internet Protocol Version 4 (TCP/IPv4)] and press the [Properties (R)] button.

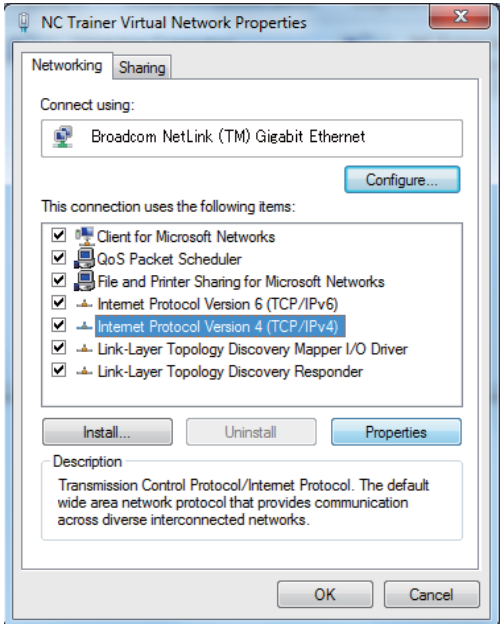

(4) The following dialog box is displayed.

Enable [Use the following IP address (S)] and set the IP address and Subnet Mask. Leave "Default Gateway" and "DNS server" blank.

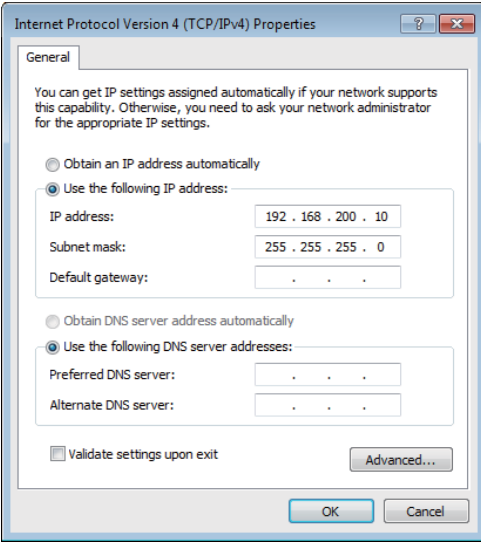

The IP address set on the dialog box is the one for a software side to communicate with the NC on NC Trainer2 plus.

- (Note 1) Set the network address for the virtual network driver (192.168.200 in the figure above) so as to be different from the network address for other local area connection. When the same network address is set to both, it cannot communicate correctly.
- (Note 2) When setting the default gateway or DNS server, the communication via other network adapter cannot be executed.
- (5) Press the [OK] button successively and complete the setting. The IP address for NC side is allocated automatically based on the IP address for the virtual network driver as follows. (When the network address is 192.168.200)

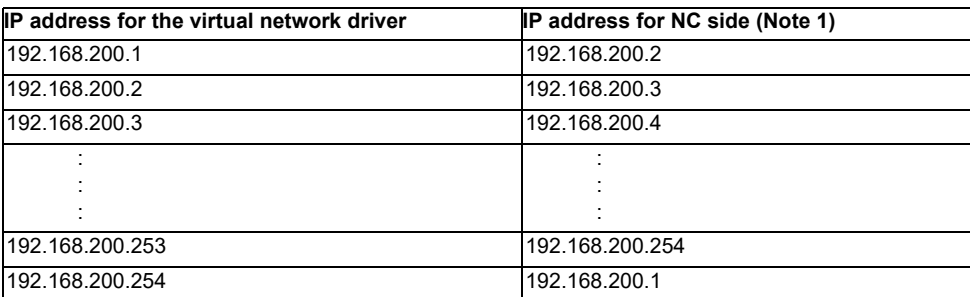

(Note 1) The IP address setting(#1926 Global IP address) of NC parameter is not be used.

## **5.8 Set GX Simulator3 Connection**

For a project of C80, set the simulator No. of GX Simulator3 that connects with NC Trainer2 plus. The set data is enabled by restarting the NC.

#### **5.8.1 GX Simulator3 Connection Setting Method**

- (1) Select "Tool (T)" "Set GX Simulator3 connection(C)" from the menu bar.
- (2) A "Set GX Simulator3 connection" dialog appears.

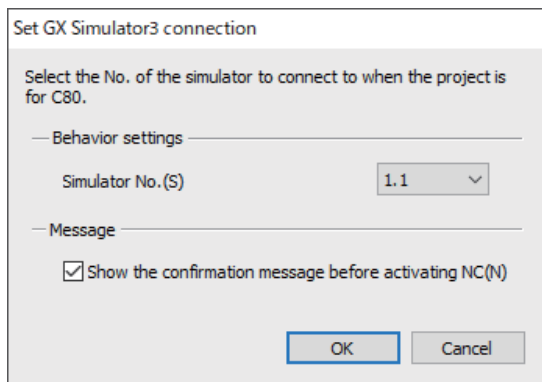

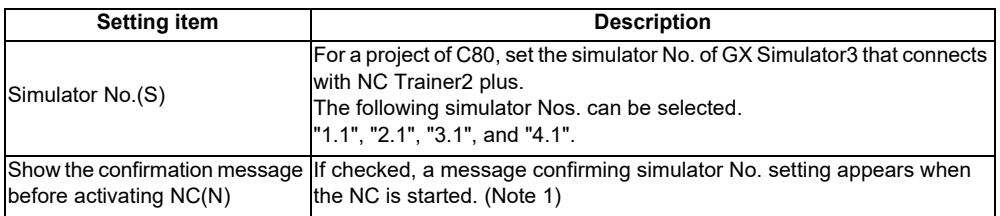

(Note 1) When starting or switching a C80 project, a message confirming simulator No. setting appears before the NC starts.

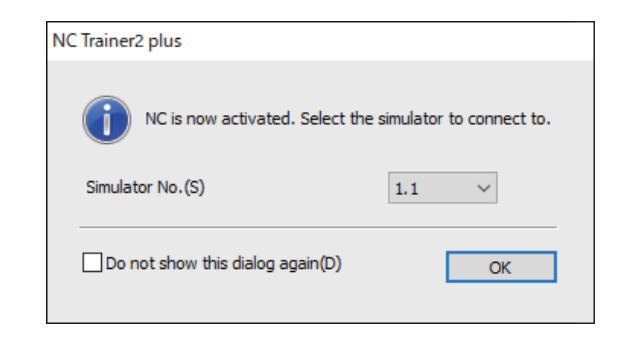

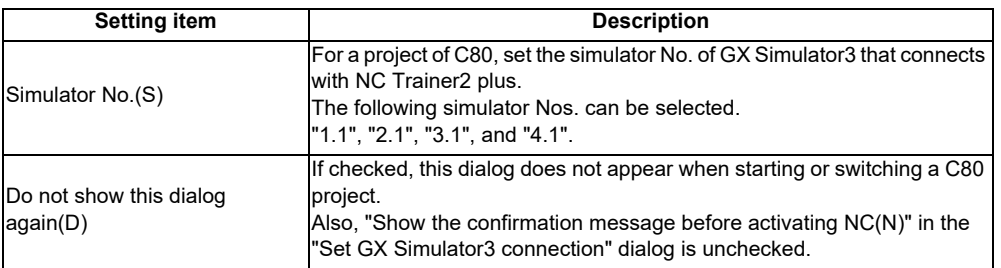

**6**

**Exporting and Importing NC Trainer2 plus Project** **6 Exporting and Importing NC Trainer2 plus Project**

## **6.1 Exporting NC Trainer2 plus Project**

The project exporting function of NC Trainer2 plus enables NC Trainer2 to be operated as a tool for mastering machine tool operation of customers.

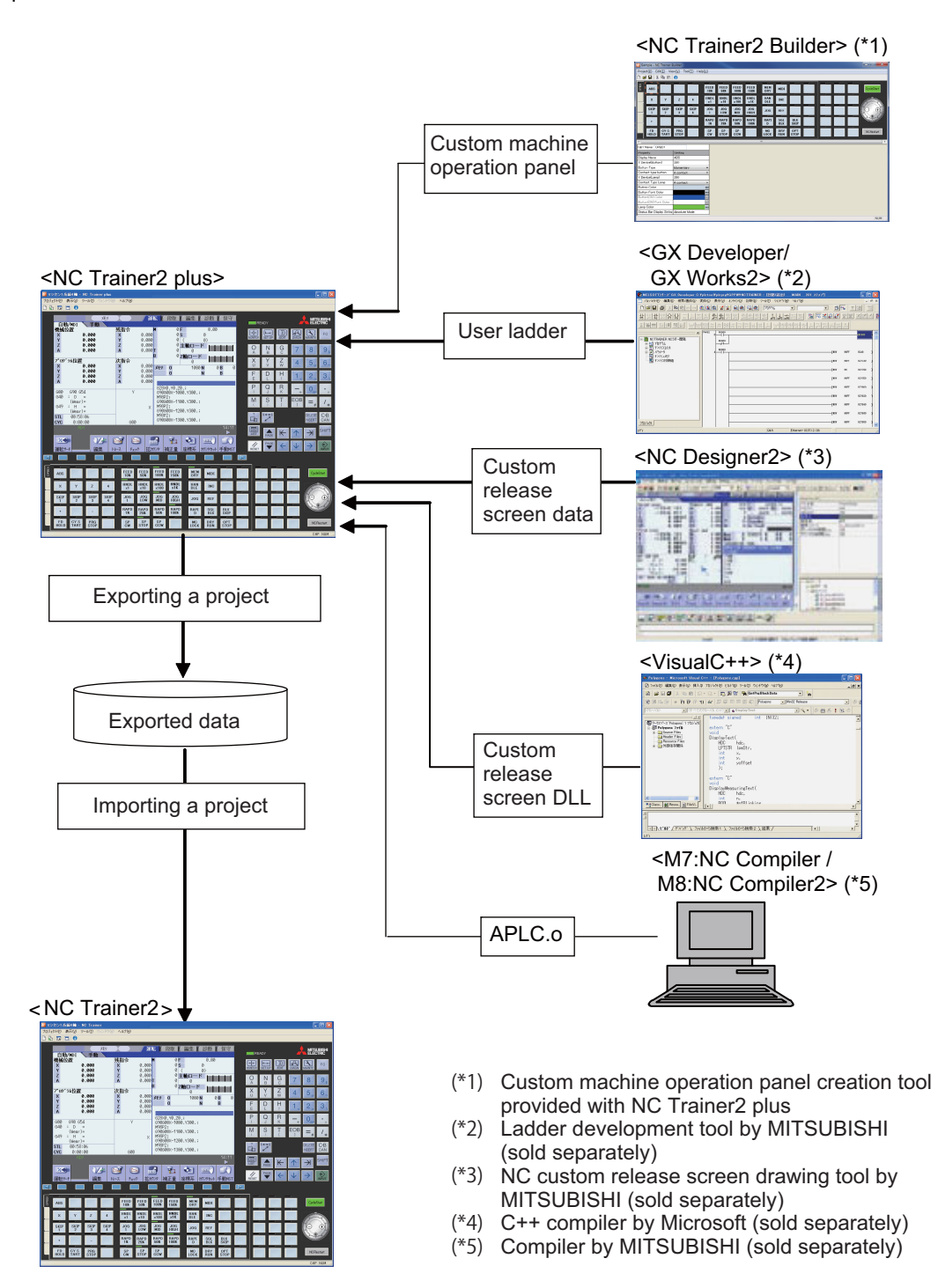

**6 Exporting and Importing NC Trainer2 plus Project**

The following data are stored for the export data of a project.

- Data to be stored in NC memory (parameter, machining program, macro, etc.)
- Project information
- User PLC
- Custom machine operation panel setting
- Custom release screen data (The folder to store NC Trainer2 plus data\Projects\Project name\custom folder)
- Custom release Start-up screen data (The folder to store NC Trainer2 plus data\Projects\Project name\startupscreen.bmp or startupscreen\_xga.bmp)
- APLC.o

The following data are not stored for the export data of a project.

- The data which is stored in the folder corresponding to HD (The folder to store NC Trainer2 plus data \HD folder)
	- (such as machining program)
- The data created on NAVI MILL/NAVI LATHE screen
- The data which is stored in the folder corresponding to memory card (The folder to store NC Trainer2 plus data \M-CARD folder) by the file operation on the onboard screen

Execute the following procedure to export a project.

(1) Select [Project (P)] - [Export (E)] from the menu bar. The dialog box of project list is displayed.

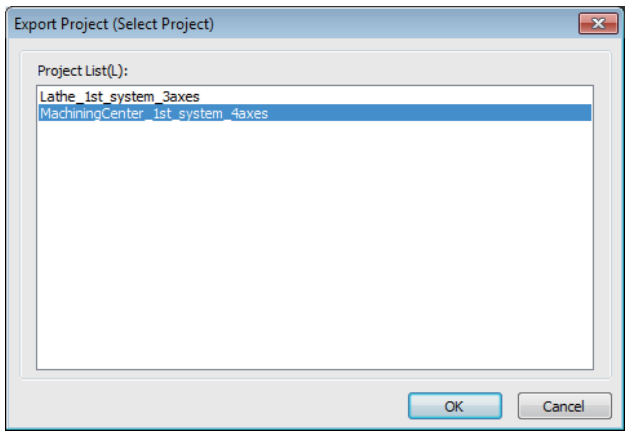

- (Note 1) The project which is created with NC Trainer2 is not displayed.
- (Note 2) The C80 project is not displayed.
- **6 Exporting and Importing NC Trainer2 plus Project**
	- (2) Select the project to export and press the "OK" button. "Export Project" dialog is displayed.

Specify a folder to store the export data and an export name.

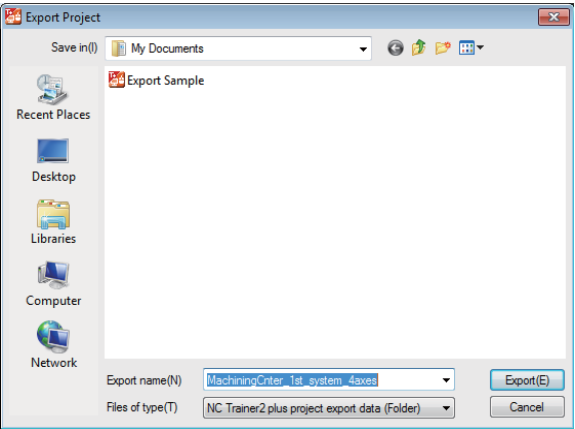

- (Note 1) An export name can be up to 80 one-byte characters. (Each two-byte character is equivalent to two characters.)
- (Note 2) One-byte characters and two-byte characters can be used for an export name.
- (Note 3) An export name is not case-sensitive.
- (Note 4) The following characters cannot be used for an export name.
	- $\binom{1}{1}$  : \* ? < > | " (Same as the prohibited characters for a file name)
- (Note 5) Blank and Period (.) cannot be used for the first or last character of an export name.
- (Note 6) CON, PRN, AUX, CLOCK\$, NUL, COM0 to COM9 and LPT0 to LPT9 cannot be used for an export name.
- (Note 7) When the project created by NC Trainer plus is selected and "OK" is clicked on the project list dialog box, the following message box may appear.

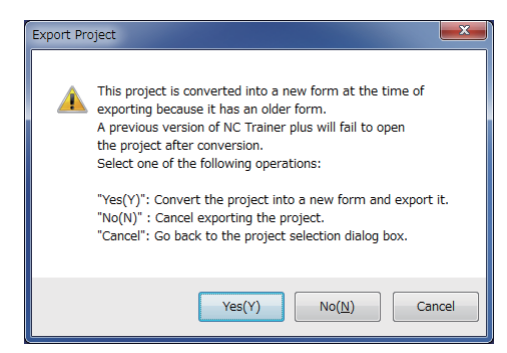

To export the project, the project needs to be converted to a new format.

- If there is no possibility to open the project by NC Trainer plus, click "Yes(Y)". A dialog box pops up, where a folder to store the exported data and an export name are specified.
- To leave the project in the format that allows the project to be opened by NC Trainer plus, click "No (N)" or "Cancel" button.

When "No(N)" is clicked, exporting the project stops and the project list dialog box closes. When "Cancel" is clicked, the screen turns back to the project list dialog box and the project can be selected again.

(3) Press the "Export (E)" button after entering the required information for exporting.

Project export is started. The folder whose name is the same as the export name is created under the folder to store, and various data files are stored in there.

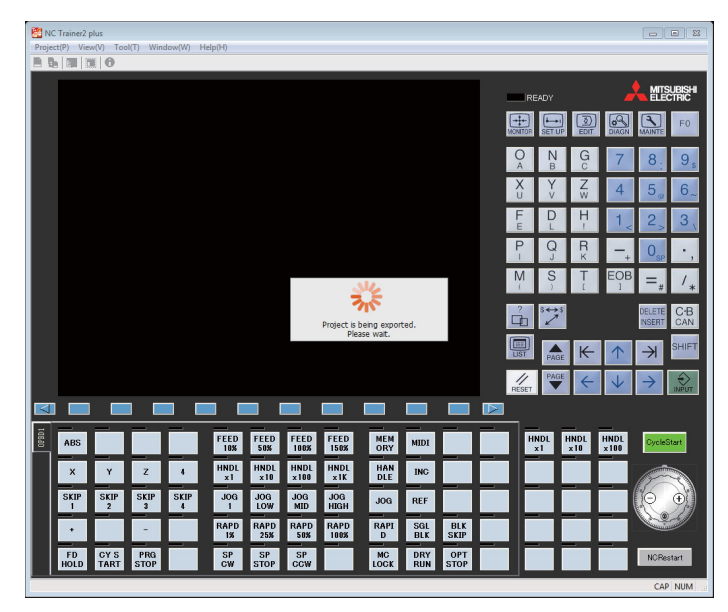

- (Note 1) When a project is executed, the NC is stopped before exporting.
- (Note 2) When [Tool (T)] [Confirm NC Data Storage (N)] on the menu bar is enabled, the confirmation message box for NC data storage is displayed before stopping the NC. Whether to store NC data can be selected on the message box.
- (Note 3) When currently-executing project and project to be exported is the same, NC data is always stored regardless of the setting for [Tool (T)] - [Confirm NC Data Storage (N)].
- (Note 4) Press the "Cancel" button to return to the display of Select Project dialog box.
- (4) The following message will appear when the export is completed.

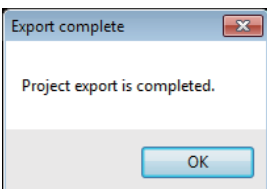

(5) Press the "OK" button on the message box and the NC screen of the selected project for exporting is displayed.

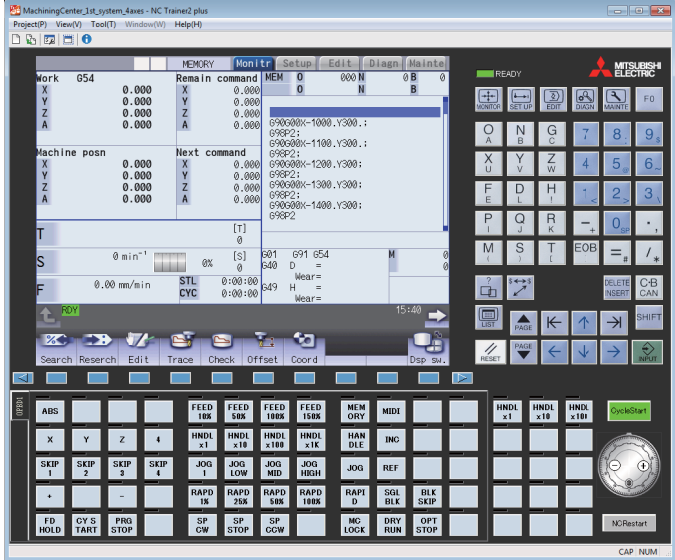

When providing the export data to other computer, provide the folder created by exporting in whole.

Refer to "6.2 Importing NC Trainer2 plus Project" for details of project import procedure. NC option and custom machine operation panel of the imported project are handled as follows.

### **< NC option of the project which is imported to NC Trainer2 >**

- NC options which are set with NC Trainer2 plus project continue to operate after importing (NC options which cannot be set to be enabled on NC Trainer2 are also enabled).
- Some of NC options of NC Trainer2 plus are not displayed on the option setting for the project of NC Trainer2. Select [Diagn] - [Option display] on the NC standard screen to check the status of NC options after importing.

### **< Custom machine operation panel of the project which is imported to NC Trainer2 / NC Trainer2 plus >**

- The custom machine operation panel which is attached to the imported project can be used only for the project. It cannot be selected for other projects.
- The custom machine operation panel which is attached to the imported project is displayed on the Set Project Option with being enclosed in < > such as "<Custom machine operation panel name>".

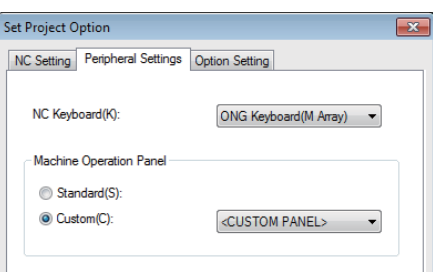

The setting of the custom machine operation panel of the imported project cannot be changed with NC Trainer2 (The setting item for Machine Operation Panel on the Set Project Option dialog box is displayed in gray).

**6 Exporting and Importing NC Trainer2 plus Project**

### **6.2 Importing NC Trainer2 plus Project**

The operating procedure is the same as that of NC Trainer2. Refer to the section "4.3.7 Importing NC Trainer2 plus Project" of "I NC Trainer2" for details.

### **NC Trainer2/NC Trainer2 plus Instruction Manual**

**6 Exporting and Importing NC Trainer2 plus Project**

## **III Appendix**

# 付録 **1Ap**<sup>章</sup> **Appendix 1**

**Specifications List**

### **Appendix 1.1 M830V/M80V Specifications List**

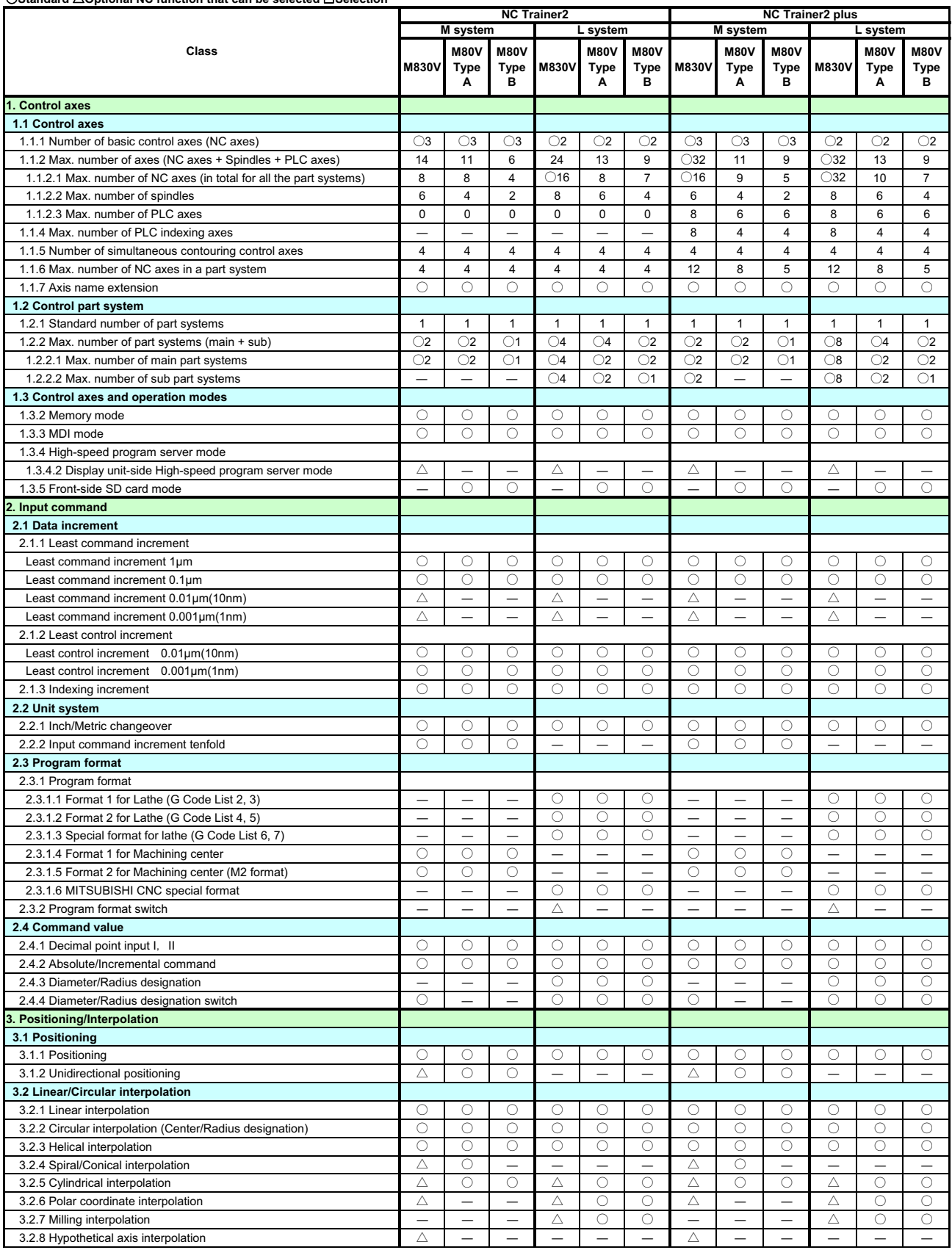

#### **M830V M80V Type A M80V Type B M830V M80V Type A M80V Type B M830V M80V Type A M80V Type B M830V M80V Type A** M system L system **27 <b>27 IVC Trainer2 21 IVC Trainer2** plus **M system L system Class 3.3 Curve interpolation** 3.3.1 Involute interpolation △ ○ ―――― △ ○ ―――― 3.3.2 Exponential interpolation △ ― ― △ ― ― △ ― ― △ ― ― 3.3.3 Spline interpolation (G05.1Q2/G61.2) △ ○ ―――― △ ○ ―――― 3.3.4 NURBS interpolation △ ――――― △ ――――― 3.3.5 3-dimensional circular interpolation  $\Delta$   $\begin{array}{|c|c|c|c|c|c|}\n\hline\n3.3.6 \text{ Soline interpolation2 (G61.4)} & & \Delta & \textcirclearrowright & - & - & - & \Delta & \textcirclearrowright \\
\hline\n\end{array}$  $3.3.6$  Spline interpolation2 (G61.4)  $\triangle$ **4. Feed 4.1 Feedrate** evart diparticles and the content of the content of the content of the content of the content of the content of the content of the content of the content of the content of the content of the content of the content of the c )nim/m( etardeef gnittuC 2.1.4 000100010001000100010001000100010001000100010001 )nim/m( etardeef launaM 3.1.4 000100010001000100010001000100010001000100010001 4.1.4 Rotary axis command speed tenfold **by a set of the control of the control of the control of the control of the control of the control of the control of the control of the control of the control of the control of the 4.2 Feedrate input methods** 4.2.1 Feed per minute (Asynchronous feed) ○○○○○○○ ○ ○ ○ ○ ○ 4.2.2 Feed per revolution (Synchronous feed) △○○○○○△ ○ ○ ○ ○ ○ 4.2.3 Inverse time feed △ ○ ―――― △ ○ ―――― 4.2.4 F 1-digit feed ○○○○○○○ ○ ○ ○ ○ ○ 4.2.5 Manual speed command ―――――― △○○△○○ 4.2.7 G00 feedrate designation (,F command) △ ○ ― △ ○ ― △ ○ ― △ ○ ― 4.2.8 Selection of axis (axes) for feedrate command  $\Delta = \begin{pmatrix} 1 & -1 & -1 \\ 0 & -1 & -1 \\ 0 & -1 & -1 \end{pmatrix}$  **4.3 Override** 4.3.1 Rapid traverse override ○○○○○○○ ○ ○ ○ ○ ○ 4.3.2 Cutting feed override ○○○○○○○ ○ ○ ○ ○ ○ 4.3.3 2nd cutting feed override ―――――― ○○○○○○ 4.3.4 Override cancel ―――――― ○○○○○○  **4.4 Acceleration/Deceleration** 4.4.1 Automatic acceleration/deceleration after interpolation ○○○○○○○ ○ ○ ○ ○ ○ 4.4.2 Rapid traverse constant-gradient acceleration/deceleration ○○○○○○○ ○ ○ ○ ○ ○ 4.4.3 Rapid traverse constant-gradient multi-step acceleration/deceleration △○○ ――― △○○ ―――  **4.5 Thread cutting** 4.5.1 Thread cutting (Lead/Thread number designation) △○○○○○△ ○ ○ ○ ○ ○ 4.5.2 Variable lead thread cutting ― ― ― ○○○ ――― ○○○ 4.5.3 Synchronous tapping 4.5.3.1 Synchronous tapping cycle ○○○○○○○ ○ ○ ○ ○ ○ 4.5.3.2 Pecking tapping cycle △○○△○○△ ○ ○ △ ○ ○ 4.5.3.3 Deep-hole tapping cycle △○○△○○△ ○ ○ △ ○ ○ 4.5.4 Chamfering ――――――――― ○○○ 4.5.6 Circular thread cutting ― ― ― △ ○ ―――― △ ○ ― 4.5.10 Thread recutting  $\begin{vmatrix} - & - & - & \Delta & \mathbf{0} & - & - & - & \mathbf{0} & - & \mathbf{0} \\ - & - & - & \mathbf{0} & \mathbf{0} & - & - & \mathbf{0} & - \mathbf{0} \end{vmatrix}$  4.5.11 Thread cutting override ― ― ― △ ○ ―――― △ ○ ― 4.5.12 Variable feed thread cutting  $\triangle$   $\circ$   $\triangle$   $\circ$   $-$ <br>4.5.13 Thread cutting time constant switch 4.5.13 Thread cutting time constant switch  **4.6 Manual feed** 4.6.1 Manual rapid traverse ○○○○○○○ ○ ○ ○ ○ ○ 4.6.2 Jog feed ○○○○○○○ ○ ○ ○ ○ ○ 4.6.3 Incremental feed ○○○○○○○ ○ ○ ○ ○ ○ 4.6.4 Handle feed<br>4.6.5 Manual feedrate B<br>4.6.5 Manual feedrate B

#### ○**Standard** △**Optional NC function that can be selected** □**Selection**

 **4.7 Dwell**

4.7.2 Dwell (Revolution-based designation)

**M80V Type B**

4.6.4 Handle feed ○○○○○○○ ○ ○ ○ ○ ○

4.6.6 Manual feedrate B surface speed control ― ― ― ― ― ― ― △ ― ― ― ― ― ― <br>4.6.8 Manual speed clamp 4.6.8 Manual speed clamp ○○○○○○○ ○ ○ ○ ○ ○

4.7.1 Dwell (Time-based designation) ○○○○○○○ ○ ○ ○ ○ ○

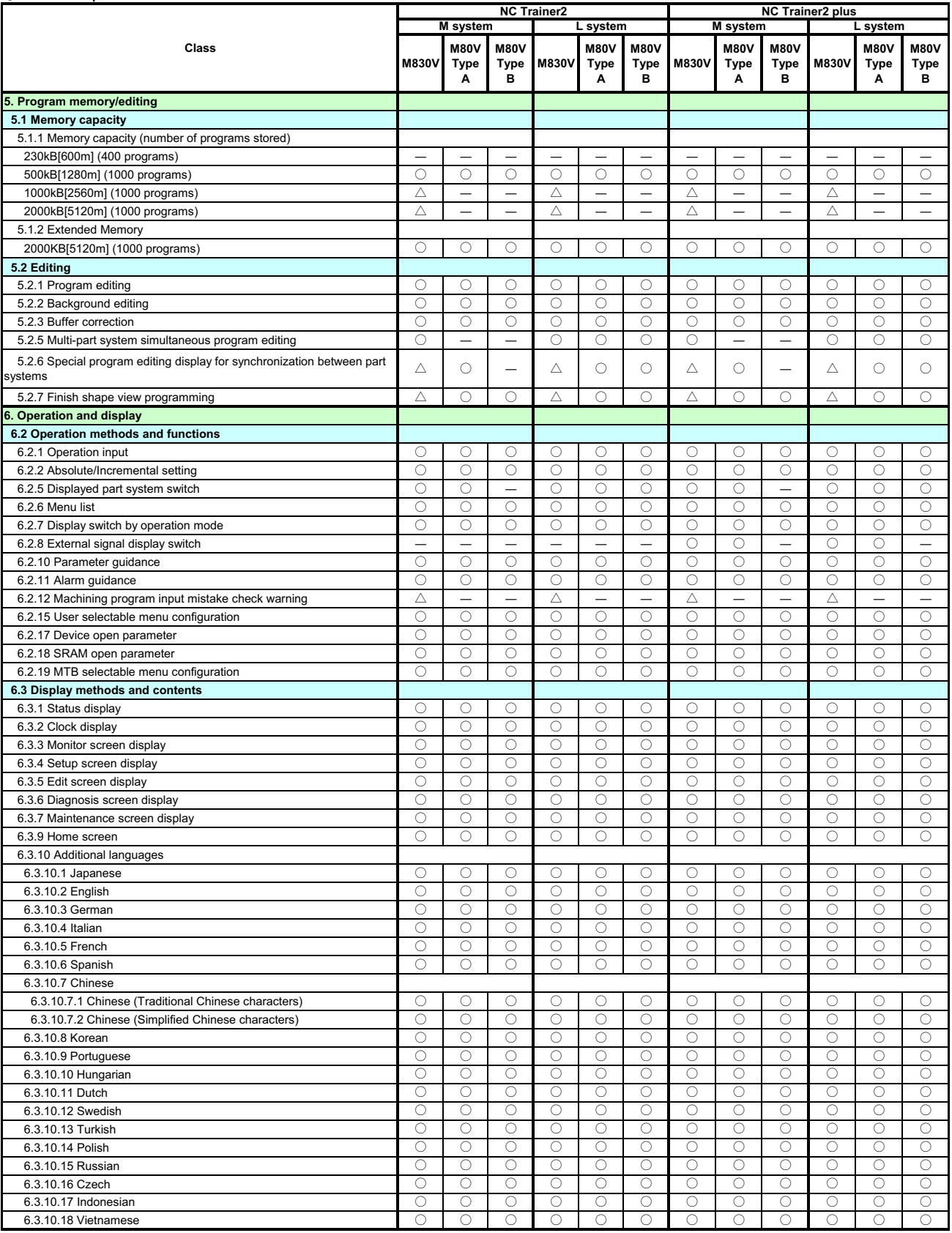

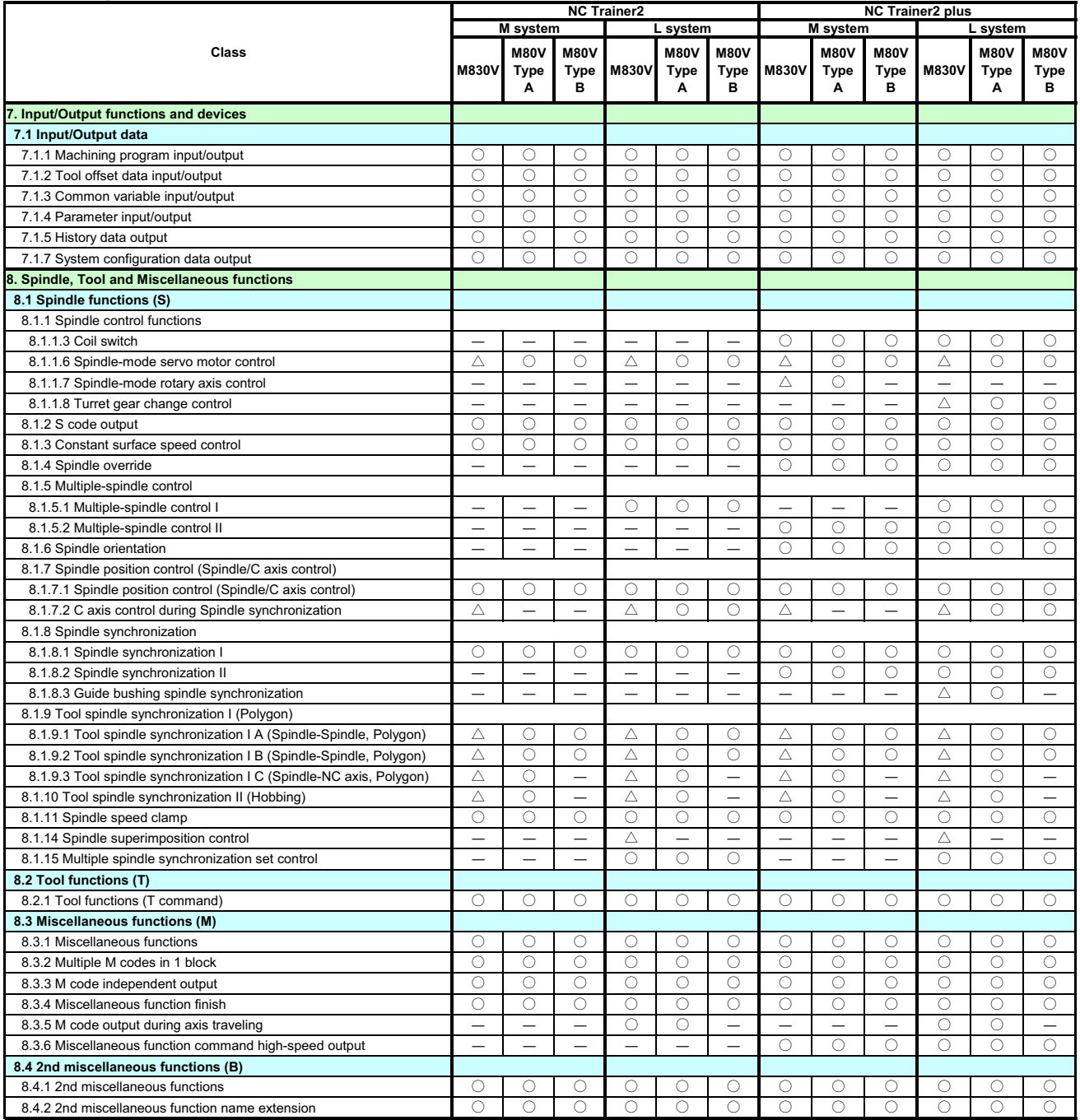

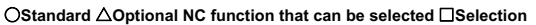

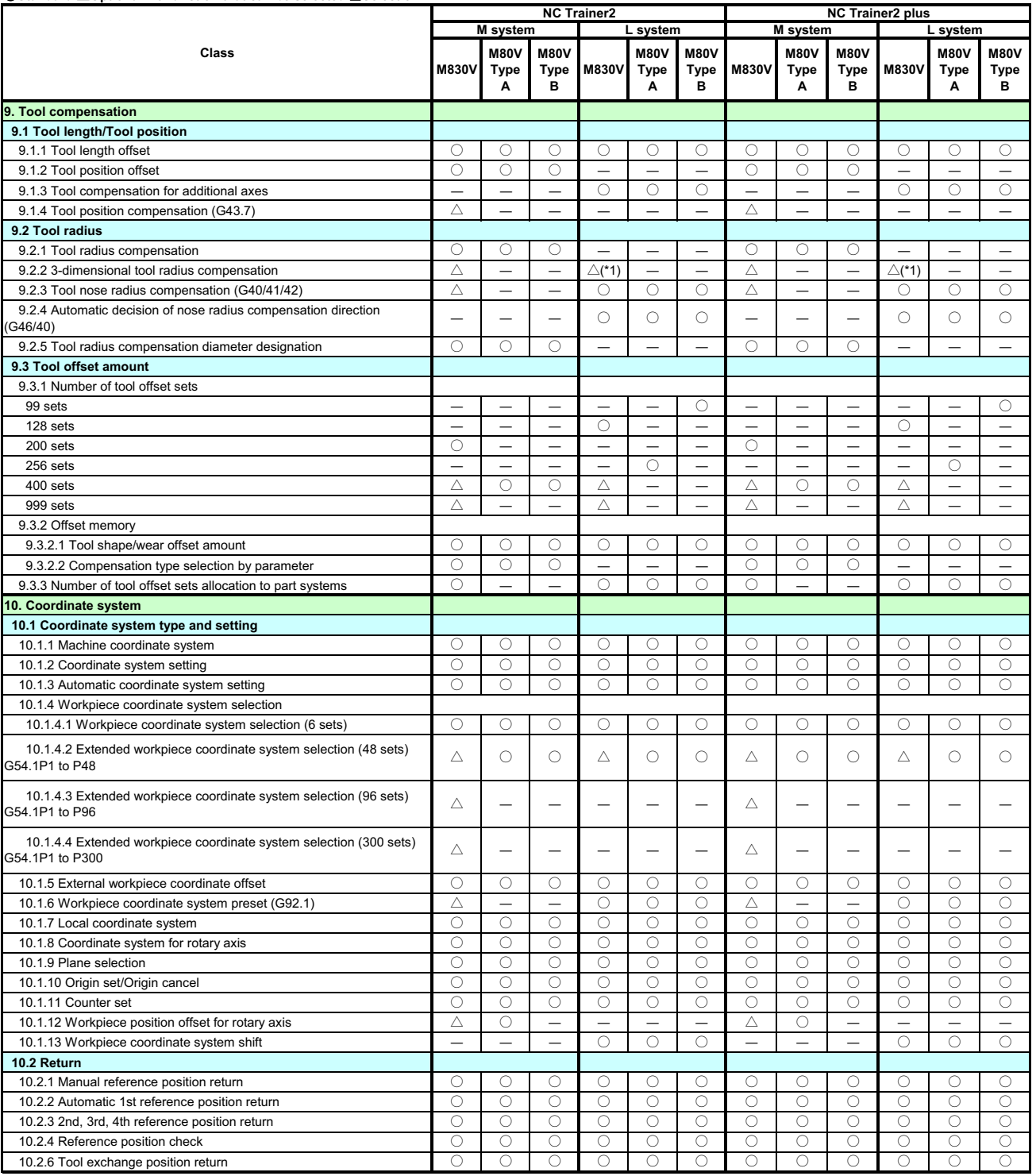

(\*1) For L system this function is available only while performing the program format switch function.

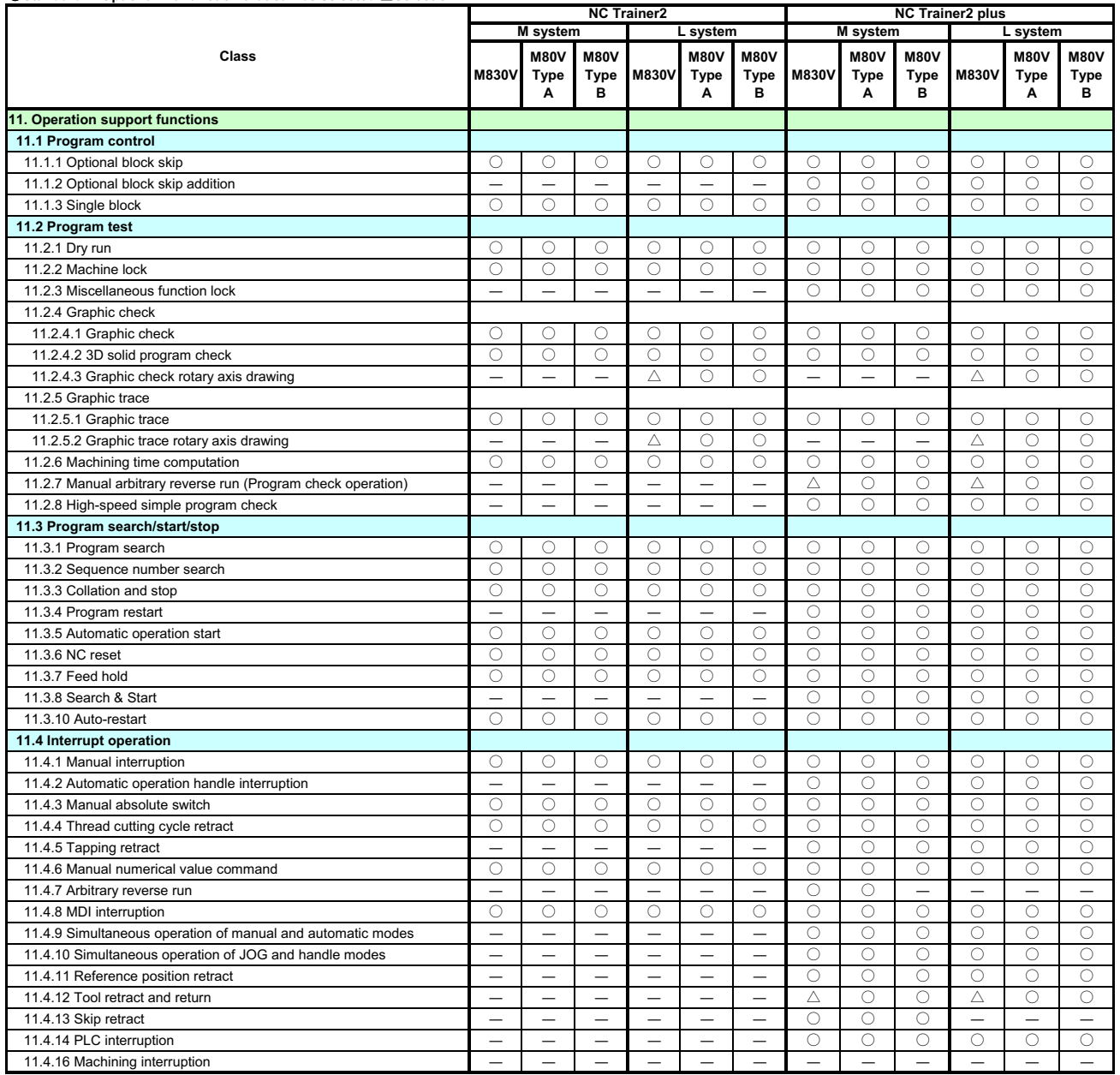

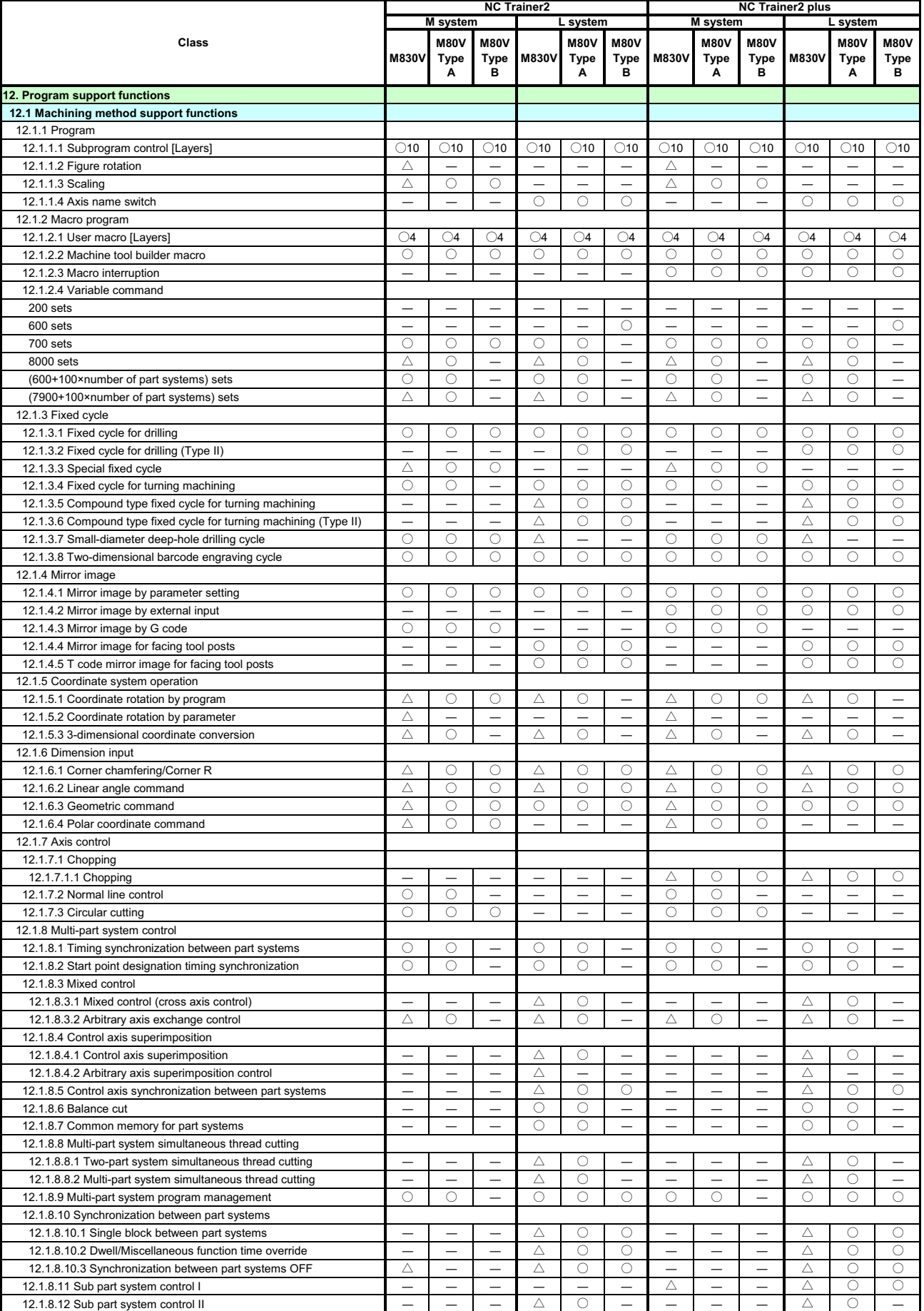

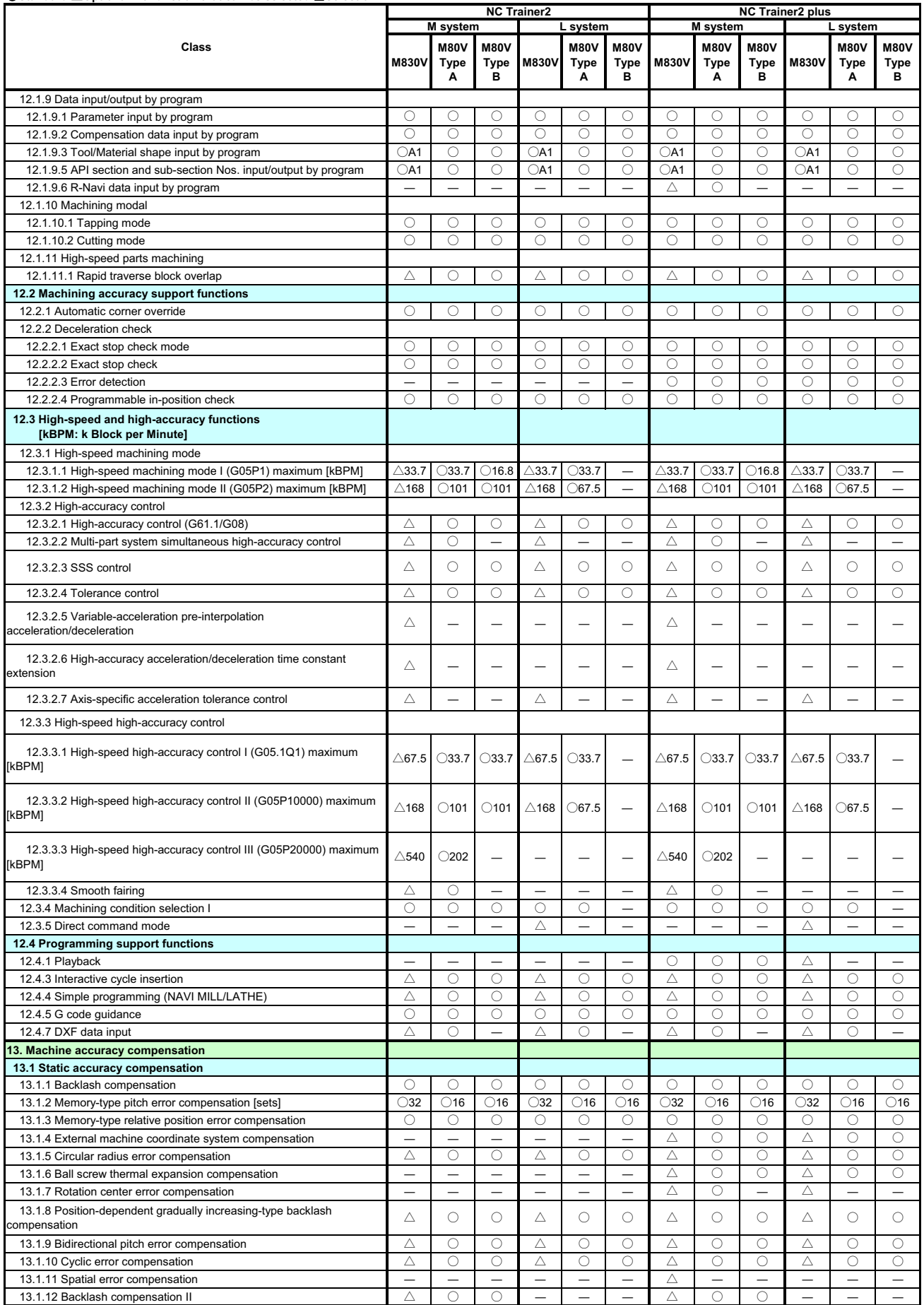

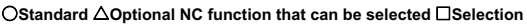

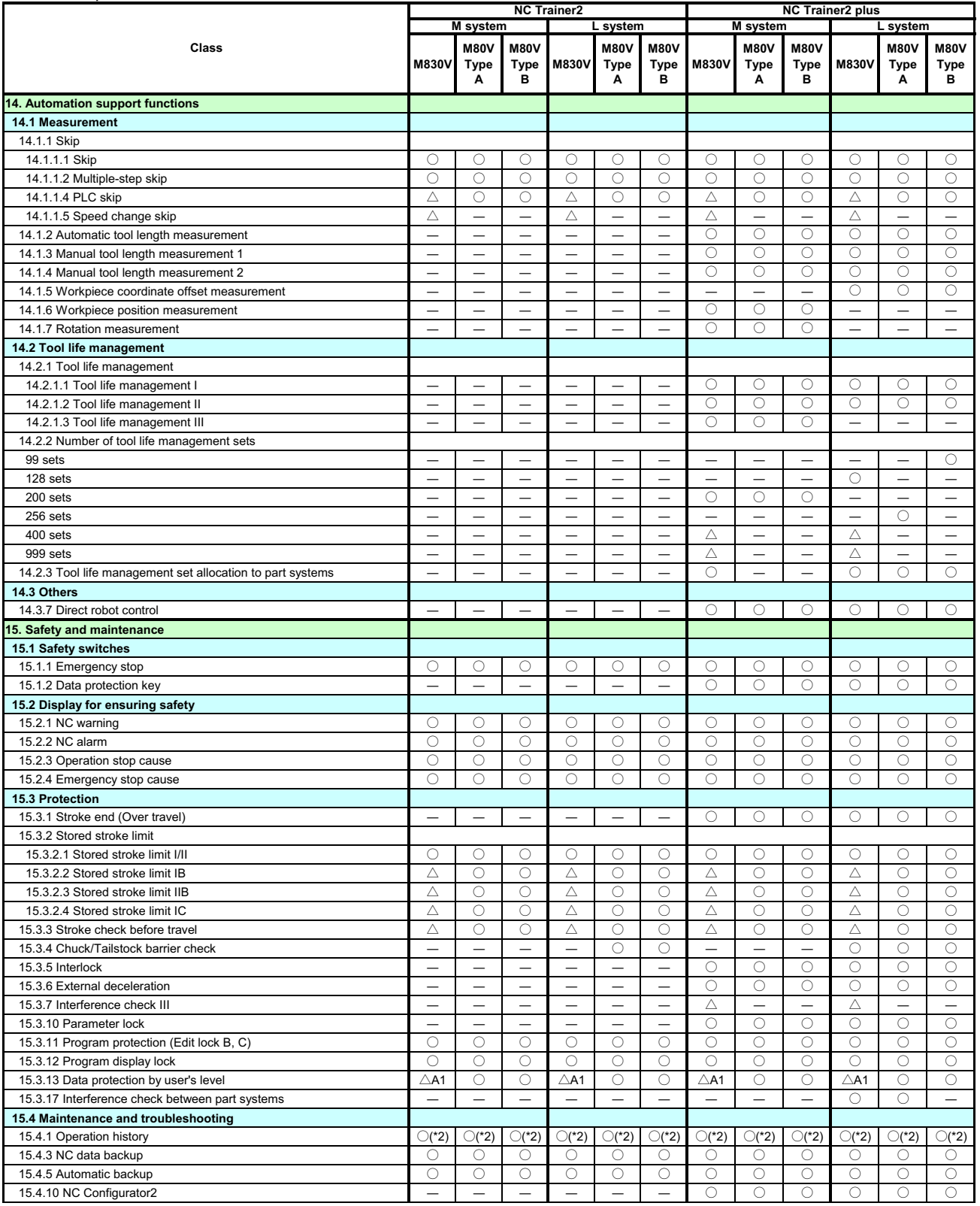

(\*2) The key history is not recorded.

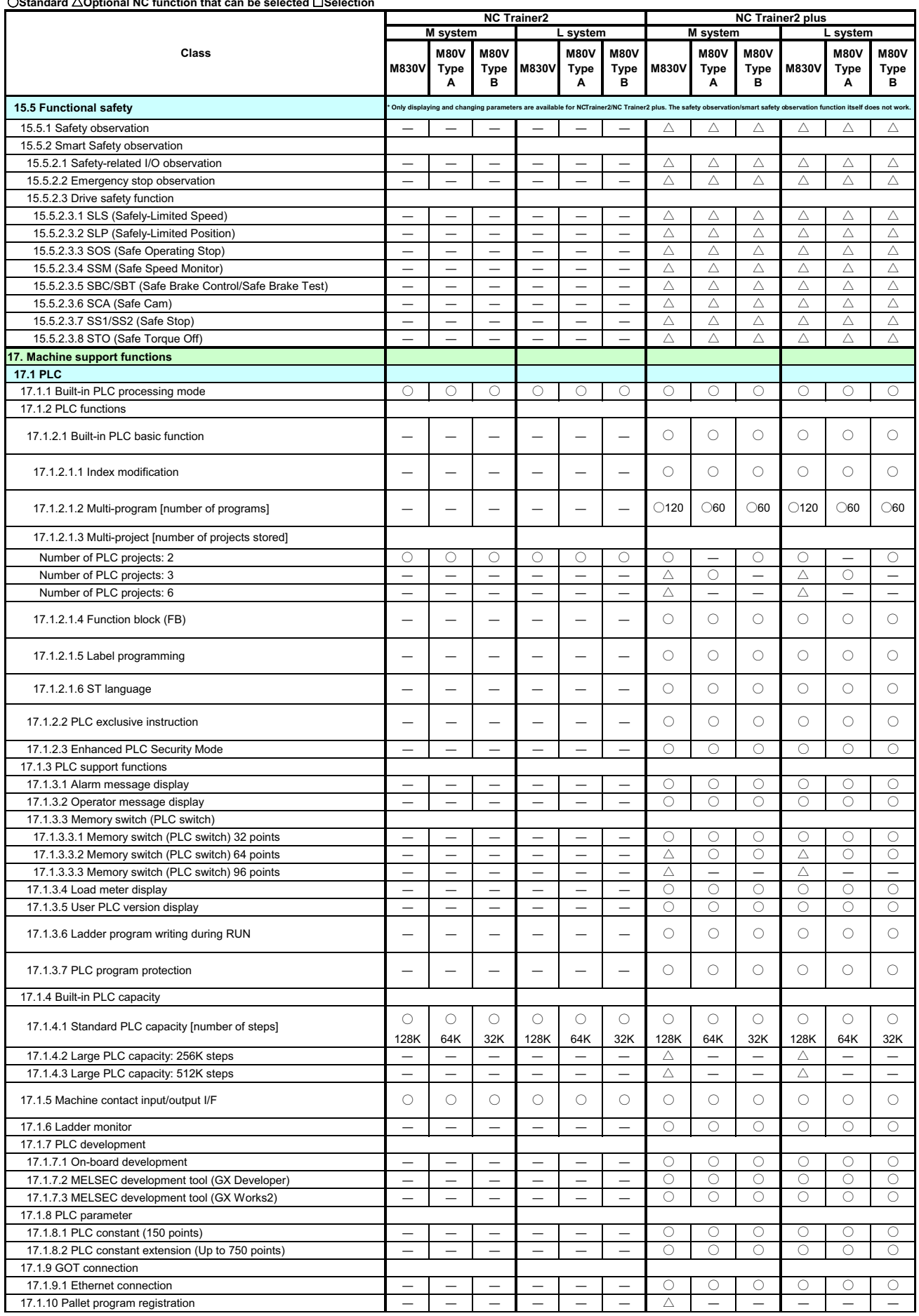

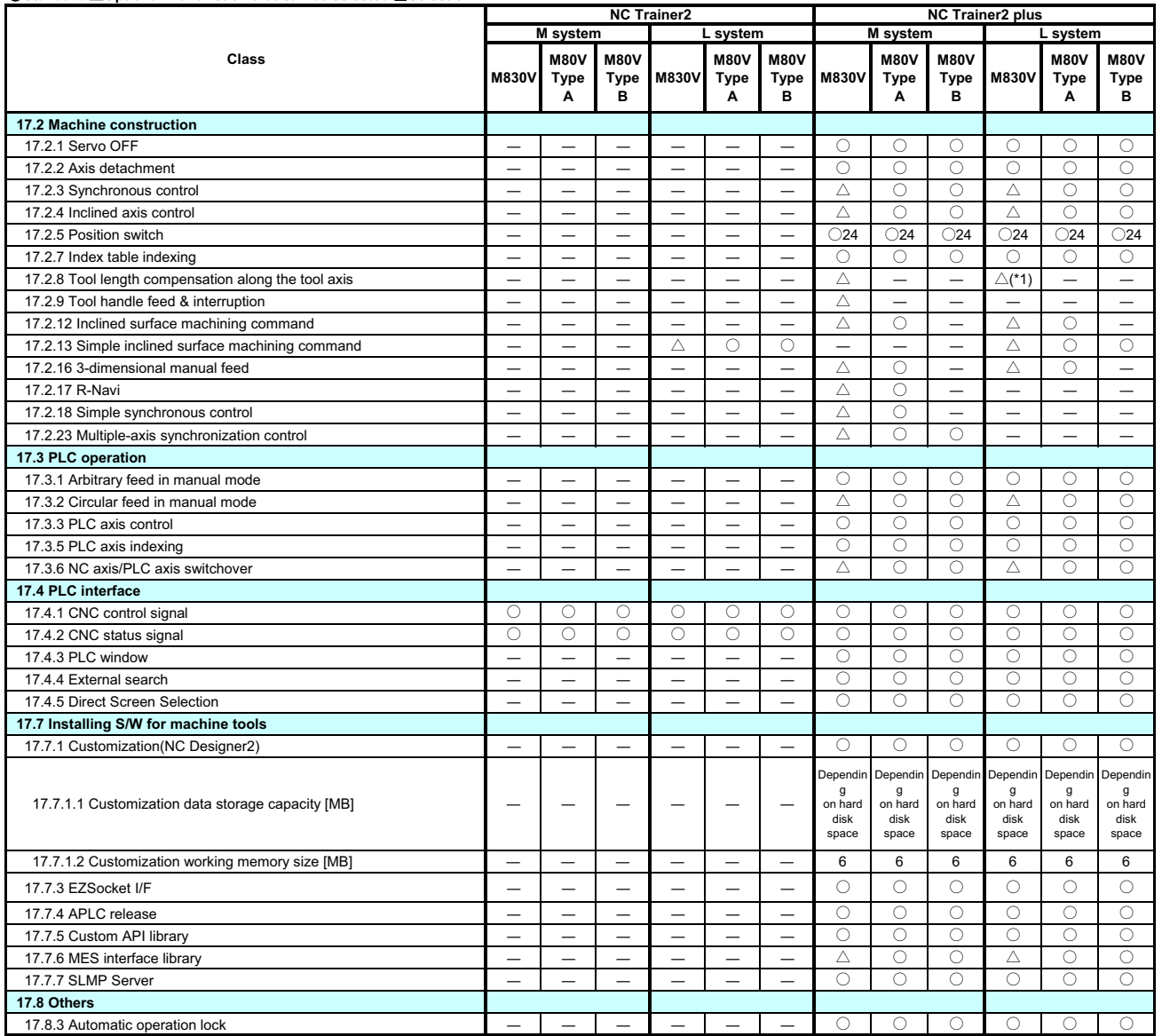

○**Standard** △**Optional NC function that can be selected** □**Selection**

(\*1) For L system this function is available only while performing the program format switch function.

## **Appendix 1.2 M830/M80/E80/C80 Specifications List**

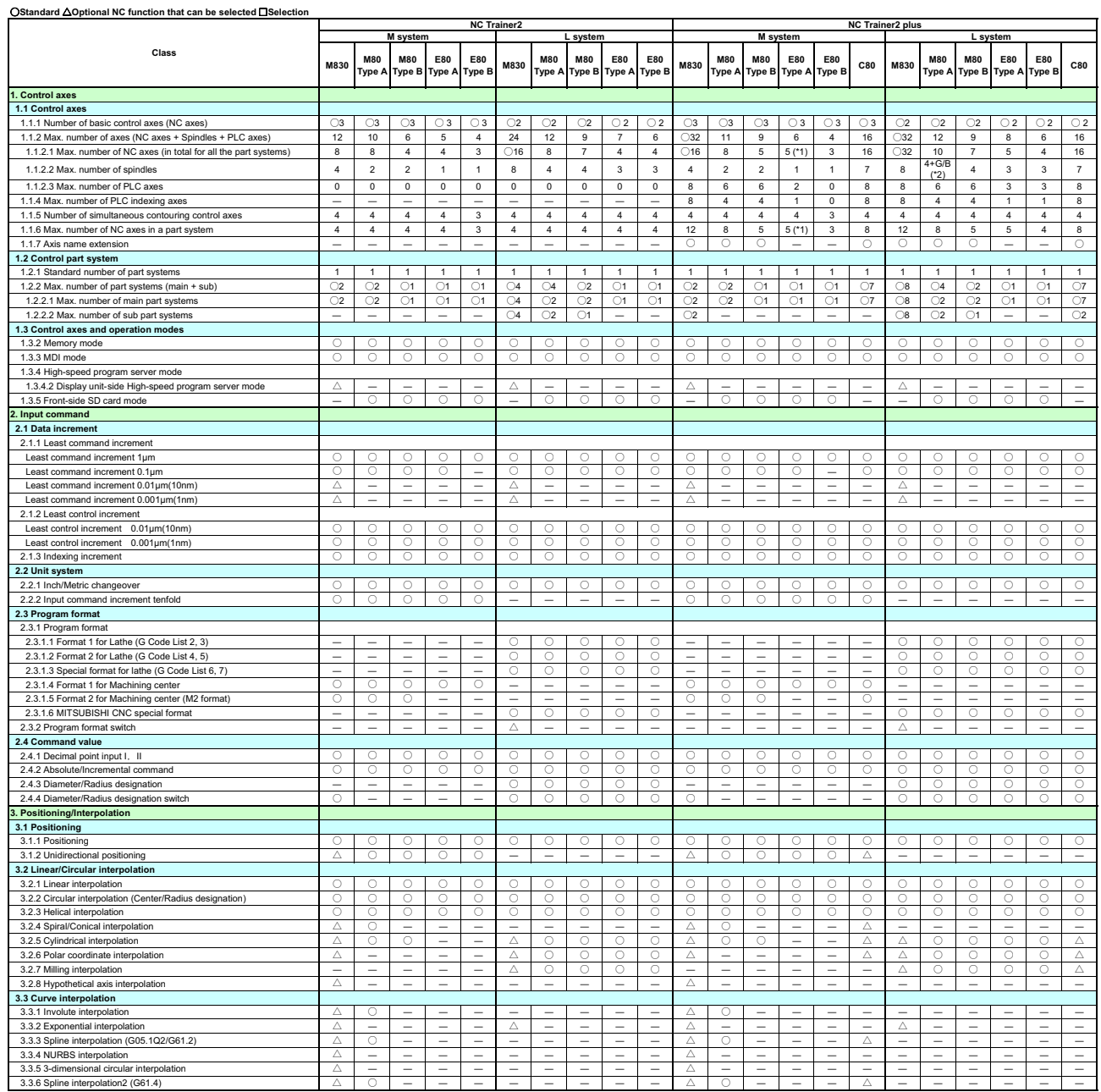

(\*1) Up to one rotary axis

(\*2) G/B: Guide Bush

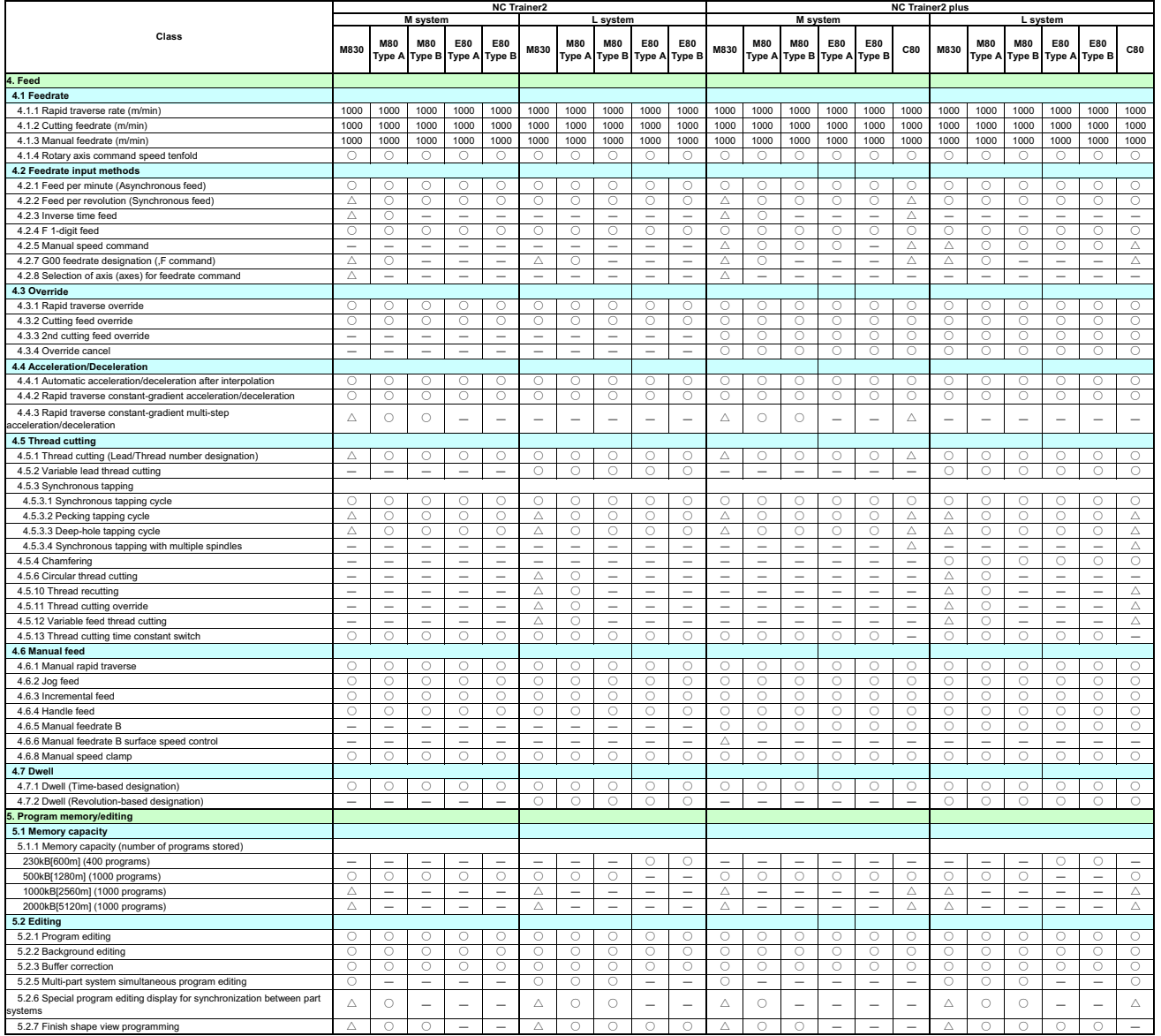

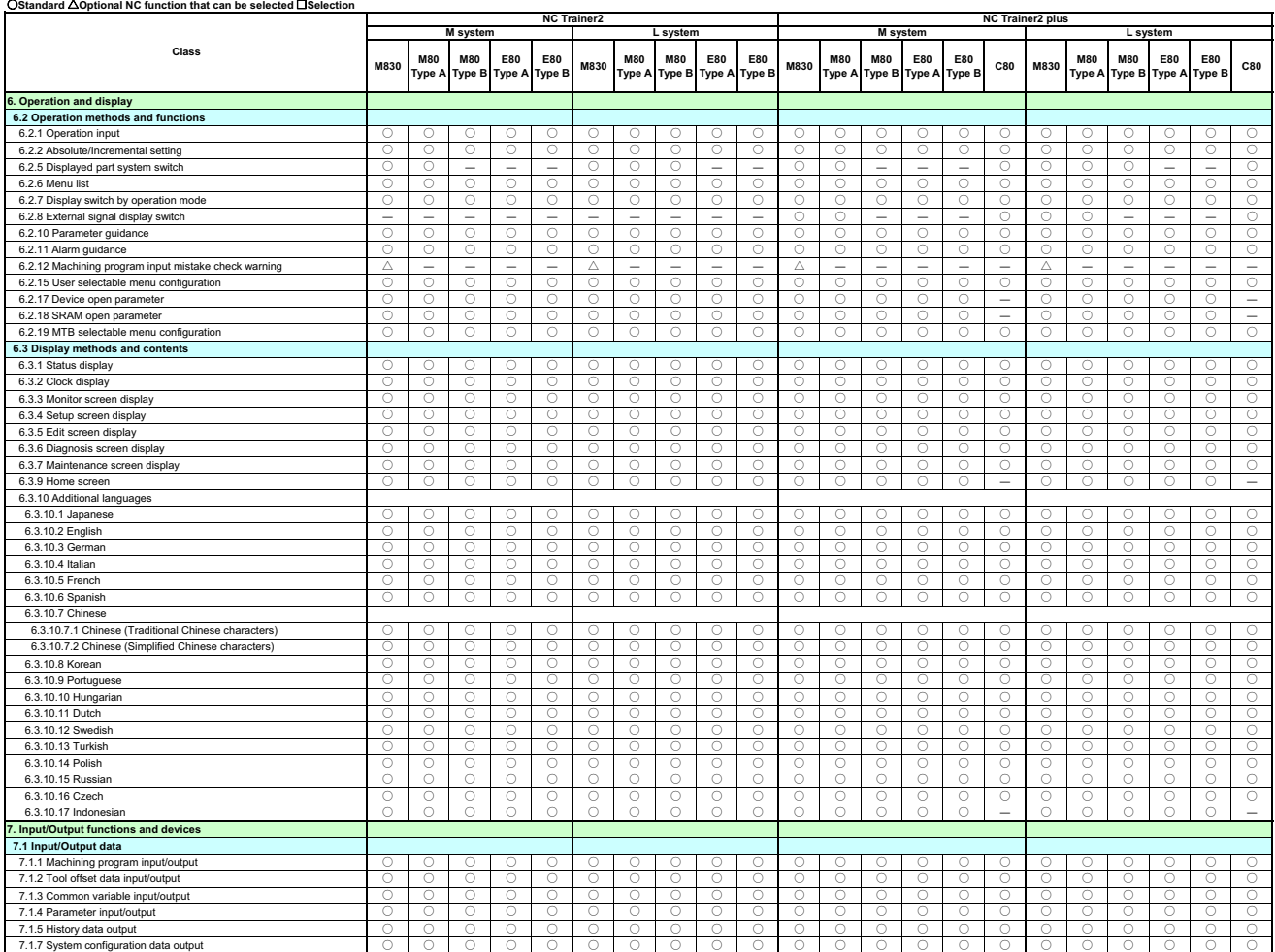

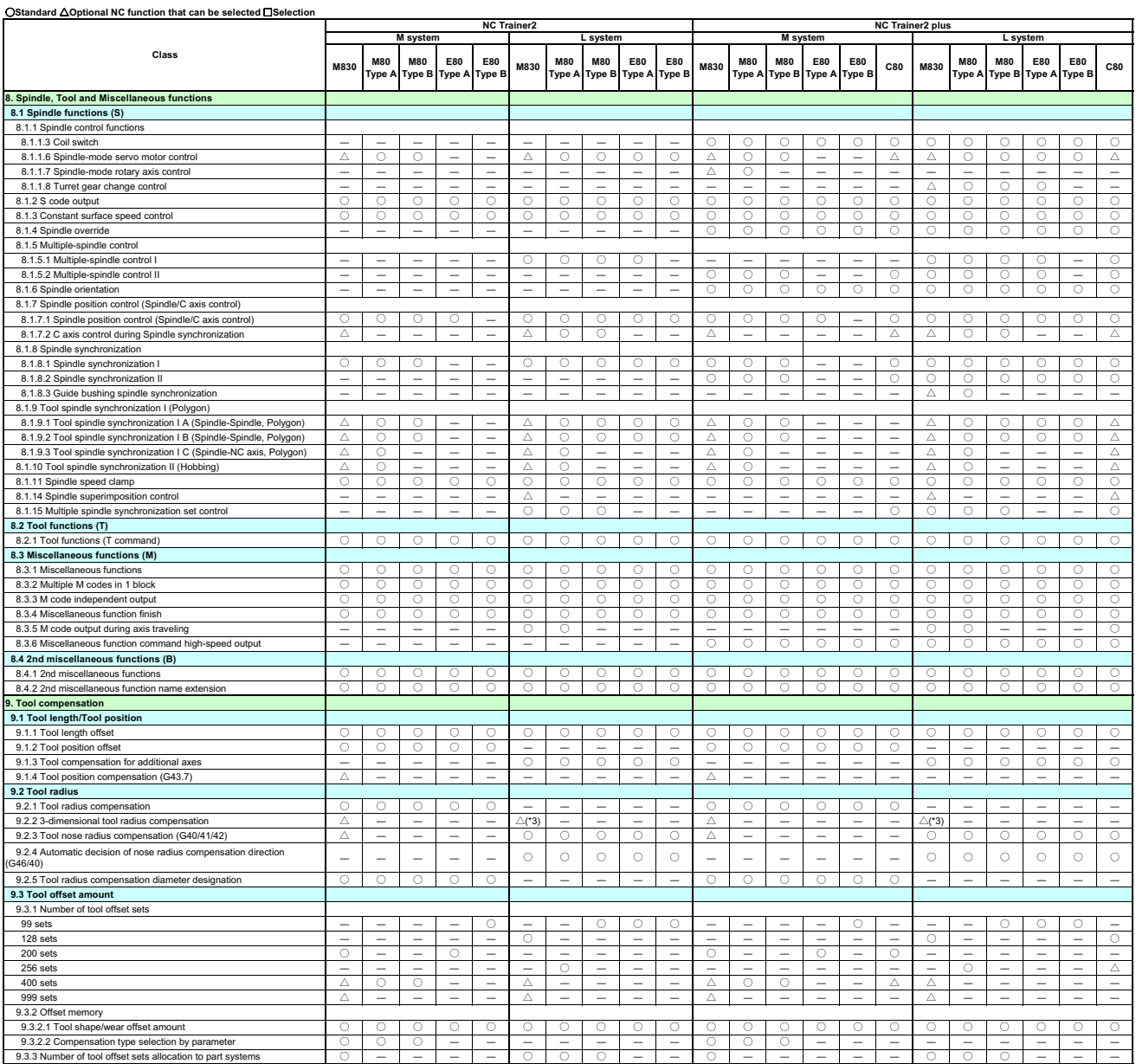

(\*3) For L system this function is available only while performing the program format switch function.

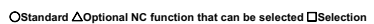

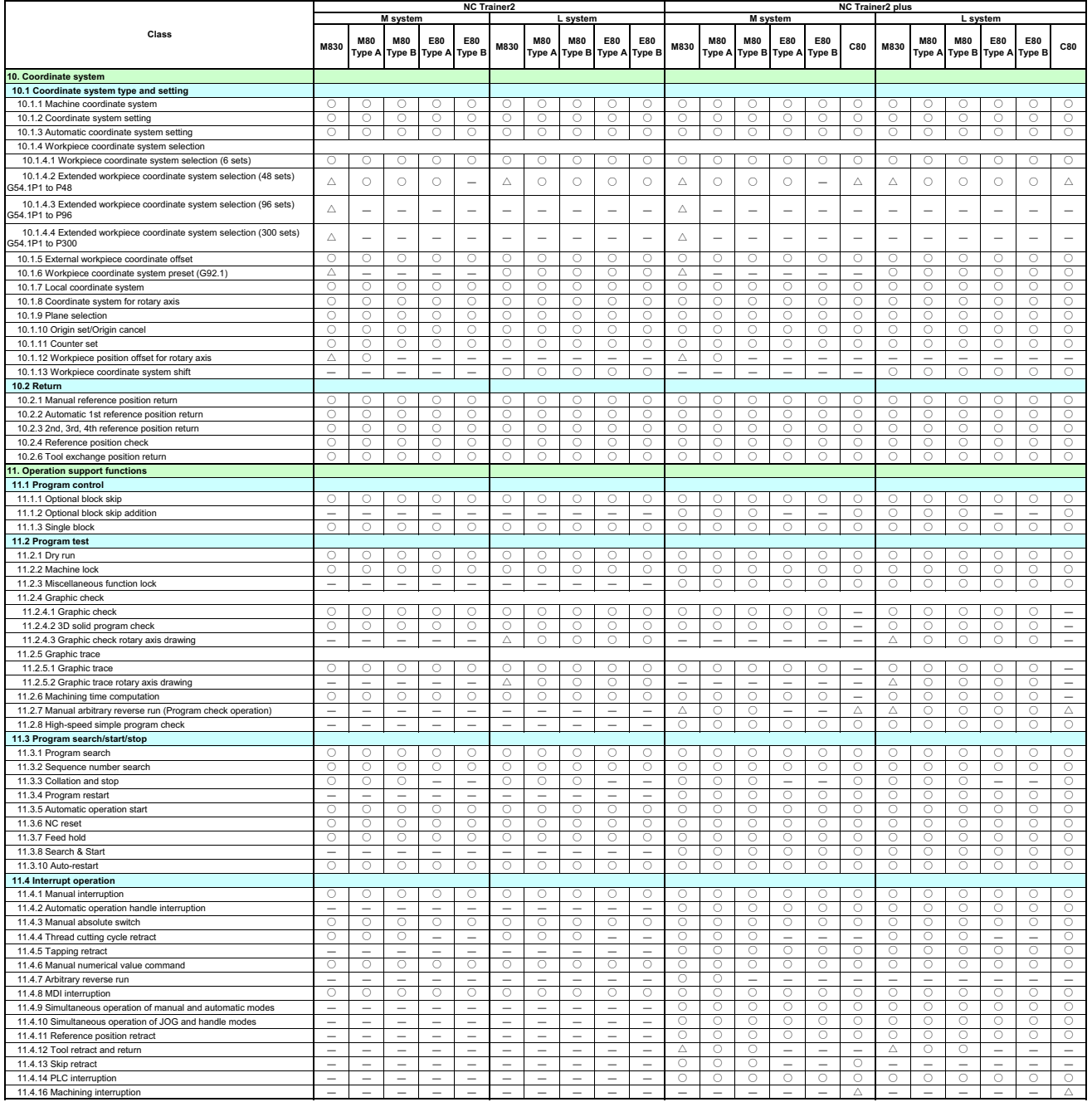

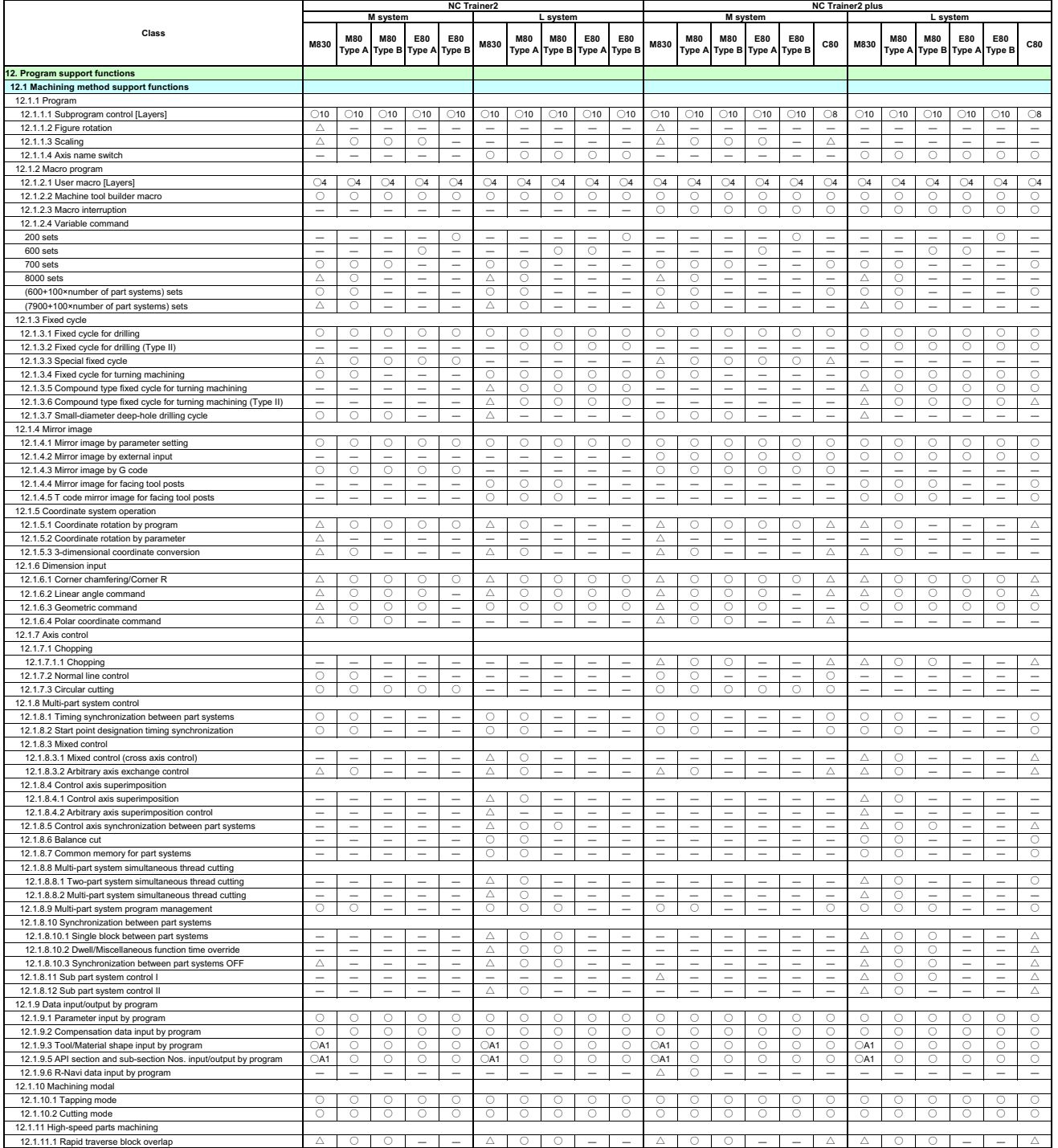

### ○**Standard** △**Optional NC function that can be selected** □**Selection**

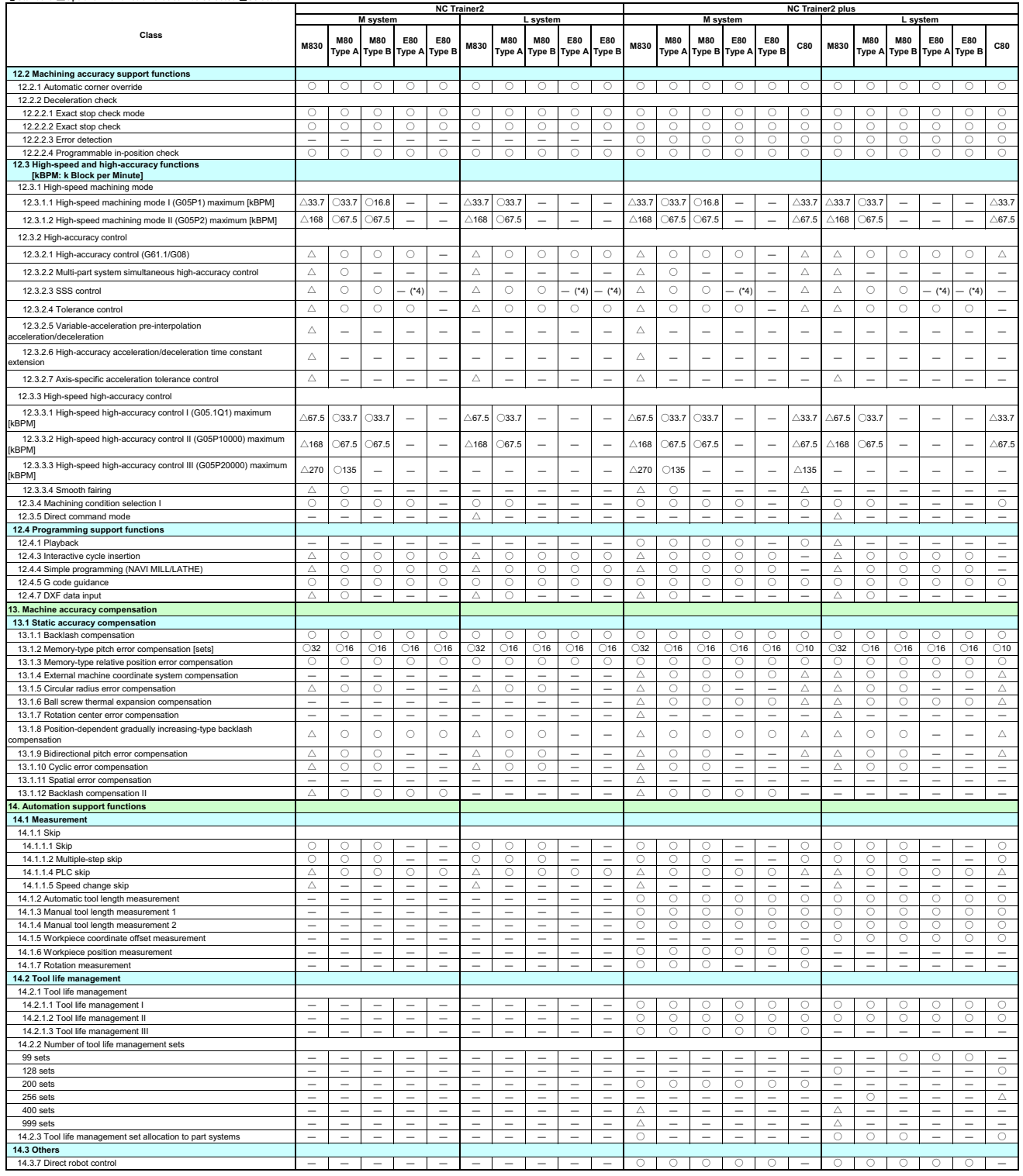

(\*4) eSSS supported

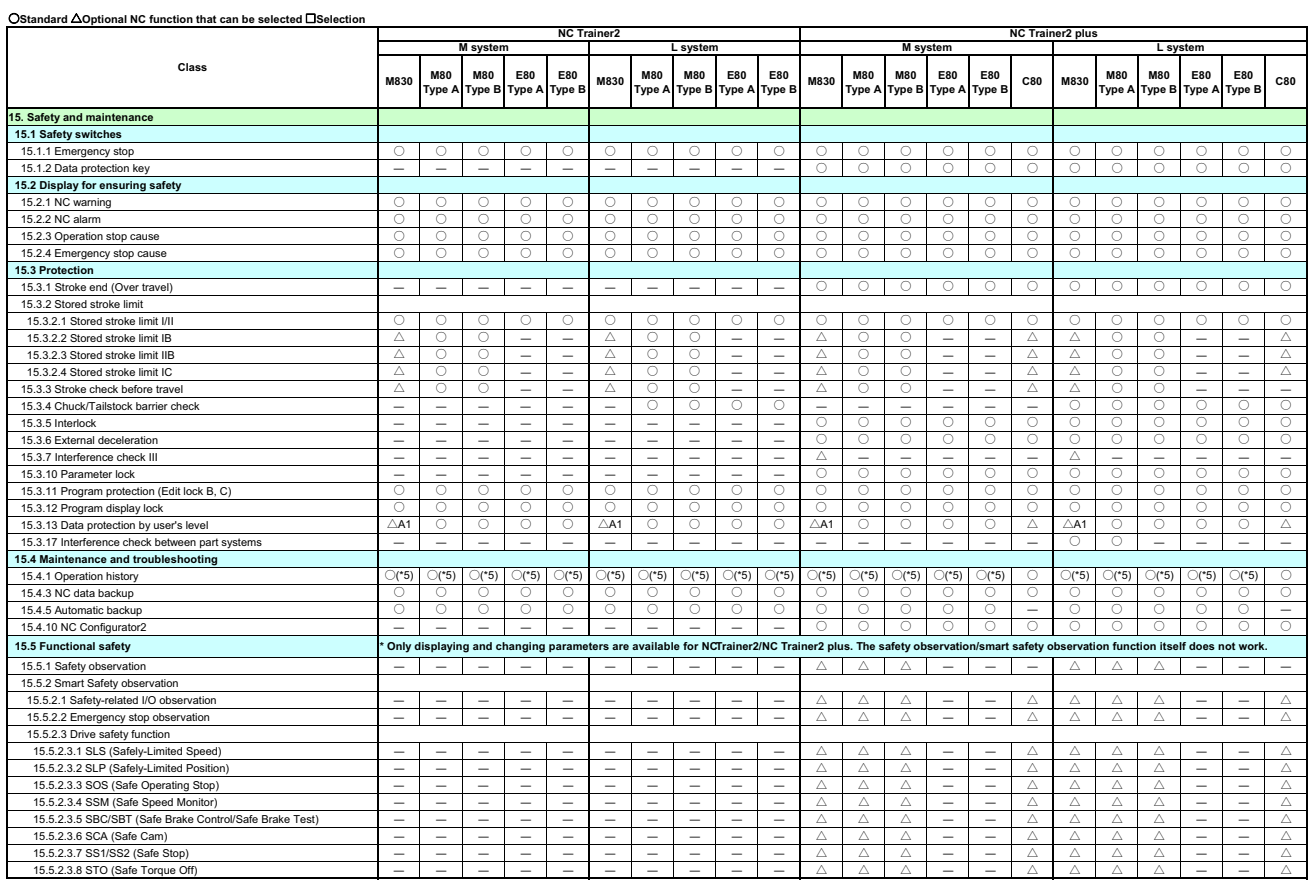

(\*5) The key history is not recorded.

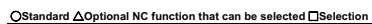

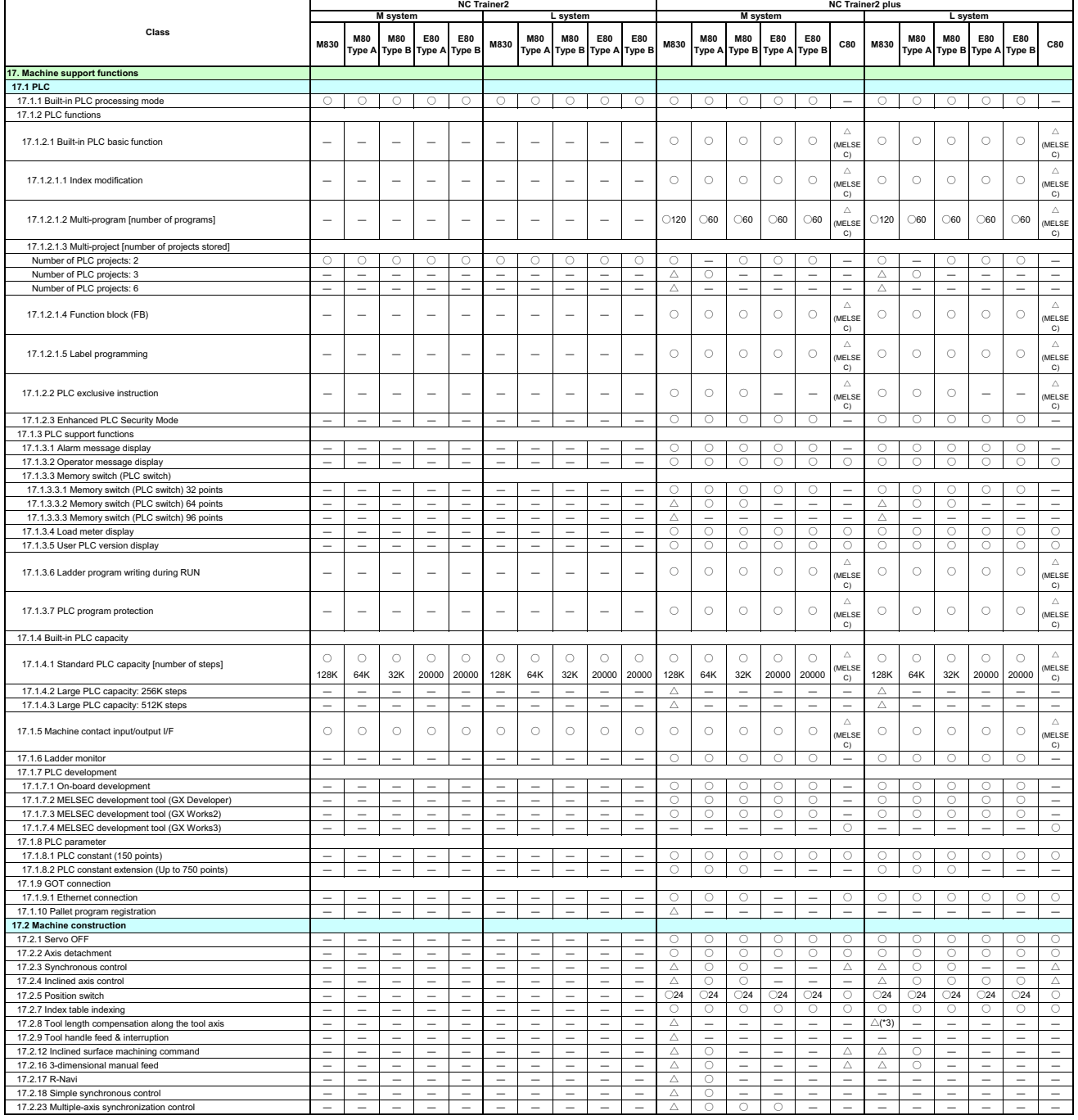

(\*3) For L system this function is available only while performing the program format switch function.

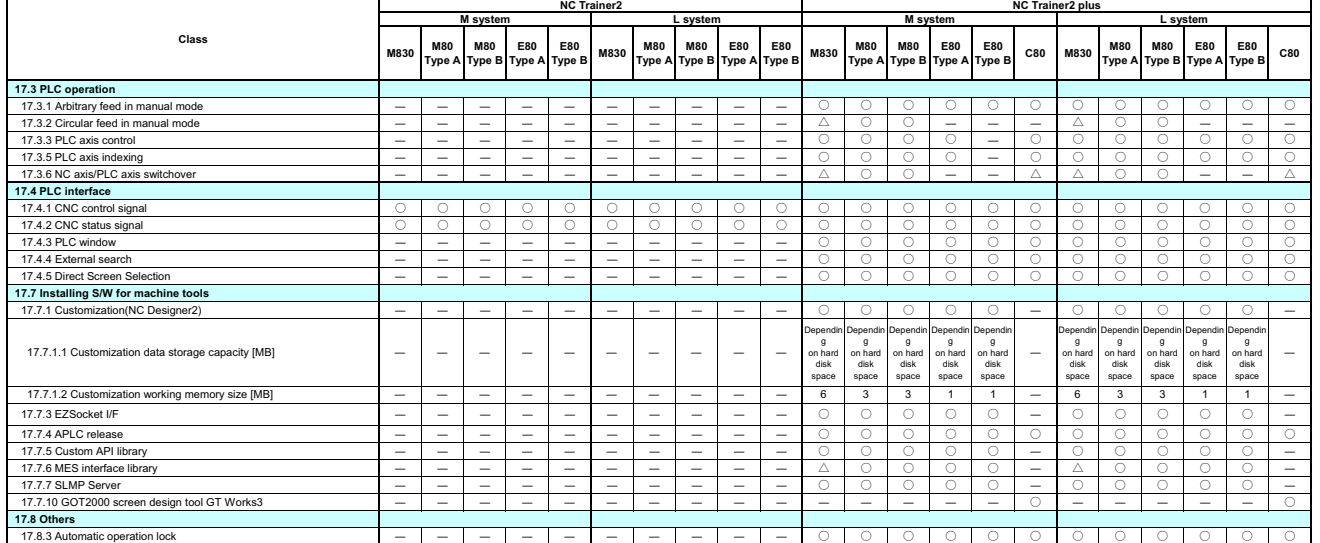

### **Appendix 1.3 M700VW/M70V/E70 Specifications List**

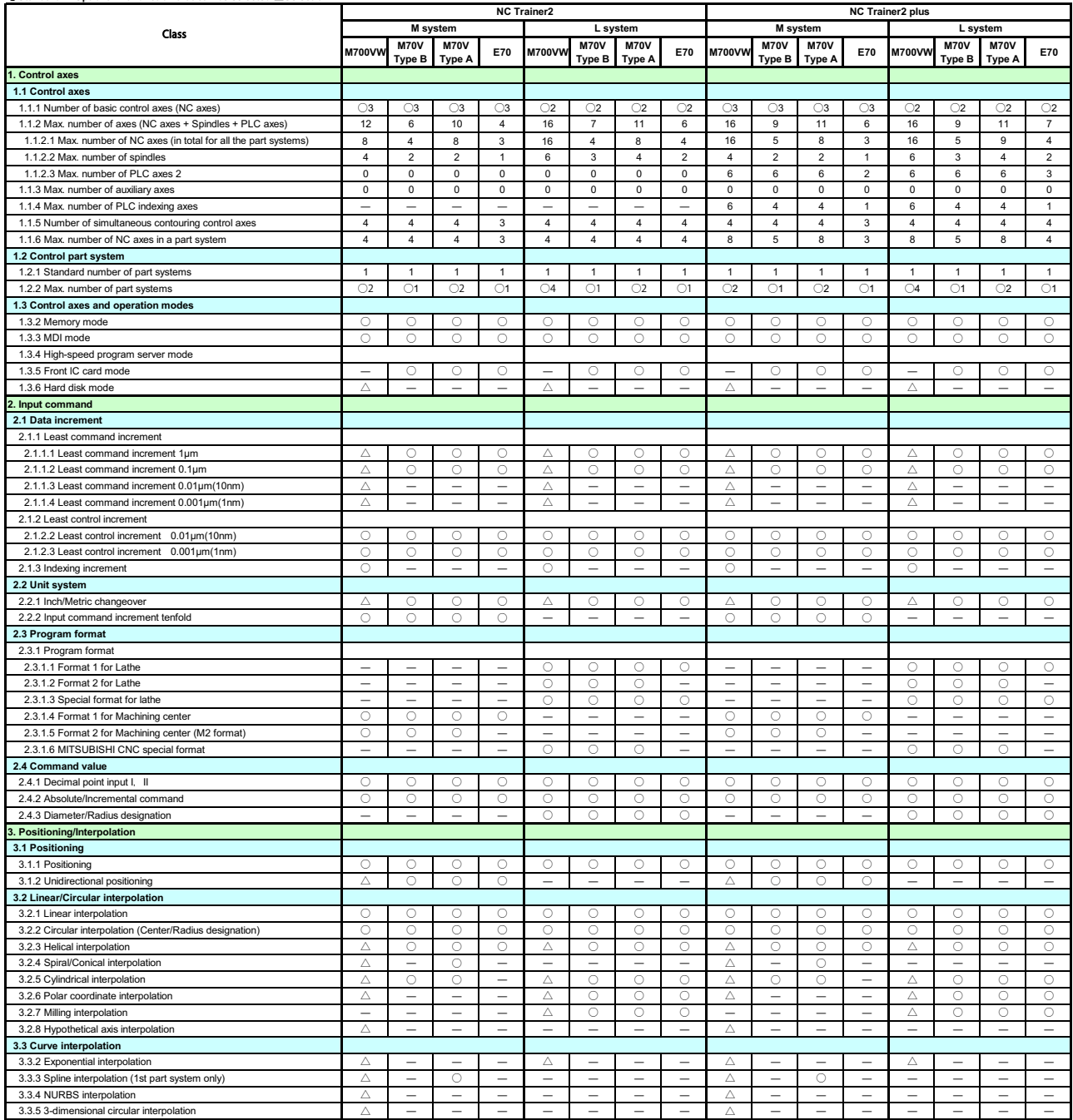

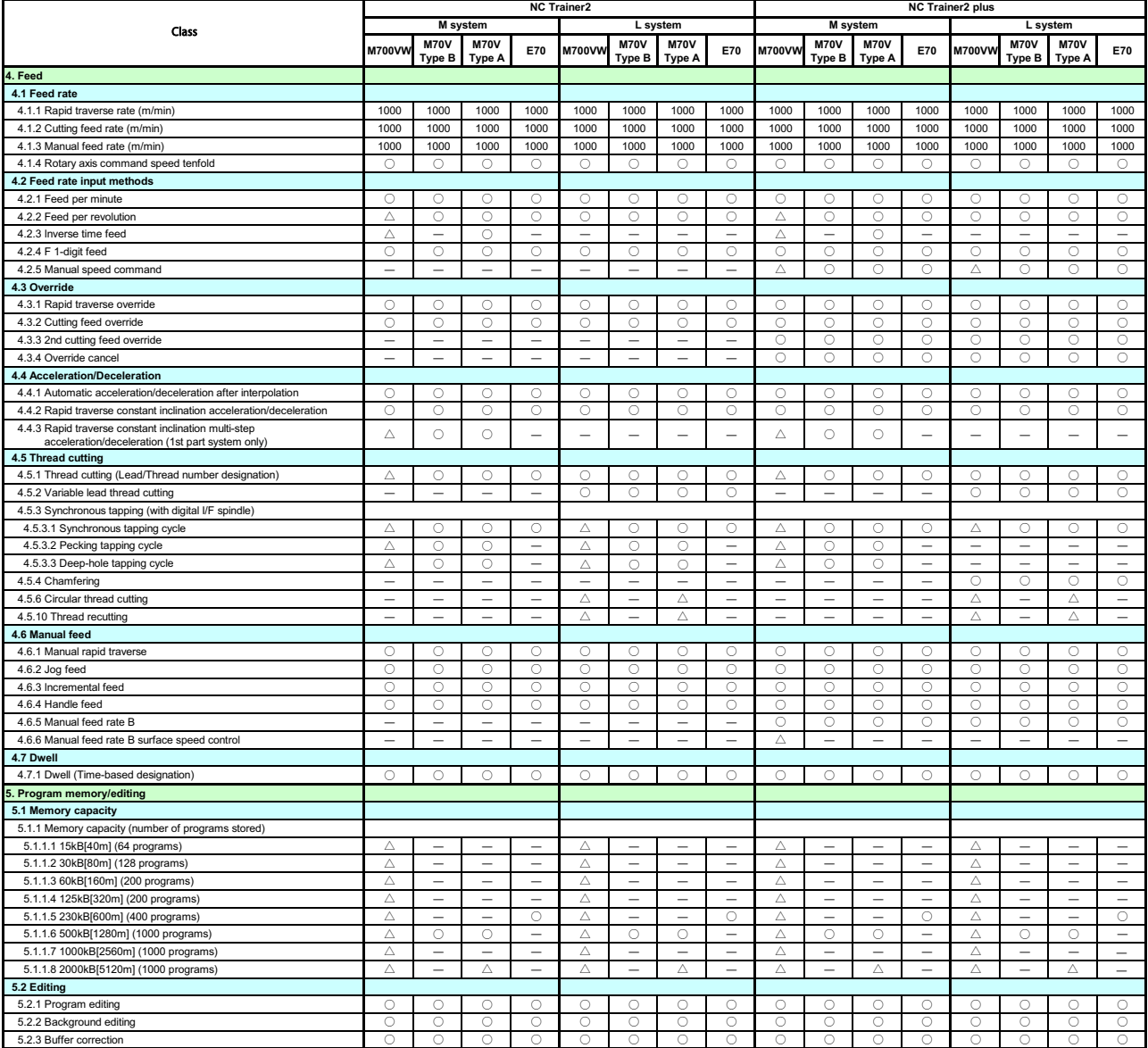

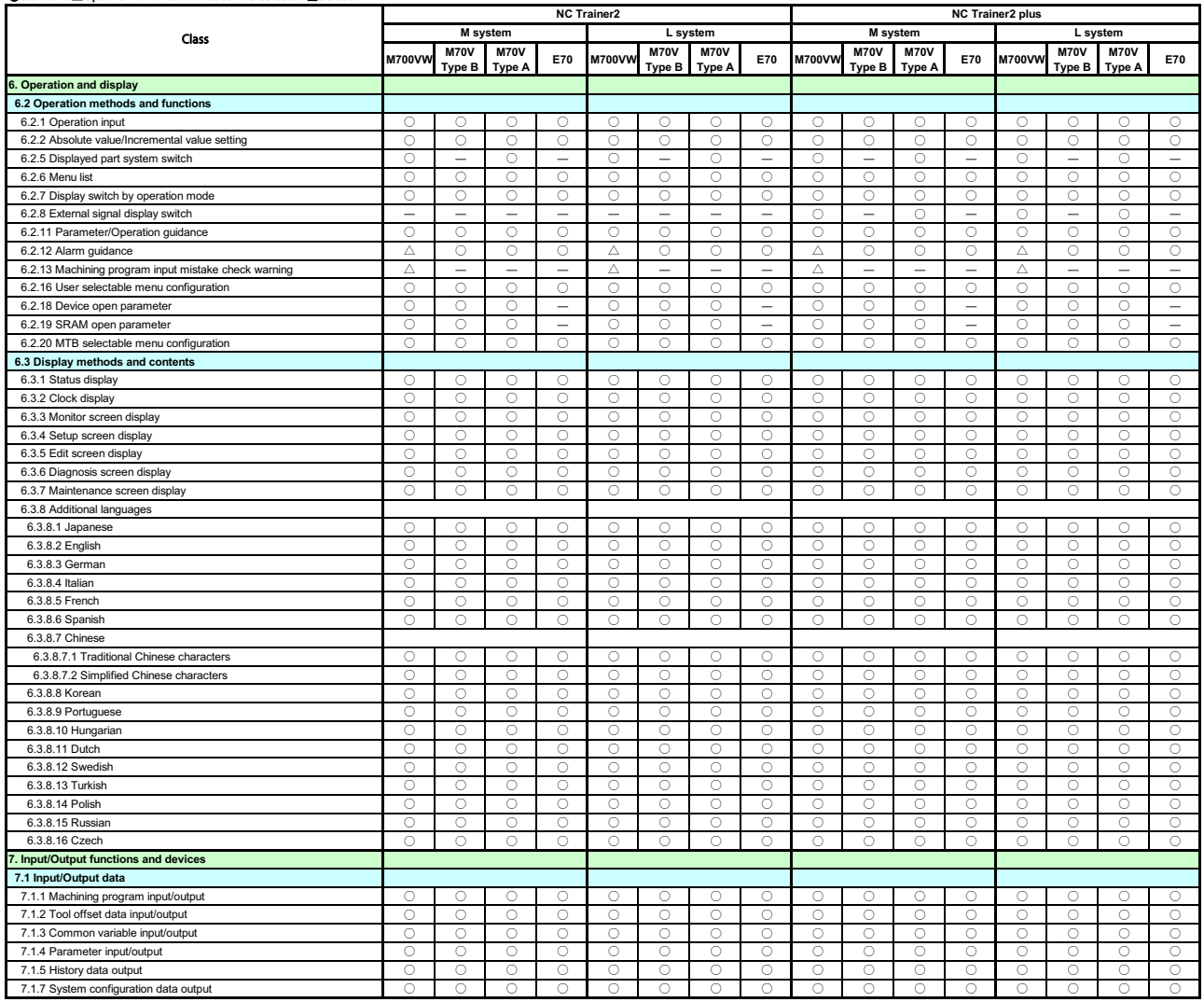

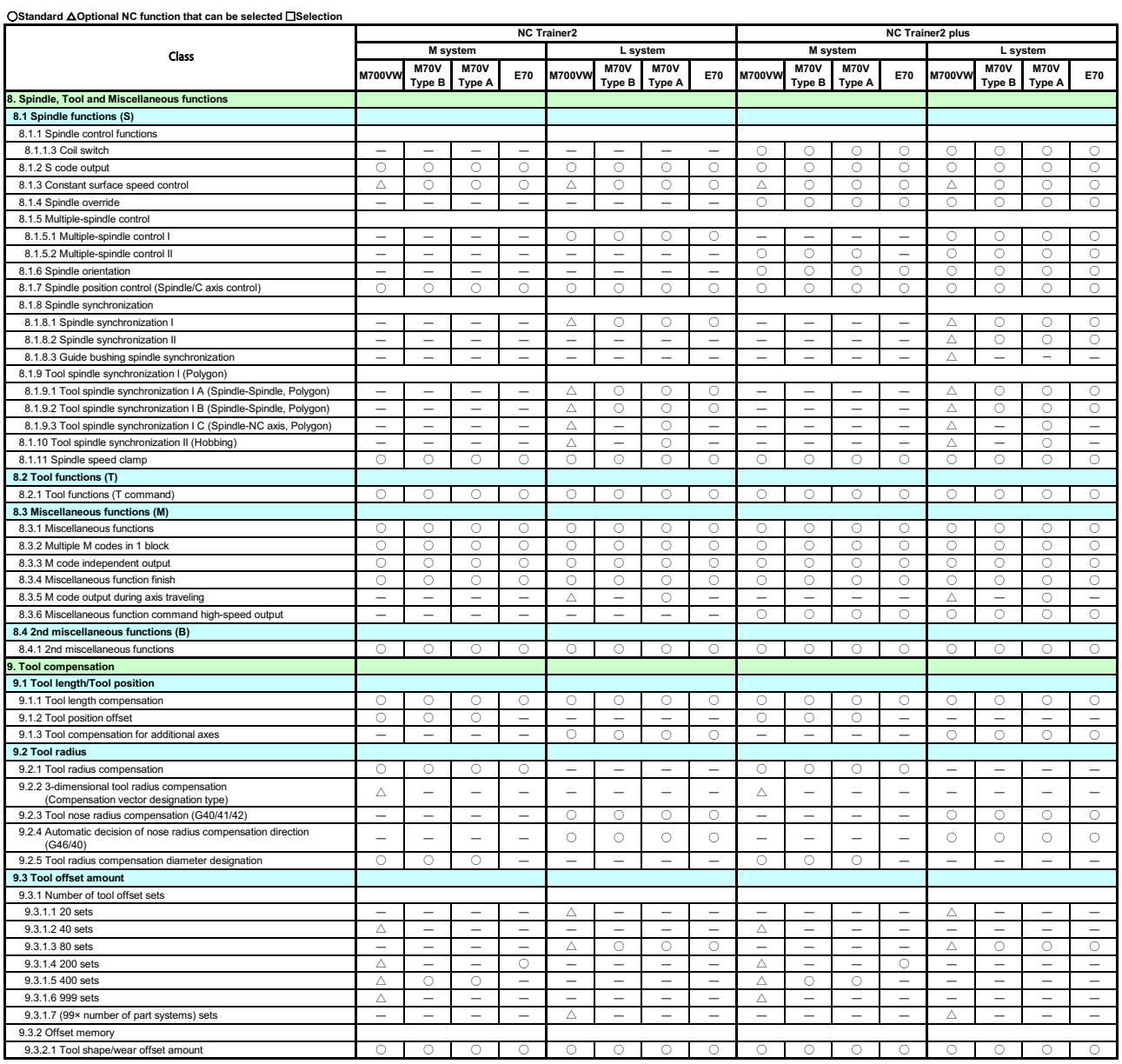

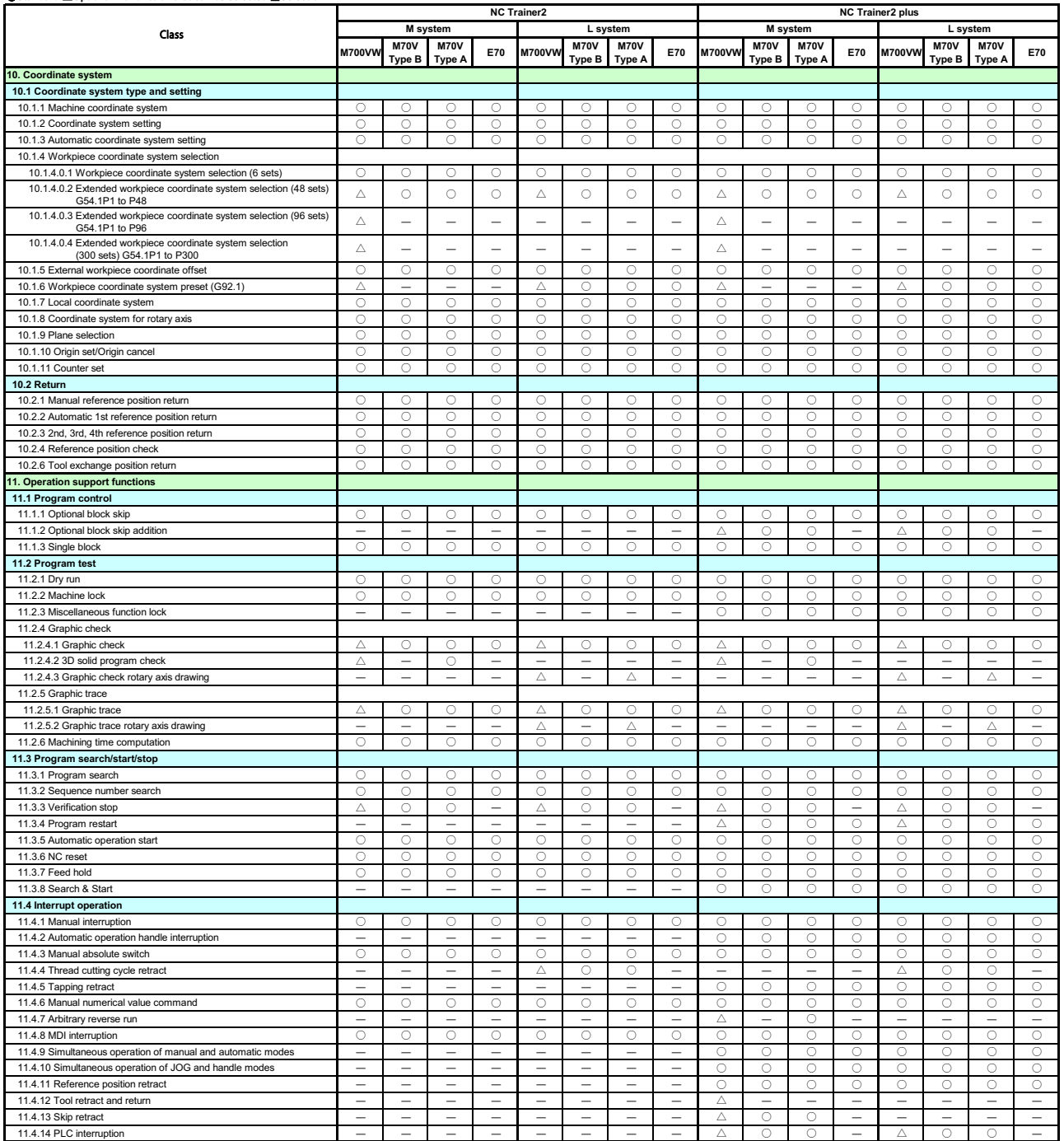

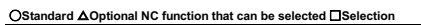

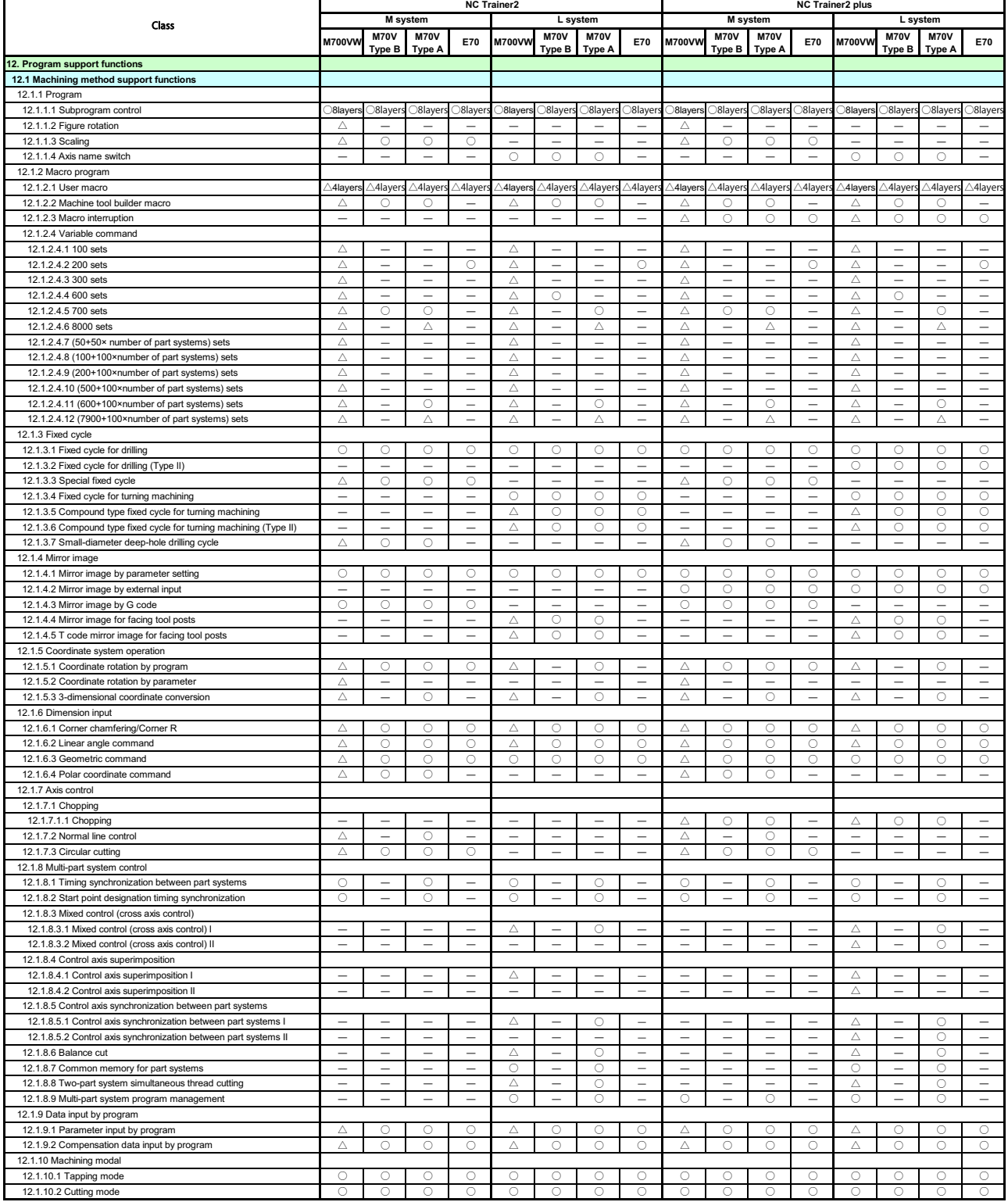

#### **M700VW M70V Type B M70V Type A E70 M700VW M70V Type B M70V Type A E70 M700VW M70V Type B M70V Type A E70 M700VW M70V Type B M70V Type A E70** Class **M system L system M system L system NC Trainer2 NC Trainer2 plus 12.2 Machining accuracy support functions** 12.2.1 Automatic corner override ○○○○○○○○○○○○○○○○ 12.2.2 Deceleration check 12.2.2.1 Exact stop check mode ○○○○○○○○○○○○○○○○ 12.2.2.2 Exact stop check ○○○○○○○○○○○○○○○○ 12.2.2.3 Error detection ― ― ― ― ― ― ― ― ○○○○○○○○ 12.2.2.4 Programmable in-position check ○○○○○○○○○○○○○○○○ **12.2.4 Programmable in Position Creck**<br>12.3 High-speed and high-accuracy function  **[kBPM:k Block per Minute]** 12.3.1 High-speed machining mode I (G05P1) Max.[kBPM] △16.8 ○ ○ ─ ― ― ― ― △16.8 ○ ○ 12.3.2 High-speed machining mode II (G05P2) Max.[kBPM] △168 — ○33.7 — — — — — — — △168 — ○33.7 — — — — — — — — 12.3.3 High-speed high-accuracy control 1 (G05.1Q1) Max.[kBPM] △33.7 │ ○16.8 │ ○16.8 │ ─ │ ─ │ ─ │ ─ │ ─ │ ─ │ △33.7 │ △16.8 │ ○16.8 │ ─ │ ─ │ ─ │ ─ │ ─ │ ─ │ 12.3.4 High-speed high-accuracy control 2 (G05P10000) Max.[kBPM] (limited to 1-part system configuration) △<sup>168</sup> ― ○33.7 ――――― △<sup>168</sup> ― ○33.7 ――――― 12.3.5 High-accuracy control1(G61.1/G08) (1st part system only) △○○ ――――― △○○ ――――― 12.3.6 High-accuracy spline interpolation1(G61.2) (1st part system only)  $\begin{array}{|c|c|c|c|c|c|}\n\hline\n12.3.7$  High-accuracy spline interpolation2(G61.3) (1st part system only)  $\Delta & - & \odot & - & - & - & - & - & \Delta & - & \odot & - \ \hline\n\end{array}$ 12.3.7 High-accuracy spline interpolation2(G61.3) (1st part system only) <br>
<sup>12.3.7</sup> High-accuracy spline interpolation2(G61.3) (1st part system only 12.3.8 SSS control 12.3.8.1 SSS control (1st part system only) △ ― △ ――――― △ ― △ ――――― 12.3.9 High-accuracy acceleration/deceleration time constant extension (1st part system only) △ ――――――― △ ――――――― 12.3.10 Machining condition selection I (1st part system only) ○○○ ――――― ○○○ ――――― 12.3.12 Direct command mode 12.3.13 High-accuracy control in 2 part systems (The separate option of high-accuracy control etc., is required.) △ ― △ ――――― △ ― △ ――――― **12.4 Programming support fund**  12.4.1 Playback ―――――――― △○○○△ ――― 12.4.3 Simple programming △○○○△○○○△○○○△○○○ 12.4.4 G code guidance △○○○△○○○△○○○△○○○ **13. Machine accuracy compensation 13.1 Static accuracy compensation** 13.1.1 Backlash compensation ○○○○○○○○○○○○○○○○ 13.1.2 Memory-type pitch error compensation △○○○△○○○△○○○△○○○ 13.1.3 Memory-type relative position error compensation △○○○△○○○△○○○△○○○ 13.1.4 External machine coordinate system compensation – – – – – – – – – – △ ○ ○ ○ △ ○ ○ ○ 13.1.5 Circular error radius compensation △○○ ― △○○ ― △○○ ― △○○ ― 13.1.6 Ball screw thermal expansion compensation ―――――――― △○○ ― △○○ ― 13.1.7 Rotation center error compensation ―――――――― △ ――――――― 13.1.8 Position-dependent gradually increasing-type backlash compensation △○○ ― △○○ ― △○○ ― △○○ ― 13.1.9 Two-way pitch error competed **14. Automation support functions 14.1 Measurement** 14.1.1 Skip 14.1.1.1 Skip △○○ ― △○○ ― △○○ ― △○○ ― 14.1.1.2 Multiple-step skip △○○ ― △○○ ― △○○ ― △○○ ― 14.1.1.4 PLC skip △○○ ― △○○ ― △○○ ― △○○ ― 14.1.1.5 Speed change skip △ ――― △ ――― △ ――― △ ――― 14.1.2 Automatic tool length measurement ―――――――― △○○ ― △○○ ― 14.1.3 Manual tool length measurement 1 14.1.4 Manual tool length measurement 2 14.1.5 Workpiece coordinate offset measurement ―――――――――――― △○○ ― 14.1.6 Workpiece position measurement ― ― ― ― ― ― ― ― ― ― ― △ ○ ○ 14.1.7 Rotation measurement ―――――――― △○○ ―――――  **14.2 Tool life management** 14.2.1 Tool life management 14.2.1.1 Tool life management I ―――――――― △○○○△○○○ 14.2.1.2 Tool life management II ―――――――― △○○○△○○○ 14.2.1.3 Tool life management III 14.2.2 Number of tool life management sets 14.2.2.1 80 sets ―――――――――――― △○○○ 14.2.2.2 200 sets ―――――――― △○○○ ―――― 14.2.2.3 400 sets ―――――――― △ ――――――― 14.2.2.4 600 sets ―――――――― △ ――――――― 14.2.2.5 800 sets ―――――――― △ ―――――――

### ○**Standard** 䕧**Optional NC function that can be selected** □**Selection**

14.2.2.6 1000 sets ―――――――― △ ―――――――
**Appendix 1 Specifications List**

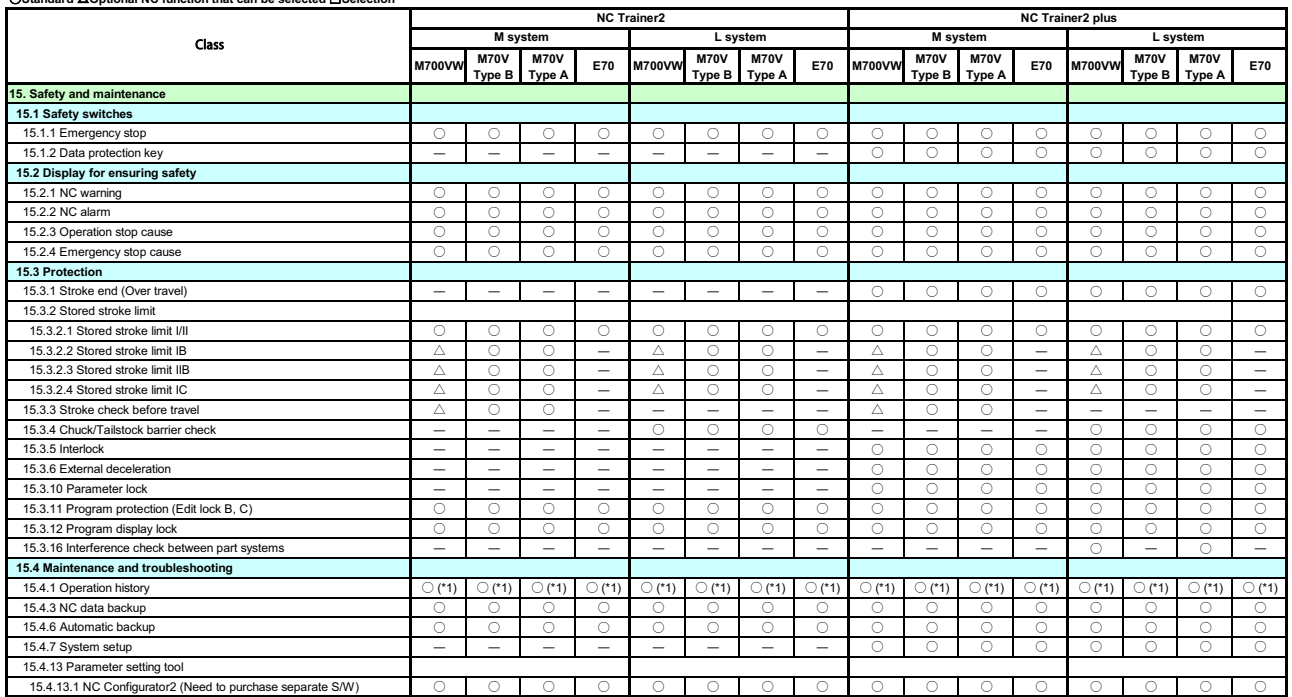

○**Standard** 䕧**Optional NC function that can be selected** □**Selection**

(\*1) The key history is not recorded.

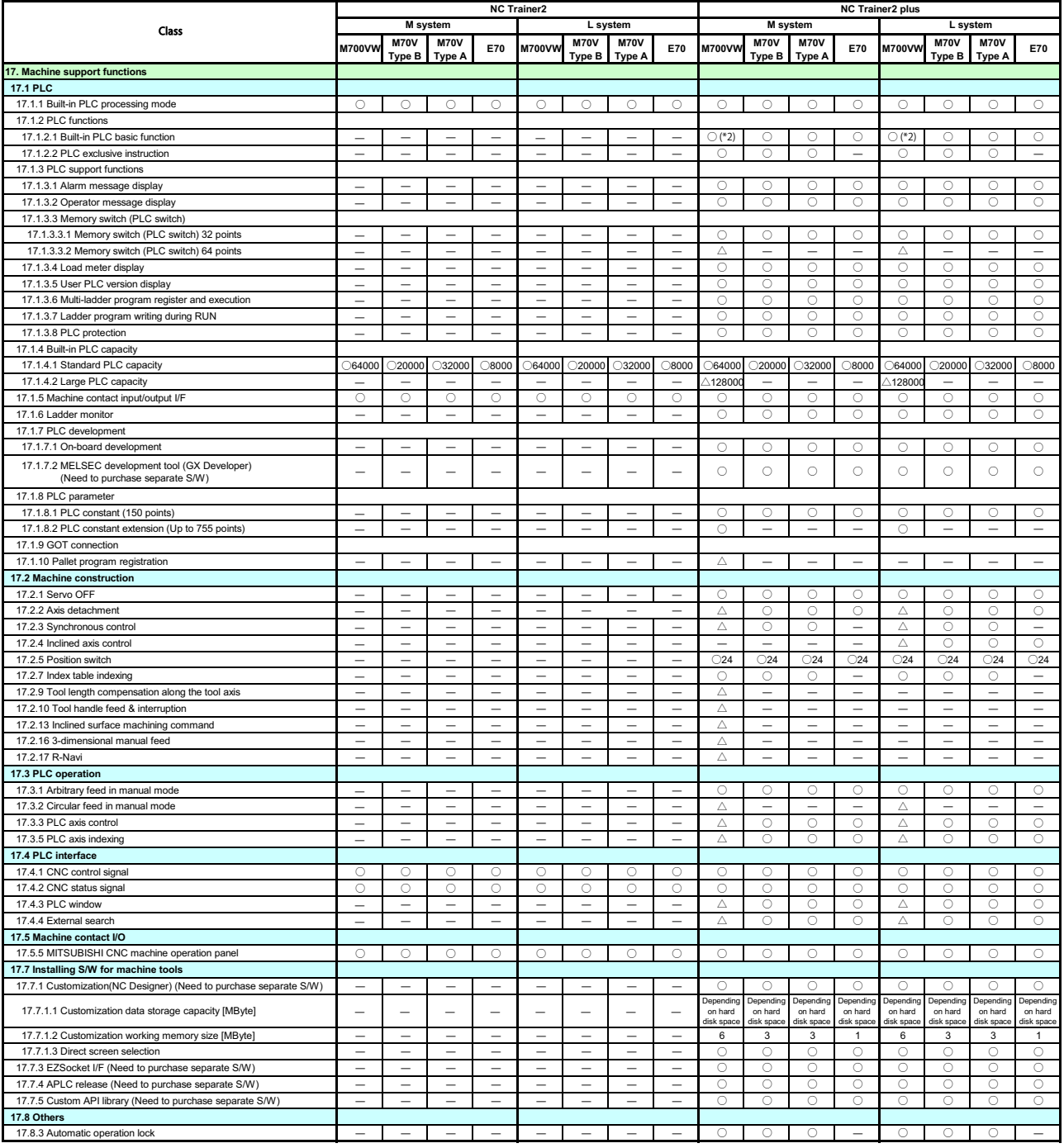

### ○**Standard** 䕧**Optional NC function that can be selected** □**Selection**

 $(*2)$  Index qualification is available.

# ndix <u>2</u> **Appendix 2**

**Troubleshooting**

# **Appendix 2.1 Troubleshooting**

Remedies for common problems of NC Trainer2 / NC Trainer2 plus are shown below.

### **Appendix 2.1.1 Error Messages**

The error messages listed below are shown when an error occurs during each operation of NC Trainer2 / NC Trainer2 plus.

### **Appendix 2.1.1.1 Error Messages Common Between NC Trainer2 and NC Trainer2 plus**

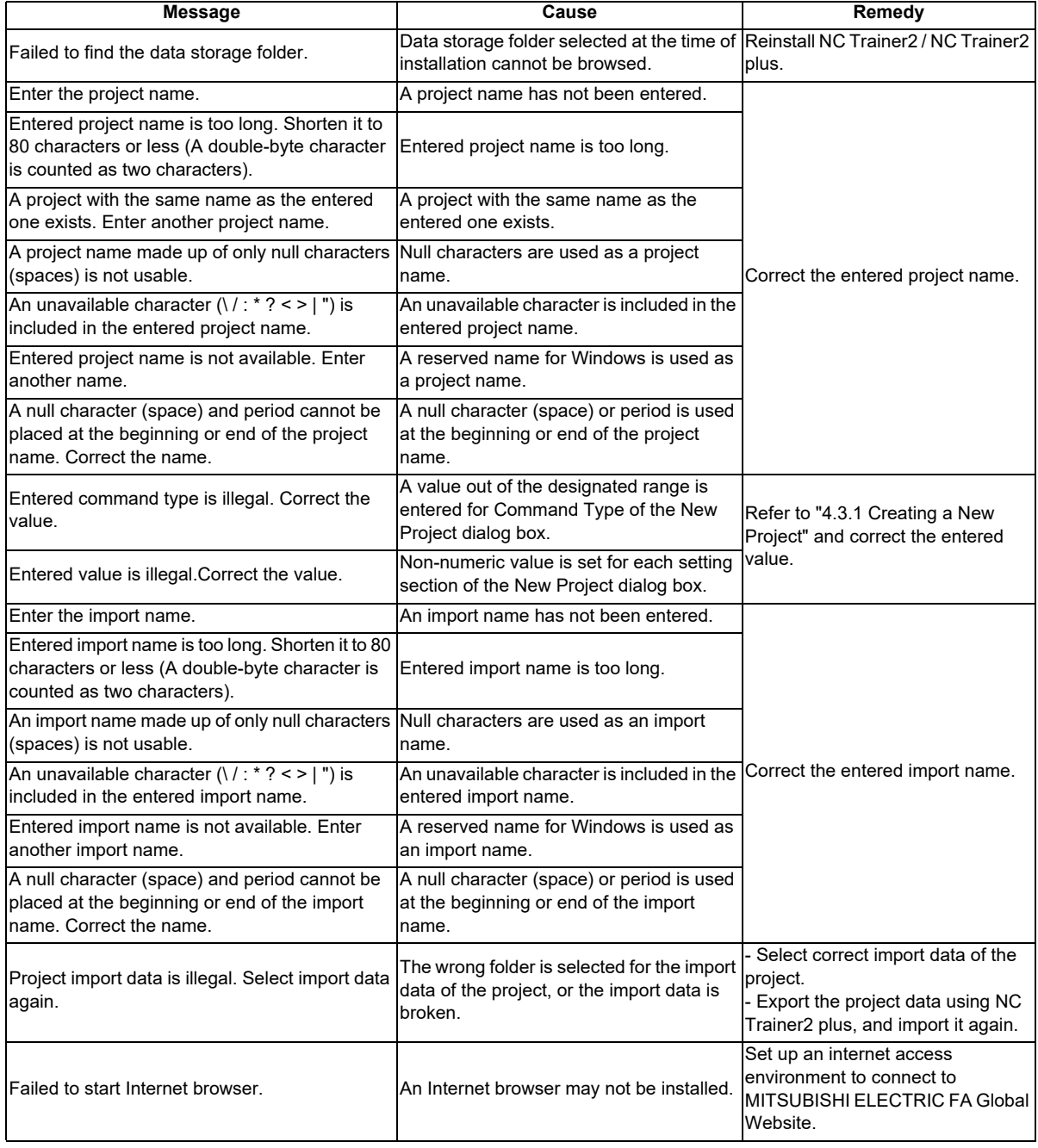

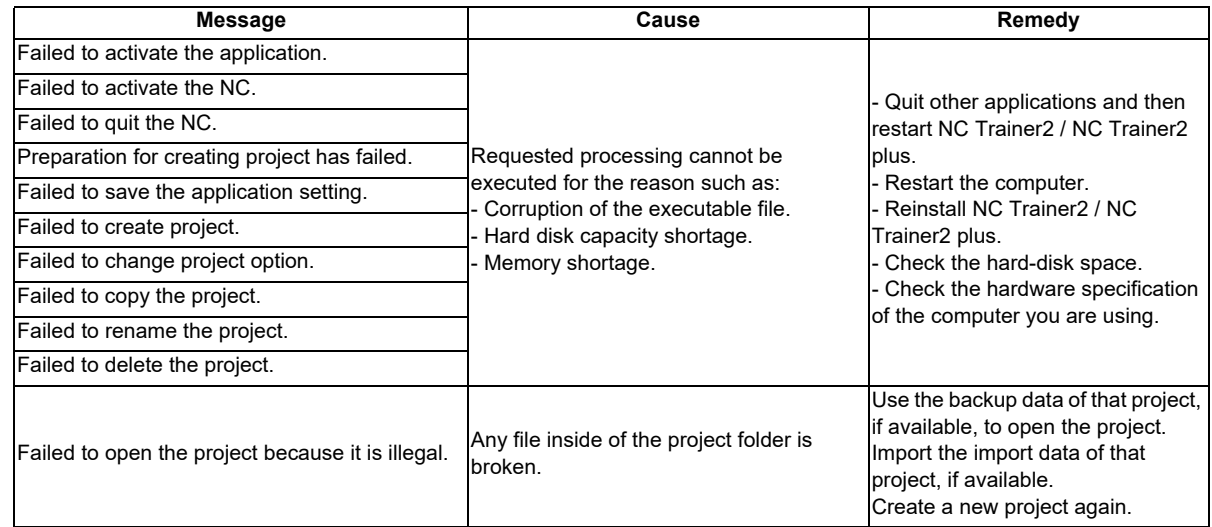

## **Appendix 2.1.1.2 Error Messages Dedicated to NC Trainer2 plus**

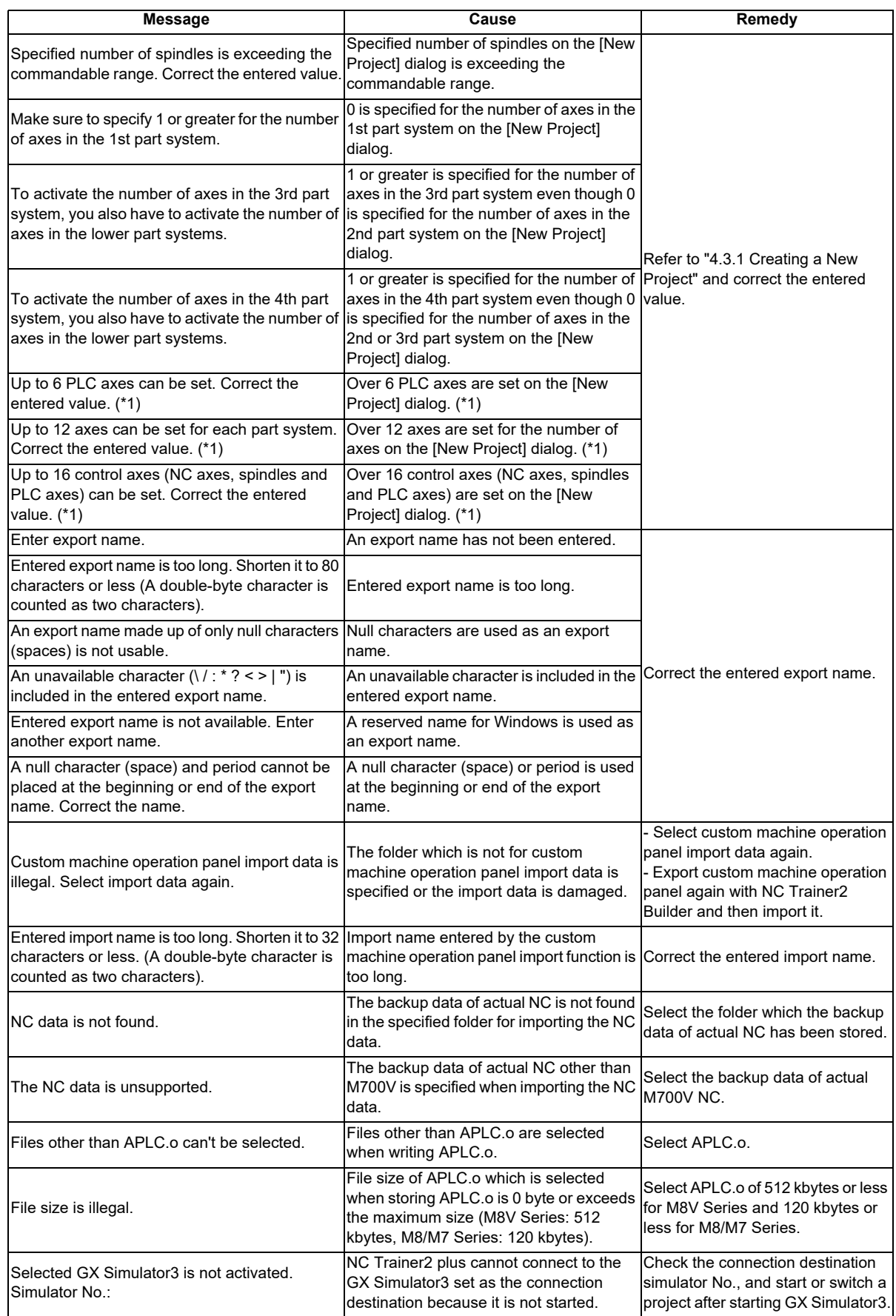

(\*1) The number of axes which can be set depends on the NC model.

## **Appendix 2.1.1.3 Error Messages Dedicated to NC Trainer2 Builder**

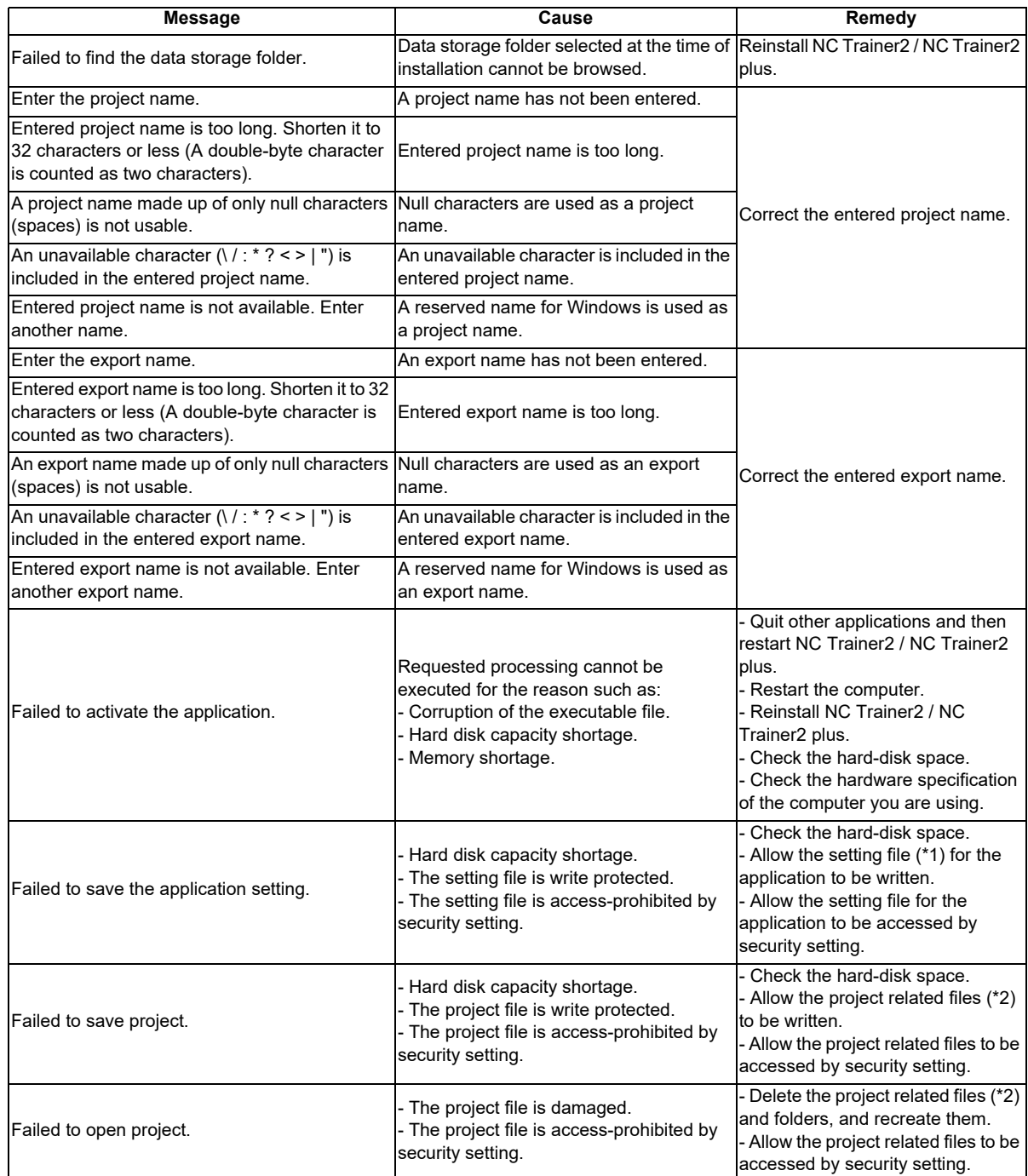

(\*1) Data storage folder (Normally C:\MELCNC\NCT2P)\NCTrainer2Builder.ini

(\*2) The files under the data storage folder (Normally C:\MELCNC\NCT2P)\opepanels\project name folder

### **Appendix 2.1.2 FAQ**

### **Appendix 2.1.2.1 3D Program Check Screen Is Not Displayed**

Depending on the computer you are using, 3D program check screen on the NC screen might not be displayed correctly. Try either (1) or (2) as updating the graphic driver etc. might solve this.

- (1) Update your graphic driver card (Check with the graphic card manufacturer or the computer manufacturer for the latest graphic driver.)
- (2) Set [Hardware acceleration] to "None". (You need to have an administrator account.)

### **[Procedure]**

- 1. Right-click on the desktop and click [Screen resolution].
- 2. Select [Advanced Settings].
- 3. Select [Change settings] in [Troubleshoot] tab and move Hardware acceleration's slider to "None". If Hardware acceleration's settings cannot be changed from [Troubleshooting] tab, change the setting with utility provided by graphic card manufacturer.
- 4. Press the "OK" button and restart Windows.

# **Appendix 2.1.2.2 When Speed Change Skip Is Executed, a Program Error "P601 No spec: Skip"**

### **Occurs**

Settings of the speed change skip option, skip option (the high-speed skip option) and multiple-step skip option are required to use the speed change skip function.

Refer to the section "4.3.3 Changing Project Option Settings" of "I NC Trainer2" for details and enable these options.

### **Appendix 2.1.2.3 Displayed Key Is Different from the Key Input from Keyboard**

When the PC keyboard is changed (when Japanese keyboard is changed to English keyboard, etc.) or multiple different types of PC keyboards are connected, Windows may not judge the types of PC keyboard. If this phenomenon occurs, the following method might solve this.

### **[When using keyboard connected by USB]**

- 1. For Windows 10, input "regedit" to [Search the web and Windows] box on the task bar and press the Enter key. Then click [regedit Run command]. For Windows 8.1, click down arrow button on start screen. Then click [Run] from list of application, input [regedit], and press the Enter key.
	- When the [User Account Control] screen is displayed, execute the following operation. When the dialog box that requires administrator's password is displayed, input an administrator's account password and press the "OK" or "Yes" button. When the dialog box that requires confirmation is displayed, press the "Continue" or "Yes" button.
- 2. [Registry Editor] is started. Then select the following registry sub key. HKEY\_LOCAL\_MACHINE\SYSTEM\CurrentControlSet\Services\i8042prt\Parameters
- 3. Set the registry entry as the following table shows.

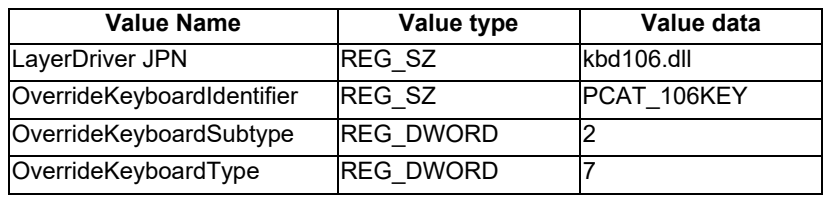

< When using 106/109 Japanese keyboard >

< When using 101/102 English (US) keyboard >

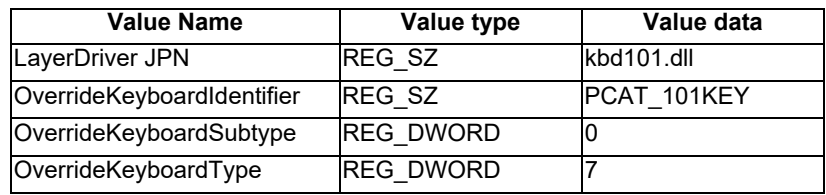

- When changing the registry entry, right click the value name and select [Touch up]. Delete the existing value displayed in [Value data]. Input the setting values referring to the above table and select the "OK" button.
- Create the registry entry if not existed. To create an entry, right click blank area of advances window and point [NEW]. Click [String value] when the value type is "REG\_SZ", and select [DWORD Value] when the value type is "REG DWORD". Then input the value name, and input the setting values to [Value data] referring to the above table and press the "OK" button.
- 4. Exit from [Registry Editor]. Then restart Windows.

# **Appendix 2.1.2.4 Cannot Be Restarted After the Communication with a License Key of Network**

### **Connection Type Is Lost**

If the communication is lost for the disconnection of LAN cable, etc. when operating NC Trainer2 / NC Trainer2 plus up to the maximum number of license keys, NC Trainer2 / NC Trainer2 plus cannot be restarted for a while (about 10 minutes) even if reconnecting the LAN cable.

Wait for a while (about 10 minutes) or once remove the license key of network connection type and reinsert to start NC Trainer2 / NC Trainer2 plus.

### **Appendix 2.1.2.5 NC Configurator2 Cannot Connect to NC Trainer2 plus**

NC Configurator2 may not connect to NC Trainer2 plus when Windows firewall function is enabled. Disable the firewall function or register NC Configurator2 as an exception. (Carry out with the authority of the administrator.)

# **Appendix 2.1.2.6 The Message Related to a Digital Signature Is Displayed at Installation and NC Trainer2/NC Trainer2 plus Cannot Be Installed**

NC Trainer2/NC Trainer2 plus might not be installed when the message "Windows requires a digitally signed driver. A recently installed program tried to install an unsigned driver...." is displayed. When a security countermeasure software is installed, temporary stop the function or uninstall the software and try to install NC Trainer2/NC Trainer2 plus again. Or, install NC Trainer2/NC Trainer2 plus after uninstalling the windows update program "KB3004394".

# **Appendix 2.1.2.7 Screen Is Displayed Smaller and Buttons Are Difficult to Press or Screen Is Not Displayed Properly Due to the Display Resolution**

When the display resolution is high (4K or 3K, etc.), the screen is displayed smaller and the buttons are difficult to press. Also, when the size of text or other items on a screen are set in Windows settings to a value other than the default value (96 DPI, 100%, 9 pt), the screen may not display properly. For example, the characters on a dialog screen are cut off in the middle of a sentence.

### **[When the screen is displayed smaller and the buttons are difficult to press]**

For Windows 10 (Ver. 1703 or later) (1), display NC Trainer2 / NC Trainer2 plus using high DPI scaling (3) with the Windows 10 function (2).

### **[When the screen is not displayed properly]**

Perform any of the following procedures to display the screen properly.

- Return the size of the text on the screen or other items to the default value (96 DPI, 100%, 9 pt).
- For Windows 10 (Ver. 1703 or later) (1), display NC Trainer2 / NC Trainer2 plus using high DPI scaling (3) with the Windows 10 function (2).
- (1) The Windows version can be checked by the following procedure.
	- 1. Press Windows key + [R], or select [Windows System] -> [Run] from the Start menu of Windows.
	- 2. Enter 'winver' in the "Run" dialog.
	- 3. Check the version in the displayed dialog.
- (2) The following are the operation procedures for Windows 10 function.
	- 1. Select NCTrainer2.exe or NCTrainer2Plus.exe, then select [Properties] on the right-click menu. (4)
	- 2. Select "Override high DPI scaling behavior. Scaling performed by:" in the [Compatibility] tab, then select "System" from the pull-down list.
	- 3. Click the [OK] button.
- (3) The NC Trainer2 / NC Trainer2 plus display will be blurred by enlarging.

The following lists the setting values for "Change the size of text, apps, and other items" and the recommended display resolution for each setting value in Windows 10.

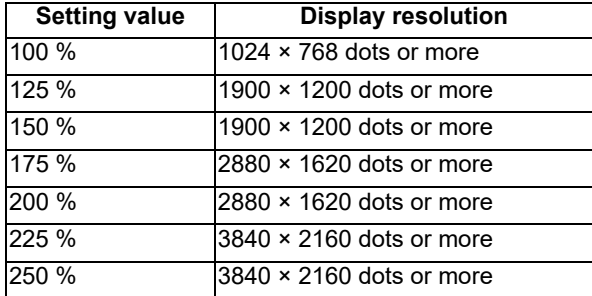

- (4) NCTrainer2.exe or NCTrainer2Plus.exe is stored in the folder in which NC Trainer2 or NC Trainer2 plus is installed. When the installation destination folder is set as the default, they are stored in the following folders.
	- [NC Trainer2]
		- 64 bit OS: C:\Program Files (x86)\MELSOFT\NC Trainer2\bin\NCTrainer2.exe 32 bit OS: C:\Program Files\MELSOFT\NC Trainer2\bin\NCTrainer2.exe
	- [NC Trainer2 plus]

64 bit OS: C:\Program Files (x86)\MELSOFT\NC Trainer2 plus\bin\NCTrainer2Plus.exe 32 bit OS: C:\Program Files\MELSOFT\NC Trainer2 plus\bin\NCTrainer2Plus.exe

# **Appendix 2.1.2.8 NC Trainer2 / NC Trainer2 plus Is Forcefully Closed When an Application Using the Same Driver that the License Key Uses Is Installed**

When NC Trainer2 / NC Trainer2 plus is installed when there is an installed application using a different version of the HASP driver (HASP driver (Note 1)) that the license key uses, NC Trainer2 / NC Trainer2 plus may be forcefully closed. Try either of the following.

- (1) Access the support page (Note 2) of Gemalto, which provides the HASP driver, and download and apply the latest HASP driver.
- (2) Install NC Trainer2 / NC Trainer2 plus after uninstalling the application using a different version of the HASP driver that the license key uses
- (Note 1) Provided by Gemalto
- (Note 2) https://sentinelcustomer.gemalto.com/sentineldownloads/

### **Appendix 2.1.2.9 Cannot Connect to the RT ToolBox3 Simulator from NC Trainer2 plus**

When NC Trainer2 plus and RT ToolBox3 Simulator are started with the same PC, NC Trainer2 plus cannot connect to RT ToolBox3 Simulator. Try connecting by the following method. Note that the connecting method varies depending on "Network Settings of NC" in NC Trainer2 plus.

### **[When "Use IP address of this PC" is selected for "Network Settings of NC"]**

Set "Send Port number (Number 2 of MONPORT)", which is the parameter related to the RT ToolBox3 realtime monitor function, to "0" (Note 1). (Note 2)

- (Note 1) "0" is a special value that is returned for the send port number that is set in the UDP header information of the start packet data received by the robot controller.
- (Note 2) Set the parameter by either of the following methods in RT ToolBox3.

### $Menu$ : Mode of Realtime Monitor  $\sqrt{\frac{1}{2}}$  Enable (MONMODE) **IP Address** Device & Line (MONPORT) 12000 Port #: Receive Port # Realtime Monitor  $\overline{\mathbf{0}}$ Real-time External Command Send Port # Explain Write

### **[Setting from the Ethernet parameter screen]**

### **[Setting from the Parameter List screen]**

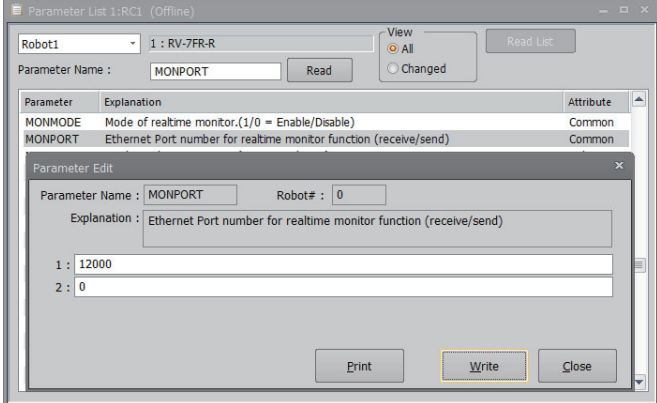

### **[When "Use the virtual network" is selected for "Network Settings of NC"]**

Set the IP address of the virtual network driver to the CNC parameter "#11911 RC IP address (Robot controller IP address)."

When Windows Firewall function is enabled, the firewall function needs to be disabled, or RT ToolBox3 Simulator needs to be registered as an exception.

To register a Windows Firewall exception, follow the procedures below. (Carry out with the authority of the administrator.)

### **[Procedure]**

- (1) Open the [Control Panel].
	- Windows 10: Click the [Start] icon on the taskbar. Click [Windows System] folder from [All apps]. Click [Control Panel]

Windows 8.1: Click the downward-facing arrow in the Start screen. Click [Control Panel] in the Apps screen.

### (2) Click [System and Security].

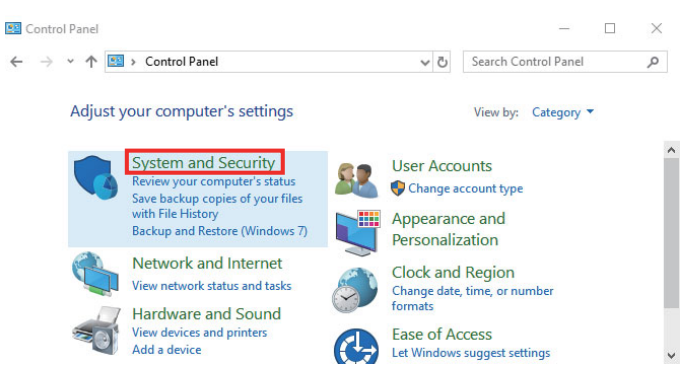

### (3) Click [Allow an app through Windows Firewall].

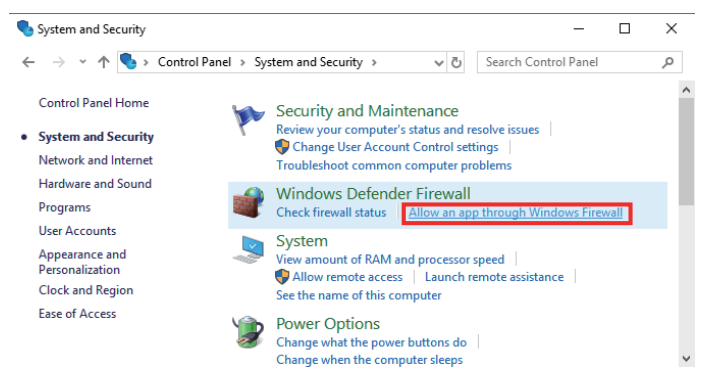

(4) Click the [Change settings] button to enable changes to check boxes and the [OK] button.

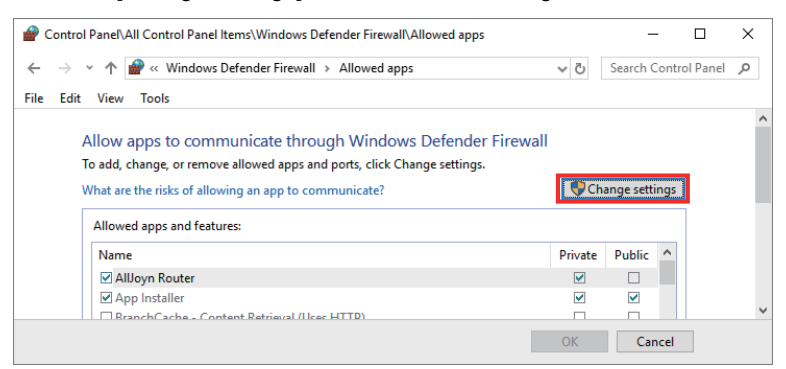

(5) Check the [Private] and [Public] check boxes next to RT ToolBox3 Simulator, and click the [OK] button.

The name displayed in "Allowed apps and features" varies with the robot controller selected by the RT ToolBox3 project. When "FR-R Series CR800-R" is selected, "RoboSim800R" is displayed.

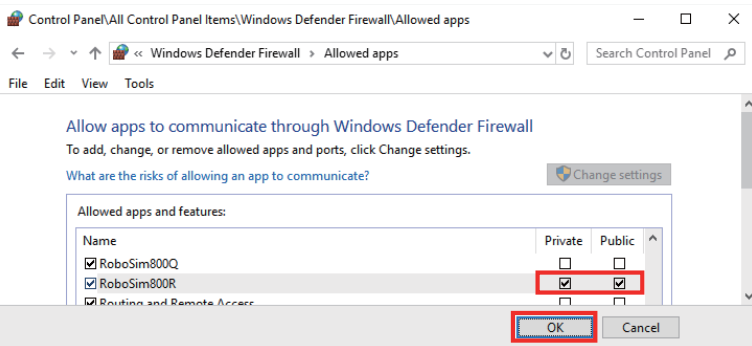

# **ndix** 3 **Appendix 3**

**Explanation of Keys**

# **Appendix 3.1 Explanation of Keys**

On the NC Trainer2 / NC Trainer2 plus, the following shortcut keys are available.

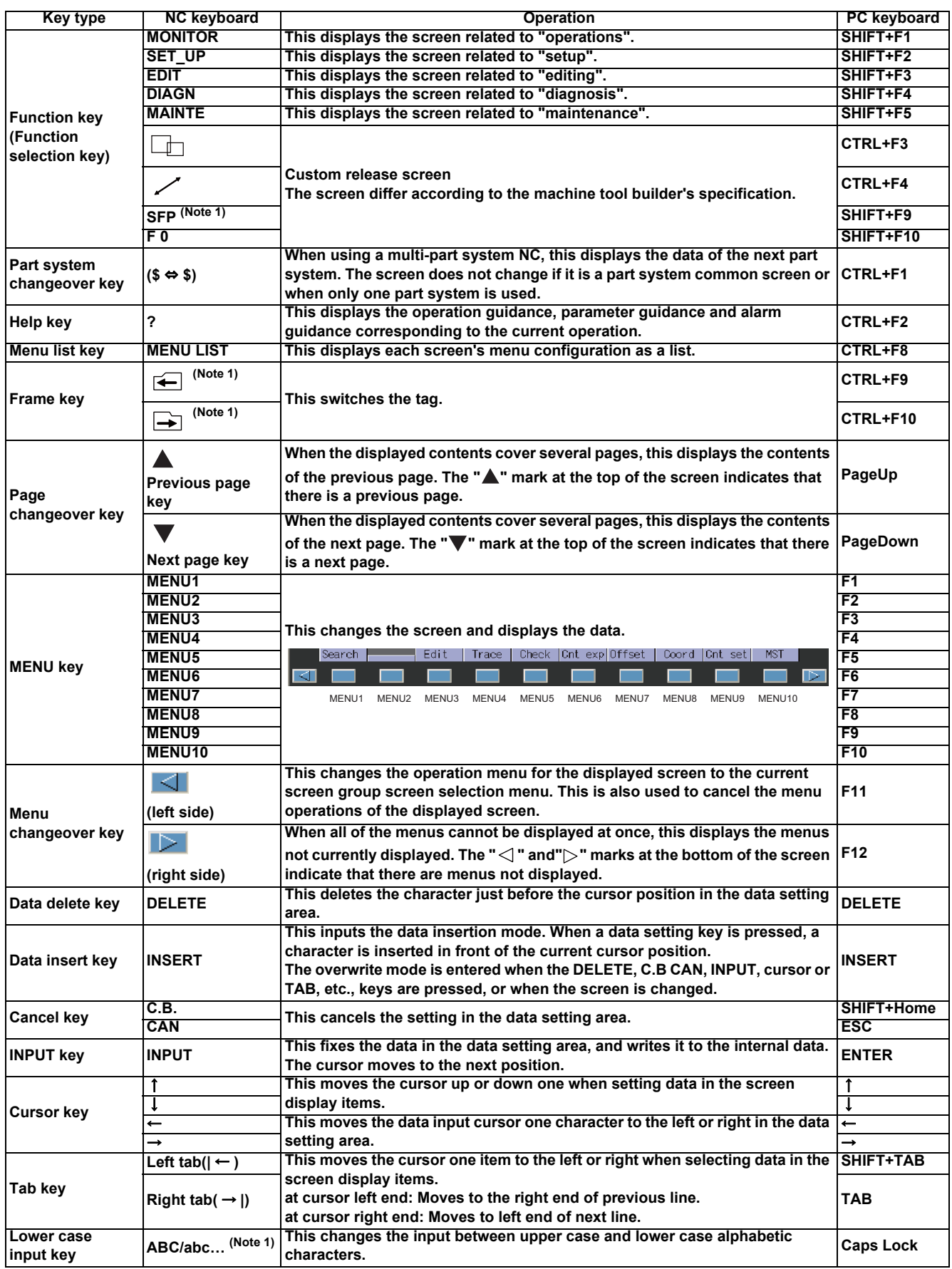

(Note 1) These keys are not provided in the NC key board. Use PC keyboard.

# **Revision History**

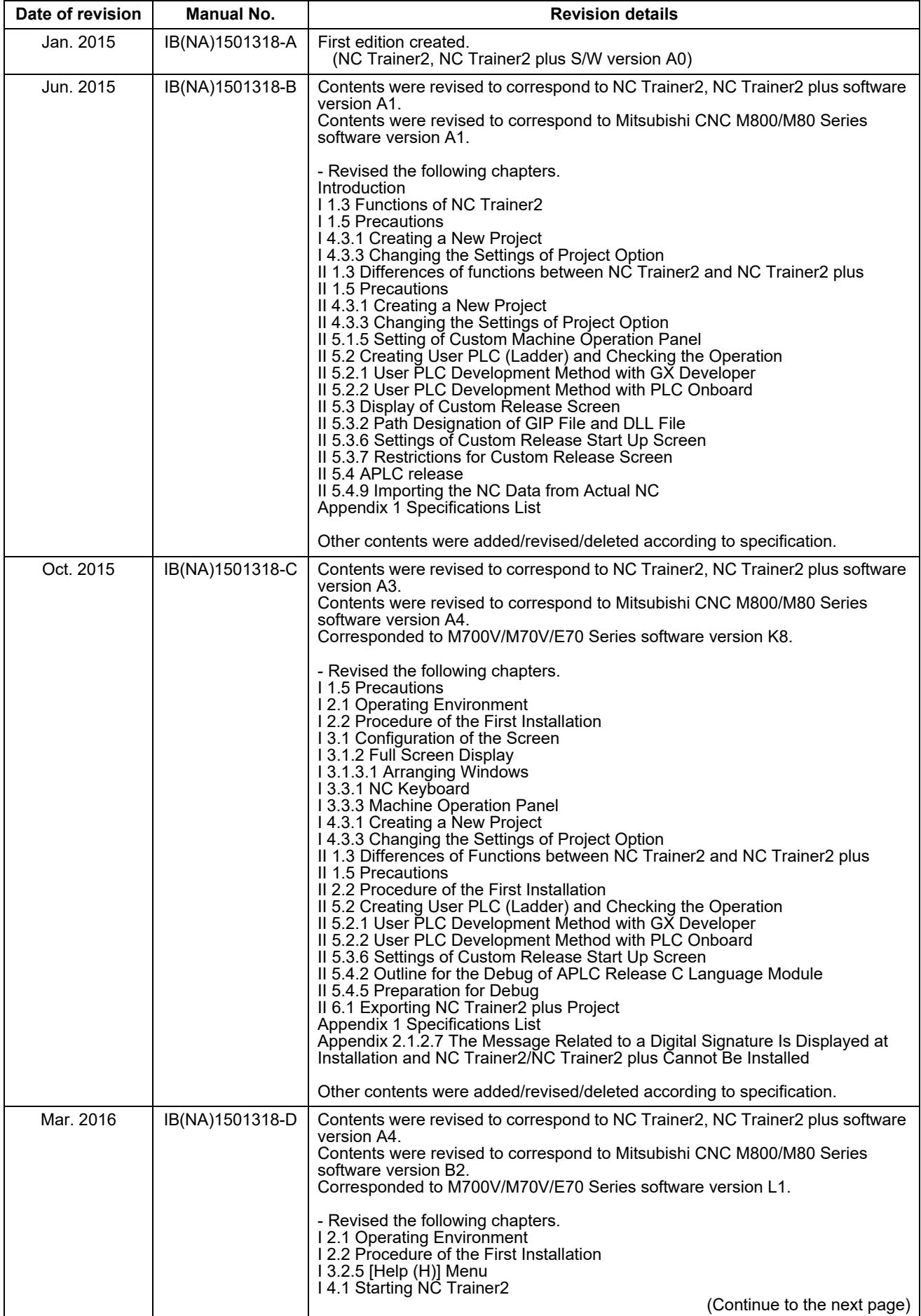

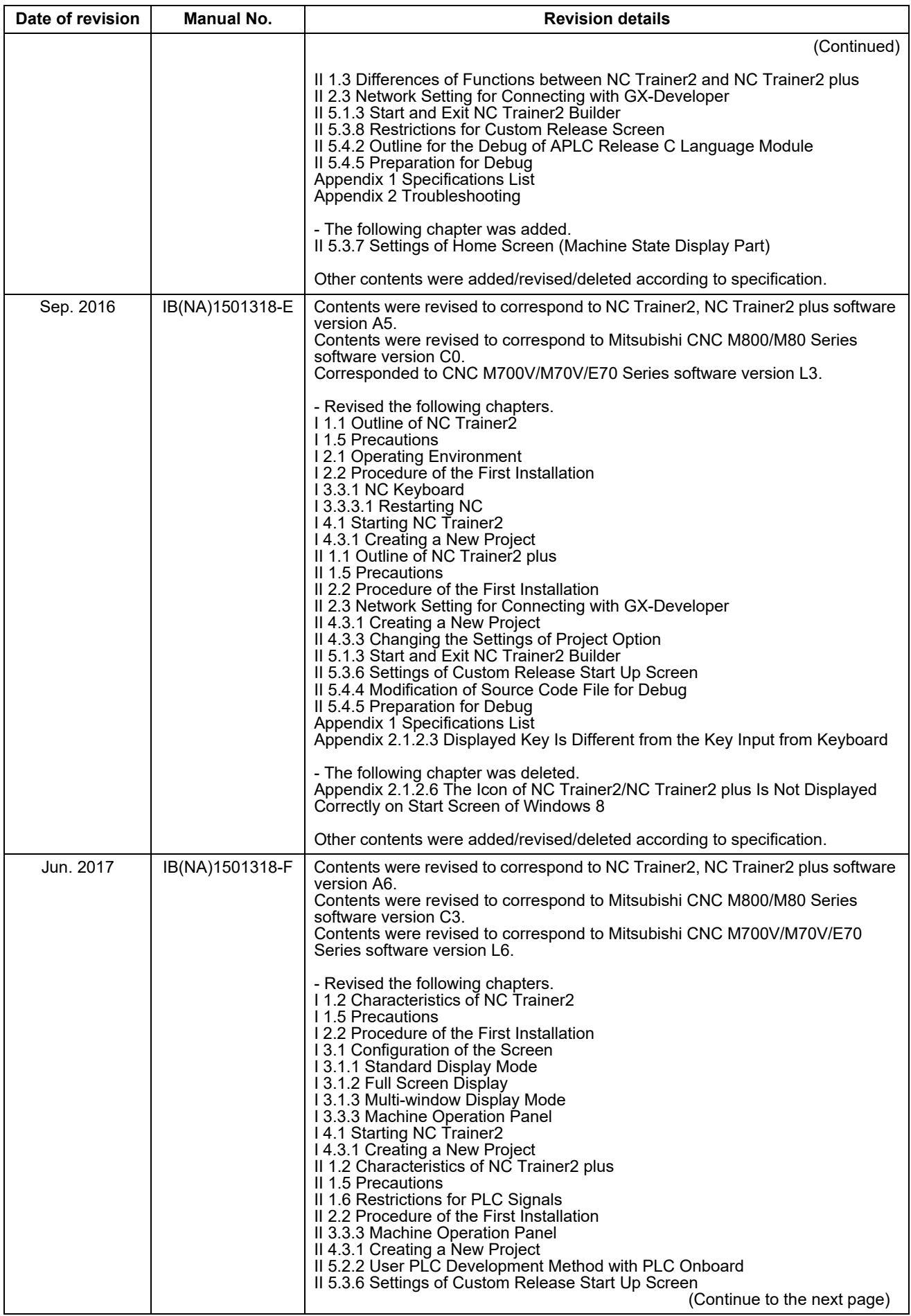

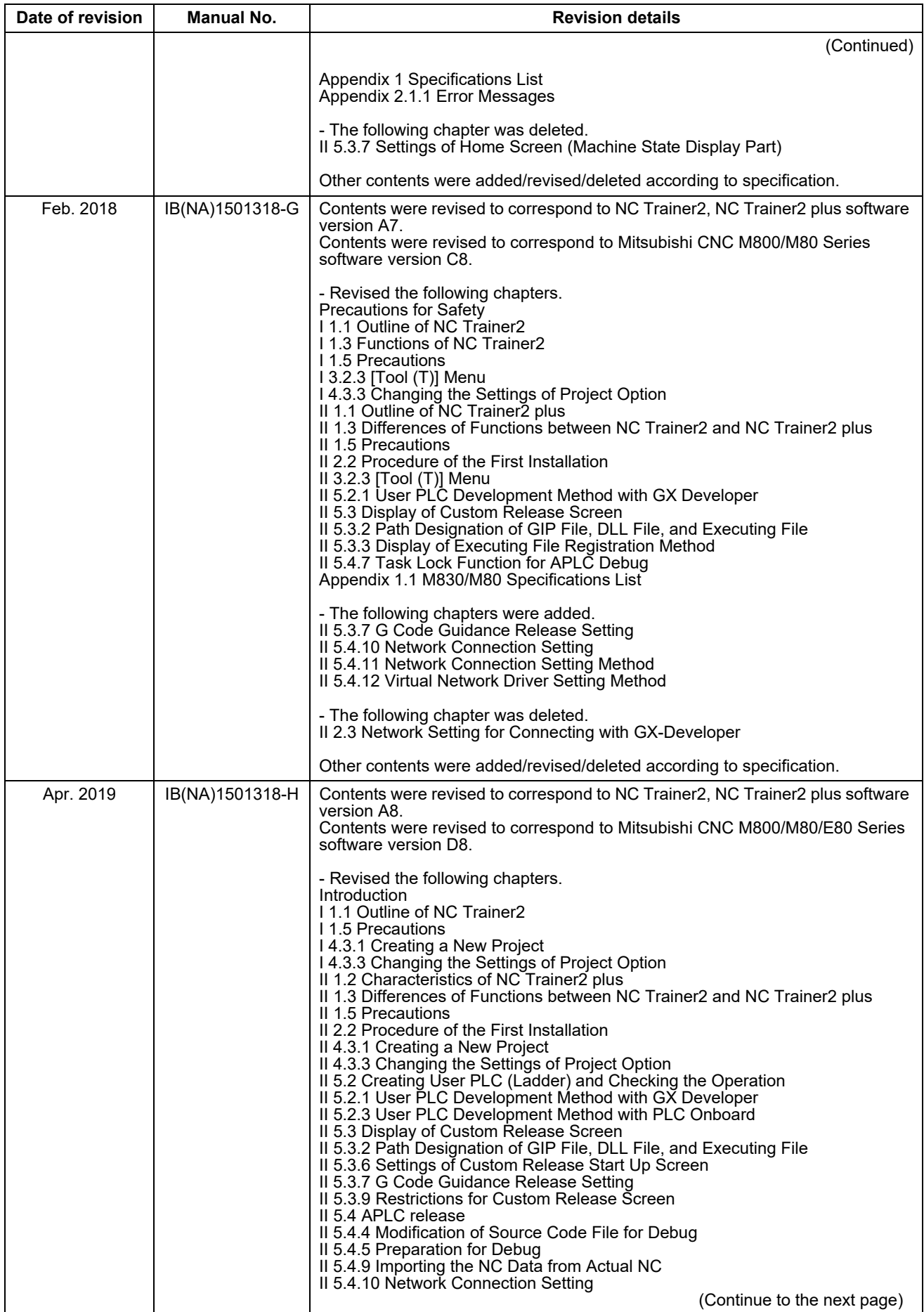

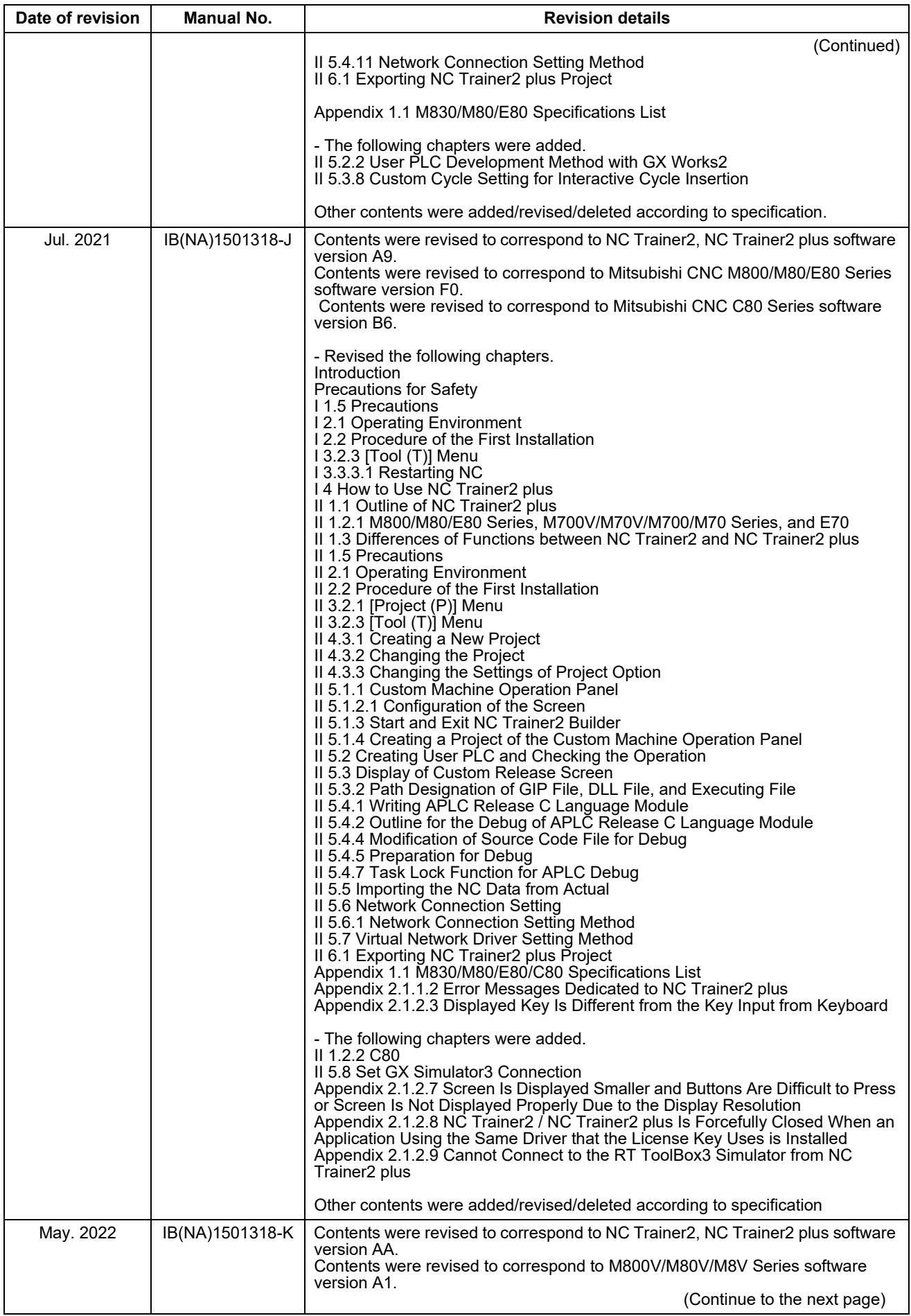

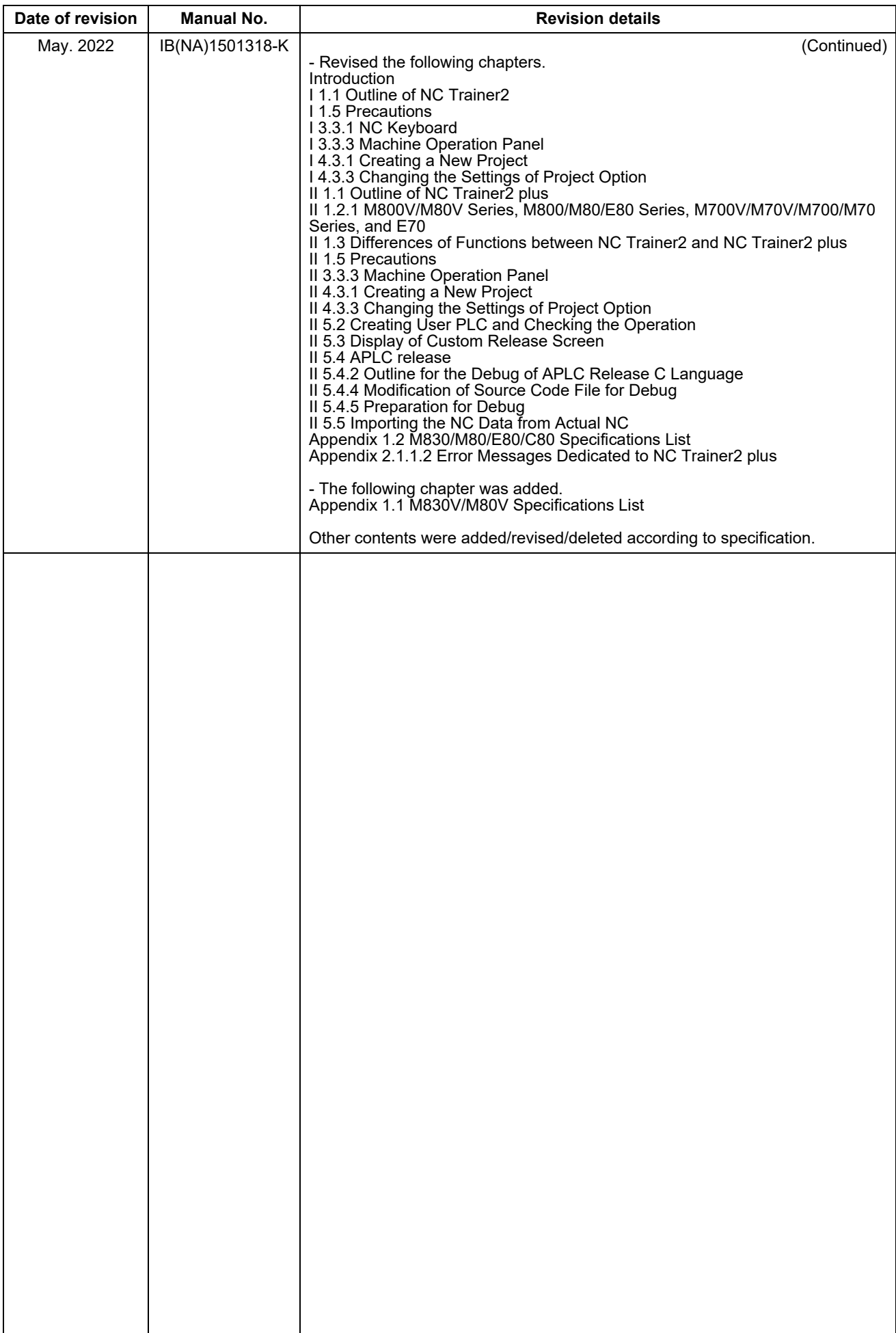

# Global Service Network

### **AMERICA** EUROPE

MITSUBISHI ELECTRIC AUTOMATION INC. (AMERICA FA CENTER) **1999 MITSUBISHI ELECTRIC EUROPE B.V.**<br>
2000 CORPORATE WOODS PARKWAY, VERNON HILLS, ILLINOIS 60061, U.S.A. **. The proper Secure Badquarters (Ousseldorf, GERMANY)**<br>
20 Central Region Service Center (Chicago)<br>- Encyclopedia of Mischine March 2018 (Service Headquarters (Dusseled Mischief Mischief Media March 2019)<br>- TEL: +1-847-478-2500 / FAX: +1-847-478-2650<br>- Mineuapolis, MN Service Sat

South/East Region Service Center (Georgia)<br>
1845 SATELLITE BOULEVARD STE. 450, DULUTH, GEORGIA 30097, U.S.A.<br>
TEL +1-678-258-4529 / FAX +1-678-258-4519<br>
Charleston, SC Service Satellite Charleston, SC Service Satellite<br>
Ch **Exately, NC Service Satellite**<br>
Dallas, TX Service Satellite<br>
Hartford, CT Service Satellite<br>
Hartford, CT Service Satellite<br>
Knoxville, TN Service Satellite<br>
Nashville, TN Service Satellite  **Knoxville, TN Service Satellite Italy Service Satellite (Padova) Nashville, TN Service Satellite** VIA G. SAVELLI, 24 - 35129 PADOVA, ITALY  **Pittsburg, PA Service Satellite Tampa, FL Service Satellite U.K. Service Center Lafayette, LA Service Satellite Philadelphia, PA Service Satellite Spain Service Center**

Western Region Service Center (California)<br>1990-B KATELLA AVE. - G900-A KATELLA AVE. CYPRESS, CALIFORNIA 90630, U.S.A. [1990-11] TEL: +34-935-65-2236 / FAX: +34-935-89-1579<br>1990-B KATELLA AVE. - G900-A KATELLA AVE. CYPRES **San Jose, CA Service Satellite**<br> **Beattle, WA Service Satellite**<br> **Denver, CO Service Satellite** 

Canada Region Service Center (Toronto)<br>4299 14TH AVENUE MARKHAM, ONTARIO L3R OJ2, CANADA TEL: +1-905-475-7728 / FAX: +1-905-475-7935

Edmonton, AB Service Satellite<br> **Montreal, QC Service Satellite** 

Mexi**co Region Service Center (Queretaro)**<br>Parque Tecnológico Innovación Querétaro, Lateral Carretera Estatal 431, Km 2+200, Lote 91 Modulos 1 y 2 TEL: +90-216-969-2500 / FAX: +90-216-661-44-47<br>Hacienda la Machorra, C

THEL: +52-442-153 6050<br>TEL: +52-442-153 6050<br>**TEL: +52-442-153 6050 Creek Republic Service Satellite**<br>Monterrey, NL Service Satellite<br>Mexico City, DF Service Satellite<br>Mexico City, DF Service Satellite

**Votorantim Office** TEL: +7-495-721-2070 / FAX: +7-495-721-2071 AV. GISELE CONSTANTINO,1578, PARQUE BELA VISTA, VOTORANTIM-SP, BRAZIL CEP:18.110-650 TEL: +55-15-3023-9000<br>TEL: +55-15-3023-9000<br>Blumenau, Santa Catarina Office<br>Blumenau, Santa Catarina Office<br>Blumenau, Santa Catarina Office

 **Grand Rapids, MI Service Satellite** SCHELMENWASENSTRASSE 16-20, 70567 STUTTGART, GERMANY  **Milwaukee, WI Service Satellite** TEL: + 49-711-770598-123 / FAX: +49-711-770598-141

### **Cleveland, OH Service Satellite Indianapolis, IN Service Satellite France Service Center (Paris)**

 **St. Louis, MO Service Satellite** 2 RUE DE L'UNION, 92565 RUEIL-MALMAISON CEDEX, FRANCE TEL: +33-1-41-02-83-13 / FAX: +33-1-49-01-07-25

CENTRO DIR. COLLEONI, PALAZZO SIRIO, VIALE COLLEONI 7, 20864 AGRATE BRIANZA (MB) ITALY<br>Houston**, TX Service Satellite** Tel: → Service Satellite Tel: +39-039-6053-342 / FAX: +39-039-6053-206-053-206-053-206

 **Baltimore, MD Service Satellite** TEL: +39-039-6053-342 / FAX: +39-039-6053-206

 **Syracuse, NY Service Satellite** TRAVELLERS LANE, HATFIELD, HERTFORDSHIRE, AL10 8XB, U.K.  **Orlando, FL Service Satellite** TEL: +44-1707-288-780 / FAX: +44-1707-278 695

PAIN JENNIG CERREI<br>CTRA. RUBI, 76-80 8174 SAINT CUGAT DEL VALLES, BARCELONA, SPAIN<br>TEL: +34-935-65-2236 / FAX: +34-935-89-1579

 **Seattle, WA Service Satellite** TEL: +48-12-347-6500 / FAX: +48-12-630-4701

**Hungary Service Center Canada Region Service Center (Toronto)** BUDAÖRS OFFICE PARK, SZABADSÁG ÚT 117., 2040 BUDAÖRS, HUNGARY

 **Montreal, QC Service Satellite MITSUBISHI ELECTRIC TURKEY ELEKTRİK ÜRÜNLERİ A.Ş**  SERIFALI MAHALLESI KALE SOKAK. NO.41 34775

Monterrey, NL Service Satellite<br>Mexico City, DF Service Satellite AutoRead AutoRead AutoRead AutoRead AutoRead AutoRead AutoControl Systems s.r.o TEL: +420-59-5691-185 / FAX: +420-59-5691-199

 **BRAZIL Russia Service Center MITSUBISHI ELECTRIC RUSSIA LLC** *MITSUBISHI ELECTRIC DO BRASIL COMÉRCIO E SERVIÇOS LTDA.* LETNIKOVSKAYA STREET 2, BLD.1, 5TH 115114 MOSCOW, RUSSIA

### Blumenau, Santa Catarina Office **Hammarbary 1, 1999, Solution of the State of Tel: +46-8-6251200 / FAX: +46-8-6251014<br>TEL: +46-8-6251200 / FAX: +46-8-6251201 / FAX: +46-8-6251201 / FAX: +46-8-6251201 / FAX: +46-8-6251014**

**Bulgaria Service Center**

**AKHNATON Ltd. (Service Partner)**<br>4 ANDREJ LJAPCHEV BLVD. POB 21, BG-1756 SOFIA, BULGARIA<br>TEL: +359-2-8176009 / FAX: +359-2-9744061

### **Ukraine Service Center (Kiev)**

 **CSC Automation Ltd. (Service Partner)** 4 B, YEVHENA SVERSTYUKA STR., 02002 KIEV, UKRAINE TEL: +380-44-494-3344 / FAX: +380-44-494-3366

### **Belarus Service Center**

**TECHNIKON Ltd. (Service Partner)**<br>NEZAVISIMOSTI PR.177, 220125 MINSK, BELARUS<br>TEL: +375-17-393-1177 / FAX: +375-17-393-0081

### **South Africa Service Center**

**Adroit Technologies (Service Partner)**<br>20 WATERFORD OFFICE PARK, WATERFORD DRIVE, CNR OF WITKOPPEN ROAD,<br>FOURWAYS JOHANNESBURG SOUTH AFRICA<br>TEL: +27-11-658-8100 / FAX: +27-11- 658-8101

### **ASEAN CHINA**

**Singapore Service Center CNC Call Center** 307 ALEXANDRA ROAD #05-01/02 MITSUBISHI ELECTRIC BUILDING SINGAPORE 159943 TEL: +86-400-921-5130 TEL: +65-6473-2308 / FAX: +65-6476-7439

### **MELCO FACTORY AUTOMATION PHILIPPINES INC.**

**Head Office Suzhou Service Center** 128 LOPEZ RIZAL STREET, BRGY., HIGHWAY HILLS, MANDALUYONG CITY , MM PHILIPPINES 1550 **Wuhan Service Center** TEL: +63-2-8256-8042 / FAX: +632-8637-2294 **Ningbo Service Center**

Philippines Service Center<br>KM.23 WEST SERVICE ROAD SSH, CUPANG ,MUNTINLUPA CITY, PHILIPPINES<br>TEL: +63-2-8807-0420 / FAX: +63-2-8842-5202

### **VIETNAM**

**Vietnam Ho Chi Minh Service Center** SHENZHEN 518129, CHINA 11TH & 12TH FLOOR, VIETTEL TOWER B, 285 CACH MANG THANG 8 STREET, WARD 12, DISTRICT 10, TEL: +86-755-2399-8272 / FAX: +86-755-8229-3686 TEL: +84-28-3910 5945 / FAX: +84-28-3910 5947 **Xiamen Service Center**

**Vietnam Hanoi Service Center** 24TH FLOOR, HANDICO TOWER, PHAM HUNG ROAD, ME TRI HA, ME TRI WARD, **KOREA** NAM TU LIEM DISTRICT, HA NOI CITY, VIETNAM

PT. MITSUBISHI ELECTRIC INDONESIA<br>| Indonesia Service Center (Cikarang)<br>| JL. KENARI RAYA BLOK G2-07A, DELTA SILICON 5, LIPPO CIKARANG - BEKASI 17550, INDONESIA<br>| TEL: +62-21-2961-7797 / FAX: +62-21-2961-7794<br>| TEL: +62-21

### **Malaysia Service Center (Kuala Lumpur Service Center)**

LOT 11, JALAN 219, P.O BOX 1036, 46860 PETALING JAYA, SELANGOR DARUL EHSAN, MALAYSIA Taiwan Taipei Service Center<br>TEL: +60-3.765-5022 / FAX: +60-3-7960-2629 11: NO.88, SEC.8, 2HONGSHAN N. RD., SHILIN DIST., TAIPEI CITY 111

 **Pulau Pinang Service Satellite**

### *MITSUBISHI ELECTRIC FACTORY AUTOMATION (THAILAND) CO., LTD.*

**Thailand Service Center (Bangkok) OCEANIA** 101, TRUE DIGITAL PARK OFFICE, 5TH FLOOR, SUKHUMVIT ROAD, BANGCHAK, PHRAKHANONG, BANGKOK, 10260 THAILAND *MITSUBISHI ELECTRIC AUSTRALIA PTY. LTD.* TEL: +66-2-092-8600 / FAX: +66-2-043-1231-33 **Oceania Service Center**

### **INDIA**

*MITSUBISHI ELECTRIC INDIA PVT., LTD.*

**CNC Technical Center (Bangalore)**<br>PLOT NO. 56, 4TH MAIN ROAD, PEENYA PHASE 3,<br>PEENYA INDUSTRIAL AREA, BANGALORE 560058, KARNATAKA, INDIA

TEL : +91-80-4655-2121 / FAX : +91-80-4655-2147  **Chennai Service Satellite**

 **Coimbatore Service Satellite Hyderabad Service Satellite**

**North India Service Center (Gurgaon)**<br>PLOT 517, GROUND FLOOR, UDYOG VIHAR PHASE-III, GURUGRAM 122008, HARYANA, INDIA<br>TEL : +91-124-463-0300 / FAX : +91-124-463-0399<br>Ludhiana **Service Satellite Panthnagar Service Satellite Delhi Service Satellite Jamshedpur Service Satellite Manesar Service Satellite** 

West India Service Center (Pune)<br>ICC-Devi GAURAV TECHNOLOGY PARK, UNIT NO.402, FOURTH FLOOR, NORTH WING,<br>SURVEY NUMBER 191-192 (P), NEXT to INDIAN CARD CLOTHING COMPANY Ltd,<br>OPP. VALLABH NAGAR, PIMPRI, PUNE- 411 018, MAHAR TEL : +91-20-6819 2274 / FAX : +91-20-4624 2100

# **Kolhapur Service Satellite Aurangabad Service Satellite Mumbai Service Satellite**

**West India Service Center (Ahmedabad)**<br>204-209, 2ND FLOOR, 31FIVE, CORPORATE ROAD PRAHLADNAGAR,<br>AHMEDABAD -380015, GUJARAT, INDIA TEL : + 91-79-6777 7888  **Rajkot Service Satellite**

# *)RETNEC AF NAESA( .DTL .ETP AISA CIRTCELE IHSIBUSTIM )RETNEC AF ANIHC( .DTL )ANIHC( NOITAMOTUA CIRTCELE IHSIBUSTIM*

- Shanghai Service Center<br>1-3,5-10,18-23/F, NO.1386 HONG QIAO ROAD, CHANG NING QU,<br>SHANGHAI 200336, CHINA
	-
	- TEL: +86-21-2322-3030 / FAX: +86-21-2322-3000\*8422<br>
	Qingdao Service Center<br>
	Suzhou Service Center
	-
	-
	- **Hefel Service Center<br>
	Beijing Service Center<br>
	Xian Service Center<br>
	Xian Service Center**
	-
	- **Dalian Service Center**
	- **Chengdu Service Center**

### **Shenzhen Service Center**

*MITSUBISHI ELECTRIC VIETNAM CO., LTD.* LEVEL8, GALAXY WORLD TOWER B, 1 YABAO ROAD, LONGGANG DISTRICT,

- 
- Dongguan Service Cente<br>Xiamen Service Center

### MITSUBISHI ELECTRIC AUTOMATION KOREA CO., LTD. (KOREA FA CENTER)

**Korea Service Center**<br>8F GANGSEO HANGANG XI-TOWER A, 401 YANGCHEON-RO, GANGSEO-GU,<br>TEL: +82-2-3660-9631 / FAX: +82-2-3664-8668<br>TEL: +82-2-3660-9631 / FAX: +82-2-3664-8668

- 
- 
- 

### *MITSUBISHI ELECTRIC TAIWAN CO., LTD. (TAIWAN FA CENTER)*

 **MALAYSIA Taiwan Taichung Service Center** NO. 8-1, GONGYEQU 16th RD., XITUN DIST., TAICHUNG CITY 40768 , TAIWAN *MITSUBISHI ELECTRIC SALES MALAYSIA SDN. BHD.* TEL: +886-4-2359-0688 / FAX: +886-4-2359-0689

**Taiwan Tainan Service Center**

11F.-1, NO.30, ZHONGZHENG S. RD., YONGKANG DIST., TAINAN CITY 71067, TAIWAN<br>TEL: +886-6-252-5030 / FAX: +886-6-252-5031 / FAX: +886-6-252-5031 / FAX: +886-6-252-5031 / FAX: +886-6-252-5031

348 VICTORIA ROAD, RYDALMERE, N.S.W. 2116 AUSTRALIA TEL: +61-2-9684-7269/ FAX: +61-2-9684-7245

### **Notice**

Every effort has been made to keep up with software and hardware revisions in the contents described in this manual. However, please understand that in some unavoidable cases simultaneous revision is not possible. Please contact your Mitsubishi Electric dealer with any questions or comments regarding the use of this product.

### **Duplication Prohibited**

This manual may not be reproduced in any form, in part or in whole, without written permission from Mitsubishi Electric Corporation.

COPYRIGHT 2015-2022 MITSUBISHI ELECTRIC CORPORATION ALL RIGHTS RESERVED

# MITSUBISHI ELECTRIC CORPORATION

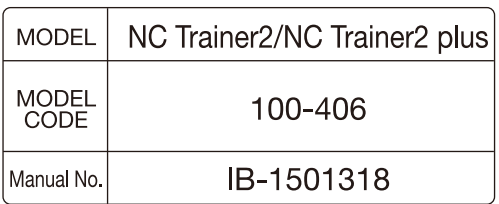